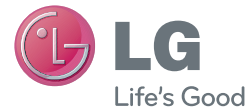

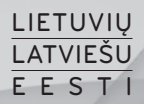

Naudotojo vadovas Lietotāja rokasgrāmata Kasutusjuhend

LG-V500

<www.lg.com>

## **LIFTUVIU**

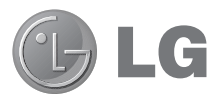

# Naudotojo vadovas

- • Pateikiami ekrano rodiniai ir iliustracijos gali skirtis nuo matomų planšeto ekrane.
- • Kai kurie šio vadovo skyriai jūsų planšetui gali netikti dėl naudojamos programinės įrangos ar ryšio operatoriaus. Visa šiame dokumente esanti informacija gali būti keičiama nepranešus.
- • Dėl jutiklinio ekrano klaviatūros funkcijos šiuo planšetu nerekomenduojama naudotis tiems, kurių rega yra sutrikusi.
- © "LG Electronics, Inc.", 2013. Visos teisės saugomos. LG ir LG logotipas yra registruotieji "LG Group" ir susijusių įmonių prekių ženklai. Visi kiti prekių ženklai priklauso atitinkamiems jų savininkams.
- • Google™, Google Maps™, Gmail™, YouTube™, Hangouts™ ir Play Store™ yra "Google, Inc." prekių ženklai.

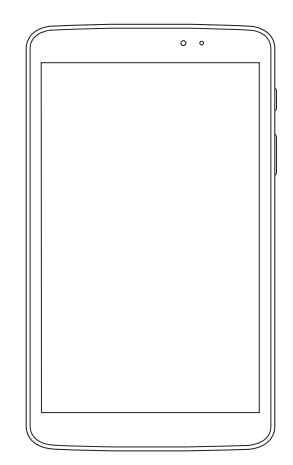

## **Turinys**

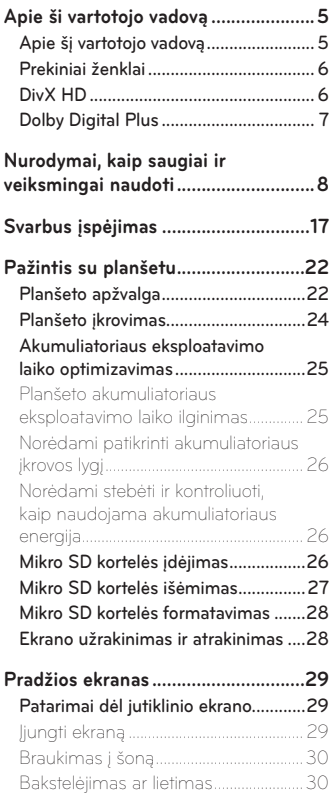

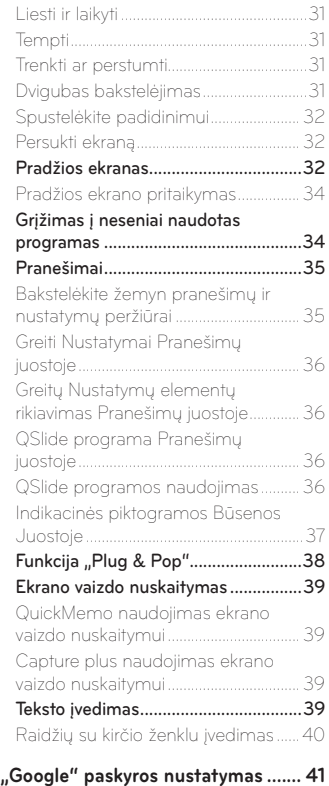

#### **[Prijungimas prie tinklų ir](#page-43-0)**

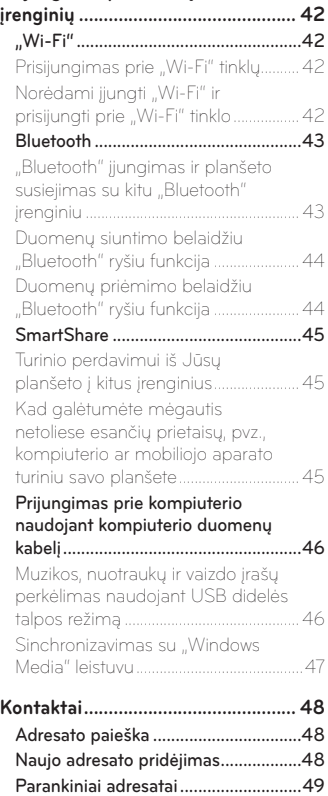

[Grupės sukūrimas................................49](#page-50-0)

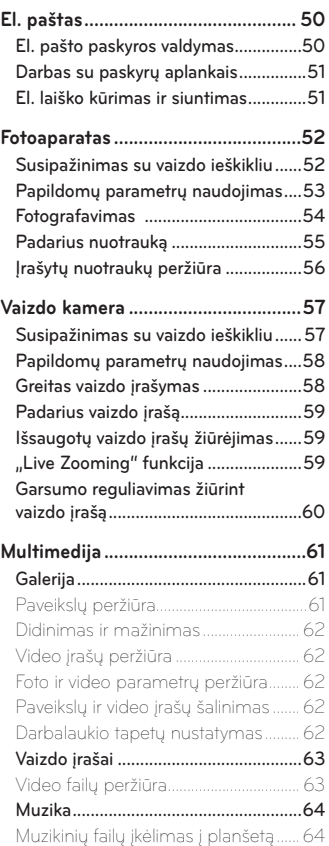

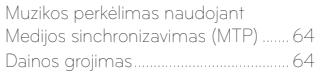

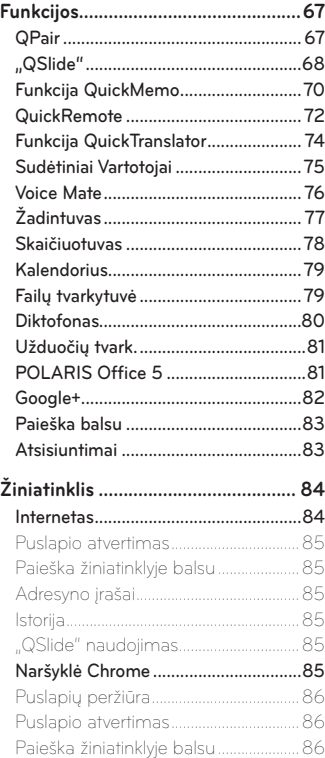

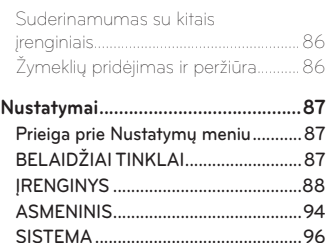

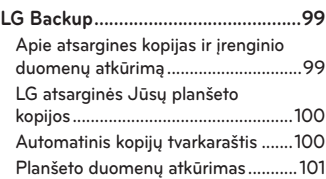

#### **[Planšeto programinės įrangos](#page-103-0)**

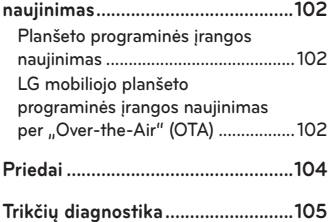

## <span id="page-6-0"></span>**Apie šį vartotojo vadovą**

- • Prieš naudodamiesi įrenginiu atidžiai perskaitykite šią instrukciją. Tada galėsite saugiai ir teisingai naudotis savo planšetu.
- • Kai kurie paveikslėliai, šiame vadove, gali skirtis nuo esančių jūsų.
- • Jūsų turinys gali skirtis nuo galutinio produkto, ar ar nuo programų, kurias teikia paslaugų teikėjai. Turinys gali būti keičiamas be išankstinio įspėjimo. Šios instrukcijos versijos ieškokite LG tinklapyje [www.lg.com.](www.lg.com)
- • Programos Jūsų planšete ir jų funkcijos gali skirtis pagal šalį, regioną, ar įrangos specifikaciją. LG negali būti laikoma atsakinga už jokią veiklą klausimais, kurie kilo iš sukurtų taikomųjų priemonių teikėjų, kitų nei LG.
- • LG negali būti laikoma atsakinga už veiklos ar nesuderinamumo klausimus, atsiradusius dėl registro parametrų ar operacinės sistemos programinė įrangos redagavimo. Bet koks bandymas pritaikyti savo operacinę sistemą, gali sukelti įrenginį ar jo taikymo sutrikimus.
- • Programos, audio, tapetai, paveikslai, ir kita terpė, pateikta su jūsų planšetu licenzijuota ribotam naudojimui. jeigu šios programos bus naudojamos komerciniais ar kitais tikslas, galite pažeisti autorines teises. Kaip vartotojas, jūs pilnai atsakingas už nelegalų šios terpės naudojimą.
- • Gali būti taikomi papildomi mokesčiai už duomenų perdavimo paslaugas, pavyzdžiui, pranešimus, įkėlimą ir atsisiuntimą, auto sinchronizaciją, arba naudojant vietos paslaugas. Siekiant išvengti papildomų mokesčių, pasirinkite duomenų planą, atitinkantį jūsų poreikius. Dėl papildomos informacijos, kreipkitės į savo paslaugų teikėją.

## <span id="page-7-0"></span>**Prekiniai ženklai**

- • LG ir LG logo yra registruoti LG Electronics prekiniai ženklai.
- • Kiti prekiniai ženklai ir kopijavimo teisė yra jų tiesioginių savininkų nuosavybė.

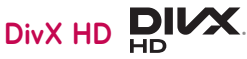

**APIE "DIVX" VAIZDO IRAŠUS:** DivX<sup>®</sup> yra skaitmeninio vaizdo formatas sukurtas DivX, LLC - Rovi Korporacijos filialuose. Tai yra oficialus DivX Certified® įrenginys, praėjęs griežtus bandymus, kuriais buvo tikrinama, ar jis atkuria DivX vaizdo įrašus. Apsilankykite [www.divx.com,](www.divx.com) jei norite gauti daugiau informacijos ir programinės įrangos įrankių, skirtų rinkmenoms į "DivX" vaizdo įrašus konvertuoti.

**APIE "DIVX" VAIZDO RODYMA PRIREIKUS:** šis "DivX Certified®" irenginys turi būti užregistruotas, kad juo būtų galima leisti įsigytus "DivX" vaizdo rodymo prireikus (VOD) filmus. Kad gautumėte registracijos kodą, suraskite "DivX" VOD skiltį įrenginio sąrankos meniu. Jei norite gauti daugiau informacijos, kaip užbaigti registraciją, apsilankykite vod.divx.com.

**DDivX Certified® skirta aukštos kokybės DivX® vaizdo įrašams iki HD 720p leisti, įskaitant aukščiausios kokybės turinį.**

**DivX®, DivX Certified® ir susiję logotipai yra Rovi Korporacijos ar jos filialų prekiniai ženklai, kurie naudojami pagal licenciją.**

#### <span id="page-8-0"></span>**PASTABA. Atvirojo kodo programinė įranga**

Kad gautumėte atitinkamo šaltinio kodą pagal GPL, LGPL, MPL ir kitas atvirojo kodo licencijas, apsilankykite <http://opensource.lge.com/> Su šaltinio kodu galima atsiųsti visų nurodytų licencijų sąlygas, atleidimo nuo atsakomybės sąlygas ir įspėjimus.

## **Dolby Digital Plus DC DOLBY**

Pagaminta pagal "Dolby Laboratories" licenciją. Dolby, Dolby Digital Plus, ir dviguba D raidė yra "Dolby Laboratories" prekės ženklai.

## <span id="page-9-0"></span>**Nurodymai, kaip saugiai ir veiksmingai naudoti**

Perskaitykite šiuos paprastus nurodymus. Nesilaikyti šių nurodymų gali būti pavojinga arba neteisėta.

Gedimų registravimui, įrenginyje yra integruota priemonė, registruojanti gedimus žurnale. Renkami tik duomenis apie gedimą tokie, kaip signal stiprumas ir paleistos programos. Šie įrašai tik leidžia nustatyti gedimų priežastis. Šie įrašai yra kodojuoami ir jais pasinaudoti gali tik specializuoti LG centrai, į kuriuos turite pristatyti sugedusį įrenginį.

## **Radijo dažnio poveikio apribojimai**

Radijo dažnio poveikio ir savitosios sugerties koeficiento (angl. Specific Absorption Rate) informacija.

Šis LG-V500 modelio planšetas buvo pagamintas taip, kad atitiktų radijo bangų poveikiui keliamus saugos reikalavimus. Nuostatose nurodomos griežtos saugumo ribos, kad būtų užtikrintas visų saugumas, neatsižvelgiant į amžių ir sveikatą.

- Mobiliųjų prietaisų radijo bangų poveikio standartas matuojamas savitosios sugerties koeficientu (angl. Specific Absorption Rate (SAR). SAR bandymai atliekami naudojant standartines darbines padėtis, kai įrenginys siunčia bangas didžiausiu sertifikuotu galingumu visose tiriamose dažnių juostose.
- • Kadangi tarp įvairių LG planšetų modelių gali būti SAR lygio skirtumų, jie yra pagaminti taip, kad atitiktų svarbius radijo bangų poveikiui keliamus saugos reikalavimus.
- • Tarptautinėse direktyvose nurodyta SAR riba žmonių naudojamiems planšetams yra 2 W/kg vidutiniškai 10 g kūno audinio.
- • Aukščiausia SAR reikšmė šį įrenginį priglaudus prie kūno, kaip aprašyta šiame vartotojo vadove, yra 0.720 W / kg.

• Šis prietaisas atitinka radijo bangų poveikio nuostatas naudojant jį įprastoje padėtyje prie ausies arba padėjus mažiausiai 0,00 cm nuo kūno. Jei naudojamas futliaras, dirželis arba laikiklis, juose neturėtų būti metalinių dalių, be to, juos reikėtų laikyti mažiausiai 0,00 cm nuo kūno. Kad būtų galima perduoti duomenis arba siųsti žinutes, prietaisas turi būti tinkamai prijungtas prie tinklo.

Kai kuriais atvejais duomenų rinkmenų arba žinučių siuntimas gali būti sulaikytas, kol tinklas bus prieinamas. Įsitikinkite, kad laikotės atskyrimo nuo kūno atstumo, kol siuntimas bus baigtas.

## **Produkto priežiūra ir remontas**

## **A** ISPĖJIMAS

#### **Įspėjimas dėl Baterijos pakeitimo**

- • Saugumo sumetimais, neišiminėkite patys baterijos, integruotos šiame įrenginyje. Jeigu jums reikia pakeisti bateriją, kreipkitės į artimaiusią LG Electronics remonto dirbtuvę ar į pardavėją.
- • Li-Ion Baterija yra pavojingas komponentas, kuris gali sužeisti.
- • Bateriją keičiant nekvalifikuotiems specialistams, gali būt sugadintas įrenginys.

## **ĮSPĖJIMAS**

Naudokite tik patvirtintus naudoti su šiuo planšeto modeliu akumuliatorius, kroviklius ir priedus. Naudojant kitų tipų dalis šiam planšetui taikomas patvirtinimas arba garantija gali netekti galios, be to, tai gali būti pavojinga.

- • Planšeto negalima ardyti. Jei jį reikia taisyti, atiduokite į kompetentingą techninės priežiūros tarnybą.
- • Taisydama pagal garantiją LG savo nuožiūra dalis arba plokštes gali pakeisti naujomis arba pataisytomis, jei jos veikia lygiai taip pat, kaip keičiamos dalys.
- • Nedėkite prie elektros prietaisų, tokių kaip televizorius, radijas arba kompiuteris.
- • Planšetą reikėtų laikyti toliau nuo šilumos šaltinių, pavyzdžiui, radiatorių arba viryklių.
- • Nemėtykite.
- • Saugokite prietaisą nuo vibracijos ir kad nesutrenktumėte.
- • Išjunkite prietaisą vietose, kur to reikalauja specialios taisyklės. Pavyzdžiui, nesinaudokite planšetu ligoninėse, nes galite paveikti jautrią medicinos įrangą.
- • Nesinaudokite planšetu šlapiomis rankomis, kai jis kraunamas. Tai gali sukelti elektros iškrovą arba pažeisti jūsų planšetą.
- • Kraudami planšetą nelaikykite jo arti degių medžiagų, nes jis gali įkaisti ir sukelti gaisrą.
- • Planšetą valykite sauso audeklo gabalėliu (draudžiama naudoti tirpiklius, tokius kaip benzenas, skiediklis ar alkoholis).
- • Draudžiama krauti planšetą, kai jis padėtas ant minkštų baldų.
- • Planšetas turi būti kraunamas gerai vėdinamoje vietoje.
- • Saugokite prietaisą nuo nuolatinių dūmų ar dulkių.
- • Nelaikykite planšeto prie banko kortelių ar kelionės bilietų, nes jis gali pakenkti informacijai, esančiai magnetinėje juostelėje.
- • Nebadykite ekrano aštriais daiktais, nes taip galite sugadinti planšetą.
- • Saugokite planšetą nuo skysčių ir drėgmės.
- • Priedus, tokius kaip ausinės, naudokite atsargiai. Draudžiama be reikalo liesti anteną.
- • Nenaudokite, nelieskite arba nebandykite pašalinti ar pataisyti sudaužyto, suskilusio ar įtrūkusio stiklo. Dėl piktnaudžiavimo ar netinkamo naudojimo sugadintam ekrano stiklui garantija netaikoma.
- • Jūsų planšetas yra elektroninis prietaisas, kuris įprastai veikdamas skleidžia šilumą. Kai kalbate planšetu ypač ilgai, jei nėra tinkamos ventiliacijos, planšetui liečiantis tiesiogiai su oda galite pajusti diskomfortą ir nestipriai nusideginti. Todėl su planšetu, juo kalbėdami ar pakalbėję, elkitės atsargiai.
- • Jei jūsų planšetas sušlapo, nedelsdami atjunkite jį ir išdžiovinkite. Nemėginkite pagreitinti džiuvimo proceso ir nenaudokite tam papildomo karščio šaltinio, pavyzdžiui, orkaitės, mikrobangų krosnelės ar plaukų džiovintuvo.
- • Dėl skysčio planšeto viduje pasikeis vidinės gaminio etiketės spalva. Skysčio sugadintam prietaisui garantija netaikoma.
- Naudokite savo planšeta esant temperatūrai tarp 0 °C ir 40 °C, jeigu įmanoma. Jeigu planšetas bus neapsaugotas nuo ypač žemos ar aukštos temperatūros, jis gali sugesti, blogai veikti ir net sprogti.

## **Efektyvus planšeto veikimas**

#### **Elektroniniai prietaisai**

Visi planšetai gali priimti trikdžius, neigiamai veikiančius jų darbą.

- • Nepaprašę leidimo, nenaudokite savo planšeto prie medicinos įrengimų. Nedėkite planšeto prie širdies stimuliatoriaus (pvz., į vidinę švarko kišenę).
- • Mobiliojo ryšio planšetai gali trikdyti kai kurių klausos aparatų darbą.
- • Televizoriuje, radijo aparate, kompiuteryje ir t. t. gali atsirasti nežymių trukdžių.

## **Saugumas vairuojant**

Pasitikrinkite, kokie taikomi vietos įstatymai ir nuostatos dėl vairavimo naudojantis planšetu.

- • Vairuodami nenaudokite rankoje laikomo planšeto.
- • Visą dėmesį skirkite vairavimui.
- • Prieš skambindami arba atsiliepdami į skambutį, jei to reikalauja važiavimo sąlygos, sustokite.
- • Radijo bangų energija gali veikti kai kurias jūsų automobilio elektronines sistemas, pavyzdžiui, automobilio garso ir saugos įrangą.
- Jei jūsų automobilyje sumontuotos saugos oro pagalvės, nedėkite ant jų tvirtinamos arba nešiojamosios belaidės įrangos. Dėl to gali neveikti saugos oro pagalvės arba, veikdamos netinkamai, sunkiai sužeisti.

## **Išvenkite žalingo poveikio klausai**

**PASTABA.** Dėl per didelio ausinių garso spaudimo galima prarasti klausą.

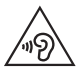

Kad nepažeistumėte klausos, nerekomenduojama ilgą laiką klausytis garsios muzikos

- • Galite pažeisti klausą, jei ilgą laiką per garsiai klausotės muzikos. Todėl rekomenduojama neįjungti ir neišjungti planšeto arti ausų. Be to, rekomenduojama, kad muzika ir skambučių melodijos būtų nustatytos tinkamu garsu.
- • Jei naudodami ausines negirdite, ką kalba greta esantys žmonės, arba jei greta sėdintys žmonės girdi tai, ko jūs klausotės, sumažinkite garsą.

## **Stiklinės dalys**

Kai kurios jūsų planšeto dalys yra pagamintos iš stiklo. Stiklas gali sudūžti, jei jūsų planšetas bus numestas ant kieto paviršiaus arba stipriai sutrenktas. Jei stiklas sudužo, nelieskite jo ir nebandykite pašalinti. Nesinaudokite planšetu, kol stiklas nebus pakeistas igaliotojoje techninės priežiūros tarnyboje.

## **Sprogdinimo zona**

Nenaudokite planšeto ten, kur vykdomi sprogdinimai. Laikykitės apribojimų, nuostatų ar taisyklių.

#### **Aplinkos, kuriose yra sprogimo pavojus**

- • Nenaudokite planšeto degalų pildymo vietose.
- • Nenaudokite jo būdami arti degalų arba chemikalų.
- • Netransportuokite ir nelaikykite degių dujų, skysčių arba sprogstamųjų medžiagų automobilio salone, kur yra jūsų planšetas arba jo priedai.

## **Lėktuve**

Belaidžiai įrenginiai gali sukelti lėktuvo įrangos trikdžius.

- • Prieš lipdami į lėktuvą, išjunkite savo planšetą.
- Be jgulos leidimo nenaudokite jo lėktuvui nepakilus.

## **Vaikai**

Laikykite planšetą mažiems vaikams nepasiekiamoje vietoje. Planšete yra smulkių detalių, kuriomis galima užspringti. Šiame įrenginyje yra integruota baterija, kuri gali būti pavojinga, jeigu įrenginys naudojamas netinkamai.

## **Su akumuliatoriumi susijusi informacija ir priežiūra**

- • Prieš įkraunant akumuliatorių visiškai jo iškrauti nereikia. Priešingai nei kitose akumuliatorių sistemose, atmintis neturi reikšmės akumuliatoriaus veikimui.
- • Naudokite tik LG akumuliatorius ir kroviklius. LG krovikliai sukurti taip, kad pailgintų akumuliatoriaus naudojimo laiką.
- • Akumuliatorių neardykite ir nesukelkite trumpojo jungimo.
- Ikraukite akumuliatorių, jei planšeto nenaudojote ilgą laiką, kad pailgintumėte jo tinkamumo naudoti laiką.
- • Saugokite akumuliatoriaus kroviklį nuo tiesioginių saulės spindulių ir nenaudokite labai drėgnose vietose, pavyzdžiui, vonioje. Nelaikykite akumuliatoriaus karštose arba šaltose vietose, nes dėl to gali pablogėti jo veikimas.
- Pakeitus akumuliatorių netinkamo tipo kitu, gali įvykti sprogimas.
- • Panaudotą akumuliatorių utilizuokite laikydamiesi gamintojo nurodymų. Jei įmanoma, atiduokite pakartotinai perdirbti. Draudžiama išmesti kartu su buitinėmis atliekomis.
- Jei reikia pakeisti akumuliatorių, kreipkitės į artimiausia "LG Electronics" priežiūros skyrių ar įgaliotąjį prekybos atstovą.
- • Visada išjunkite kroviklį iš sieninio tinklo lizdo, jei planšetas yra visiškai įkrautas; taip nenaudosite kroviklio energijos be reikalo.
- • Tikrasis akumuliatoriaus eksploatavimo laikas priklauso nuo tinklo konfigūracijos, gaminio parametrų, naudojimo pobūdžio, akumuliatoriaus ir aplinkos sąlygų.
- • Įsitikinkite, kad jokie aštrūs daiktai, pavyzdžiui, gyvūnų dantys arba nagai, nepažeis akumuliatoriaus. Tai gali sukelti gaisrą.

#### **Kaip atnaujinti planšetę**

Raskite naujausias mikroprogramas, naujas programines funkcijas bei patobulinimus.

- Atnaujinimas, nenaudojant PK. Rinkitės Atnaujinimu centras **1844 Programinės įrangos atnaujinimas.**
- • **Atnaujinkite planšetą, prijungę ją prie PK.**

Daugiau informacijos apie šią funkciją rasite tinklapyje **[http://www.lg.com/](http://www.lg.com/common/index.jsp) [common/index.jsp](http://www.lg.com/common/index.jsp)** pasirinkę šalį ir kalbą.

#### **ATITIKTIES DEKLARACIJA**

Šiuo dokumentu, **LG Electronics** patvirtina, kad šis **LG-V500** gaminys atitinka svarbiausius **1999/5/EC** direktyvos reikalavimus ir kitas taikomas nuostatas. Atitikties deklaracijos kopiją galima rasti **[http://www.lg.com/](http://www.lg.com/global/declaration) [global/declaration](http://www.lg.com/global/declaration)**

#### **Jei reikia informacijos apie šio gaminio atitiktį, kreipkitės į biurą**

LG Electronics Inc. EU Representative, Krijgsman 1, 1186 DM Amstelveen, The Netherlands

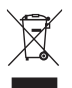

#### **Pasenusio įrenginio utilizavimas**

- **1** Jei ant produkto yra priklijuotas lipdukas su apibraukta ir perbraukta šiukšlių dėže, vadinasi, jam taikoma ES 2002/96/EC direktyva.
- **2** Jokie elektros ir elektroniniai produktai negali būti išmetami kartu su buitinėmis atliekomis, todėl juos reikia atiduoti surinkimo paslaugas teikiančiai įmonei, kurią paskiria vyriausybė arba vietos valdžia.
- **3** Tinkamas pasenusio prietaiso utilizavimas padės išvengti neigiamų pasekmių aplinkai ir žmonių sveikatai.
- **4** Norėdami gauti išsamesnės informacijos apie pasenusio prietaiso utilizavimą, kreipkitės į miesto komunalinių paslaugų įmonę, atliekų šalinimo įmonę arba parduotuvę, kurioje pirkote produktą.

#### **Senų akumuliatorių utilizavimas**

- **1** Jei prie produkto akumuliatoriaus yra priklijuotas lipdukas su apibraukta ir perbraukta šiukšlių dėže, vadinasi, jam taikoma EC 2006/66/EC direktyva.
- **2** Šis simbolis gali būti derinamas su gyvsidabrio (Hg), kadmio (Cd) arba švino (Pb) cheminiais simboliais, jei akumuliatoriuje yra daugiau nei 0,0005 % gyvsidabrio, 0,002 % kadmio arba 0,004 % švino.
- **3** Jokių akumuliatorių negalima utilizuoti kartu su buitinėmis atliekomis, todėl juos reikia atiduoti surinkimo paslaugas teikiančiai įmonei, kurią paskiria vyriausybė arba vietos valdžia.
- **4** Tinkamas pasenusio akumuliatoriaus utilizavimas padės išvengti neigiamų pasekmių aplinkai ir žmonių sveikatai.
- **5** Norėdami gauti išsamesnės informacijos apie pasenusio akumuliatoriaus utilizavimą, kreipkitės į miesto komunalinių paslaugų įmonę, atliekų šalinimo įmonę arba parduotuvę, kurioje pirkote produkt.

## <span id="page-18-0"></span>**Svarbus įspėjimas**

## **Prieš naudodami planšetą perskaitykite šią informaciją!**

Prieš pristatydami planšetą į techninės priežiūros centrą ar skambindami techninės priežiūros atstovui patikrinkite, ar planšeto problemos, su kuriomis susiduriate, nėra aprašytos šiame skyriuje.

## **1. Planšeto atmintis**

Jums reikia patikrinti planšeto atmintį ir pašalinti kai kuriuos duomenis, tokius kaip programos ar pranešimai, ir atlaisvinti daugiau vietos.

#### **Norėdami išdiegti programas:**

- **1** Palieskite > > **Programos** mygt > **Nustatymai** > **Programos**.
- **2** Kai pasirodys visos programos, slinkite ir išrinkite programą, kurią norite pašalinti.
- **3** Palieskite **Pašalinti**.

## **2. Prieš diegiant atvirojo kodo programą ir OS**

## $\Lambda$  ISPEJIMAS

Jei įdiegsite ir naudosite kitą nei nurodo gamintojas OS, planšetas gali pradėti veikti blogiau. Be to, garantija planšetui nebegalios.

## $\Lambda$  ISPEJIMAS

Kad apsaugotumėte planšetą ir asmeninius duomenis, programas siųskitės tik iš patikimų šaltinių, pavyzdžiui, "Play Store™". Jei kai kurios programos planšete bus įdiegtos netinkamai, jis gali netinkamai veikti arba gali kilti rimtų klaidų. Tokias programas ir visus jų duomenis bei parametrus iš planšeto būtina pašalinti.

## **3. Atrakinimo šablono naudojimas**

Savo planšeto apsaugai nustatykite atrakinimo šabloną. Nusp  $\leftarrow$  > > **Programos** mygt > **Nustatymai** > **Ekranas** > **Užrakto ekranas** > **Pasirinkite ekrano užraktą** > **Atrakinimo šablonas**. Atsivers ekranas, kuriame bus parodyta, kaip nupiešti ekrano užrakto šabloną. Turite sukurti a Kopijos PIN kaip apsaugos priemonę tam atveju, jei pamiršite užrakinimo šabloną. **Dėmesio:** Prieš nustatydami užrakto šabloną, susikurkite Google paskyrą ir atsiminkite Kopijos PIN, kurį sukūrėte, kurdami užrakinimo šabloną.

## **A** ISPĖJIMAS

#### **Atsargumo priemonės, į kurias būtina atsižvelgti, kai naudojate užrakinimo šabloną.**

Būtina įsidėmėti nustatytą užrakinimo šabloną. Jei šabloną penkis kartus įvesite neteisingai, planšetu negalėsite naudotis. Atrakinimo šabloną, PIN kodą ar slaptažodį galėsite įvesti tik penkis kartus. 5 kartus neteisingai juos nurodę, dar kartą bandyti atrakinti planšetą galėsite tik po 30 sek.

#### **Jei neprisimenate atrakinimo šablono, PIN, ar slaptažodžio:**

#### **< Jei neprisimenate atrakinimo šablono >**

Jei bandydami prisijungti prie savo "Google" paskyros planšete 5 kartus panaudojote neteisingą atrakinimo šabloną, spustelėkite mygtuką **Pamiršau**  šabloną?. Tuomet jūsų paprašys prisijungti prie savo "Google" paskyros, kad atrakintumėte planšetą arba, jei nustatėte sukurti atsarginę PIN kodo kopiją, galite naudoti PIN kodo kopiją ir atrakinti šabloną.

Jei planšete neturite sukūrę "Google" paskyros arba ją pamiršote PIN, jums teks atkurti gamyklinius parametrus.

#### **< Jei pamiršote PIN ar slaptažodį >**

Jei pamiršote PIN ar slaptažodį, jums teks atkurti gamyklinius parametrus.

**Dėmesio:** Jei atliksite kietą atstatymą, visos vartotojo programo ir vartotojo duomenys bus pašalinti.

**PASTABA.** Jei neprisijungėte prie Google paskyros ir pamiršote savo Atrakinimo Šabloną, turėsite įvesti Kopijos PIN.

## **4. Kieto atstatymo naudojimas (gamyklinis atstatymas)**

Jeigu Jūsų planšete neatsistato originali būsena, naudokite Kietą atstatymą (gamyklinį atstatymą) tam reikia.

- **1** Išjungti planšetą.
- **2** Spauskite ir laikykite **Maitinimo / užrakinimo mygtuką + Garso mažinimo mygtuką** dešinėje planšeto pusėje.
- **3** Spauskite tik **Maitinimo / užrakinimo mygtuką**, kai ekrane rodomas LG logo ir laikykite paspaustą Garso mažinimo mygtuką.
- **4** Staigiai spauskite ir laikykite **Maitinimo / užrakinimo mygtuką + Garso didinimo mygtuką** tuo pat met, ki paspaustas Garso mažinimo mygtukas.
- **5** Atleiskite visus mygtukus, kai rodomas Gamyklinis kietas pakartotinio nustatymo ekranas.
- **6** Paspauskite **mygtuką Maitinimo / užrakinimo**, kad tęstumėte arba bet kurį iš **Garso mygtukų**, kad atšauktumėte nustatymą.
- **7** Dar kartą paspauskite **mygtuką Maitinimo / užrakinimo**, kad patvirtintumėte nustatymą, arba bet kurį **Garso mygtuką**, kad atšauktumėte nustatymą.
- **8** Jūsų įrenginyje bus atliktas kietas gamyklinių parametrų atkūrimas.

## **A** ISPĖJIMAS

Jei atliksite Kietą atstatymą, visos vartotojo programos ir duomenys bei DRM licenzijos bus pašalintos. Prieš atlikdami kietą atstatymą, būtinai pasidarykite svarbių duomenų kopijas.

## **5. Programų atidarymas ir perjungimas**

Turint "Android", naudoti daugiaprogramio režimo funkciją yra nesudėtinga, nes vienu metu galima naudoti daugiau nei vieną programą. Nereikia uždaryti programos prieš atidarant naują.

Galėsite naudoti kelias programas ir pereiti iš vienos programos į kitą. "Android" tvarko kiekvieną programą, sustabdo ir paleidžia jas, kai to reikia, bei užtikrina, kad laukimo režimu veikiančios programos nenaudotų išteklių be reikalo.

- 1 Palieskite ir laikykite nusp. **mygtuką Pagrindinis <a>>
Gamas**ineskite ir laikykite nusp. **mygtuką Pagrindinis** neseniai naudotų programų sąrašas.
- **2** Nuspauskie programą, kurios jums reikia. Dėl to, anksčiau įjungta programa nenustos veikti. Paspauskite **mygtuką Atgal** kad išeitumėte iš programos po jos panaudojimo.
- • Kad sustabdytumėte programas, paspauskite **Užduočių tvark.** naujausiame programų sąraše, tuomet paspauskite **Stabdyti** arba **Stabdyti visus**.
- Kad pašalintumėte programos iš naujausio programų sąrašo, nubraukite programos peržiūrą kairėn arba dešinėn. Kad ištrintumėte visas programos, spauskite **Išvalyti visus**.

## **6. Jei užstringa ekranas**

**Jei užstringa ekranas arba planšetas nereaguoja, atlikite šiuos veiksmus:** Paspauskite ir laikykite **Maitinimo / užrakinimo** mygtuką 12 sekundžių, kad išjungtumėte planšetą.

## **7. Neprijunkite planšeto aparato tuo metu, kai įjungiate/išjungiate kompiuterį**

Išjungdami/įjungdami kompiuterį, įsitikinkite, kad atjungėte savo planšetą nuo kompiuterio, kadangi kompiuteryje gali atsirasti klaidų.

## <span id="page-23-0"></span>**Pažintis su planšetu**

## **Planšeto apžvalga**

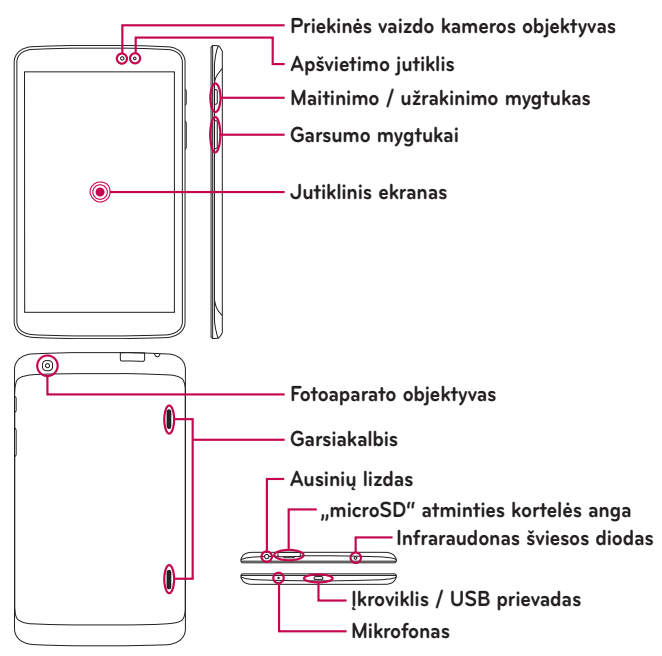

**PASTABA.** Darydami video įrašą ar audio klipą, įsitikinkite, jog mikrofonas nėra užblokuotas.

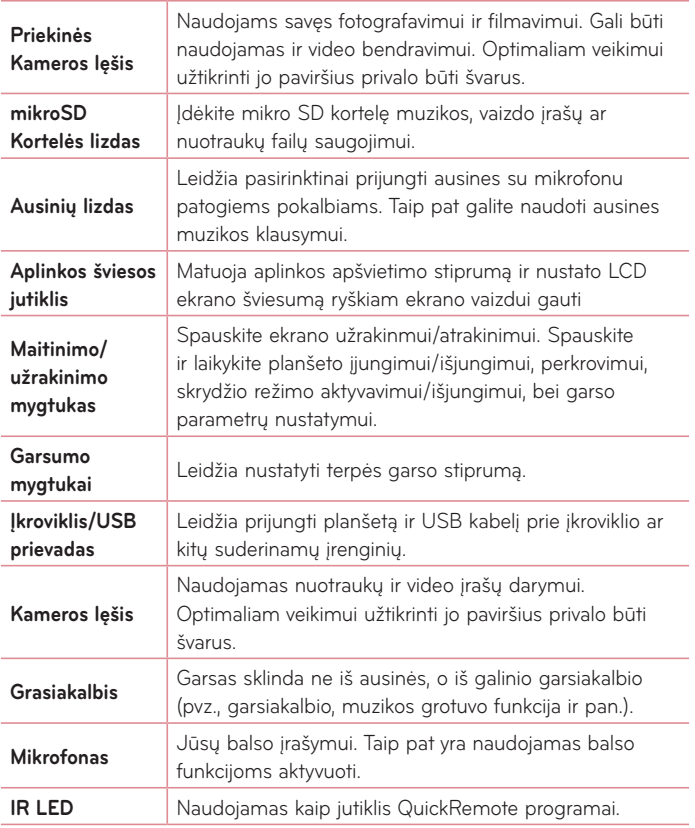

## <span id="page-25-0"></span> $\hat{A}$  ISPĖJIMAS

Sunkaus daikto uždėjimas ant planšeto arba sėdėjimas ant jo gali pažeisti LCD bei liečiamo ekrano funkcijas. Jokiu būdu neklijuokite apsauginės plėvelės ant skystųjų kristalų ekrano artumo jutiklio. Ji gali sutrikdyti jutiklio veikimą.

#### **PATARIMAS!**

- Bakstelėkite **Meniu mygtuką iegal** kad, paleisdami programą, galėtumėte matyti, kokios yra galimos parinktys.
- • Jei įrenginys yra yžrakintas ir neveikia, spauskite ir laikykite **Maitinimo/ Užrakinimo mygtuką** 12 sekundžių ir perkraukite įrenginį.

## **Planšeto įkrovimas**

Jūsų planšeto maitinimui naudojama įkraunama ličio baterija. USB adapteris, kuris komplektuojamas su planšetu, naudojamas baterijos įkrovimui. Prieš naudodamiesi planšetu pirmą kartą, įsitikinkite, jog baterija yra pilnai įkrauta.

**PASTABA.** Jūsų įrenginyje yra vidinė įkraunama baterija. Saugumo sumetimais, neišiminėkite baterijos, įmontuotos įrenginyje.

**Įspėjimas!** Jeigu planšeto liečiamas ekranas neveikia įrenginio įkrovos metu, tai gali būti dėl nepakankamo aprūpinimo energija. Dėl to, atjunkite USB kabelį nuo įrenginio arba išjunkite USB adapterį iš elektros maitinimo lizdo.

- <span id="page-26-0"></span>**1** Prijunkite USB adapterį ir USB kabelį.
- **2** liunkite USB kabelį (kaip parodyta) į planšeto Įkrovimo/USB prievadą.
- **3** liunkite įkroviklį į elektros lizdą.

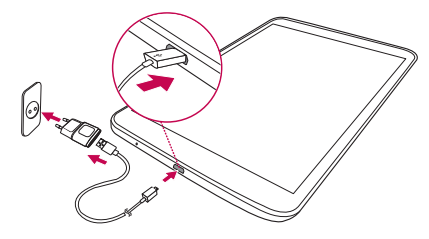

**PASTABA.** Norėdami pailginti akumuliatoriaus eksploatavimo laiką iš pradžių turite jį visiškai įkrauti.

## **Akumuliatoriaus eksploatavimo laiko optimizavimas**

Pailginkite akumuliatoriaus eksploatavimo laiką tarp krovimo ciklų išjungdami funkcijas, kurių nereikia nuolat veikiančių fone. Galite stebėti, kaip akumuliatoriaus energiją naudoja programos ir sistemos ištekliai.

#### Planšeto akumuliatoriaus eksploatavimo laiko ilginimas

- Išjunkite radijo ryšį, kai jo nenaudojate. Jei nenaudojate "Wi-Fi", "Bluetooth" ar GPS, šias funkcijas išjunkite.
- • Sumažinkite ekrano šviesumą ir nustatykite trumpesnį ekranui skirtą laiką.
- Išjunkite automatinio sinchronizavimo su "Gmail™", "Kalendorius", "Kontaktai" ir kitas programas.
- <span id="page-27-0"></span>• Kai kurios atsisiųstos programos gali sutrumpinti akumuliatoriaus naudojimo trukmę.
- Naudodami parsisiustomis programomis, patikrinkite akumuliatoriaus įkrovimo lygį.

#### Norėdami patikrinti akumuliatoriaus įkrovos lygį

- 1 Pradžios ekrane, palieskite **Programos III > Nustatymai**  $\mathcal{L}$  > Apie **planšetę** > **Akumuliatorius**.
- **2** Rodoma akumuliatoriaus būsena (įkraunamas, neįkraunamas) ir lygis procentais nuo visiškai įkrauto.

#### Norėdami stebėti ir kontroliuoti, kaip naudojama akumuliatoriaus energija

- 1 Pradžios ekrane, palieskite **Programos III** > Nustatymai  $\mathbb{Z}$  > Apie **planšetę** > **Akumuliatorius** > **Akumuliatoriaus naudojimas**.
- **2** Ekrano apačioje yra rodomas baterijos naudojimo laikas, taip pat programų ir servisų, naudojančių baterijos energiją, sąrašas, nuo didžiausio iki mažiausio.

## **Mikro SD kortelės įdėjimas**

Jūsų įrenginyje galima naudoti mikro SD atminties korteles, kurių tlpa iki 64 GB. Multimedijos turinys gali būti išsaugotas mikro SD kortelėje.

**1** Prieš įdėdami arba išimdami atminties kortelę išjunkite prietaisą.

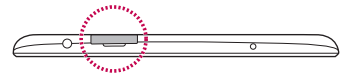

<span id="page-28-0"></span>**2** Užkabinkite nagu ir ištraukite atminties kortelės dėklą. Įdėkite atminties kortelę į lizdą taip, kad kontaktai būtų nukreipti žemyn. Atsargiai ir švelniai įstumkite dėklą į planšeto lizdą.

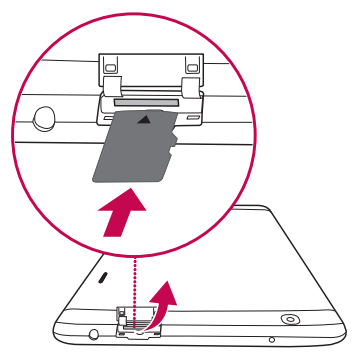

## **Mikro SD kortelės išėmimas**

Kad galėtumėte saugiai išimti mikro SD kortelę iš planšeto, pirmiausiai reikia ją programiškai atjungti nuo įrenginio.

- **1** Pradžios ekrane bakstelėkite **Programos** > **Nustatymai** > **Saugykla** > **Atjungti SD kortelę**.
- **2** Švelniai ištraukite mikro SD kortelę iš lizdo.

**Įspėjimas!** Negalima įdėti arba išimti atminties kortelės, kai prietaisas yra įjungtas. Priešingu atveju galite sugadinti atminties kortelę ir prietaisą bei pažeisti atminties kortelėje išsaugotus duomenis.

## <span id="page-29-0"></span>**Mikro SD kortelės formatavimas**

**Įspėjimas!** Formatuojant kortelę, visi failai, saugomi mikro SD atminties kortelėje, bus pašalinti.

- **1** Pradžios ekrane bakstelėkite **Programos** > **Nustatymai** > **Saugykla**.
- **2** Bakstelėkite **Ištrinti SD kortelę** (dukart).
- **3** Jei nustatytas atrakinimo šablonas, įveskite jį ir bakstelėkite **Viską ištrinti**. Kortelė bus suformatuota ir paruošta naudojimui.

**PASTABA.** Jei mikro SD kortelėje yra kas nors įrašyta, atlikus formatavimą, aplankų struktūra gali skirtis nuo anksčiau buvusios.

#### **Ekrano užrakinimas ir atrakinimas**

Jei planšeto nenaudosite kurį laiką, ekranas išsijungs ir užsirakins automatiškai. Tuomet atsitiktinai nepaliesite ir taupysite akumuliatoriaus energiją. Kai nenaudojate planšeto, paspauskite **Maitinimo / užrakinimo mygtuką** | ir užrakinkite planšetą.

Jei nustatant ekrano užraktą yra paleistų programų, jos gali veikti ir užrakinus planšetą. Prieš įjungiant užrakinimo režimą rekomenduojama uždaryti visas programas, kad nebūtų be reikalo vartojama energija (pvz., skambinimo, žiniatinklio prieigos ir duomenų perdavimo).

Norėdami pažadinti planšetą paspauskite **Maitinimo / užrakinimo mygtuką** Pasirodys užrakto ekranas. Palieskite ir stumkite užrakinimo ekraną bet kuria kryptimi, kad atrakintumėte pradžios ekraną. Bus atidarytas paskutinį kartą naudotas ekranas.

## <span id="page-30-0"></span>**Pradžios ekranas**

## **Patarimai dėl jutiklinio ekrano**

Čia pateikti keli patarimai dėl naršymo planšete.

#### ljungti ekrana

Įjungti ekraną funkcija suteikia Jums galimybę atrakinti arba užrakinti ekraną du kartus lengvai bakstelėjus į ekraną.

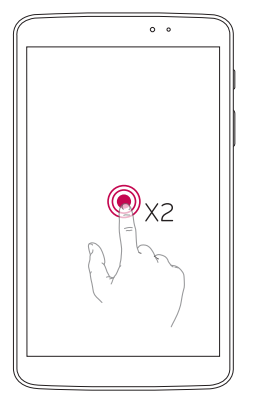

- • Ekrano įjungimui, greitai dukart bakstelėkite ekrano centre.
- • Greitai dukart bakstelėkite Būsenos juostoje, Pradžios ekrano tuščioje vietoje arba Ekarno užraktą ir išjunkite ekraną.

#### **PASTABA.**

• Šios funkcijos galite atsisakyti **Ekrano nustatymai**. Pradžios ekrane bakstelėkite **Programos** > **Nustatymai** > **Ekranas** > **Įjungti ekraną** > bakstelėkite ir pažymėkite **Įjungti ekraną**.

#### <span id="page-31-0"></span>Braukimas į šoną

Trijų pirštų pagalba išsaugokite veikiančias programas kairėje ekrano pusėje arba grąžinkite jas atgal į ekraną. Grąžinus atgal, kai kurios programos gali persikrauti. Galite išsaugoti iki trijų programų.

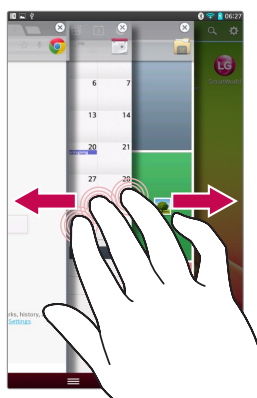

- **1** Uždėkite tris pirštus ant ekrane veikiančios programos ir sustumkite ją į kairę ekrano pusę. Šis ekranas yra išsaugomas, o atsiranda Pradžios ekranas.
- **2** Programos grąžinimui į ekraną,, uždėkite tris pirštus ant ekrano ir perstumkte ją į dešine. Bakstelėkite pageidaujamą atverti programą.

**Svarbu!** Funkcija **Braukimas į šoną** neatpažįsta keleto, papildomų pirštų, ar jūsų delno.

#### Bakstelėjimas ar lietimas

Vienu piršto bakstelėjimu parenkami elementai nuorodos, mygtukai ir raidės ekrano klaviatūroje.

#### <span id="page-32-0"></span>Liesti ir laikyti

Liesti ir laikyti elementą ekrane reiškia liesti ir laikyti jį pirštu, kol neprasidės veiksmas. Pavyzdžiui, kad atidaryti kontaktų galimus nustatymus, spausti ir laikyti kontaktą Kontaktų sąraše to, kol atsivers kontekstinis meniu.

#### **Tempti**

Liesti ir laikyti elementą trumpai ir tada, nepakėlus piršto, perstumti pirštą ekranu tol, kol nepasieksite reikiamos vietos. Galite tampyti elementus Pradžios ekrane ir juos laisvai dėstyti.

#### Trenkti ar perstumti

Šiam tikslui, greitai stumkite pirštą ekrano paviršiumi be sustojimo nuo pirmo prisilietimo (taigi jūs netempiate elemento). Pavyzdžiui, galite stumti ekraną aukštyn arba žemyn peržiūrėdami sąrašą ar ieškoti skirtinguose Pradžios ekranuose trenkdami iš kairės į dešinę (ir atvirkščiai).

#### Dvigubas bakstelėjimas

Dvigubas bakstelėjimas naudojamas puslapio ar žemėlapio padidinimui Pavyzdžui, greitas dvigubas www puslapio zonos bakstelėjimas priverčia tą dalį išsiplėsti per ekrano plotį. Taip pat galite naudoti dvigubą bakstelėjimą tam, kad padidinti ar sumažinti nuotrauką (naudojant Kamerą), ir kai naudojami Žemėlapiai. Dukart bakstelėkite paryškintą žodį. Dvigubu bakstelėjimu taip pat galima aktyvuoti KnockON funkciją liečiamo ekrano išiungimui ar jiungimui

#### <span id="page-33-0"></span>Spustelėkite padidinimui

Naudokite rodomąjį pirštą ir nykštį suspausdami ar praskleisdami juos padidinimui ar sumažinimui naudojantis naršyklėmis ar Žemėlapiais, ar ieškant paveikslėlių.

#### Persukti ekraną

Daugelyje programų ir meniu, ekrano orientacija prisitaiko prie įrengino fizinės orientacijos.

#### **PASTABA.**

- Norėdami pasirinkti elementą, palieskite centrinę piktogramos dalį.
- • Nereikia spausti per smarkiai, nes jutiklinis ekranas yra pakankamai jautrus, kad atskirtų net lengvą palytėjimą.
- • Norimą parinktį palieskite piršto galu. Būkite atidūs ir nelieskite kokių nors kitų šalia esančių mygtukų.

## **Pradžios ekranas**

Skydelių peržiūrai, trinktelėkite į kairę arba į dešinę. Kiekvieną skydelį galite tobulinti, pridėdami programų, parsisiuntimų, įvairių dalykų bei ekrano tapetų.

**PASTABA.** Kai kurie ekrano paveikslėliai gali skirtis priklausomai nuo regiono.

Pradžios ekrane galite rasti meniu piktogramas ekrano apačioje. Meniu piktogramos suteikia galimybę lengvai, vienu prisilietimu pasiekti dažniausiai naudojamas funkcijas.

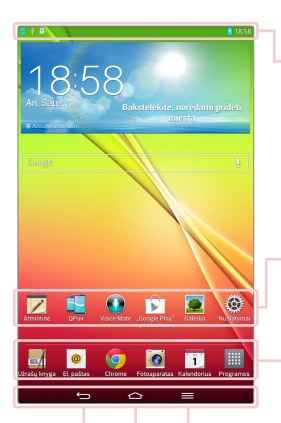

**Būsenos juostelė** – Parodo planšeto būsenos informaciją, įskaitant laiką, signalo stiprumą, akumuliatoriaus būseną ir pranešimų simbolius.

**Programos simboliai** – Spauskite simbolį (programa, segtuvas, kt.), kad atidarytumėte ir jį naudotumėte.

**Greitieji mygtukai** – Suteikia galimybę lengvai, vienu prisilietimu, pasiekti dažniausiai naudojamas funkcijas.

**Meniu mygtukas** – Atveriamas Parinkčių meniu su parinktimis, veikiančiomis esamą ekraną ar programą. Taikoma, kai yra įmanoma, priklausomai nuo ekrano ar programos.

**Pradžios mygtukas** – Grąžina į Pradžios ekraną (arba grąžina į pagrindinį Pradžios ekraną iš bet kurios Pradžios ekrano vietos). Lieskite ir laikykite jį, kad matytumėte neseniai naudotas programas bei naudokitės Užduočių juostoje esančiomis programomis.

**Atgal mygtukas** – Grąžina į prieš tai buvusį ekraną. Uždaro papildomus elementus (menu, dialogo langus bei ekrano klaviatūrą).

#### <span id="page-35-0"></span>Pradžios ekrano pritaikymas

Jūs galite pritaikyti pradžios ekraną savo poreikiams jame pridėdami programas, atsisiuntimus, valdiklius ar ekrano fonus. Kad būtų patogiau naudotis planšetu, pasidėkite mėgstamas programas ir kitus dalykus Pradžios ekrane.

#### **Piktogramų pradžios ekrane pridėjimas:**

- **1** Pradžios ekrane palaikykite palietę tuščią sritį.
- **2** Bakstelėkite žymą **Programos**, **Valdikliai**.
- **3** Nutempkite jį į norimą vietą ir pakelkite pirštą.

#### **Norėdami pašalinti elementą iš pradžios ekrano:**

Palieskite ir laikykite norimą pašalinti piktogramą, nuvilkite ją į  $\Box$ , ir pakelkite pirštą.

**PATARIMAS!** Norėdami įdėti programos piktogramą į pagrindinį ekraną iš Programų meniu, palieskite ir laikykite tą programą, kurią norite pridėti pridėkite ir nutempkite ją į pageidaujamą vietą.

PATARIMAS! *I vieną aplanką galite sudėti keleto programų piktogramas.* Pradžios ekrane užkelkite vienos programos piktogramą ant kitos ir atsiras aplankas.

#### **Grįžimas į neseniai naudotas programas**

- 1 Palaikykite palietę **mygtuką Pradžios ekranas .** Ekrane bus rodomos pastarąjį kartą naudotų programų iškylančiosios piktogramos.
- **2** Norėdami atidaryti programą palieskite piktogramą. Arba palieskite **mygtuką Atgal** kad grįžtumėte į dabartinę programą.
## **Pranešimai**

Pranešimai įspėja jus apie naujų žinučių gavimą, kalendorinius įvykius, bei apie signalus, taip pat ir būsimus įvykius, tokius kaip video parsisiuntimai.

Pranešimų skydelyje, galite matyti planšeto esamą būseną ir laukiančius pranešimus.

Kai ateina pranešimas, jis gali pasirodyti ekrano viršuje. Laukiančių pranešimų piktogramos atsiranda kairėje, o sisteminės piktogramos, rodančios tokius dalykus, kaip Wi-Fi ar baterijos stiprumą - dešinėje pusėje.

**PASTABA.** Galimos parinktys skiriasi priklausomai nuo regiono ar paslaugų teikėjo.

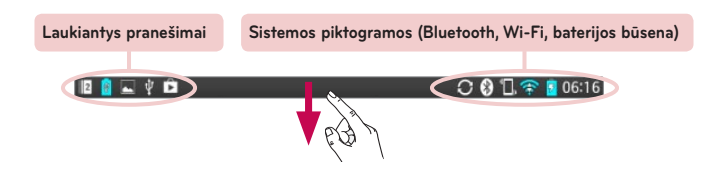

#### Bakstelėkite žemyn pranešimų ir nustatymų peržiūrai

Braukite žemyn iš būsenos juostelės, kad atvertumėte pranešimų skydelį. Pranešimų skydelio uždarymu, bakstelėkite aukštyn juostą, esančią ekrano apačioje.

**PASTABA.** Palieskite ir laikykite Greitų Nustatymų piktogramą funkcijų parametrų meniu peržiūrai.

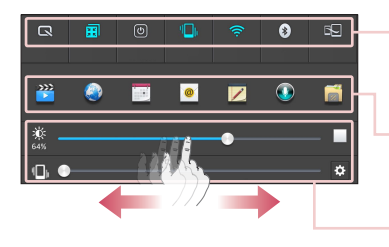

**Greitų Nustatymų juosta** – Pliaukštelėkite dešinėn arba kairėn sąrašo perstūmimui.

**"QSlide" programos juosta** – Bakstelėkite QSlide funkcijos aktyvavimui.

Ekrano **šviesumo** ir **garso** lygio nustatymui, braukite per ekraną į kairę arba į dešinę.

### Greiti Nustatymai Pranešimų juostoje

Naudokite Greitus Nustatymus ir lengvai pasiekite Wi-Fi funkciją. Greiti Nustatymai yra išdėstyti Pranešimų juostos viršuje.

### Greitų Nustatymų elementų rikiavimas Pranešimų juostoje

Atverkite Pranešimų juostą ir palieskite  $\equiv$ . Dabar galite matytti ir perrikiuoti Greitų Nustatymų meniu elementus.

### QSlide programa Pranešimų juostoje

QSlide programa yra rodoma Pranešimų juostoje po Greitų Nustatymų eilute. Šios piktogramos suteikia patogų ir greitą priėjimą prie kelių užduočių viename ekrane (kaip paveikslas-paveiksle TV ekrane). QSlide rodo mažą programos langą ekrane, kuris gali būti perkeltas, pakeistas jo dydis ar padarytas permatomu.

### QSlide programos naudojimas

Bakstelėkite bet kurią QSlide programą juostoje ir ją paleiskite. Paleidus ją, funkcija QSlide atidaro programą lange, esančiame už pagrindinio lango, kas leidžia jums prieiti prie kitų veikiančių programų. Vienu metu galite atverti iki dviejų QSlide langų.

#### Indikacinės piktogramos Būsenos Juostoje

Indikacinės piktogramos Būsenos juostoje ekrano viršuje praneša apie praleistus skambučius, naujus pranešimus, įvykius, įrenginio būseną ir t.t.

> BOLYC ○ 3 日余日 06:16

Piktogramos, rodomos ekrano viršuje pateikia informaciją apie įrenginio būseną. Piktogramų sąrašas lentelėje – dažniausiai naudojamos piktogramos.

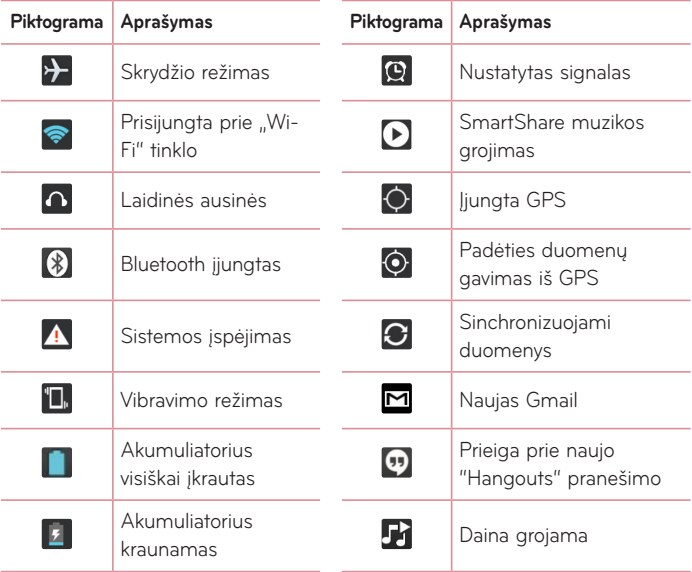

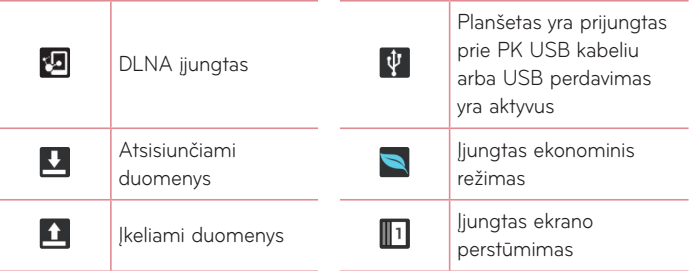

**PASTABA.** Ekrane rodomos piktogramos gali skirtis priklausomai nuo regiono arba paslaugų teikėjo.

# **Funkcija "Plug & Pop"**

Funkcija "Plug & Pop" leidžia greitai pasirinkti programas naudojamas prijungiant ausines arba On-the-Go įrenginį, pvz., pelę ar klaviatūrą.

- **1** Prijunkite ausines arba OTG On-the-Go įrenginį (t.y. pelę, klaviatūrą ir kt.).
- **2** Atsiras programų skydelis ir galėsite pasirinkti pageidaujamą programą.

**PASTABA.** Galite redaguoti tai, kokias programas rodyti skydelyje ir nustatyti, kad programų skydelis nebūtų rodomas.

▶ Nusp.  $\frown$  > **Hill** > **Nustatymai**  $\gtrapprox$  > Priedai.

## **Ekrano vaizdo nuskaitymas**

Vienu metu paspauskite ir laikykite **Garso mažinimo** bei **Maitinimo/ Užrakinimo mygtukus** apie 2 sekundes ir ekrano vaizdas bus nuskaitytas. Nuskaityto vaizdo peržiūrai, eikite į **Programos <b>#** > Galerija **4** > **Screenshots** Aplanką.

**SVARBU!** Kameros video ekrano nuskaityti negalima.

### QuickMemo naudojimas ekrano vaizdo nuskaitymui

Ekrane, kurį norite nuskaityti, patempkite Būsenos juostą žemyn ir pasirinkite QuickMemo.

#### **ARBA**

Vienu metu paspauskite ir laikykite **mygtukus Garso Didinimas**/Mažinimas.

### Capture plus naudojimas ekrano vaizdo nuskaitymui

Ši funkcija leidžia nuskaityti dalį ekrano vaizdo į pasirinktą Interneto naršyklę.

- 1 Prisijungę prie Interneto, bakstelėkite  $\equiv$ , o tada bakstelėkite **Fiksuoti daugiau**.
- **2** Pasidarykite norimo dydžio mėlyną langelį ir bakstelėkite **Gerai**. Pasirinktos srities vaizdas bus išsaugotas Galerijoje.

# **Teksto įvedimas**

Tekstą galite įvesti naudodami ekrano klaviatūrą. Ekrano klaviatūra automatiškai parodoma ekrane, kai reikia įvesti tekstą. Tiesiog palieskite sritį ekrane, kurioje norite įvesti tekstą, kad būtų parodyta jutiklinė klaviatūra.

#### **Klaviatūros naudojimas ir teksto įvedimas**

- Norėdami padaryti kitą raidę didžiąja, bakstelėkite vieną kartą. Norėdami įvesti visas didžiąsias raides, bakstelėkite du kartus.
- Bakstelėkite, jei norite įjungti skaičius arba simbolių klaviatūrą.
- Pliaukštelėkite balso įrašymo funkcijos naudojimui. Galite liesti ir laikyti šią piktogramą rašymo ir nustatymų meniu pasirinkimui.
- Bakstelėkite, jei reikia padėti tarpą.  $\overline{\phantom{a}}$
- Bakstelėkite, jei norite sukurti naują žinutės eilutę.
- Bakstelėkite, jei norite ištrinti ankstesnį simbolį.  $\overline{a}$

#### Raidžių su kirčio ženklu įvedimas

Ekrane esančia klaviatūra galima įvesti specialius ženklus (pvz. "á"). Pavyzdžiui, lieskite ir laikykite norimą mygtuk (pavyzdžiui, "a" mygtuką). Pasirodžius norimam ženklui, perbraukite per jį pirštu ir pakelkite pirštą ženklas bus įvestas.

# **"Google" paskyros nustatymas**

Pirmą kartą jiungę planšetą turėsite galimybę suaktyvinti tinklą, prisiregistruoti prie "Google" paskyros ir nuspręsti, kaip pageidaujate naudoti tam tikras "Google" paslaugas.

# Norėdami nustatyti "Google" paskyra

- Prisiregistruokite prie "Google" paskyros pateiktame nustatymo ekrane. **ARBA**
- Pradžios ekrane bakstelėkite **Programos <b>\#** > Programos žyma > **Nustatymai** > **Paskyros ir sinchronizavimas** > **Pridėti paskyrą** > **Google**.

Jeigu turite Google paskyrą, lieskite **Esama**, įveskite e.pašto adresą ir slaptažodį, tada lieskite **. Priešingu atveju, lieskite Nauja** ir įveskite reikalingą informaciją naujos Google Paskyros sukūrimui.

Kartą nustačius "Google" paskyrą planšete, jūsų planšetas bus automatiškai sinchronizuojamas su "Google" paskyra žiniatinklyje.

Prisijungus jūsų adresatai, "Gmail" žinutės, kalendoriaus įvykiai ir kita šių programų bei paslaugų informacija žiniatinklyje bus sinchronizuojama su planšetu. (Priklauso nuo sinchronizavimo parametrų.)

Prisiregistrave galėsite planšete naudotis "Gmail™" ir "Google" paslaugų teikiamais privalumais.

# **Prijungimas prie tinklų ir įrenginių**

# **"Wi-Fi"**

Turėdami "Wi-Fi" galite naudoti sparčiojo interneto ryšio prieigą belaidžio prieigos taško (AP) veikimo zonoje. Per "Wi-Fi" galite naudotis belaidžiu internetu be jokių papildomų mokesčių.

### Prisijungimas prie "Wi-Fi" tinklų

Kad galėtumėte naudoti "Wi-Fi" savo planšete, reikia belaidžio arba viešosios interneto prieigos taško. Kai kurie prieigos taškai yra atviri ir galite nesunkiai prie jų prisijungti. Kiti yra slepiami arba naudoja saugos funkcijas, todėl jūs turite sukonfigūruoti savo planšetą, kad galėtumėte prie jų prisijungti. Išjunkite nenaudojamą "Wi-Fi", kad pailgintumėte akumuliatoriaus eksploatavimo laiką.

### Norėdami ijungti "Wi-Fi" ir prisijungti prie "Wi-Fi" tinklo

- **1** Pradžios ekrane bakstelėkite **Programos** > **Programos** žyma > **Nustatymai** > **"Wi-Fi"** iš BELAIDŽIAI TINKLAI.
- **2** Nustatykite <sup>1</sup> Mi-Fi" parametrą JJUNGTI, kad jiungtumėte ir pradėtumėte pasiekiamų "Wi-Fi" tinklų paiešką.
- **3** Bakstelėkite **Ieškoti** ir peržiūrėkite aktyvių diapazone veikiančių "Wi-Fi" tinklų sąrašą.
	- • Apsaugoti tinklai rodomi su spynelės simboliu.
- **4** Palieskite tinklą, kad prie jo prisijungtumėte.
	- • Jei tinklas apsaugotas, jūsų bus paprašyta įvesti slaptažodį ar kokius nors kitus duomenis. (Dėl šios informacijos kreipkitės į tinklo administratorių)
- **5** Būsenos juostoje atsiras piktogramos, nurodančios "Wi-Fi" būseną.

# $Blue$  tooth

Siusti duomenis naudojant "Bluetooth" galite paleide atitinkama programą, bet esančią ne "Bluetooth" meniu, kaip daugelyje kitų mobiliųjų planšetų.

#### **PASTABA.**

- • LG neatsako už prarastus ar sugadintus duomenis, kurie siunčiami ar gaunami naudojantis belaidžio "Bluetooth" ryšio funkcija.
- • Visuomet įsitikinkite, kad dalijatės ir priimate duomenis iš patikimų ir tinkamai apsaugotų įrenginių. Jei tarp įrenginių yra kliūčių, veikimo atstumas gali sumažėti.
- • Kai kurie įrenginiai, o ypač tie, kurie nėra išbandyti ar patvirtinti "Bluetooth SIG", gali nebūti suderinami su jūsų įrenginiu.

#### "Bluetooth" jjungimas ir planšeto susiejimas su kitu "Bluetooth" įrenginiu

Prieš sujungdami turite susieti savo planšetą su kitu įrenginiu.

- **1** Pradžios ekrane bakstelėkite **Programos** > **Programos** žyma > **Nustatymai** > **Bluetooth** iš BELAIDŽIAI TINKLAI.
- **2** Bakstelėkite **Bluetooth** jiungimui. Pamatysite parinktis, kad jūsų planšetas būtų matomas. Tada bakstelėkite **Ieškoti įrenginių** įrenginių eilės peržiūrai.
- **3** Sąraše pasirinkite įrenginį, kurį norite susieti.

Sėkmingai susiejus jūsų planšetas prisijungs prie kito įrenginio.

**PASTABA.** Jūsų planšetas nepalaiko laisvų rankų įrangos profilio. Todėl, skambinimo funkcija naudojant tokius priedus kaip Bluetooth ausinukai ar kiti Bluetooth įrenginiai, gali būti šiam įrenginiui neprieinama.

#### Duomenų siuntimo belaidžiu "Bluetooth" ryšiu funkcija

1 Atverkite elementą ir bakstelėkite  $\leq$ .

#### **ARBA**

 Lieskite ir laikykite elementą bei pasirinkite **Bendrinti**.

#### **ARBA**

Atidarykite elementą ir bakstelėkite **Meniu Mygtuką** > **Bendrinti**.

**2** Bakstelėkite **Bluetooth** bendram naudojimui per Bluetooth.

**PASTABA.** Parinkties pasirinkimo būdas skiriasi priklausomai nuo duomenų tipo.

**3** Suraskite ir susiekite su kitu irenginiu, kuriame ijungtas "Bluetooth".

### Duomenų priėmimo belaidžiu "Bluetooth" ryšiu funkcija

- **1** Pradžios ekrane, bakstelėkite **Programos** > **Programos** žyma > **Nustatymai** > **Bluetooth**.
- **2** Nustatykite  $\textcircled{\textcircled{\textcirc}}$  Bluetooth i **liungti** ir ekrano viršuje žymės langelyje pažymėkite varnelę, kuris matomas kituose įrenginiuose.

PASTABA. Norėdami pasirinkti savo irenginio matomumo laiką, palieskite **Meniu Mygtuką** > **Aptinkamumo skirtasis laikas**.

**3** Suporuokite įrenginius ir bakstelėkite **Priimti**, kai gaunate Bluetooth Autorizacijos Pareikalavimą priimti failą (-us).

# **SmartShare**

Jūs galite mėgautis SmartShare funkcija Gallery (Galerija), Music (Muzika), Video (Vaizdai) ir Polaris Office.

### Turinio perdavimui iš Jūsų planšeto į kitus įrenginius

- 1 Turinyje, kurį norite jiungti ar jį perkelti nuspauskite ...
- **2** Dialogo lange nuspauskite **Play** arba **Beam**.
	- • **Play:** galite paleisti savo turinį per televizorių, Bluetooth garsiakalbį, kt.
	- **Beam:** galite siųsti savo turinį į Bluetooth įrenginius arba SmartShare Beam\*- palaikančius LG telefonus arba planšetinius kompiuterius.

\*SmartShare Beam" greitai perkelia daugialypės terpės turinį per tiesioginį Wi-Fi.

- **3** Norėdami paleisti nuspauskite prietaisą arba gaukite sąraše.
	- • Jeigu prietaiso nėra sąraše, įsitikinkite, kad prietaiso Wi-Fi, tiesioginis Wi-Fi, ar Bluetooth jungtis yra įjungta. Ir spauskite **Ieškoti iš naujo**.
- **4** Spauskite **Siųsti**.

#### Kad galėtumėte mėgautis netoliese esančių prietaisų, pvz., kompiuterio ar mobiliojo aparato turiniu savo planšete

**1** Prijunkite netoliese esančias priemones prie savo planšeto, spauskite Netoliese esantys prietaisai.

#### **<Galerija>**

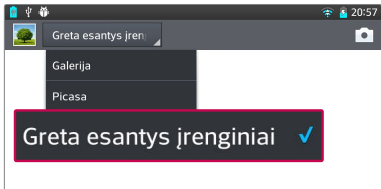

- • Užtikrinkite, kad jūsų planšetas ir netoliese esantys prietaisai prijungti prie to paties Wi-Fi tinklo.
- Isitikinkite, kad DLNA funkcija netoliese esančiame prietaise yra įjungta.
- **2** Spauskite prietaisą, kad pajungtumėte.
	- Jeigu prietaiso nėra sąraše, spauskite Ieškoti gretimų įrenginių.

Po prijungimo, jūs galėsite mėgautis netoliese esančių prietaisų turiniu savo planšete.

# **Prijungimas prie kompiuterio naudojant kompiuterio duomenų kabelį**

Sužinokite, kaip prijungti planšetą prie kompiuterio naudojant kompiuterio duomenų kabelį ir USB ryšio režimus.

### Muzikos, nuotraukų ir vaizdo įrašų perkėlimas naudojant USB didelės talpos režimą

- **1** Junkite savo planšetą prie kompiuterio naudodami USB kabelį.
- **2** Jei kompiuteryje nebuvo įdiegta LG "Android" platformos tvarkyklė, parametrus reikės pakeisti rankiniu būdu. Pasirinkite **Sistemos nustatymai** > **AK ryšys** > **Pasirinkti USB ryšio metodą**, tada pasirinkite **Medijos sinchronizavimas (MTP)**.

**3** Duomenų laikmenos turinį galite peržiūrėti kompiuteryje ir perkelti rinkmenas.

### Sinchronizavimas su "Windows Media" leistuvu

Jsitikinkite, kad kompiuteryje įdiegtas "Windows Media" leistuvas.

- **1** USB kabeliu prijunkite planšetą prie kompiuterio, kuriame įdiegtas "Windows Media" leistuvas.
- **2** Pasirinkite parinktį **Medijos sinchronizavimas (MTP)**. Prijungus kompiuteryje pasirodys iškylantysis langas.
- **3** Atverkite "Windows Media" leistuvą ir sinchronizuokite muzikos rinkmenas.
- **4** Iškylančiajame lange redaguokite arba įveskite savo įrenginio pavadinimą (iei to reikia).
- **5** Pasirinkite ir nuvilkite pageidaujamas muzikos rinkmenas į sinchronizavimo sąrašą.
- **6** Pradėkite sinchronizavimą.
- Norint sinchronizuoti su "Windows Media" leistuvu, turi būti laikomasi toliau nurodytų reikalavimų.

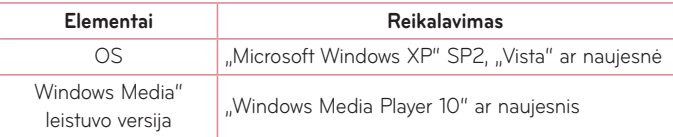

• Jei "Windows Media" leistuvo versija yra senesnė nei 10, įdiekite 10 arba dar naujesnę versiją.

# **Kontaktai**

Pridėkite adresatus planšete ir sinchronizuokite juos su "Google" paskyros adresatais arba kitos sinchronizavimą palaikančios paskyros adresatais.

# **Adresato paieška**

- **1** Pradžios ekrane, palieskite **Kontaktai** jei būtų rodomi adresatai.
- **2** Palieskite **Ieškoti kontaktų** ir naudodamiesi klaviatūra įveskite adresato vardą. Jūs taip pat galite bakstelėti dešinėje ekrano pusėje norimą raidę, kad pamatytumėte visus vardus, prasidedančius šia raide.

# **Naujo adresato pridėjimas**

- **1** Pradžios ekrane, palieskite **Kontaktai** .
- **2** Bakstelėkite  $\bigcap$ . Rinkitės norimą paskyrą (jei tokia yra).
- **3** Jei norite naujam adresatui pridėti paveikslėli, palieskite  $\Box$ . Pasirinkite iš **Fotografuoti** naudojantis Kamera ar **Pasirinkti iš galerijos**. Tada ieškokite nuotraukos ir ją pasirinkite.
- 4 Bakstelėkite  $\blacktriangleright$  ir įveskite daugiau informacijos apie šį adresatą.
- **5** Palieskite adresato informacijos kategoriją ir įveskite informaciją apie adresatą.
- **6** Palieskite **Išsaugoti**.

## **Parankiniai adresatai**

Adresatus, kuriems dažniausiai skambinate, galite priskirti prie parankinių.

#### **Adresato įkėlimas į parankinius**

- 1 Pradžios ekrane, palieskite **Kontaktai | 1** jei būtų rodomi adresatai.
- **2** Palieskite adresatą norėdami peržiūrėti informaciją apie jį.
- **3** Palieskite žvaigždutę **Augustus** adresato vardo dešinėje. Žvaigždutė taps geltona.

#### **Adresato šalinimas iš parankinių sąrašo**

- **1** Pradžios ekrane, palieskite **Kontaktai** jei būtų rodomi adresatai.
- **2** Palieskite skirtuką **Parankiniai** jei būtų rodomi parankinių adresatai.
- **3** Palieskite adresatą norėdami peržiūrėti informaciją apie jį.
- **4** Palieskite geltoną žvaigždutę adresato vardo dešinėje. Žvaigždutė pasikeis į pilką, o adresatas bus pašalintas iš parankinių.

# **Grupės sukūrimas**

- 1 Pradžios ekrane, palieskite **Kontaktai | 1** jei būtų rodomi adresatai.
- **2** Palieskite **Grupės** ir tada palieskite **.2**
- **3** Palieskite **Išsaugoti** grupės išsaugojimui.

**PASTABA.** Jei pašalinate grupę, adresatai, priskirti šiai grupei, nebus prarasti. Jie pasiliks adresatų sąraše.

# **El. paštas**

El. pašto programą galite naudoti norėdami skaityti kitų paslaugų, o ne "Google Mail", el. laiškus. El. pašto programa palaiko šiuos paskyrų tipus: POP3, IMAP ir "Exchange".

Reikiamus paskyros parametrus pateikti gali paslaugos teikėjas arba sistemos operatorius.

## **El. pašto paskyros valdymas**

Kai pirmą kartą atidarysite programą El. paštas, pasirodys diegimo vedlys, padėsiantis sukonfigūruoti el. pašto paskyrą.

Atlikus pirminį nustatymą, el. pašto programa parodys jūsų gaunamų laiškų aplanko turinį. Jei pridėjote daugiau nei vieną paskyrą, galite pereiti iš vienos į kitą.

#### **Norėdami pridėti kitą el. pašto paskyrą:**

• Atidarykite programa **El. paštas** ir bakstelėkite **Meniu Mygtuka**  $\equiv$  > Nustatymai >  $\bullet$ .

#### **Norėdami pakeisti el. pašto paskyros parametrus:**

Atidarykite programą **El. paštas** ir bakstelėkite **Meniu Mygtuką** > **Nustatymai** > **Bendrieji nustatymai**.

#### **Norėdami ištrinti el. pašto paskyrą:**

• Atidarykite programą El. paštas ir bakstelėkite Meniu Mygtuką = > **Nustatymai** > palieskite the **Meniu Mygtuką** > **Pašalinti paskyrą** > ir pageidaujamą ištrinti paskyrą > **Šalinti** > pasirinkite **Taip**.

## **Darbas su paskyrų aplankais**

Pradėti **El. paštas** programos ir palieskite **Meniu Mygtuką** ir rinktis **Aplankai**. Kiekvienoje paskyroje var aplankai "Gautos žinutės", "Siunčiamos žinutės", "Išsiųstos žinutės" ir "Juodraščiai". Aplankų skaičius priklauso nuo paskyros paslaugos teikėjo, jų gali būti ir daugiau.

## **El. laiško kūrimas ir siuntimas**

#### **Norėdami sukurti ir išsiųsti el. laišką:**

- **1** Programoje El. paštas palieskite **Rašyti** .
- **2** Įveskite gavėjo, kuriam ši žinutė skirta, adresą. Įvedant tekstą pasirodys adresatų aplanke esantys panašūs adresai. Jei nurodote kelis adresus, atskirkite juos kabliataškiu.
- **3** Nuspauskite Meniu Mygtuka ii norėdami pridėti Cc/Bcc ir nuspauskite ir priedo rinkmenas **Pridėti** ...
- **4** lveskite žinutės teksta ir tema.
- **5** Palieskite **Siųsti** .

Jeigu esate neprisijungę prie tinklo, pavyzdžiui, jeigu dirbate skrydžio režime, išsiųsti laiškai bus saugomi aplanke Siunčiami laiškai kol Jūs vėl prisijungsite prie tinklo. Jeigu jame yra laukiančių laiškų, šis aplankas bus rodomas Paskyrų ekrane.

**PATARIMAS!** Kai į gautų laiškų aplanką gaunami nauji laiškai, apie tai pranešama garsu ar vibravimu. Bakstelėkite El.pašto įspėjimai įspėjimų siuntimo nutraukimui.

# **Fotoaparatas**

Norėdami atidaryti fotoaparato programą, bakstelėkite Fotoaparatas **. O.** 

# **Susipažinimas su vaizdo ieškikliu**

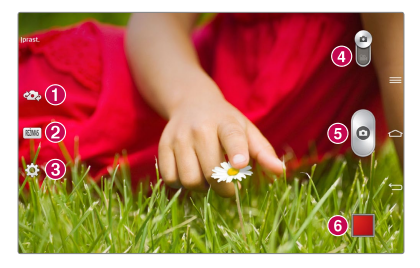

- **Sukeisti fotoaparatus** Leidžia perjungti priekinį ir galinį fotoaparatą.
- **Fotografav. režimas** Nustato, kaip bus daroma nuotrauka.
- **Nustatymai** Bakstelėdami šią piktogramą atidarykite parametrų meniu. Žiūrėti **Papildomų parametrų naudojimas** sekančiame puslapyje.
- **Vaizdo įrašymo režimas** Bakstelėkite (ar pastumkite) ir pereikte iš Fotoaparato režimo į Video režimą.
- **Fotografavimas**
- **G Galerija** Galite pasirinkti išsaugotas nuotraukas ir vaizdo irašus fotoaparato režimu. Tiesiog palieskite, ir ekrane atsiras jūsų galerija.

**PASTABA.** Prieš fotografuodami isitikinkite, kad aparato lešiai yra švarūs.

# **Papildomų parametrų naudojimas**

Vaizdo ieškiklyje bakstelėkite kad atidarytumėte visas papildomas parinktis. Fotoaparato parametrus galite keisti slinkdami sąrašu. Pasirinkę parinktį palieskite **mygtuką Atgal** .

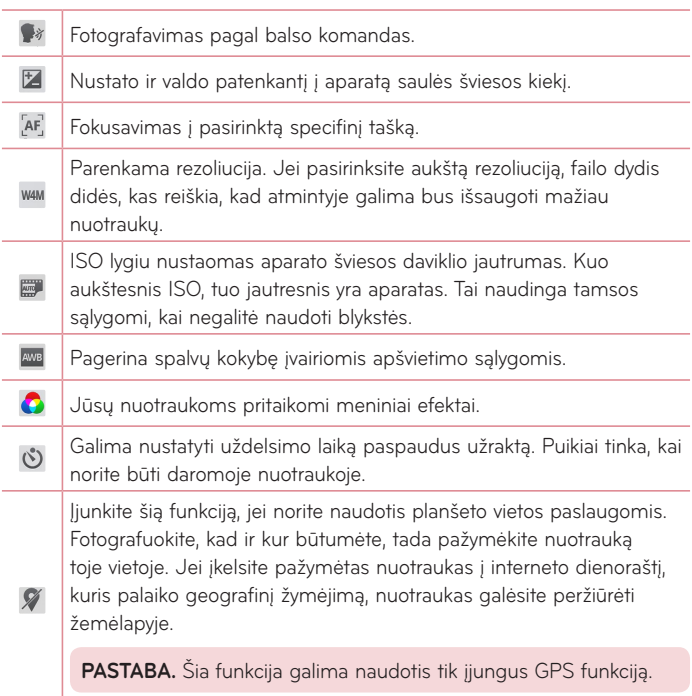

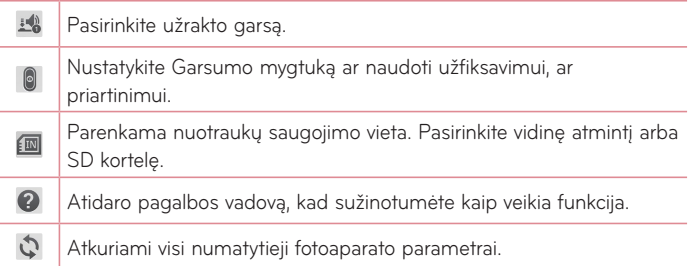

#### **SVARBU!**

- • Išjungus fotoaparatą, bus grąžinti kai kurie numatytieji parametrai. Prieš darydami kitą nuotrauką patikrinkite fotoaparato parametrus.
- • Parametrų meniu bus įkeltas virš vaizdo ieškiklio, todėl kai keisite vaizdo spalvos ar kokybės elementus, galėsite matyti vaizdo pasikeitimą už parametrų meniu.

# **Fotografavimas**

- **1** Atidarykite programą **Fotoaparatas**.
- **2** Laikydami planšetą nukreipkite objektyvą į norimą fotografuoti objektą.
- **3** Fokusavimo rėmelis atsiras peržiūros langelio centre. Taip pat galite bakstelėti bet kurioje ekrano vietoje ir sufokusuoti aparatą į šį tašką.
- **4** otoaparatui sufokusavus subjektą, fokusavimo rėmelis taps žalias.
- **5** Spustelėkite o ir nufotografuokite vaizdą.

# **Padarius nuotrauką**

Lieskite **paskutinei irašytai nuotraukai peržiūrėti**.

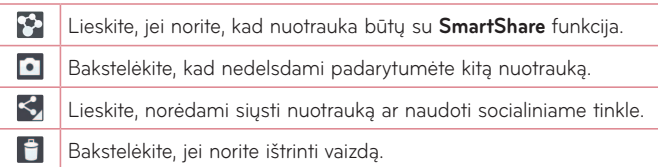

**SVARBU!** Jei turite SNS paskyrą, nustatytą savo planšete, galite bendrai naudoti nuotraukas su SNS bendruomene.

**Bakstelėkite Meniu Mygtuką kad atidarytumėte visas papildomas parinktis.**

**Nustatyti vaizdą kaip** – Bakstelėkite, jei pageidaujate naudoti vaizdą kaip **kontakto nuotrauka**, **Pradžios ekrano fonas**, **Užrakto ekrano fonas**.

**Perkelti** – Palieskite ir perkelkite nuotrauką į kitą vietą.

**Kopijuoti** – Palieskite, kopijuokite ir išsaugokite pasirinktą nuotrauką kitame albume.

**Kopijuoti į iškarpų dėklą** – Nuspauskite, kad nukopijuotų nuotrauką ir perkelkite ją į "Clip Tray" (klipo dėklą).

**Pervardinti** – Lieskite ir redaguokite pasirinktos nuotraukos pavadinimą.

**Pasukti į kairę/dešinę** – Pasukti į kairę ar į dešinę.

**Apkarpyti** – Apkarpykite nuotrauką. Braukite pirštu per ekraną ir pasirinkite apkarpomą sritį.

**Redaguoti** – Peržiūrėti ir redaguoti nuotraukas.

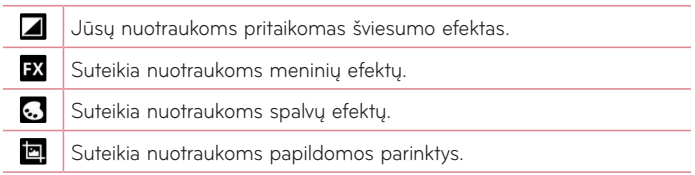

**Skaidrių demonstracija** – Automatiškai viena po kitos rodomos nuotraukos, esančios tam tikrame aplanke.

**Pridėti vietą** – Pridėti informaciją apie vietą.

**Išsamiau** – Rasti daugiau informacijos apie turinį.

# **Įrašytų nuotraukų peržiūra**

Jūs galite pasirinkti išsaugotas nuotraukas fotoaparato režimu. JTik bakstelėkite galerijos mygtuką ir bus parodyta galerija.

- • Kad pamatyti daugiau nuotraukų, slinkite į kairę ar į dešinę.
- • Padidinimui ar sumažinimui, dukart bakstelėkite ekrane arba uždėkite du pirštus ir juos suglauskite (sumažinimui, artinkite pirštus vieną prie kito).

# **Vaizdo kamera**

## **Susipažinimas su vaizdo ieškikliu**

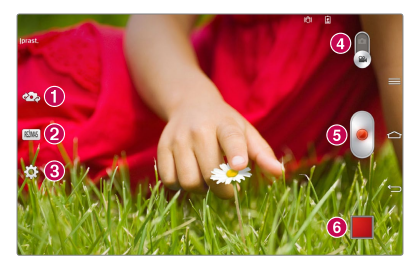

- **Sukeisti fotoaparatus** Leidžia perjungti priekinį ir galinį fotoaparatą.
- **Įrašymo rėžimas** Nustato, kokiu būdu bus daromas įrašas.
- **Nustatymai** Bakstelėdami šią piktogramą atidarykite parametrų meniu. **Žiūrėti Papildomų parametrų** naudojimas sekančiame puslapyje.
- **Fotokameros režimas** Palieskite šią piktogramą norėdami persijungti į fotoaparato režimą.
- **Pradėti įrašymą**.
- **Galerija** Galite pasirinkti išsaugotas nuotraukas ir vaizdo įrašus vaizdo kameros režimu. Tiesiog palieskite, ir ekrane atsiras jūsų galerija.

**SVARBU!** Įrašinėdami video, uždėkite du pirštus ant ekrano ir juos praskėskite, kad padidintumėte vaizdą.

PASTABA. Isitikinkite, kad darant video ar audio įrašą, mikrofonas nėra blokuojamas.

## **Papildomų parametrų naudojimas**

Vaizdo ieškiklyje palieskite kad atidarytumėte visas papildomas parinktis.

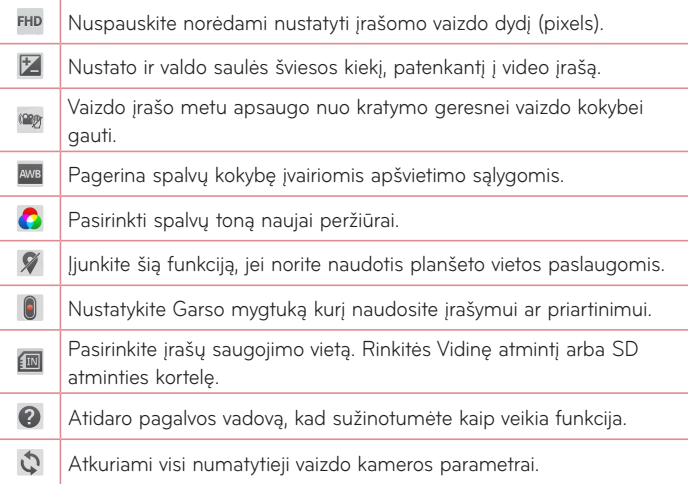

## **Greitas vaizdo įrašymas**

- **1** Atidarykite programą **Fotoaparatas** ir palieskite **Fotokameros režimas**.
- **2** Ekrane atsiras vaizdo kameros ieškiklis.
- **3** Planšetą laikydami horizontaliai nukreipkite objektyvą link vaizdo.
- **4** Palieskite vaizdo įrašo paleidimo piktogramą .
- **5** Atsiranda laikmatis, rodantis video įrašo trukmę.
- **6** Palieskite vaizdo irašo stabdymo piktograma  $\Box$  iei norite sustabdyti įrašymą.

## **Padarius vaizdo įrašą**

Norėdami peržiūrėti paskutinį įrašytą vaizdo įrašą, nuspauskite .

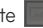

- **B** Lieskite, norėdami naudoti video su **SmartShare** funkcija.
- $\blacksquare$ Palieskite, jei norite tuoj pat pradėti įrašyti naują vaizdo įrašą.
- $\leq$ Lieskite, norėdami siųsti videos ar naudoti socialiniame tinkle.
	- Nuspauskite norėdami ištrinti vaizdo įrašą.

## **Išsaugotų vaizdo įrašų žiūrėjimas**

- **1** Vaizdo ieškiklyje, ekrano apačioje palieskite paveikslėlio peržiūrą.
- **2** Ekrane atsiras jūsų galerija.

÷

**3** Bakstelėkite vaizdo įrašą, jį leisti automatiškai.

# **"Live Zooming" funkcija**

"Live Zooming" funkcija leidžia padidinti arba sumažinti rodomo vaizdo įrašo sritį, kad reikiama jo dalis būtų rodoma didesnė arba mažesnė.

Peržiūrėdami vaizdo įrašą rodomuoju pirštu ir nykščiu gnybkite arba išskėskite pirštus – taip mastelį padidinsite arba sumažinsite.

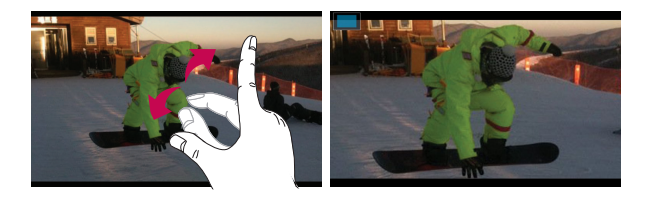

#### **PASTABA.**

- • Ekrano šviesumo reguliavimui Vaizdo atkūrimo režime pastumkite ekraną aukštyn arba žemyn.
- • Vaizdo įrašo persukimui atgal arba į pirmyn Vaizdo atkūrimo režime pastumkite ekraną kairėn arba dešinėn.

**PASTABA.** Nereikia spausti per smarkiai, nes jutiklinis ekranas yra pakankamai jautrus, kad atskirtų net lengvą palytėjimą.

## **Garsumo reguliavimas žiūrint vaizdo įrašą**

Jei norite nustatyti vaizdo įrašo garsumą jį peržiūrėdami, naudokite Garsumo mygtukus planšeto dešinėje.

# **Multimedija**

# **Galerija**

Multimedijos rinkmenas galite išsaugoti vidinėje atmintyje, kad galėtumėte lengvai pasiekti visus multimedijos failus. Naudokite šią programą tokių multimedijos failų, kaip video ar nuotraukos, peržiūrai.

**1** Pradžios ekrane, palieskite **Programos** > **Programos** žyma > **Galerija**  .

Galite valdyti ir bendrai naudoti visus video ir pavekslų failus Galerijoje.

#### **PASTABA.**

- Kai kurių formatų failai nėra palaikomi, priklausomai nuo įrenginvie įdiegtos programinės įrangos.
- • Kai kurie failai gali būti grojami nekokybiškai, priklausomai nuo jų kodavimo.

### Paveikslų peržiūra

Atvertus Galeriją, matomi visi prieinami aplankai. Kai kita programa, tokia kaip Email, išsaugo paveikslą, yra automatiškai sukuriamas parsisiuntimų aplankas, kuriame išsaugomas paveikslas. Panašiai, darant ekrano nuotrauką automatiškai sukuriamas Ekrano aplankas. Pasirinkite aplanką ir jį atverskite. Paveikslai yra rikiuojami aplanke pagal sukūrimo data. pasirinkite paveikslą peržiūrai visame ekrane. Braukite kairėn ar dešinėn sekančio ar ankstesnio paveikslo peržiūrai.

#### Didinimas ir mažinimas

Naudokite vieną iš žemiau pateiktų paveikslo didinimo metodų:

- • Dvigubai bakstelėkite bet kurioje vietoje padidinimui. Dvigubai bakstelėkite dar kartą perėjimui į Pilno ekrano režimą.
- Praskleiskite du pirštus vietoje, kurią norite padidinti. Suglauskite pirštus, norėdami sumažinti.

### Video įrašų peržiūra

Video failų peržiūrai spauskite **D** piktogramą ekrane. Pasirinkite video įrašą peržiūrai ir bakstelėkite .

#### Foto ir video parametrų peržiūra

Žiūrėdami nuotraukas ar video įrašą, bakstelėkite **Meniu Mygtuką** ir naudokitės papildomais parametrais.

### Paveikslų ir video įrašų šalinimas

Naudokite vieną iš šių metodų:

- Aplanke bakstelėkite ir varnelėmis pažymėkite video/paveikslus, ir tada bakstelėkite **Trinti**.
- Žiūrėdami nuotraukas/Video, bakstelėkite .

#### Darbalaukio tapetų nustatymas

Peržiūrėdami nuotraukas, lieskite **Meniu Mygtuką** > **Nustatyti vaizdą kaip** ir pasirinkite **kontakto nuotrauka**, **Pradžios ekrano fonas** ar **Užrakto ekrano fonas**.

#### **PASTABA.**

- Kai kurių formatų failai nėra palaikomi, priklausomai nuo įrenginio.
- Jei failo dydis viršija esamos atminties kiekį, jį atidarant įvyksta klaida.

# **Vaizdo įrašai**

Jūsų planšete yra integruotas video grotuvas, leidžiantis peržiūrėti visus mėgstamus video įrašus. Video grotuvo paleidimui lieskite **Programos** > **Programos** žyma > **Vaizdo įrašai** .

### Video failų peržiūra

- **1** Pradžios ekrane, Nuspauskite **Programos** > **Programos** žyma > **Vaizdo įrašai** .
- **2** Pasirinkite norimą vaizdo įrašą.

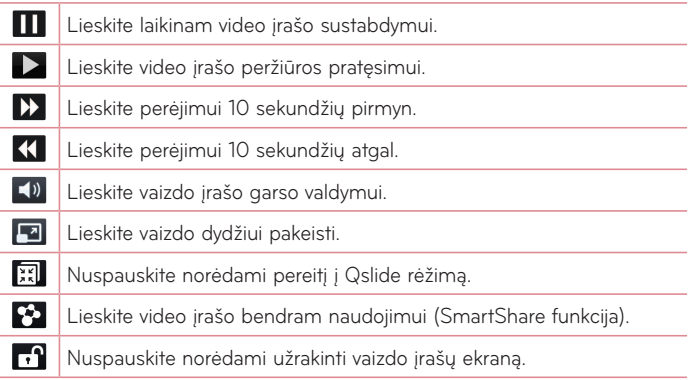

Garso pakeitimui peržiūrint video įrašą, spauskite garso didinimo/mažinimo mygtukus, esančius kairiame planšeto šone.

Lieskite ir laikykite video įrašą sąraše. Bus rodomos **Bendrinti**, **Trinti**, **Kirpti** ir **Išsamiau** parinktys.

# **Muzika**

Jūsų planšete yra integruotas muzikos grotuvas, leidžiantis klausytis mėgstamų muzikos įrašų. Muzikos grotuvo paleidimui, lieskite **Programos** > **Programos** žyma > **Muzika** .

### Muzikinių failų įkėlimas į planšetą

Pradėkite nuo muzikinių failų perkėlimo į jūsų planšetą:

- • Perkelkite failus, naudodami Medijos sinchronizavimas (MTP) programą.
- • Parsisiųskite belaidžiu Internetu.
- • Sinchronizuokite planšetą su kompiuteriu.
- • Gaukite failus per Bluetooth.

### Muzikos perkėlimas naudojant Medijos sinchronizavimas (MTP)

- **1** Prijunkite planšetą prie kompiuterio naudodami USB kabelį.
- **2** Pasirinkite parinktį **Medijos sinchronizavimas (MTP)**. Jūsų planšetas kompiuteryje bus rodomas kaip standusis diskas. Spustelėkite diską, kad peržiūrėtumėte jo turinį. Iš kompiuterio failus nukopijuokite į tvarkyklės aplanką.
- **3** Perkėlę failus braukite žemyn būsenos juostą ir palieskite **USB prijungtas** > **Planšetės įkrovimas**. Dabar įrenginį galite saugiai atjungti.

### Dainos grojimas

- 1 Pradžios ekrane, lieskite **Programos <b>Ellest** > **Programos** žyma > Muzika **.1**
- **2** Lieskite **Dainos**.
- **3** Bakstelėkite norimą dainą.

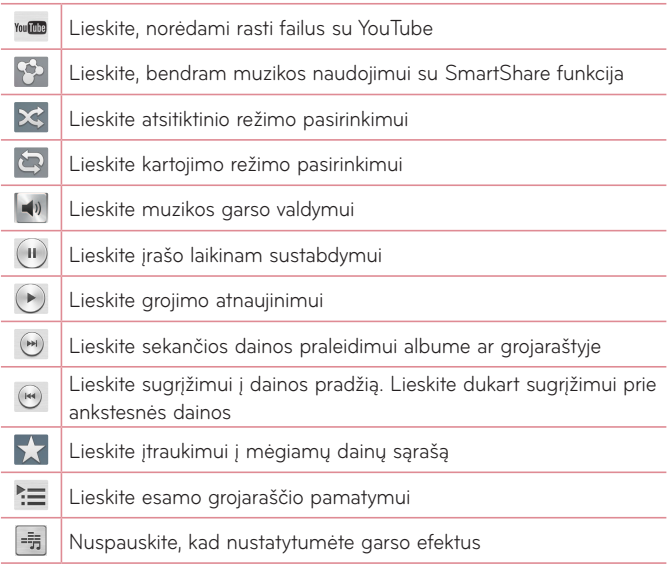

Garso pakeitimui klausantis muzikos,spauskite garso didinimo/mažinimo mygtukus, planšeto dešinėje.

Matysite sekančias parinktis:

**Leisti**, **Įtraukti į grojaraštį**, **Bendrinti**, **Trinti**, **Išsamiau** ir **Ieškoti**.

#### **PASTABA.**

- • Kai kurių formatų failai nepalaikomi, priklausomai nuo įrenginio programų.
- • Jei failo dydis viršija esamą atmintį, atidarant failus įvyksta klaida.

PASTABA. Muzikos failų kopijavimo teisė turi būti apsaugota tarptautiniais ir nacionaliniais įstatymais.

Be to, gali prireikti gauti leidimą muzikos atkūrimui ar kopijavimui. Kai kuriose šalyse yra draudžiama užsiimti kopijavimu. Prieš siųsdami ar opijuodami failą pasitikrinkite nacionalinius šalies įstatymus, liečiančius kopijuojamą medžiagą.

# **Funkcijos**

# **QPair**

Sujungdami planšetę ir nobilų planšetą tarpusavyje QPair pagalba, galie sinchronizuoti įeinančius skambučius, žinutes, ir socialinio tinklo žinutes tarp planšetės ir mobilaus planšeto.

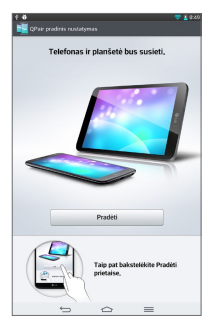

1 Paleiskite QPair **B** bakstelėkite **Pradinis nustatymas** > **Pradėti** planšetėje pirmiausiai tada pakrtokite šiuos žingsnius planšete.

**SVARBU!** QPair gali nebūti įdiegta planšete. Apsilankykite Google Play Store ir suraskite Qpair bei ją įdiekite.

**PASTABA.** QPair veikia planšetuose su Android 4.1 ar naujesne OS.Kai kurių planšetų modeliuose šios savybės gali būti ribojamos.

**2** Bluetooth jungtis įsijungs automatiškai.

### "QPair"

**Pranešimas apie skambutį** – Planšetui siunčiamas pranešimas apie gautą telefoninį skambutį. Pranešime rodomas skambinančiojo numeris su galimybe atmesti šį skambutį.

**Pranešimas apie žinutę** – Planšetui siunčimas pranešimas apie gautą žinutę. **SNS Pranešimai** – Telefonu gaut SNS pranešimai rodomi planšeto Būsenos juostoje.

**PASTABA.** Šios funkcijos aktyvavimui, pirmiausiai telefone įjunkite **Nustatymai** > **Pritaikymas neįgaliesiems** > **QPair SNS pranešimai**. Šiuo atveju jūs būsite informuoti apie gautus SNS pranešimus į telefoną esantį. planšete.

**Siųsti QuickMemo** – Išsaugomas esamas QuickMemo planšeto Galerijoje, ir tada ši Galerija sinchronizuojama su telefono Galerija.

**Interneto ryšys per mobiluji telefona** – Automatiškai prijungia planšete prie interneto per mobilųjį telefoną (kaip Wi-Fi saitvietė ). Naudojant šią funkciją gali būti taikomi duomenų mokesčiai. Norėdamas sumažinti duomenų naudojimą telefone, telefonas automatiškai prisijungia prie bet kokių patikimų Wi-Fi saitvietės zonoje.

**Skelbimai apie naudotas programas**– Kai planšeto ekranas atrakintas, yra rodomas skelbimas apie neseniai naudotas programas telefone. Programos paleidimui, bakstelėkite skelbimą. Programa turi būti įdiegta ir telefone, ir planšete.

# **"QSlide"**

QSlide funkcija suteikia galimybę planšeto ekrane naudotis persidengiančius langus, kas palengvina keleto užduočių vykdymą. QSlide langai gali būti atidaromi iš QSlide programos juostos, esančios Pranešimų juostoje, arba tiesiogiai iš programų, palaikančių QSlide funkciją.

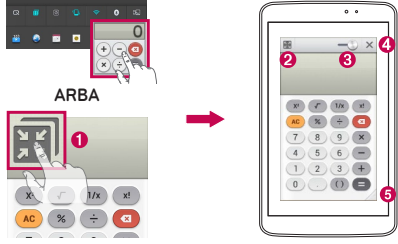

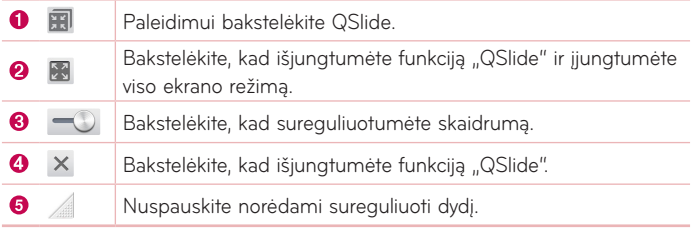

PASTABA. Vienu metu funkcija "QSlide" galima naudotis ne daugiau kaip dviejuose languose. QSlide palaiko tik sekančios programos: Video, Internetas, Atmintinė, Kalendorius, Skaičiuotuvas, El.paštas, Failų Tvarkyklė.

**1** Lieskite ir perstumkite žemyn Pranešimų skydelį ir lieskite **"QSlide" programos**.

#### **ARBA**

Naudodami programas palaikančias QSlide lieskite **. Funkcija ekrane** bus rodona mažo lango pavidalu.

**2** Stumkite **Cometa** kad padaryti permatomą. Imkite ir tempkite QSlide pavadinimo juostą į bet kurią kitą ekrano vietą.

# **Funkcija QuickMemo**

Naudodami **QuickMemo** galite praktiškai ir efektyviai kurti pastabas su išsaugota nuotrauka ar dabartiniame planšeto ekrane pokalbio metu.

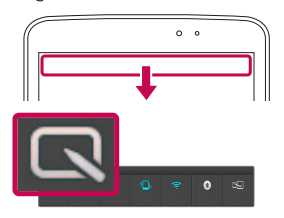

**1** Priėjimas prie QuickMemo savybės, Palieskite ir pastumkite būsenos juostą žemyn, tada palieskit  $\blacksquare$ .

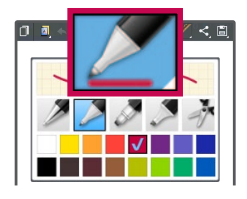

**2** Pasirinkite reikiamą meniu parinktį – **Rašiklio tipas**, **Spalva**, **Trintukas** – ir sukurkite įrašą.

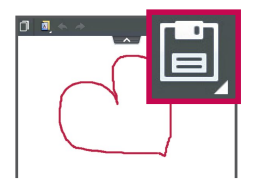

**3** Bakstelėkite **meniu Redaguoti** ir pasirinkite **bu** pastabos išsaugojimui. Norėdami bet kuriuo metu išeiti iš QuickMemo, nuspauskite **mygtukas**  Atgal  $\leftarrow$ .
PASTABA. "QuickMemo" naudokite tik pirštų galiukais. Jokiu būdu nebrūkštelėkite nagu.

#### QuickMemo parinkčių naudojimas

Naudodami "QuickMemo" galite naudoti ir "QuickMenu" parinktis.

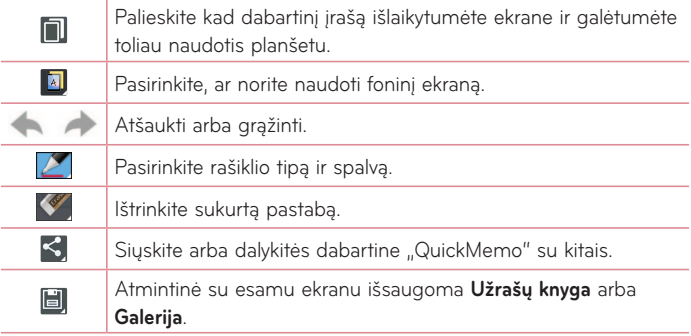

#### Išsaugotos "QuickMemo" peržiūra

**Pradžios ekrane, lieskite Programos | > Galerija | ir pasirinkite QuickMemo** albumą.

# **QuickRemote**

QuickRemote paverčia jūsų planšetą į Universalų nuotolinį valdymo pultelį, kuriuo savo namuose galite valdyti televizorių, priedėlį, garso sistemą, DVD/ Blu-ray grotuvus.

**PASTABA.** QuickRemote gali neveikti kai kuriuose įrenginiuose įr regionuose.

#### QuickRemote programos atidarymas ir nustatymas jūsų reikmėms

- **1** Pradžios ekrane bakstelėkite **Programos | > QuickRemote** ...
- **2** Lieskite **parameter** pasirinkite patalpos tipa ir lieskite  $\pm$  irenginio pridėjimui.

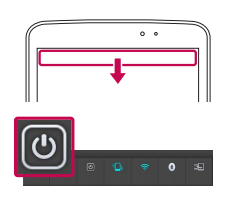

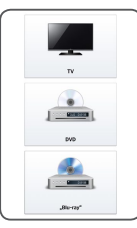

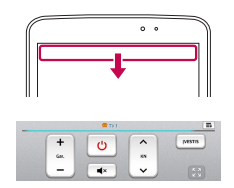

**3** Pasirinkite įrenginio tipą ir rūšį, tada sekite ant ekrano esančius nurodymus, kad sukonfigūruotumėte įrenginį (-ius).

PASTABA. QuickRemote veikia taip pat kaip ir įprastas nuotolinis valdymo pultelis naudodamas infraraudonuosius signalus (IR). Kai naudojate "QuickRemote" funkciją, neuždenkite infraraudonujų spindulių jutiklio planšeto viršuje. Ši funkcija gali būti nepalaikoma priklausomai nuo modelio, gamintojo arba aptarnaujančios kompanijos.

#### QuickRemote naudojimas

- **1** Pradžios ekrane bakstelėkite **Programos** > **QuickRemote** ir atverkite QuickRemote juostą su nustatytais nuotoliniais įrenginiais.
- **2** Pasirinkite norimą nuotlinį įrenginį, bakstelėdami jo tipą/pavadinimą, esantį QuickRemote juostos viršuje.
- **3** Bakstelėkite rodomo irenginio mygtukus.

**PASTABA.** Kai pridedamas nuotolinis TV valdymas, QuickRemote galima naudoti mygtuką INPUT atitinkamo nuotolinio valdymo konfigūravimui. Konfigūruojant INPUT mygtuką, reikia pakeisti TV įėjimo šaltinį. TV įėjimo šaltinio atsisakymui, bakstelėkite INPUT mygtuką QuickRemote juostoje keletą kartų (priklausomai nuo prijungtų prie TV įrenginių skaičiaus).

#### QuickRemote parinktys

Priėjimui prie QuickRemote Parinkčių meniu, tada bakstelėkite **Meniu Mygtuką** (Liečiamų mygtukų juostos priekyje) ir pasirinkite norimą parinktį.

**PASTABA.** Jeigu fone groja muzika, paspaudus bet kurį QuickRemote mygtuką garsas bus išjungiamas vienai sekundei.

# **Funkcija QuickTranslator**

Paprastai nukreipkite išmaniojo planšeto kamerą į kitos kalbos sakinį, kurį norite suprasti. Jūs galite gauti tiesioginį vertimą bet kur ir bet kuriuo metu. Galite nusipirkti papildomus žodynus netiesioginiam vertimui iš Google Play Store.

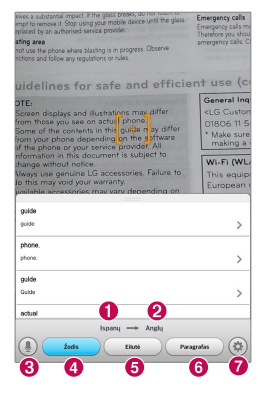

- **O** Pagrindinė kalba Kalba, į kurią verčiamas tekstas **8** Periungimas į Balso režimą. Atskiro žodžio vertimas **6** Sakinio vertimas **B** Bloko vertimas Nustatoma pagrindinė ir paskirties kalba
- **1** Lieskite > **Programos** žyma > **QuickTranslator** .
- **2** Lieskite **Žodis**, **Eilutė** ar **Paragrafas**.
- **3** Lieskite ir pasirinkite pageidaujamą kalbą.
- **4** Keletą sekundžių laikykite planšetą virš subjekto, kurį norite išversti.

**PASTABA.** Tik vienas žodynas yra pateiktas nemokamai. Papildomi žodynai turi būti perkami Iš žemiau esančio sąrašo pasirinkite žodyną, kurį norite įdiegti planšete kaip nemokamą žodyną.

**PASTABA.** Teksto atpažinimo lygis gali skirtis priklausomai nuo šrifto, jo dydžio, spalvos, šviesumo ir teksto, kurį norite išversti, raidžių pasvirimo kampo.

# **Sudėtiniai Vartotojai**

Planšete galite sukurti naujus vartotojus bei leisti jiems tvarkyti jų pačių planšeto nustatymus, naudotis paskirta erdve laikmenose, bei turėti galimybę atnaujinti savo naudojamas programas.

#### **PASTABA.**

- • Galite sukurti naują vartotoją, jeigu esate prisijungęs kaip **Vartotojas-Savinink**.
- • Kiekvienas vartotojas gali tvarkyti savo turinį ar duomenis. Tačiau jie negali pakeisti kitų vartotojų nustatymų (pvz.: Pradžios ekrano nustatymai, Graso parametrai, ir pan.).
- • Bendrai su kitais vartotojais yra naudojama tik baterija, atmintis ir duomenis.
- • Tik planšeto savininkas gali naudotis meniu, susijusiu su mikro SD kortele.
- • Vieno vartotojo nustatyti kalbos parametrai yra pritaikomi visiems vartotojam.
- • Žadintuvo laiks išsijungia nustatytu laiku, nepriklausomai nuo vartotojo, nustačiusio signalo laiką.
- • Apie tokius įvykius, kaip pranešiamai at kalendoriaus įvykiai, yra informauojami tik atitinkami vartotojai.
- • Jeigu vartotojas pradėjo dokumento spausdinimą su Mobile Print, darbas bus tęsiamas net tada, kai pasikeis vartotojas.
- • Duomenų perdavimas, parsisiuntimai, multimedijos grojimas, ir bet kokie ryšiai yra nutraukiami, pasikeitus vartotojui.

#### Naujo vartotojo sukūrimas planšete

- **1** Pradžios ekrane bakstelėkite **Programos** > **Nustatymai** > **Naudotojai** > **Pridėti naudotoją**.
- **2** Atsidarys Pagalbos langas, padėsiantis sukurti naują vartotoją.
	- • Pirmą kartą prisijungę prie planšeto kaip naujas vartotojas, sekite pagalbos nurodymus ekrane.
- **3** Prisijungę prie planšeto galite pasirinkti vartotojo vardą.

# **Voice Mate**

Jūs galite paprašyti **Voice Mate** atlikti planšeto funkcijas naudodamiesi balsu, pavyzdžiui kaip paskambinti kontaktui, nustatyti žadintuvą arba naršyti internete. Pirmą kartą naudojant šią funkciją, ji pateikia pagalbinę informaciją, kad jums būtų lengviau išmokti kaip naudotis šia funkcija.

### Programos Voice Mate paleidimas

• Pradžios ekrane bakstelėkite Programos **| > Voice Mate** ...

## Programos Voice Mate naudojimas

- **1** Paleiskite programą **Voice Mate**.
- **2** Bakstelėkite piktogramą **Kalbėti** (ekrano apačioje) ir įjunkite ją. Pasakykite, ką jūs norite, kad ši programa jums padarytų.
	- Jeigu pasakote "Pažadinti manet 6 val. ryto", Voice Mate nustatys signalą tam laikui.

**PASTABA.** Paleiskite Voice Mate ir nustatymuose varnele pažymėkite **Praleisti patvirtinimą**, taigi, vis rasti pavadinimai (ar numeriai), atitinkantys reikalavimus, bus įvykdyti be pradinio patvirtinimo.

### Voice Mate Piktogramos

Ekrano apačioje yra rodomos sekančios Voice Mate programos piktogramos:

- (1888) Bakstelėkite Voice Mate QSlide lango rodymui Pradžios ekrane.
- **•** Bakstelėkite ir balsu pasakykite vykdymo komanda.
- **•** Bakstelėkite ir parašykite vykdymo komandą.

#### Voice Mate parinkčių meniu

Bakstelėkite **Meniu Mvatuka** istatyte Meniu > Parinktys ir pasirinkite **Settings** arba **Help**.

#### **PASTABA.**

- • Kai Voice Mate programos kalbos nustatymai nuo planšeto pagrindinės kalbos nustatymo, skai kurios komandos, kaip programų paleidimas, gali neveikti.
- Įvesdami tekstą, galite naudoti tik raides ir skaičius.
- • Voice Mate geriau atpažįsta jūsų kalbą, jeigu kalbate lėtai.
- Stumdami Voice Mate pagrindinį ekraną į kairę, galite rasti įvairių programos komandos pavyzdžių.

# **Žadintuvas**

## Žadintuvo nustatymas

- **1** Pradžios ekrane, lieskite **Programos** > **Programos** žyma > **Žadintuvas/**  $L$ aikrodis  $\left(\begin{matrix} 1 \\ 1 \end{matrix}\right)$  >  $\left(\begin{matrix} + \\ 1 \end{matrix}\right)$ .
- **2** Nustatykite norimą signalo laiką.
- **3** Nustatykite **Pakartoti**, **Snaudimo trukmė**, **Vibravimas**, **Signalo tonas**, **Žadintuvo signalo garsumas**, **Automatinis programos paleidimas**, **Užrakinimo derinys** ir **Atmintinė**.
- **4** Lieskite **Išsaugoti**.

**PASTABA.** Signalo nustatymų pakeitimui signalų sąrašo lange, lieskite **Meniu Myatuka**  $\equiv$  ir pasirinkite **Nustatymai**.

## **Skaičiuotuvas**

#### Skaičiuotuvo naudojimas

- **1** Pradžios ekrane, lieskite **Programos** > **Programos** žyma > **Skaičiuotuvas**
- **2** Liesdami skaičių mygtukus, įveskite skaičius.
- **3** Norėdami atlikti paprastus skaičiavimus, palieskite norimą funkciją  $(( + )$ ,  $( - )$ ,  $(x)$  arba  $( \div )$ ) po kurios yra ženklas  $( = )$ .

#### **PASTABA.**

- • Norėdami gauti daugiau sudėtingesnių paskaičiavimų, lieskite **Meniu**   $M$ yqtuka  $\equiv$ , rinkitės Mokslinis skaičiuotuvas, tada pasirinkite norimą funkciją.
- Skaičiavimo istorijos peržiūrai, bakstelėkite **Meniu Mygtuką**  $\equiv$  > **Skaičiavimo istorija**.

# **Kalendorius**

## Įvykio įtraukimas į kalendorių

- **1** Pradžios ekrane, lieskite **Programos** > **Programos** žyma > **Kalendorius** 25
- **2** Kalendoriaus išvaizdos pakeitimui, bakstelėkite kairėje esantį viršutinį mygtuką (Diena, Savaitė, Mėnuo, Metai, Darbotvarkė).
- **3** Bakstelėkite datą, kur norite pridėti įvykį ir lieskite  $\bigoplus$
- **4** Lieskite **Įvykio pavadinimas** bei įveskite įvykio pavadinimą.
- **5** Lieskite **Vieta** ir įveskite įvykio vietą. Patikrinkite datą ir įveskite įvykio pradžios ir pabaigos laiką.
- **6** Jeigu pageidaujate pridėti pastabą prie savo įvykio, lieskite laukelį **Aprašymas** ir įveskite detalią informaciją.
- **7** Įvykio pakartojimui, nustatykite **PAKARTOTI**, ir nustatykite **PRIMINIMAI**, jeigu būtina.
- **8** Bakstelėkite **Išsaugoti**, kad Išsaugotumėte įvykį kalendoriuje.

# **Failų tvarkytuvė**

Programa **Failų tvarkytuvė** leidžia tvarkyti failus, esančius tiek vidinėje, tiek ir išorinėje atmintyje.

## Programos Failų Tvarkyklė paleidimas

• Pradžios ekrane bakstelėkite **Programos <b>III** > **Failų tvarkytuvė izmat**.

## Failų Tvarkyklės parinktys

- **E :** Leidžia paleisti programą QSlide.
- Q : Leidžia ieškoti failų.
- **Da**: Leidžia sukurti naują aplanką.
- $\boxed{a}$ : Leidžia perkelti failus ir aplankus į kitą aplanką.
- $\Box$ : Leidžia vienu metu kopijuoti daug failų.
- $\blacksquare$ : Leidžia šalinti failus ir aplankus.

Bakstelėkite **Meniu Mvatuka** ie ir rinkitės Parinktis.

- • **Rūšiuoti pagal:** Leidžia rūšiuoti failus ir aplankus pagal Pavadinimą, Dydį, Datą, bei Tipą.
- • **Peržiūrėti pagal:** Leidžia pakeisti peržiūros režimą į Sąrašą arba Tinklelį.
- • **Kopijuoti:** Leidžia kopijuoti failus ir aplankus bei įklijuoti juos kitoje vietoje.
- • **Bendrinti:** Leidžia su kitais bendrai naudoti failus ir aplankus.
- • **Zip:** Leidžia suspausti failus ir aplankus į .zip failus.
- • **Rodyti/Slėpti paslėptus failus:** Leidžia rodyti paslėptus failus arba juos rodyti.
- • **Išeiti:** Leidžia išeiti iš programos.

# **Diktofonas**

Naudokite balso rekorderį balso ir kitų audio failų įrašymui.

## Garso ar balso įrašymas

- **1** Pradžios ekrane, lieskite **Programos** > **Programos** žyma > **Diktofonas . 13**
- 2 Bakstelėkite <sup>·</sup> įrašo pradžiai.
- **3** Bakstelėkite irašo užbaigimui.
- **4** Bakstelėkite → irašo perklausai.

**PASTABA.** Bakstelėkite ≡ balso įrašus. Jūs galite klausytis išsaugotų įrašų. Prieinamas įrašymo laikas gali skirtis nuo faktinio įrašymo laiko.

#### Balso įrašo siuntimas

- 1 Baige įrašymą, galite siųsti audio įrašą paliesdami  $\ll$ .
- **2** Pasirinkite bet kurį bendro naudojimo metodą.

# **Užduočių tvark.**

Jūs galite valdyti programas, naudodami Užduočių Valdiklį. Galite lengvai patikrinti šiuo metu veikiančias programas ir sustabdyti norimas programas.

#### **Užduočių tvark. parinktys**

- • Lieskite **Stabdyti** individualių programų sustabdymui.
- • Lieskite **Stabdyti visus** visų veikiančių programų sustabdymui.
- • Bakstelėkite **Meniu Mygtuką** ir rinkitės Pagalba, Rūšiuoti pagal, ir Nustatymai.

# **POLARIS Office 5**

POLARIS Office 5 yra a profesionalus mobilaus ofiso sprendimas leidžiantis vartotojams patogiai peržiūrėti įvairių tipų dokumentus, įskaitant Word, Excel ir PowerPoint failus, bet kur ir bet kada, mobiliuose įrenginiuose.

#### **Naujo Dokumento sukūrimas**

- **1** Pradžios ekrane bakstelėkite **Programos** > **Programos** žyma > **POLARIS Office 5** .
- **2** Registracijos puslapyje užregistruokite savo el. pašto adresą..

#### PASTABA. Registracijos informacijos praleidimui, galite bakstelėti Praleisti..

- **3** Bakstelėkite **+** naujo dokumento pradėjimui.
- **4** Atsivėrusiame sąraše bakstelėkite dokumento tipą, pasirinkite šabloną.
- **5** Suveskite dokumento turinį, naudodamiesi įrankiais ekrano viršuje bei ekrano klaviatūros pagalba.
- **6** Kai atliksite darba su dokumentu, bakstelėkite **(6 Kai atliksis)** (ekrano viršutiniame kairiajame kampe), tada bakstelėkite **Išsaugoti** ir Įveskite dokumento pavadinimą.

#### **Dokumento peržiūra ir taisymas jūsų įrenginyje**

Savo mobiliuose įrenginiuose jūs dabar laisvai galite peržiūrėti ir taisyti įvairių tipų failus, įskaitant ir Microsoft Office bei Adobe PDF dokumentus.

Dokumentų paieškai jūsų planšete, bakstelėkite Ofiso dokumento žymą, esančią ekrano viršuje.

Bakstelėkite dokumentą, kurį norite peržiūrėti ir pataisyti.

Peržiūrint dokumentus su POLARIS Office 5, visų objektų išsidėstymas išlieka toks pat kaip ir dokumento originaluose.

Taisymui bakstelėkite 2.

# **Google+**

Ši programa naudojama ryšio palaikymui su žmonėmis per Google socialinį tinkle.

**Pradžios ekrane, lieskite Programos <b>III** > Programos žyma > Google+  $8+$ .

**PASTABA.** Ši savybė gali būti neprieinama, priklausomai nuo regiono ar paslaugų teikėjo.

# **Paieška balsu**

Ši programa naudojama paieškai tinklapiuose balso pagalba.

- **1** Pradžios ekrane, lieskite **Programos** > **Programos** žyma > **Paieška**  balsu **Q**
- **2** Ištarkite raktažodį ar frazę, kai ekrane pasirodo užrašas **Kalb. dabar**. Pasirinkite vieną iš siūlomų paieškos raktažodžių.

**PASTABA.** Ši savybė gali būti neprieinama, priklausomai nuo regiono ar paslaugų teikėjo.

# **Atsisiuntimai**

Ši programa skirta tam, kad matytumėte įvairiomis programomis parsiųstus failus.

Pradžios ekrane, lieskite **Programos** > **Programos** žyma > **Atsisiuntimai** .

# **Žiniatinklis**

# **Internetas**

Internete galite greitai įkelti į savo planšetą spalvotą žaidimų pasaulį, muziką, naujienas, sportą, pramogas ir dar daugiau. Kad ir kur būtumėte, kad ir ką darytumėte.

**PASTABA.** Prisijungiant prie paslaugų ir atsisiunčiant turinį jums bus taikomi papildomi mokesčiai. Patikrinkite, kokius duomenų įkainius taiko jūsų tinklo paslaugų teikėjas.

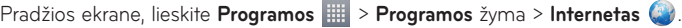

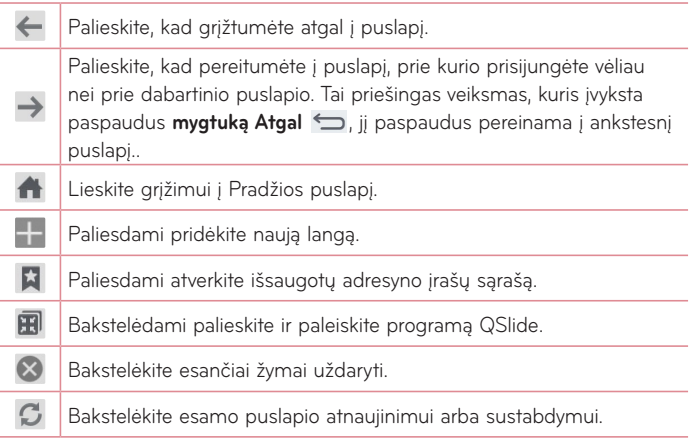

#### Puslapio atvertimas

- Kad pakliūtumėte į naują puslapį, bakstelėkite  $\pm$ .
- Perėjimui į kitą puslapį, peržiūrai, bakstelėkite puslapį.

## Paieška žiniatinklyje balsu

Bakstelėkite adreso laukelį, bakstelėkite U, ištarkite raktinį žodį, ir tada pasirinkite vieną iš siūlomų raktinių žodžių.

**PASTABA.** Ši savybė gali būti neprieinama, priklausomai nuo regiono ar paslaugų teikėjo.

## Adresyno irašai

Puslapio su žymekliais atidarymui, bakstelėkite **X** Naršyklės įrankių juostoje ir pasirinkite vieną iš jų.

## Istorija

Bakstelėkite **Istorija** ir atverskite puslapį iš neseniai lankytų puslapių sąrašo. Istorijos ištrynimui, bakstelėkite Meniu Mygtuką  $\equiv$  > Valyti visa **istoriją**.

## "QSlide" naudojimas

Ši programa naudojama Interneto prieigai pasiekti, neuždarius esamos veikančios programos.

Naršykle peržiūrėdami turinį, bakstelėkite ... Tada planšete galite ieškoti kitos informacijos. Naršyklės žiūrėjimui pilno ekrano režime, bakstelėkite ...

# **Naršyklė Chrome**

Naudokite Chrome informacijos paieškai ir paieškai žiniatinklyje.

**Pradžios ekrane, lieskite Programos <b>III** > Programos žyma > Chrome

**PASTABA.** Ši savybė gali būti neprieinama,priklausomai nuo regiono ar paslaugų teikėjo.

## Puslapių peržiūra

Bakstelėkite Adreso laukelį, ir įveskite puslapio adresą ar paieškos kriterijų.

#### Puslapio atvertimas

• Kad pakliūtumėte į naują puslapį, bakstelėkite

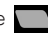

• Perėjimui į kitą puslapį, bakstelėkite pasirinktą puslapį.

### Paieška žiniatinklyje balsu

Bakstelėkite adreso laukelį, bakstelėkite U, ištarkite raktinį žodį, ir tada pasirinkite vieną iš siūlomų raktinių žodžių.

### Suderinamumas su kitais įrenginiais

Suderinamumas atveria skirtukus ir žymeklius naudojimui su Chrome kitame įrenginyje, kai prisijungiate su ta pačia Google paskyra.

Atvertų skirtukų peržiūrai kituose įrenginiuose, bakstelėkite **Meniu Mygtuką** > **Kiti įrenginiai**. Privalote visuose įrenginiuose būti prisijungę prie tos pačios Google paskyros. Pasirinkite puslapį, kurį norite atversti.

## Žymeklių pridėjimas ir peržiūra

Žymeklių pridėjimui, bakstelėkite 27.

Pažymėto puslapio atvertimui, bakstelėkite **Meniu Mygtuką** > **Žymės**.

# **Prieiga prie Nustatymų meniu**

**1** Pagrindiniame ekrane bakstelėkite **Programos** > **Programos** žyma > **Nustatymai** .

#### **arba**

Pagrindiniame ekrane bakstelėkite **Meniu Mygtuką** > **Sistemos nustatymai**.

**2** Pasirinkite parametro kategoriją ir pasirinkite parinktį.

# **BELAIDŽIAI TINKLAI**

### "Wi-Fi"

**"Wi-Fi"** – Įjungiamas Wi-Fi prisijungimui prie prieinamų Wi-Fi tinklų.

#### **PATARIMAS! Kaip nustatyti MAC adresą**

Prisijungimo nustatymui kai kuriuose belaidžiuose tinkluose su MAC filtrais, jums gali tekti įvesti savo planšeto MAC adresą į maršrutizatorių. MAC adresą galite rasti vartotojo aplinkoje: Lieskite **Programos** > **Nustatymai**  $\mathcal{D}$  > .Wi-Fi" > Meniu Mygtuka  $\mathcal{D}$  > Papildomos .Wi-Fi" **funkcijos** > **MAC adresas**.

## **Bluetooth**

Iįjunkite arba išjunkite Bluetooth belaidę savybę ir naudokitės Bluetooth.

### Duomenų naudojimas

Parodo duomenų naudojimą.

#### Daugiau …

Leidžia bendrai naudoti aplankus su kitais įrenginiais belaidžiu ryšiu.

**Lėktuvo režimas** – Perjungus į **Lėktuvo režimas**, visi belaidžiai susijungimai yra uždraudžiami.

**Belaidė atmintinė** – Jūs galite planšete esančius failus tvarkyti kompiuteryje arba kopijuoti failus iš kompiuterio į planšetą nenaudodant USB jungties. Įjungę Belaidį saugojimą, įsitikinkite, kad kompiuteris ir planšetas yra sujungti į tą patį tinklą. Tada, įveskite internetinius adresus nurodytus jūsų planšeto kompiuterio naršyklės adresų juostoje.

**Miracast** – Miracast pagalba, belaidžiu būdu galite padaryti savo planšeto ekrano ir garso veidrodį LG Miracast ar TV.

**"SmartShare Beam"** – Leidžia gauti daugialypės terpės turinį naudojant SmartShare Beam LG telefonuose arba planšetuose.

**VPN** – Parodo Virtualių Privačių Tinklų (VPN), kuriuos anksčiau nustatėte, sąrašą. Leidžia pridėti skirtingus VPN tipus.

**PASTABA.** Kad galėtumėte naudoti kredencialų saugyklą, turite nustatyti užrakinimo ekrano PIN arba slaptažodį.

# **ĮRENGINYS**

### Garsas

**Garso profiliai** – Galite rinktis Garsas, Tik vibruoti arba Tyliai.

**Garsis** – Pranešimo garso, Lietimosi ir sistemos garso, Musikos, Video, žaidimų ir kitos terpės garso nustatymai.

**Vibravimo stiprumas** – Leidžia nustatyti vibracijos stiprumą skambučiams, pranešimams ir liečiamiems atsiliepimams.

**Pranešimo garsas** – Leidžia nustatyti numatytąjį pranešimo garsą.

**Lietimo garsai** – Leidžia nustatyti planšeto skleidžiamus garsu, prisilietus prie mygtukų, piktogramų ar kitų ekrano elementų, reaguojančių į prisilietimą.

**Ekrano užrakto garsas** – Leidžia nustatyti, kad planšete būtų leidžiamas garsas, kai užrakinate ar atrakinate ekraną.

**Vibruoti prisilietus** – Pasirinkite, ar pajusite vibraciją, kai liečiate mygtukus ir klavišus.

## Ekranas

#### **< Pradžios ekranas>**

**Apipavidalinimas** – Nustatoma jūsų įrenginio ekrano tema.

**Darbalaukio fonas** – Nustatomi Pradžios ekrano tapetai.

**Ekrano efektas** – Nustatomas efektas, ekrano pakeitimui trinktelėjus.

**Leisti Pradžios ekrano atkartojimą** – Pažymėti, kad Pradžios ekranas slinktų nesustodamas net pasiekęs pabaigą ir atgal.

**Tik portreto rodinys** – Pažymėti, kad Pradžios ekranas visuomet būtų rodomas Portretiniu režimu.

**Pradžios atsarginis kopij. ir atkūrimas** – Liedžia kurti atsargines esamų programų ir temų kopijas bei jas atkurti.

**Do you know?** – Aktyvuokite šią parinkti ir matysite pagalbos puslapį **Do you know?** rodomas ant papildomo ekrano.

**Pagalba** – Rodoma informacija apie galimus veiksmus Pradžios Ekrane.

#### **< Užrakto ekranas >**

**Pasirinkite ekrano užraktą** – Nustatyti ekrano užrakto tipą planšeto apsaugai. Atverčiamas ekarnų rinkinys rodatis, kaip sukurti atrakinimo šabloną. Nustatykite Ne, Bakstelėti, Atrakinimas, Šablonas, PIN ar Slaptažodis. Jei pasirinkote Šablono užrakto tipą, planšeto ijungimo metu ar prikeliant ekraną, jums rikės nupiešti atrakinimo šabloną, kad atrakintumėte ekraną.

**Ekrano efektas** – Nustato ekrano braukimo efekto parinktis.

**Orų animacija** – Pažymėkite varnele, kad rodytų orų animaciją dabartinėje vietoje ar pirminiame mieste nustatytame Oras remiantis automatišku duomenų atnaujinimu.

**Darbalaukio fonas** – Nustato jūsų Užrakinto ekrano foną. Pasirinkite jį iš **Galerija** arba **Darbalaukio fonų galerija**.

**Sparčiosios nuorodos** – Leidžia pakeisti nuorodas **Braukite** Užrakinamame ekrane.

**Informacija apie savininka** – Pažymėkite varnele, kad nustatytumėte koks įrenginio savininko vardas būtų rodomas ant Užrakinamo ekrano. Nuspauskite kad įvestumėte tekstą, kuris bus rodomas kaip Savininko informacija.

**Tik portreto rodinys** – Pažymėti, kad Užrakto ekranas visuomet būtų rodomas tik Portretiniu režimu.

**Užrakto laikmatis** – Nustato laiką per kurį ekranas automatiškai užsirakina po to kai baigiasi nustatytas ekrano laikas.

**Maitinimo mygtukas užrakina iš karto** – Pažymėkite varnele, kad kai paspaudžiamas Maitinimo/Užrakto mygtukas, ekranas akimirksniu užsirakintų. Šis parametras ignoruoja Apsaugos užrakto laikmačio nustatymą.

## **< Šviesumas >**

Nustatyti ekrano šviesumą.

#### **< Baigėsi ekrano laikas >**

Nustato, po kurio laiko ekranas išsijungia.

#### **< Įjungti ekraną >**

Pažymėkite ir aktyvuokite KnockON ekrano įjungimui ar išjungimui. Dukart greitai bakstelėkite ekrano centre jos įjungimui. Dukart bakstelėkite Būsenaos jusotoje, Pradžios ekrano tuščioje vietoje arba Užrakto ekraną ekrano išjungimui. Geresniam veikmui, nejudinkite planšeto, kol naudojate KnockON funkciją.

#### **< Ekrano išjungimo efektas >**

Nustato ekrano išsijungimo efektą.

#### **< Automatinis ekrano pasukimas >**

Pažymėkite varnele, kad nustatytų planšeto ekrano automatinį pasukimą pagal planšeto orientacija.

#### **< Svajonė >**

Nuspauskite "Daydream" jungiklį, kad perjungtų jį į "On" (ljungta) arba "Off" (Išjungta). "On" (Įjungta) leidžia rodyti nustatytą ekrano užsklandą, kai planšetas neveikimo režime, įdėtas ir/ar įkraunamas. Pasirinkite iš Laikrodis, Spalvos, Nuotraukų rėmeliai, ir Nuotraukų lentelė.

**PASTABA.** Ikrovimas gali būti lėtas esant jiungtai ekrano užsklandai.

## **< Šrifto tipas >**

Nustato šrifto tipą naudojamą planšete ir meniu.

### **< Šrifto dydis >**

Nustato šrifto dydį rodomą planšete ir meniu.

#### **< Sumanusis ekranas >**

Pažymėkite, kad išlaikytų ekraną nuo laiko kaitos, kai prietaisas aptinka į ekraną žiūrinčias jūsų akis.

#### **< Sumanusis vaizdo įrašas >**

Pažymėkite, kad sustabdytumėte vaizdo įrašą, kai jis neaptinka į ekraną žiūrinčių jūsų akių.

#### **< Priekiniai lietimo >**

Nustatykite, kad **Priekiniai lietimo** būtų rodomi visų ekranų apačioje. Nustatoma, kuriuos rodyti, jų padėtis juostoje bei jų išvaizda. Pasirinkti mygtukų išdėstymą, temą ir pagrindą.

#### **< Proporcijų koregavimas >**

Leidžia pakeisti atsisiųsto prašymo kraštinių santykį, kad atitiktų ekrano iškraipymą.

#### **< Judesio jutiklio kalibravimas >**

Leidžia pagerinti vertimo ir jutiklio greičio tikslumą.

## Saugykla

**VIDINĖ ATMINTINĖ** – Rodoma bendra įrenginio atminties talpa bei atmintį užimančių duomenų tipas.

**SD KORTELĖ** – Rodoma bendra mikroSD kortelės atminties talpa.

**Prijungti/Atjungti SD kortelę** – Prijungiama ir atjungiama mikroSD kortelė nuo planšeto, kad galima būtų prieiti prie joje esančių duomenų, ją suformatuoti, ar saugiai išimti. Šis nustatymas neaktyvus, jei nėra įdiegtos mikroSD kortelės, jeigu ji jau atjungta, ar, jeigu jūs jau prijungėte kortelę prie kompiuterio.

**Ištrinti SD kortelę** – Visam laikui ištrinamas mikroSD kortelės turinys, ir ji paruošiama naudojimui su planšetu.

### Akumuliatorius

**AKUMULIATORIAUS INFORMACIJA** – Akumuliatoriaus įkrovimo informacija yra rodoma akumuliatoriaus grafike kartu su likusiais įkrovimo procentais ir jo būkle.

**Akumuliatoriaus įkrova procentais** – Ppažymėkite, kad Būsenos juostoje šalia baterijos piktogramos parodytų likusį akumuliatoriaus veikimo laiką.

**Energijos tausojimas** – Valdykite bateriją su energijos taupymo elementais. Bakstelėkite jungikli **(OD**) šios funkcijos ijungimui. Bakstelėkite **Energijos tausojimas**, kad rastumėte sekančias parinktis.

- • **Automatinis sinchronizavimas:** Pažymėkite, kad išjungtų Automatinį sinchr.
- • **"Wi-Fi":** Pažymėkite, kad išjungtų Wi-Fi, kai duomenys nebenaudojami.
- • **Bluetooth:** Pažymėkite, kad išjungtų Bluetooth.
- • **Vibruoti prisilietus:** Pažymėkite, kad išjungtų papildomą lietimą.
- • **Šviesumas:** Pažymėkite, kad nustatytų ekrano ryškumą.
- • **Baigėsi ekrano laikas:** Pažymėkite, kad nustatytų ekrano laukimą.

**Energijos tausojimo patarimai** – Parodo patarimus naudojantis Akumuliatoriaus taupymo funkcija.

### Programos

Rodomas paleistų arba parsiųstų programų sąrašas.

### Braukimas į šoną

Trijų pirštų pagalba, galite sutraukti veikiančias programas ekrano kairėje pusėje arba grąžinti jas atgal į ekraną.

# **ASMENINIS**

#### Paskyros ir sinchronizavimas

Leidžia programoms sinchronizuoti duomenis fone, nepriklausomai nuo to, ar jūs dirbate, ar ne. Išjungdami šį nustatymą, išsaugosite baterijos energiją ir lėtesnį (ne eliminuojantį)duomenų naudojimą.

### **Naudotojai**

**Aprašo pavadinimas** – Leidžia nustatyti vartotojo vardą.

**Slapyvardis** – Leidžia nustatyti jūsų planšeto slapyvardį.

**Informacija apie savininka** – Pažymėti, kad Savininko vardas būtų rodomas Užrakto ekrane. Bakstelėkite  $\blacktriangleright$  teksto apie Savininką įvedimui.

**Pridėti naudotoją** – Leidžia pridėti planšete Naują paskyrą ir naudotis keleto vartotojų funkcija.

### Vietos prieiga

**Prieiga prie mano buvimo vietos** – Suteikia teisę programoms naudoti informaciją apie jūsų buvimo vietą.

**GPS palydovai** – Suteikia teisę GPS palydovams nustatyti jūsų buvimo vietą gatvės tikslumu.

Vietos nustatymas per "Wi-Fi" ir mobiliojo ryšio tinklą – Suteikia teisę Google vietos paieško tarnybai greičiau nustatyti jūsų buvimo vietą. Buvimo vieta yra renkama anonimiškai ir siunčiama į Google.

## Sauga

**Užšifruoti planšetę** – Leidžia jums užšifruoti duomenis planšete jūsų saugumui. Jūsų paprašys įvesti PIN arba slaptažodį, savo planšeto dešifravimui, kaskart kai jūs jį įjungiate.

**Užšifruoti SD kortelę** – Saugumui užtikrinti leidžiama koduoti SD kortelės duomenis.

**Matomas slaptažodžio rinkimas** – Rodyti slaptažodį įvedant.

**Planšetės administratoriai** – Pridėti ar pašalinti įrenginį administratoriai.

**Nežinomi šaltiniai** – Leisti įdiegti nežinomas programas.

**Patiktinti programas** – Atmesti arba įspėti prieš programų, kurios gali sukelti žalą, instaliavimą.

**Patikimi kredencialai** – Pažymėkite, kad suteiktumėte programoms priėjimą prie apsuagotų saugyklų koduotų sertifikatų ir susijusiais slaptažodžiais bei kita slapta informacija.

**Įdiegti iš atmintinės** – Įdiekite koduotus sertifikatus, kurie saugomi įrenginio USB laikmenoje.

**Išvalyti kredencialus** – Ištrinkite kredencialų turinį iš įrenginio ir iš naujo nustatykite slaptažodį.

## Kalba ir įvestis

Naudokite kalbos ir įvesties parametrus, jei norite pasirinkti kalbą, skirtą planšete rodomam tekstui, ir sukonfigūruoti ekrano klaviatūrą, įskaitant žodžius, pridėtus prie žodynų.

## Atsarginis kopijavimas ir atkūrimas

**Sukurti duomenų atsarginę kopiją** – nustatykite sukurti atsarginę jūsų parametrų ir programų duomenų kopiją "Google" serveryje.

**Atsarginės kopijos paskyra** – nustatykite padaryti atsarginę kopiją jūsų paskyros.

**Automatinis atkūrimas** – nustatykite atkurti jūsų parametrus ir programų duomenis, kai programos įrenginyje įdiegiamos pakartotinai.

**"LG Backup" paslauga** – dubliuoja visą informaciją esančią prietaise ir atstato ją jeigu duomenys būtų prarasti arba pakeisti.

**Gamyklinių duomenų atkūrimas** – atkurkite gamyklinius parametrus ir ištrinkite visus savo duomenis. Jeigu tokiu būdų atstatėte planšeto parametrus, jums reikės įvesti tokią pačią informaciją, kaip pirmą kartą paleidus Android OS.

# **SISTEMA**

#### Data ir laikas

Naudokite **Data ir laikas** parametrus, jei norite nustatyti datos pateikimo formatą. Naudodami šiuos nustatytmus, galite nustatyti savo laiką ir laiko juostą greičiau, nei gausite laiko nustatymus iš mobiliojo tinklo.

### Pritaikymas neįgaliesiems

**Pritaikymas neįgaliesiems** parametrus naudokite norėdami konfigūruoti bet kokius planšete įdiegtus prieinamumo papildinius.

**PASTABA.** Būtini papildomi papildiniai.

**TalkBack** – Leidžia nustatyti TalkBack funkciją, padedančią žmonėms su regėjimo negalia, suteikdama žodinį ryšį. Bakstelėkite **TalkBack** mygtuką viršutiniame dešiniame ekrano kampe ir ją įjunkite. Bakstelėkite **Nustatymai** ekrano apačioje ir nustatykite TalkBack parametrus.

**Įdiegti interneto scenarijus** – Leidžia arba draudžia diegti www scenarijus.

**Didelis tekstas** – Pažymėkite teksto padidinimui.

**Invertuoti spalvas** – Pažymėkite spalvų pervertimui.

**Padidinimo gestai** – Leidžia dididinti ar mažinti ekraną trijų pirštų pagalba.

**Šėšėliai** – Nustatomi juodi ekranoa atspalviai.

**Mono garsas** – Pažymėti, kad garsas ausinėse skambėtų iš karto abiem kanalais.

**Palietimo ir laikymo delsa** – Nustatomas Lietimo/Laikymo uždelsimas (trumpas, vidutinis arba ilgas).

**Universalus lietimas** – Spauskite **varalų iš pau** jungimui arba išjungimui. Universalus lietimas gali pakeisti visus įrenginio mechaninius mygtukus.

**Automatinis ekrano pasukimas** – Pažymėti, kad įrenginys pats galėtų pasukti ekraną, priklausomai nuo įrenginio padėties (stačias arba gulsčias).

**Sakykite slaptažodžius** – Pažymėti, jei norite įvesti slaptažodį balsu (vietoje rašytinės formos).

**Įvestis vienu prisilietimu** – Leidžia įrašyti raides kiekvinu piršto prisilietimu LG klaviatūroje.

**Paprasta prieiga** – Leidžia nustatyti funkcijas bet kaip spaudant Pradžios mygtuką.

**Teksto įgarsinimo išvedinys** – Tekstas, pavyzdžiui, atėjusios žinutės, perskaitomas balsu.

## AK ryšys

**Pasirinkti USB ryšio metodą** – Jūs galite nustatyti pageidaujamą režimą: **Planšetės įkrovimas**, **Medijos sinchronizavimas (MTP)**, **LG programinė įranga** arba **Siųsti atvaizdą (PTP)**.

**Klausti jungiantis** – Prašyti patvirtinti UBS ryšio režimą jungiantis prie kompiuterio.

**Pagalba** – Peržiūrėkite informaciją apie USB ryšio tipo naudojimą.

**"PC Suite"** – Pažymėkite tai, kad programą LG PC Suite naudoti su Wi-Fi ryšiu. Įsidėmėkite, kad Wi-Fi tinklas bus prijungtas prie LG PC Suite per a Wi-Fi ryšį skyrelyje.

**"On-Screen Phone"** – Patikrinkite jį norėdami gauti Wi-Fi ryšio užklausą iš pasirodančio ekrane planšeto.

**Pagalba** – LG programa.

#### Priedai

**Quick Cover** – Aktyvuokite Quick Cover automatiniam ijungimui arba išjungimui.

**USB atmintinė** – Nustato "Plug & Pop" savybę USB saugojimui. Pažymėkite varnele programos pritaikymo skydelio parinktį norėdami automatiškai rodyti progr. skydelį, prijungiant OTG ("On-the- Go") USB kabelį. Nuspauskite **Redaguoti programų skydelį**, kad pakeistumėte programas, kurias jūs norite padaryti prieinamas.

**Ausinės** – Nustato "Plug & Pop" savybę ausinėms. Pažymėkite varnele Programos skydelio parinktį, kad automatiškai rodytumėte programos skydelį prijungdami ausines. Nuspauskite Redaguoti programos skydelį norėdami pakeisti programas, kurias jūs norite padaryti prieinamas.

**Stovas** – Nustatomi stovo parametrai. Pažymėti programų juostos parinktį automatiškai rodyti programų juostą, prijungus priedėlį. Bakstelėkite **Redaguoti programų skydelį** ir pakeiskite prienamų programų sąrašą.

## Apie planšetę

Peržiūrėkite teisinę informaciją ir patikrinkite planšeto būseną bei jo programinės įrangos versiją.

# **LG Backup**

# **Apie atsargines kopijas ir įrenginio duomenų atkūrimą**

Yra rekomenduojama, nuolat kurti ir įrašyti atsargines failų kopijas į vidinę atmintį, ypač prieš atnaujinant bet kokią programinę įrangą. Esamą atsarginės failų kopijos išsaugojimas leistų jums susigrąžinti įrenginio duomenis, jei jūsų įrenginys būtų pamestas, pavogtas arba kitokiu būdu sugadintas.

Šis LG Atsarginių kopijų programą gali būti naudojama LG telefonuose ir ir planšetuose, su kitomis S / W ir OS versijomis. Kai jūs perkate nauja LG telefoną ir planšetą, jūs galite perkelti dabartinius įrenginio duomenis į savo naująjį įrenginį.

Jeigu jūsų išmaniuose telefonuose ir planšetuose yra įdiegta Atsarginių kopijų kūrimo programa, galite daryti kopijas ir atkurti didesnę dalį duomenų, įskaitant parsiųstas ir anksčiau diegtas programas, žymeklius, kalendoriaus įrašus, adresatus, pradžios ekrano parametrus bei sistemos parametrus. Taip pat galite:

- • Atlikti rankinį įrenginio LG Atsarginių kopijų kūrimą.
- • Nustatyti automatinį atsarginių kopijų darymo tvarkaraštį jūsų įrenginiui.
- Atkurti jūsu įrenginio duomenis.

**PASTABA.** Įsidėmėkite, jog ši funkcija neatlieka Vartotojo ir Terpės duomenų atsarginio kopijavimo (Nuotraukos/Video/Muzika). Jų kopijos daromos programos Media sync (MTP) pagalba. Prijunkite planšetą prie PK USB kabeliu ir lieskite Media sync (MTP).

**Įspėjimas!** Norėdami apsisaugoti nuo netikėto įrenginio išsijungimo kopijavimo ar atkūrimo metu dėl nepakankamo baterijos įkrovimo, visada turite laikyti bateriją pilnai įkrautą.

## **LG atsarginės Jūsų planšeto kopijos**

- **1** Pradžios ekrane bakstelėkite **Programos** > **Programos** žyma > **LG Backup** > **Atsarginė kopija**.
- **2** Pažymėkite duomenis, kurių kopijas norite daryti ir spauskite **Kitas**.
- **3** Atsarginių Kopijų vietos ekrane, lieskite **Vidinė atmintinė** ar **SD kortelė**, tada bakstelėkite **Pradėti**.
- **4** Kai visų pasirinktų failų Atsarginės kopijos bus padarytos, pamatysite pranešimą **Atsarginis kopijavimas atliktas**.

## **Automatinis kopijų tvarkaraštis**

Taip pat planšete galite užprogramuoti automatinį Atsarginių duomenų kopijų darymą pagal nustatytą tvarkaraštį. Šiam tikslui atlikite sekančius žingsnius:

- **1** Pradžios ekrane bakstelėkite **Programos** > **Programos** žyma > **LG Backup** > **Planinis atsarginės kopijos kūrimas**.
- **2** Bakstelėkite **Atsarg. kop. elemen.** ir pažymėkite varnele, kurių elementų kopijas norite daryti.
- **3** Bakstelėkite **Atsarginės kopijos kūrimo vieta**,lieskite **Vidinė atmintinė** arba **SD kortelė**.
- **4** Bakstelėkite **Nustatyti laiką** ir nustatykite kartojimo intervalą (**Kas savaitę**, **Kas dvi savaites**, **Kas mėnesį**) ir bakstelėkite **Atlikta**.
- **5** Bakstelėkite mygtuką **(a. b.** šios funkcijos įjungimui.

## **Planšeto duomenų atkūrimas**

**PASTABA.** Prieš duomenų atstatymą, visi buvę duomenys jūsų planšete yra ištrinami.

- **1** Pradžios ekrane bakstelėkite **Programos** > **Programos** žyma > **LG Backup** > **Atkurti**.
- **2** Atkūrimo ekrane pasirinkite Atsarginės kopijos failą su jūsų duomenimis, kuriuos norite atkurti.
- **3** Varnele pažymėkite elementus, kuriuos norite atkurti ir rinkitės **Kitas** jūsų planšeto duomenų atkūrimui.

**PASTABA.** Atminkite, kad Atsarginės kopijos duomenis bus įrašyti ant esančių planšete duomenų viršaus.

- **4** Jeigu Atsarginės kopijos failas yra koduotas, įveskite slaptažodį, kuri sukūrėte darydami kopiją.
- **5** Kai visi pažymėti failai bus atkurti, planšetas automatiškai pasileis iš naujo.

**PASTABA.** Galite nustatyti Galimas kodavimas Atsarginių kopijų duomenų kodavimui saugumo sumetimais.

Lieskite **LG Backup** ekrane ir įveskite slaptažodį bei jo priminimą, jeigu kartais pamirštumėte slaptažodį. Įvedus slaptažodį, jo reikės kiekvieną kartą kuriant kopijas arba atkūriant duomenis iš Atsarginių kopijų.

# **Planšeto programinės įrangos naujinimas**

# **Planšeto programinės įrangos naujinimas**

Ši funkcija suteikia galimybę patogiai atnaujinti planšeto programinę aparatinę įrangą naujesne versija internetu – nereikia apsilankyti techninės priežiūros centre. Šia priemone galima pasinaudoti tik tuomet: <http://www.lg.com>

Kadangi naujinant mobiliojo planšeto programinę aparatinę įrangą visą laiką reikia naudotojo dėmesio, prieš tęsdami būtinai perskaitykite visus nurodymus ir pastabas, kurios pateikiamos kiekviename žingsnyje. Atminkite, kad naujinimo metu atjungus USB duomenų kabelį arba išėmus akumuliatorių galima sugadinti mobilųjį planšetą.

# **LG mobiliojo planšeto programinės įrangos naujinimas**  per ..Over-the-Air" (OTA)

Pritaikę šią priemonę ir naudodami programinės aparatinės įrangos naujinimo nuotoliniu būdu OTA galėsite patogiai naujinti savo planšete esančią programinę įrangą įdiegdami naujesnę jos versiją; jums nebereikės jungtis prie kompiuterio ir naudoti USB duomenų perdavimo kabelio. Šia priemone galima pasinaudoti tik tuomet, jei arba kai LG pasiūlo jūsų įrenginiui skirtą naujesnę programinės aparatinės įrangos versiją. Pirmiausia galite patikrinti savo mobiliojo planšeto programinės įrangos versiją: Pradžios ekrane, bakstelėkite **Meniu Mygtuką** > **Sistemos nustatymai** > **Apie planšetę** > **Programinės įrangos duomenys**.

Planšeto programinės įrangos atnaujinimui Pradžios ekrane bakstelėkite **Meniu Mygtuką** > **Sistemos nustatymai** > **Apie planšetę** > **Atnaujinimų centras** > **Programinės įrangos atnaujinimas** > **Tikrinti, ar nėra atnaujinimų**. **PASTABA.** LG pasilieka teisę savo nuožiūra pateikti tik pasirinktų modelių programinės aparatinės įrangos naujinimus ir negarantuoja galimybės gauti programinės aparatinės įrangos naujesnės versijos visiems planšetų modeliams.

**PASTABA.** Jūsų asmeniniai duomenis, įskaitant informaciją apie Google paskyrą ir kitas paskyras, sistemos program parametrai, bet kokios parsiųstos programos ir DRM licenzija —gali būti prarasta, atnaujinant planšeto programinę įrangą. Todėl, LG rekomenduoja pries atnaujinat programinę įrangą pasidaryti visų duomenų atsargines kopijas. LG neatsako už bet kokį asmeninių duomenų praradimą.

# **Priedai**

Su planšetu galima naudoti šiuos priedus. **(Toliau aprašomus priedus galima įsigyti atskirai.)**

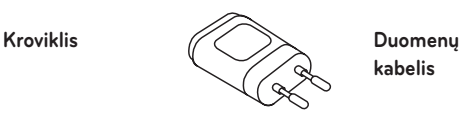

**kabelis**

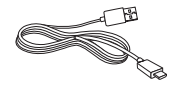

**Naudotojo vadovas**

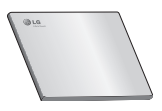

#### **PASTABA.**

- • Visada naudokite tik LG priedus. Priešingu atveju garantija negalios.
- • Skirtinguose regionuose priedai gali skirtis.

# **Trikčių diagnostika**

Šiame skyriuje išvardytos kai kurios problemos, kurios jums gali kilti naudojant mobilųjį planšetą. Dėl kai kurių problemų turite kreiptis į savo ryšio operatorių, tačiau daugelį jų galite lengvai išspręsti patys.

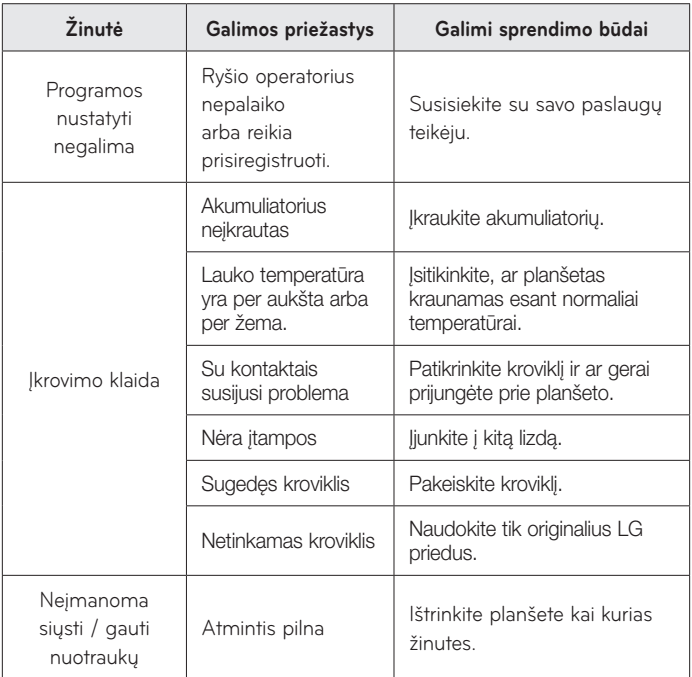

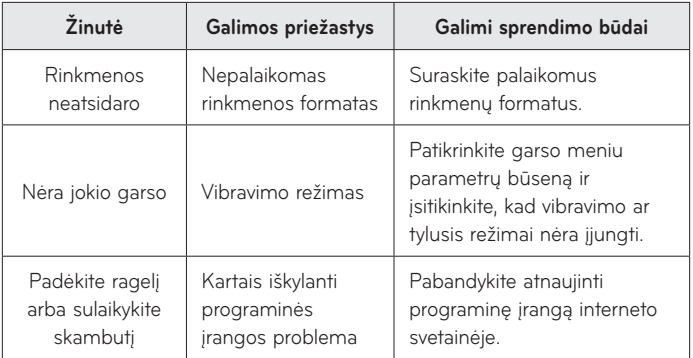
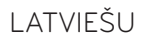

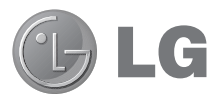

# Lietotāja rokasgrāmata

- • Ekrānu rādījumi un ilustrācijas var atšķirties no planšetdatorā redzamā satura.
- • Atkarībā no iekārtas programmatūras vai jūsu pakalpojumu sniedzēja šajā rokasgrāmatā sniegtā informācija var atšķirties no iekārtas iespējām. Visa šajā dokumentā minētā informācija var tikt mainīta bez brīdinājuma.
- • Skārienekrāna tastatūras dēļ šis planšetdators nav piemērots personām ar redzes traucējumiem.
- Autortiesības ©2013 LG Electronics, Inc. Visas tiesības paturētas. LG un LG logotips ir uzņēmuma LG Group un tā saistīto uzņēmumu reģistrētas preču zīmes. Citas preču zīmes ir to attiecīgo īpašnieku īpašums.
- • Google™, Google Maps™, Gmail™, YouTube™, Hangouts™ un Play Store™ ir uzņēmuma Google, Inc. preču zīmes.

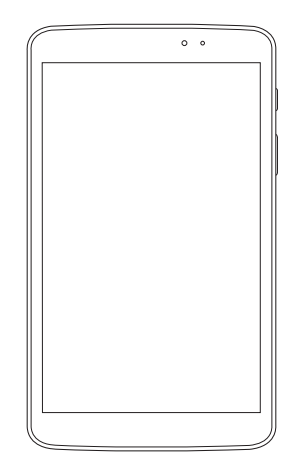

# **Saturs**

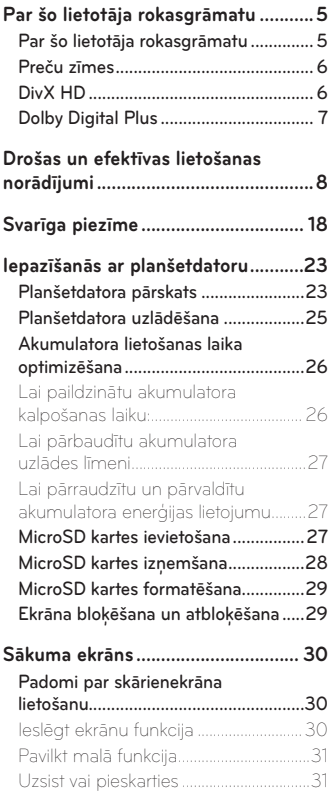

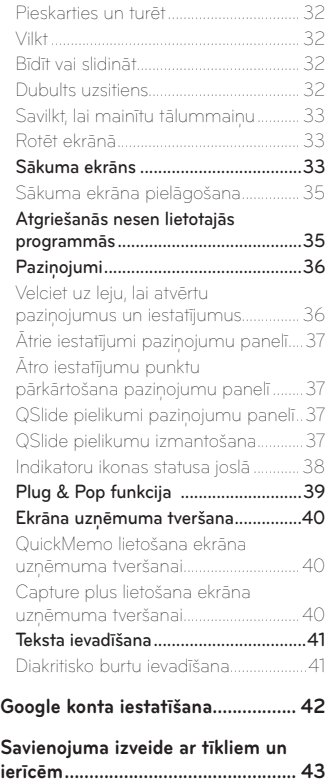

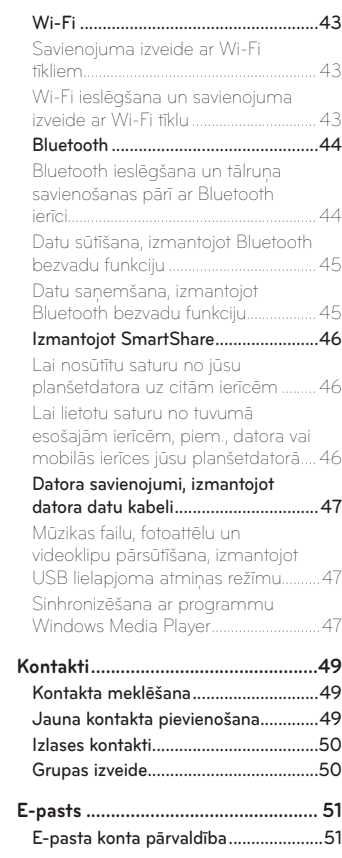

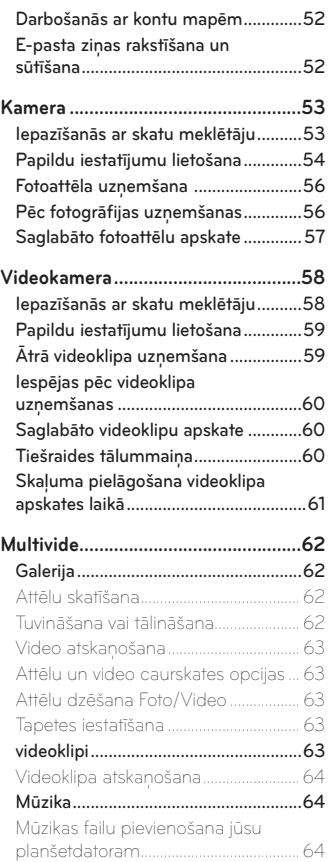

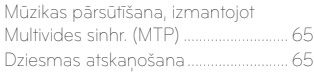

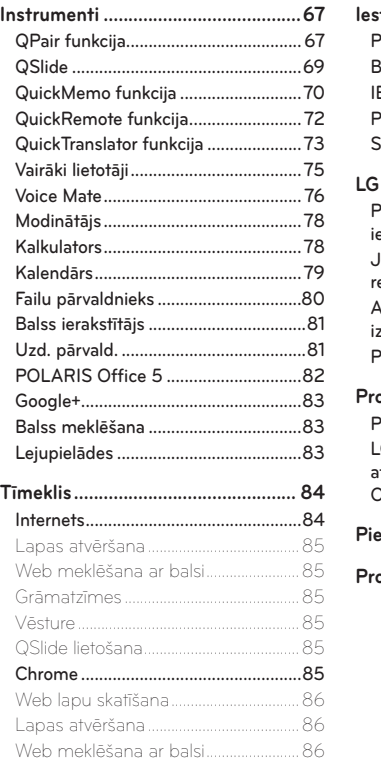

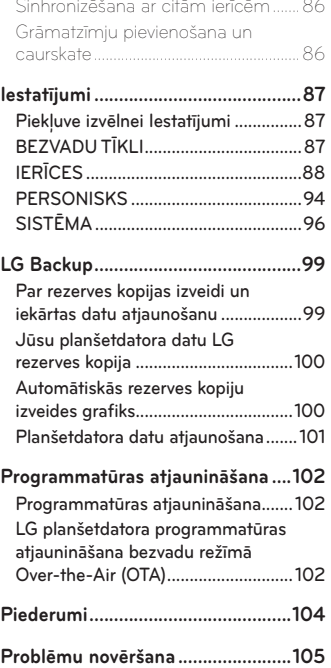

# <span id="page-112-0"></span>**Par šo lietotāja rokasgrāmatu**

# **Par šo lietotāja rokasgrāmatu**

- • Pirms šīs ierīces izmantošanas, lūdzu, uzmanīgi izlasiet šo rokasgrāmatu. Tas nodrošinās, ka jūs izmantojat savu planšetdatoru droši un pareizi.
- • Daži no attēliem un ekrānuzņēmumiem, kas ievietoti šajā rokasgrāmatā, jūsu planšetdatorā var izskatīties citādi.
- • Jūsu saturs var atšķirties no gala produkta vai no programmatūras, kuru nodrošina pakalpojumu sniedzēji un operatori, šis saturs var tikt mainīts bez iepriekšēja brīdinājuma. Lai iegūtu jaunāko šīs rokasgrāmatas versiju, lūdzu, apmeklējiet LG web vietni <www.lg.com>.
- Jūsu tālruna programmas un funkcijas var atšķirties atkarībā no valsts, reģiona vai aparatūras specifikācijām. LG neuzņemas atbildību par jebkādām aparatūras problēmām, kas radušās, izmantojot citu ražotāju nevis LG ražotās programmas.
- • LG neuzņemas atbildību par veiktspējas vai saderības problēmām, kas radušās reģistru iestatījumu vai operētājsistēmas programmatūras modifikāciju dēļ. Jebkādi mēģinājumi pielāgot jūsu operētājsistēmu var izraisīt ierīces vai programmu tāda veida darbību, kāda nav paredzēta.
- • Programmatūra, audio, tapetes, attēli un citas vides, kas ietvertas jūsu ierīcē ir licencētas ierobežotai izmantošanai. Ja jūs izvilksiet un izmantosiet šos materiālus komerciāliem vai citiem nolūkem, jūs, iespējams, pārkāpsiet autortiesību likumus. Jūs kā lietotājs esat pilnībā atbildīgs par nelegālu materiālu izmantošanu.

<span id="page-113-0"></span>• Var tikt piemērota papildus maksa par datu pakalpojumiem, piemēram, zinojumiem, augšupielādēm un lejupielādēm, automātisko sinhronizēšanu vai vietas noteikšanas pakalpojumiem. Lai izvairītos no papildus izmaksām, izvēlieties tādu datu plānu, kas piemērots jūsu vajadzībām. Sazinieties ar savu pakalpojumu sniedzēju, lai iegūtu papildus informāciju.

# **Preču zīmes**

- LG un LG logotips ir reģistrētas LG Electronics preču zīmes.
- • Visas citas preču zīmes un autortiesības ir attiecīgo īpašnieku īpašums.

# **DivX HD DIVX**

**PAR DIVX VIDEO:** DivX® ir digitāls videoklipa formāts, ko izveidojusi DivX, LLC, Rovi Corporation filiāle. Šī ir oficiāla DivX Certified® ierīce, kam veikta rūpīga testēšana, lai pārliecinātos, ka tā atskaņo DivX video. Lai iegūtu papildinformāciju un programmatūras rīkus, kas konvertē failus DivX formāta videoklipos, apmeklējiet vietni <www.divx.com>.

**PAR DIVX VIDEO-ON-DEMAND:** lai demonstrētu DivX Video-on-Demand (VOD) filmas, ko esat iegādājies, šī DivX Certified® sertificētā ierīce ir jāreģistrē. Lai iegūtu reģistrācijas kodu, ierīces iestatīšanas izvēlnē atrodiet sadaļu DivX VOD. Lai iegūtu papildinformāciju un pabeigtu reģistrāciju, apmeklējiet vietni vod.divx.com.

**DivX Certified® sertificēta ierīce var demonstrēt DivX® videoklipus, kuru izšķirtspēja ir līdz patHD 720p, tostarp augstākās kvalitātes saturu.**

**DivX®, DivX Certified® un saistītie logotipi ir Rovi Corporation vai tās filiāļu preču zīmes, un tās tiek izmantotas saskaņā ar licenci.**

### <span id="page-114-0"></span>**Paziņojums. Atklātā pirmkoda programmatūra**

Lai iegūtu atbilstošo pirmkodu saskaņā ar GPL, LGPL, MPL un citām atklātā pirmkoda licencēm, apmeklējiet vietni <http://opensource.lge.com/> Kopā ar pirmkodu var lejupielādēt visus saistītos licenču noteikumus, atrunas un pazinojumus.

# **Dolby Digital Plus CODDDING**

Ražots saskaņā ar Dolby Laboratories licenci. Dolby, Dolby Digital Plus, un divu D burtu simbols ir Dolby Laboratories preču zīmes.

# <span id="page-115-0"></span>**Drošas un efektīvas lietošanas norādījumi**

Lūdzu, izlasiet šos vienkāršos norādījumus. Norādījumu neievērošana var būt bīstama vai pretlikumīga.

Kļūdu iespējamības gadījumiem Jūsu ierīcē ir iebūvēts rīks, kas apkopos kļūdu žurnālu. Šis rīks apkopo tikai kļūdai specifiskos datus, piemēram, signāla stiprumu un lejupielādētās aplikācijas. Žurnāls tiek izmantots tikai, lai palīdzētu noteikt kļūdas iemeslu. Šie žurnāli ir šifrēti un tiem var piekļūt tikai autorizēts LG apkalpošanas centrs, ja Jums nepieciešams atgriezt savu iekārtu labošanai.

# **Radiofrekvences enerģijas ietekme**

Informācija par radioviļņu ietekmi un īpašās absorbcijas koeficientu (Specific Absorption Rate — SAR).

Šis planšetdatora modelis LG-V500 ir konstruēts saskaņā ar visām spēkā esošajām drošības prasībām par pakļaušanu radioviļņu iedarbībai. Šo prasību pamatā ir zinātniski izstrādātas vadlīnijas, kurās ietverta drošības rezerve, lai garantētu drošību visām personām neatkarīgi no to vecuma un veselības stāvokļa.

- Radiovilnu iedarbības vadlīnijās tiek izmantota mērvienība, kas pazīstama kā īpašās absorbcijas koeficients (SAR — Specific Absorption Rate). SAR pārbaudes ir veiktas, izmantojot standartizētas metodes un planšetdatoram raidot ar vislielāko apstiprināto jaudu visās izmantojamās frekvenču joslās.
- • Lai gan dažādiem LG planšetdatoru modeļiem SAR līmeņi atšķiras, tie visi ir konstruēti atbilstoši vadlīnijām par pakļaušanu radioviļņu iedarbībai.
- • SAR ierobežojums, ko ieteikusi Starptautiskā komisija aizsardzībai pret nejonizējošā starojuma iedarbību (International Commission on Non-Ionizing Radiation Protection — ICNIRP), ir vidēji 2 W/kg uz 10 gramiem kermena audu.
- • Augstākā SAR vērtība šai ierīcei, turot ierīci pie ķermeņa, kā aprakstīts šajā lietošanas pamācībā, ir 0,720 W/kg.
- • Šī ierīce atbilst vadlīnijām par radiofrekvenču iedarbību, to lietojot normālā stāvoklī pie auss vai turot vismaz 0.00 cm attālumā no ķermeņa. Lietojot planšetdatora somiņu, jostas futlāri vai turētāju, tie nedrīkst saturēt metālu, un izstrādājumam jāatrodas vismaz 0.00 cm attālumā no ķermeņa. Lai nosūtītu datu failus vai ziņas, ierīcē nepieciešams kvalitatīvs savienojums ar tīklu. Dažkārt datu failu vai ziņu nosūtīšana var aizkavēties, līdz šāds savienojums ir pieejams. Nodrošiniet, lai iepriekš minētie norādījumi par atstatuma attālumu tiek ievēroti, kamēr tiek pabeigta datu pārraide.

### **Izstrādājuma apkope un remonts**

# **BRĪDINĀJUMS**

### **Paziņojums par Akumulatora nomaiņu**

- • Jūsu drošībai neatvienojiet ierīcē iestrādāto akumulatoru. Ja akumulatoru nepieciešams nomainīt, aiznesiet to uz tuvāko LG Electronics apkalpošanas centru vai sazinieties ar izplatītāju, lai sanemtu palīdzību.
- • Litija jonu baterija ir bīstama sastāvdaļa, kas var izraisīt savainojumus.
- • Baterijas nomaiņa, ko veic nekvalificēta persona, var sabojāt Jūsu ierīci.

# **BRĪDINĀJUMS**

Lietojiet tikai tos akumulatorus, lādētājus un piederumus, kas apstiprināti izmantošanai kopā ar šo planšetdatora modeli. Citu veidu piederumu lietošana var anulēt jebkādu planšetdatora apstiprinājumu vai garantiju, un var būt bīstama.

- • Neizjauciet ierīci. Ja ierīce ir jāremontē, nogādājiet to pie kvalificēta apkopes speciālista.
- • Garantijas remontā pēc LG ieskatiem var tikt iekļautas rezerves daļas vai shēmu plates, kas ir jaunas vai mainītas, nodrošinot, ka to funkcionalitāte ir tāda pati kā nomainītajām daļām.
- • Neturiet ierīci elektroiekārtu, piemēram, televizoru, radioaparātu vai personālo datoru, tuvumā.
- • Ierīci nedrīkst turēt blakus siltuma avotiem, piemēram, radiatoriem vai plītīm.
- • Nemetiet ierīci zemē.
- • Nepakļaujiet ierīci mehānisku vibrāciju vai triecienu iedarbībai.
- • Izslēdziet planšetdatoru visās vietās, kur to pieprasa īpaši noteikumi. Piemēram, nelietojiet planšetdatoru slimnīcās, jo tas var ietekmēt jutīgu medicīnas iekārtu darbību.
- • Neturiet planšetdatoru mitrās rokās, kad tas tiek uzlādēts. Tas var izraisīt elektriskās strāvas triecienu vai radīt nopietnus planšetdatora bojājumus.
- • Nelādējiet planšetdatoru viegli uzliesmojošu materiālu tuvumā, jo planšetdators var sakarst un izraisīt ugunsbīstamību.
- • Lai notīrītu ierīces ārpusi, izmantojiet sausu drānu (nelietojiet šķīdinātājus, piemēram, benzolu, atšķaidītāju vai spirtu).
- • Nelādējiet planšetdatoru, ja tas ir novietots uz mīksta mēbelējuma.
- • Planšetdators ir jālādē labi vēdinātā vietā.
- • Nepakļaujiet ierīci pārmērīgai dūmu vai putekļu iedarbībai.
- • Neturiet planšetdatoru līdzās kredītkartēm vai transporta kartēm; šādi var sabojāt magnētisko joslu informāciju.
- • Nepieskarieties ekrānam ar asu priekšmetu, jo šādi var sabojāt planšetdatoru.
- • Nepakļaujiet planšetdatoru šķidrumu vai mitruma iedarbībai.
- • Uzmanīgi lietojiet piederumus, piemēram, austiņas. Bez vajadzības neaizskariet antenu.
- • Nelietojiet, nepieskarieties un nemēģiniet noņemt vai salabot ieplaisājušu vai bojātu stiklu. Garantija neattiecas uz stikla displeja bojājumiem, kas radušies nepareizas lietošanas dēļ.
- • Planšetdators ir elektroniska ierīce, kas parastas darbības laikā rada siltumu. Ja lietojot ierīci, tai ir ilgstošs, tiešs kontakts ar ādu un netiek nodrošināta pietiekama ventilācija, tas var radīt diskomfortu vai vieglus apdegumus. Tādēļ planšetdatora lietošanas laikā vai tūlīt pēc tam rīkojieties ar planšetdatoru uzmanīgi.
- • Ja planšetdators samirkst, nekavējoties atvienojiet to, lai pilnībā izžāvētu. Nemēģiniet paātrināt žāvēšanas procesu, izmantojot ārēju siltuma avotu, piemēram, krāsni, mikroviļņu krāsni vai matu žāvētāju.
- • Šķidrums jūsu samirkušajā planšetdatorā maina planšetdatorā esošās produkta uzlīmes krāsu. Saskarē ar šķidrumu radušos ierīces bojājumus garantija nesedz.
- • Ja iespējams, izmantojiet savu planšetdatoru temperatūrā no 0 ºC līdz 40 ºC. Planšetdatora pakļaušana ļoti zemas vai augstas temperatūras iedarbībai var izraisīt bojājumus, darbības kļūmes vai pat eksploziju.

# **Efektīva planšetdatora darbība**

### **Elektroniskās ierīces**

Visiem planšetdatoriem var rasties traucējumi, kas var ietekmēt to veiktspēju.

- • Bez atļaujas nelietojiet planšetdatoru medicīnas iekārtu tuvumā. Nenovietojiet planšetdatoru virs elektrokardiostimulatora, piemēram, krūšu kabatā.
- • Planšetdatoru darbība var izraisīt dažu dzirdes aparātu darbības traucējumus.
- • Ierīce var radīt nelielus traucējumus televizora, radio, datora un citu ierīču darbībai.

# **Drošība uz ceļa**

Iepazīstieties ar likumiem un noteikumiem par planšetdatoru lietošanu reģionos, kur vadāt automašīnu.

- • Braukšanas laikā neturiet planšetdatoru rokā.
- • Visu uzmanību pievērsiet automašīnas vadīšanai.
- • Radiofrekvenču enerģija var ietekmēt dažas transportlīdzekļa elektroniskās sistēmas, piemēram, stereo aparatūru vai drošības iekārtas.
- • Ja jūsu transportlīdzeklī ir drošības gaisa spilveni, nenosedziet tos ar uzstādītu vai pārnēsājamu bezvadu aparatūru. Nepareiza tās darbība var izraisīt drošības gaisa spilvenu kļūmi vai radīt nopietnu traumu.
- • Ja uz ielas klausāties mūziku, lūdzu, nodrošiniet, lai tā būtu mērenā skaļumā, kas ļautu izprast apkārt notiekošo. Šis norādījums ir īpaši svarīgs, ja atrodaties tuvu ceļiem.

# **Izvairīšanās no dzirdes bojājumiem**

**PIEZĪME:** Pārmērīgi augsts skaļuma līmenis austiņās var izraisīt dzirdes zaudējumu.

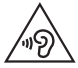

Lai novērstu iespējamus dzirdes bojājumus, neizmantojiet augstu skaļuma līmeni ilgstošu laika periodu.

- Ja ilgu laiku esat pakļauts skaļas skaņas ietekmei, var rasties dzirdes traucējumi. Tādēļ neiesakām planšetdatoru ieslēgt un izslēgt auss tuvumā. Turklāt ir ieteicams iestatīt mūzikas un zvana skaļumu mērenā līmenī.
- • Ja, izmantojot austiņas, nedzirdat, ko runā blakus esošas personas, vai blakus sēdoša persona dzird to, ko jūs klausāties, samaziniet skaļuma līmeni.

# **Stikla sastāvdaļas**

Dažas planšetdatora detaļas ir izgatavotas no stikla. Stikls var saplīst, ja mobilā ierīce tiek nomesta zemē uz cietas virsmas vai saņem ievērojamu triecienu. Ja stikls saplīst, nepieskarieties tam un nemēģiniet to noņemt. Neizmantojiet ierīci, līdz sertificēts apkopes speciālists to nenomaina.

# **Spridzināšanas darbu zona**

Nelietojiet planšetdatoru vietās, kur notiek spridzināšanas darbi. Ievērojiet ierobežojumus, kā arī visus likumus un noteikumus.

# **Sprādzienbīstama vide**

- Nelietojiet planšetdatoru degvielas uzpildes stacijā.
- • Nelietojiet planšetdatoru degvielas vai ķimikāliju tuvumā.
- • Netransportējiet un neuzglabājiet viegli uzliesmojošu gāzi, šķidrumus vai sprāgstvielas transportlīdzekļa nodalījumā, kur atrodas planšetdators vai tā piederumi.

# **Lidmašīnā**

Bezvadu ierīces lidmašīnā var radīt traucējumus.

- • Pirms iekāpšanas lidmašīnā izslēdziet planšetdatoru.
- Nelietojiet to bez apkalpes atlaujas, kad atrodaties uz zemes.

# **Bērni**

Turiet planšetdatoru drošā vietā, kas nav pieejama maziem bērniem. Planšetdatorā ir nelielas detaļas, ar kurām bērni var aizrīties, ja tās tiek atdalītas. Šī ierīce satur arī iekšējo akumulatoru, kas var būt bīstams, ja ierīce netiek pareizi lietota vai uzturēta.

# **Informācija par akumulatoru un tā apkopi**

- • Akumulators pirms tā atkārtotas uzlādēšanas nav pilnībā jāizlādē. Atšķirībā no citām akumulatoru sistēmām šai nav atmiņas efekta, kas varētu ietekmēt akumulatora veiktspēju.
- • Lietojiet tikai LG akumulatorus un lādētājus. LG lādētāji ir konstruēti tā, lai maksimāli paildzinātu akumulatora lietošanas laiku.
- • Neizjauciet akumulatoru un neizraisiet tā īssavienojumu.
- • Ja akumulators nav lietots ilgāku laiku, atkārtoti uzlādējiet to, lai paildzinātu tā darbības laiku.
- • Nepakļaujiet akumulatora lādētāju tiešu saules staru ietekmei un nelietojiet to lielā mitrumā, piemēram, vannas istabā.
- • Neatstājiet akumulatoru karstās vai aukstās vietās, jo tas var pasliktināt akumulatora veiktspēju.
- • Ja akumulatoru nomaināt pret nepareiza tipa akumulatoru, tas var uzsprāgt.
- • Atbrīvojieties no nolietotiem akumulatoriem saskaņā ar izgatavotāja norādījumiem. Ja iespējams, nododiet tos otrreizējai pārstrādei. Neizmetiet tos kopā ar sadzīves atkritumiem.
- • Ja nepieciešams nomainīt akumulatoru, nogādājiet planšetdatoru tuvākajā autorizētajā LG Electronics apkopes centrā vai pie izplatītāja, lai saņemtu palīdzību.
- • Pēc planšetdatora uzlādēšanas vienmēr atvienojiet lādētāju no kontaktligzdas, lai ietaupītu nevajadzīgu lādētāja enerģijas patēriņu.
- • Faktiskais akumulatora darbības ilgums ir atkarīgs no tīkla konfigurācijas, izstrādājuma iestatījumiem, lietošanas veida, akumulatora un vides apstākļiem.
- • Nodrošiniet, lai akumulators nenonāktu saskarē ar asiem priekšmetiem, piemēram, dzīvnieku zobiem vai nagiem. Tas var izraisīt aizdegšanos.

### **Kā atjaunināt Jūsu planšetdatoru**

Piekļūstiet jaunākajiem aparatūras izlaidumiem, jaunām programmatūras funkcijām un uzlabojumiem.

- • **Atjaunināt Jūsu planšetdatoru bez personālā datora. Atlasiet Atjaunināšanas centrs > Progr. atjaunināšana.**
- • **Atjauniniet savu planšetdatoru, pievienojot to personālajam datoram.**

Papildu informācijai par šīs funkcijas izmantošanu, lūdzu, apmeklējiet **<http://www.lg.com/common/index.jsp>** izvēlieties valsti un valodu.

### **ATBILSTĪBAS DEKLARĀCIJA**

Ar šo uzņēmums **LG Electronics** paziņo, ka produkts **LG-V500** ir konstruēts saskaņā ar pamatprasībām un citiem saistītajiem direktīvas **1999/5/EC** noteikumiem. Atbilstības deklarācijas kopija ir atrodama vietnē **<http://www.lg.com/global/declaration>**

#### **Lai uzzinātu par šī produkta atbilstību, sazinieties ar mūsu biroju**

LG Electronics Inc. EU Representative, Krijgsman 1, 1186 DM Amstelveen, The Netherlands

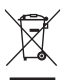

#### **Atbrīvošanās no nolietotas ierīces**

- **1** Ja izstrādājumam ir pievienots šis pārsvītrotās atkritumu tvertnes simbols, uz šo izstrādājumu attiecas Eiropas direktīvas 2002/96/ EC noteikumi.
- **2** Visi elektriskie un elektroniskie izstrādājumi ir jālikvidē atsevišķi no sadzīves atkritumiem, izmantojot šim nolūkam paredzētās savākšanas iespējas, ko ir noteikusi valdība vai pašvaldība.
- **3** Pareiza nolietotu ierīču likvidēšana palīdzēs novērst iespējamo negatīvo ietekmi uz apkārtējo vidi un cilvēku veselību.
- **4** Lai iegūtu plašāku informāciju par nolietotu ierīču likvidēšanu, lūdzu, sazinieties ar pilsētas pašpārvaldes iestādi, atkritumu savākšanas dienestu vai veikalu, kurā iegādājāties izstrādājumu.

#### **Atbrīvošanās no nolietotajiem akumulatoriem**

- **1** Ja izstrādājumam ir pievienots šis pārsvītrotās atkritumu tvertnes simbols, uz šo izstrādājumu attiecas Eiropas direktīvas 2006/66/ EC noteikumi.
- **2** Šis simbols var tikt lietots kopā ar dzīvsudraba (Hg), kadmija (Cd) vai svina (Pb) ķīmiskajiem simboliem, ja akumulators satur vairāk nekā 0,0005% dzīvsudraba, 0,002% kadmija vai 0,004% svina.
- **3** Visi akumulatori ir jālikvidē atsevišķi no sadzīves atkritumiem, izmantojot šim nolūkam paredzētās savākšanas iespējas, ko ir noteikusi valdība vai pašvaldība.
- **4** Pareiza nolietoto akumulatoru likvidēšana palīdzēs novērst iespējamo negatīvo ietekmi uz apkārtējo vidi, kā arī dzīvnieku un cilvēku veselību.
- **5** Lai iegūtu papildinformāciju par nolietoto akumulatoru likvidēšanu, lūdzu, sazinieties ar pilsētas pašpārvaldes iestādi, atkritumu savākšanas dienestu vai veikalu, kurā iegādājāties izstrādājumu.

# <span id="page-125-0"></span>**Svarīga piezīme**

### **Pirms sākat lietot planšetdatoru, lūdzu, izlasiet šo informāciju!**

Pirms nogādājat planšetdatoru remonta darbnīcā vai sazināties ar klientu apkalpošanas centra darbiniekiem, lūdzu, pārliecinieties, vai tā disfunkcijas nav aprakstītas šajā sadaļā.

# **1. Planšetdatora atmiņa**

Pārbaudiet sava planšetdatora atmiņu un izdzēsiet dažus datus, tādus kā programmas un ziņas, lai būtu pieejams lielāks atmiņas apjoms.

### **Lai atinstalētu programmas:**

- 1 Pieskarieties  $\leftarrow$  >  $\frac{1}{100}$  > cilne **Progr.** > lestatījumi  $\frac{1}{1000}$  > Progr..
- **2** Kad tiek parādītas visas programmas, ritiniet un izvēlieties programmu, kas jāatinstalē.
- **3** Pieskarieties pie **Atinstalēt**.

# **2. Pirms atklātā pirmkoda programmas un operētājsistēmas instalēšanas**

# **BRĪDINĀJUMS**

Ja instalējat un lietojat operētājsistēmu, ko nav nodrošinājis ražotājs, tas var izraisīt nepareizu planšetdatora darbību. Turklāt tiks anulēta ierīces garantija.

# **BRĪDINĀJUMS**

Lai aizsargātu planšetdatoru un personiskos datus, lejupielādējiet programmas tikai no uzticamiem avotiem, piemēram, no pakalpojuma Google Play. Ja programmas planšetdatorā netiek instalētas pareizi, tas var nedarboties kā paredzēts vai var rasties nopietna kļūda. Šādas programmas, kā arī visi ar šīm programmām saistītie dati un iestatījumi planšetdatorā ir jāatinstalē.

# **3. Atbloķēšanas raksta lietošana**

Iestatiet atbloķēšanas shēmu, lai nodrošinātu savu planšetdatoru. Pieskarieties > > cilne **Progr.** > **Iestatījumi** > cilne **Displeja iestatījumi** > **Ekrāna bloķēšana** > **Izvēlēties bloķēšanas ekrānu** > **Atbloķēšanas raksts**. Tas atver ekrānu, kas vedīs caur paraugu, kā uzzīmēt ekrāna atbloķēšanas rakstu. Kā drošības līdzeklis jums ir jāizveido dublējuma PIN kods gadījumam, ja aizmirstat savu atbloķēšanas rakstu. **Uzmanību:** Pirms atbloķēšanas raksta uzstādīšanas izveidojiet Google

kontu un atcerieties dublējuma PIN, kuru izveidojāt, kad izveidojāt savu atbloķēšanas rakstu.

# **BRĪDINĀJUMS**

### **Piesardzības pasākumi, kas jāņem vērā, lietojot bloķēšanas rakstu.**

Noteikti iegaumējiet iestatīto atbloķēšanas rakstu. Ja piecas reizes uzzīmēsit nepareizu rakstu, nevarēsit piekļūt planšetdatoram. Atbloķēšanas rakstu, PIN kodu vai paroli var ievadīt piecas reizes. Ja esat to ievadījis piecas reizes, mēģiniet vēlreiz pēc 30 sekundēm.

### **Ja esat aizmirsis savu rakstu, PIN vai Paroli:**

### **< Ja esat aizmirsis savu rakstu >**

Ja planšetdatorā pieteicāties Google kontā un jums 5 reizes neizdevās ievadīt pareizo rakstu, pieskarieties pogai **Vai aizmirsāt rakstu?**. Pēc tam jums būs jāpiesakās savā Google kontā, lai atbloķētu planšetdatoru. Ja planšetdatorā neesat izveidojis Google kontu vai arī esat to aizmirsis, ir jāatjauno rūpnīcas iestatījumi.

### **< Ja esat aizmirsis savu PIN vai Paroli >**

Ja esat aizmirsis savu PIN vai Paroli, ir jāatjauno rūpnīcas iestatījumi. **Uzmanību:** Veicot atjaunošanu uz rūpnīcas iestatījumiem, visas lietotāja programmas un lietotāja dati tiek izdzēsti.

**PIEZĪME:** Ja neesat pieteicies savā Google kontā un esat aizmirsis savu atbloķēšanas rakstu, jums būs jāievada savs dublējuma PIN kods.

# **4. Pilnās atiestatīšanas izmantošana (rūpnīcas atiestatīšana)**

Ja jūsu planšetdators neatjaunojas oriģinālajā stāvoklī, izmantojiet pilno atiestatīšanu (rūpnīcas atiestatīšanu), lai to inicializētu.

- **1** Izslēdziet planšetdatoru.
- **2** Nospiediet un turiet **Ieslēgšanas/bloķēšanas taustiņu + skaņas samazināšanas taustiņu** planšetdatora labajā pusē.
- **3 Ieslēgšanas/bloķēšanas taustiņu** atlaidiet, kad atainojas LG logotips, un turpiniet spiest **skaņas samazināšanas taustiņu**.
- **4** Nekavējoties vienlaikus nospiediet un pieturiet **Ieslēgšanas/bloķēšanas taustiņu + Skaņas palielināšanas taustiņus**, turot nospiestu **skaņas samazināšanas taustiņu**.
- **5** Atlaidiet visus taustiņus, kad tiek attēlots Rūpnīcas iestatījumu pilnās atiestatīšanas ekrāns.
- **6** Nospiediet **Ieslēgšanas/izslēgšanas/Bloķēšanas taustiņu**, lai turpinātu, vai kādu no **Skaļuma taustiņiem**, lai atceltu.
- **7** Nospiediet **Ieslēgšanas/izslēgšanas/Bloķēšanas taustiņu** vēlreiz, lai apstiprinātu, vai kādu no **Skaļuma taustiņiem**, lai atceltu.
- **8** Jūsu iekārta izpildīs aparatūras atiestatīšanu.

# **BRĪDINĀJUMS**

Ja veiksiet pilno atiestatīšanu, visas lietotāja programmas, lietotāja dati un DRM licences tiks dzēstas. Pirms pilnās atiestatīšanas veikšanas atcerieties veikt jebkādu svarīgu datu dublēšanu.

# **5. Programmu atvēršana un pārslēgšana**

Vairākuzdevumu funkcija sistēmā Android ir ērta tādēļ, ka vienlaicīgi var darboties vairākas programmas. Nav nepieciešams aizvērt programmu, lai atvērtu citu. Lietojiet vairākas atvērtas programmas un pārslēdzieties starp tām.

Android pārvalda katru programmu, ja nepieciešams, aptur un aktivizē tās, lai nodrošinātu, ka gaidīšanas režīmā esošās programmas nevajadzīgi nepatērē resursus.

- 1 Pieskarieties un turiet Mājas taustiņam  $\bigcirc$ . Tiks attēlots pēdējo lietoto aplikāciju saraksts.
- **2** Piesitiet aplikācijai, kam vēlaties piekļūt. Tas neapturēs iepriekš lietotās aplikācijas darbību planšetdatora fonā. Noteikti piesitiet **Atpakaļ taustiņam**

lai izietu no aplikācijas pēc tās izmantošanas.

- • Lai apturētu aplikācijas, piesitiet **Uzd. pārvald.** no pēdējo lietoto aplikāciju saraksta, tad piesitiet **Apturēt** vai **Apturēt visu**.
- • Lai noņemtu aplikāciju no pēdējo lietoto aplikāciju saraksta, pavelciet aplikācijas priekšskatījumu pa kreisi vai pa labi. Lai nodzēstu visas aplikācijas, piesitiet **Notīrīt visu**.

# **6. Ja ekrāns sastingst**

**Ja ekrāns sastingst vai planšetdators nereaģē uz lietotāja darbībām:** Nospiediet un divpadsmit sekundes turiet **ieslēgšanas/izslēgšanas** un **bloķēšanas taustiņu**, lai izslēgtu planšetdatoru. Ja tas nepalīdz, lūdzu, sazinieties ar klientu apkalpošanas centru.

# **7. Nepievienojiet planšetdatoru, ieslēdzot/izslēdzot datoru**

Pārliecinieties, vai esat atvienojis savu planšetdatoru no datora, ieslēdzot vai izslēdzot datoru, jo tas var izraisīt datora darbības kļūmes.

# <span id="page-130-0"></span>**Planšetdatora pārskats**

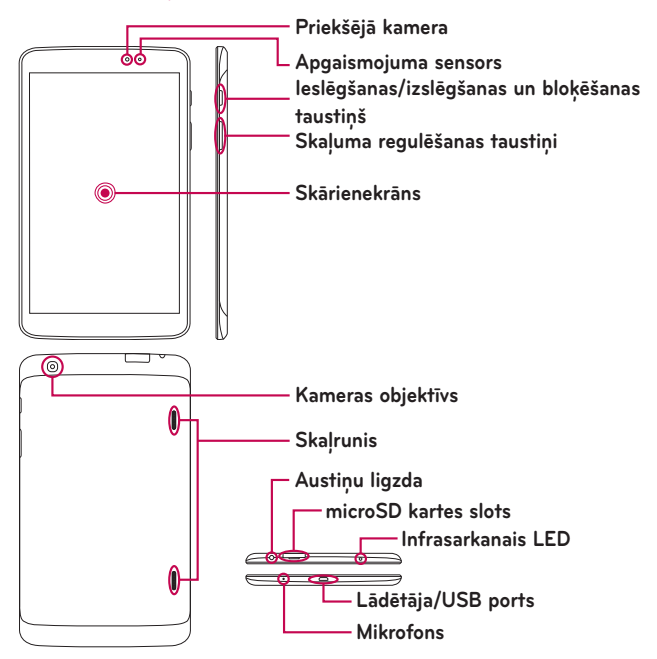

**PIEZĪME:** Ierakstot video vai audio klipu, vispirms pārliecinieties, vai mikrofons nav bloķēts.

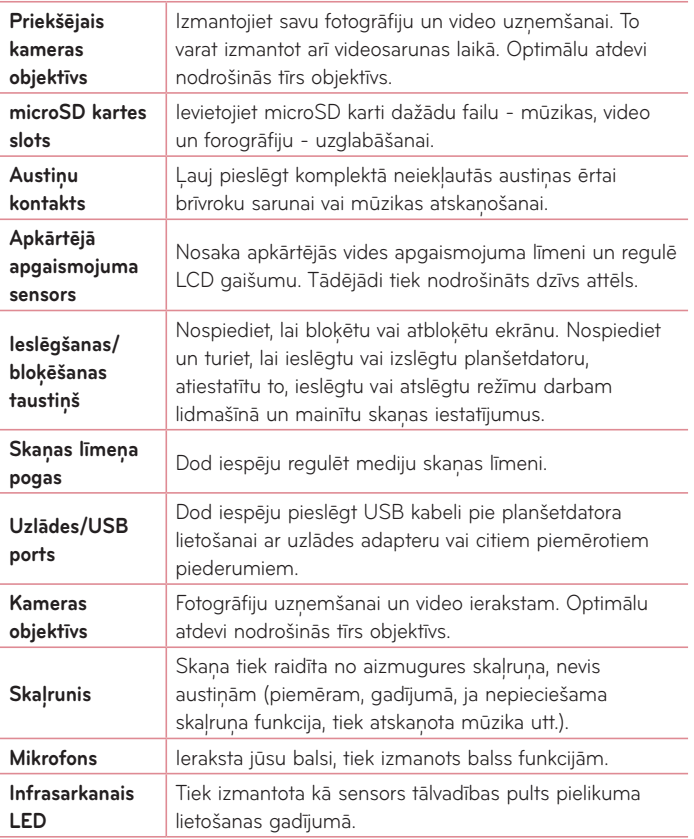

# <span id="page-132-0"></span>**BRĪDINĀJUMS**

Novietojot uz planšetdatora smagus priekšmetus vai apsēžoties uz tā, jūs varat sabojāt LCD ekrānu un radīt skārienjutīgā ekrāna disfunkcijas. Neaizsedziet LCD attāluma sensoru ar aizsargplēvi - iespējamas sensora disfunkcijas.

### **IETEIKUMS!**

- Piesitiet pie **Izvēlne taustinam**  $\equiv$ , atverot pielikumu, lai noskaidrotu pieejamās opcijas.
- • Ja iekārta ir bloķēta un nedarbojas, uz 12 sekundēm nospiediet **ieslēgšanas/bloķēšanas taustiņu**, lai atsāknētu to.

# **Planšetdatora uzlādēšana**

Planšetdatoru darbina uzlādējams Li-ion akumulators. Uzlādēšanai izmantojiet komplektā iekļauto USB adapteri Pirms sākt pirmo reizi lietot planšetdatoru, pārbaudiet, vai tā akumulators ir pilnībā uzlādēts.

**PIEZĪME:** Iekārtai ir iekšējais uzlādējamais akumulators. Drošības apsvērumu dēļ neizņemiet iekārtā iebūvēto akumulatoru.

**Brīdinājums!** Ja skārienjutīgais ekrāns nedarbojas uzlādes laikā, iespējamais iemesls ir nestabila strāvas padeve. atvienojiet USB kabeli no iekārtas vai atslēdziet USB adapteri no elektrības tīkla.

- <span id="page-133-0"></span>**1** Pieslēdziet USB adapteri un USB kabeli.
- **2** Pieslēdziet USB kabeli (kā redzams attēlā) planšetdatora uzlādes/USB portā.
- **3** Pieslēdziet uzlādes vadu pie elekrības tīkla.

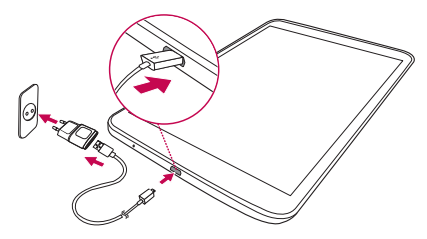

**PIEZĪME:** Lai pagarinātu akumulatora darbības laiku, akumulators sākotnēji ir jāuzlādē pilnībā.

# **Akumulatora lietošanas laika optimizēšana**

Paildziniet akumulatora kalpošanas ilgumu, izslēdzot funkcijas, kurām nav pastāvīgi jādarbojas fonā. Varat pārraudzīt, kā programmas un sistēmas resursi patērē akumulatora enerģiju.

### Lai paildzinātu akumulatora kalpošanas laiku:

- • Izslēdziet radiosakarus, kurus nelietojat. Ja neizmantojat Wi-Fi, Bluetooth vai GPS, izslēdziet tos.
- • Samaziniet ekrāna spilgtumu un iestatiet īsāku ekrāna taimautu.
- <span id="page-134-0"></span>• Izslēdziet Gmail™, kalendāra, kontaktu un citu programmu automātisko sinhronizēšanu.
- • Dažas lejupielādētās programmas var samazināt akumulatora enerģiju.
- • Izmantojot lejupielādētās aplikācijas, pārbaudiet akumulatora uzlādes līmeni.

### Lai pārbaudītu akumulatora uzlādes līmeni

- **1** No sākuma ekrāna piesitiet **Progr. III > lestatījumi**  $\mathbb{Z}^2 > \mathsf{Par}$ **planšetdatoru** > **Akumulators**.
- **2** Tiek parādīts akumulatora statuss (lādējas vai nelādējas) un uzlādes līmenis (procentos).

### Lai pārraudzītu un pārvaldītu akumulatora enerģijas lietojumu

- **1** Pieskarieties **Progr.** > **Iestatījumi** > **Par planšetdatoru** > **Akumulators** > **Akumulatora lietojums**.
- **2** Ekrāna apakšdaļā tiek parādīts baterijas lietošanas laiks, kā arī pielikumu un pakalpojumu saraksts krītošā secībā, kas izmanto akumulatora lādiņu.

# **MicroSD kartes ievietošana**

Iekārta atbalsta microSD atmiņas kartes, kuru apjoms nepārsniedz 64 GB. Tajās iespējams saglabāt multiivides saturu.

**1** Pirms microSD kartes ievietošanas vai izņemšanas izslēdziet planšetdatoru.

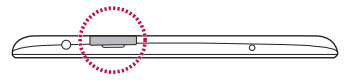

<span id="page-135-0"></span>**2** Novietojiet pirksta galu iedobumā un izvelciet atmiņas kartes tekni. Ievietojiet microSD karti slotā ar kontaktiem uz leju. Uzmanīgi iespiediet tekni planšetdatorā.

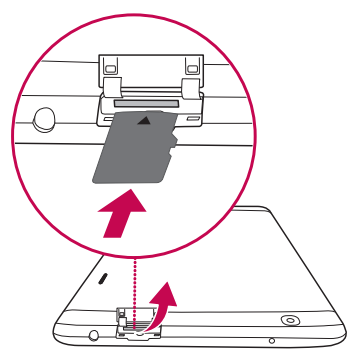

# **MicroSD kartes izņemšana**

Lai droši iznemtu microSD karti no planšetdatora, tā vispirms ir jāatslēdz.

- **1** No sākuma ekrāna piesitiet **Progr.** > **Iestatījumi** > **Atmiņa** > **Atvienot SD karti**.
- **2** Uzmanīgi izņemiet microSD karti no slota.

**BRĪDINĀJUMS!** Nekādā gadījumā neievietojiet un neizņemiet atmiņas karti, ja planšetdators ir ieslēgts. Pretējā gadījumā var tikt bojāta gan atmiņas karte, gan planšetdators, un atmiņas kartē saglabātie dati var kļūt nederīgi.

# <span id="page-136-0"></span>**MicroSD kartes formatēšana**

**Brīdinājums!** Formatējot microSD karti, tiks nodzēstas visas tajā esošās datnes.

- **1** No sākuma ekrāna piesitiet **Progr. III** > lestatījumi  $\frac{1}{2}$  > Atmiņa.
- **2** Divreiz piesitiet pie **Izdzēst SD kartes saturu**.
- **3** Ja jūs iestatāt atbloķēšanas zīmējumu, ievadiet to un piesitiet pie **Notīrīt visu** pēc tam karte tiks formatēta un gatava lietošanai.

**PIEZĪME:** Ja jūsu microSD karte satur kādus datus, pēc formatēšanas mapju struktūra var atšķirties, jo visas datnes tiks nodzēstas.

### **Ekrāna bloķēšana un atbloķēšana**

Ja planšetdators kādu brīdi netiek lietots, ekrāns tiek automātiski izslēgts un bloķēts. Tādējādi var izvairīties no taustiņu nejaušas nospiešanas un ietaupīt akumulatora enerģiju. Ja nelietojat planšetdatoru, nospiediet **ieslēgšanas/ izslēgšanas un bloķēšanas taustiņu** | lai bloķētu planšetdatoru.

Ja, iestatot ekrāna bloķēšanu, ir aktivizētas programmas, iespējams, tās darbosies arī bloķēšanas režīmā. Lai nepieļautu nevajadzīgas izmaksas, pirms bloķēšanas režīma aktivizēšanas ir ieteicams aizvērt visas programmas (piemēram, tīmekļa piekļuvi un datu pārraidi).

Lai aktivizētu planšetdatoru, nospiediet **ieslēgšanas/izslēgšanas un bloķēšanas taustiņu** . Tiks parādīts ekrāns blokēšanas režīmā. Pieskarieties bloķēšanas režīma ekrānam un bīdiet to jebkurā virzienā, lai atbloķētu sākuma ekrānu. Tiks atvērts pēdējais skatītais ekrāns.

# <span id="page-137-0"></span>**Sākuma ekrāns**

# **Padomi par skārienekrāna lietošanu**

Tālāk ir norādīti daži padomi, kā pārvietoties planšetdatora izvēlnēs.

### Ieslēgt ekrānu funkcija

KnockON funkcija ļauj divreiz piesist ekrānam, lai viegli ieslēgtu vai izslēgtu ekrānu.

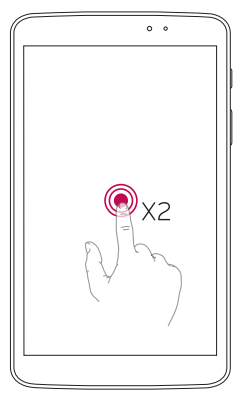

- • Ātri divreiz piesitiet ekrāna centrā, lai ieslēgtu ekrānu.
- • Ātri divreiz piesitiet Statusa joslā, Sākuma ekrāna tukšajā apgabalā vai Bloķēšanas ekrānā, lai to izslēgtu.

### **PIEZĪME:**

• Jūs varat deaktivizēt šo funkciju **Displeja iestatījumi**. Sākuma ekrānā piesitiet **Progr.** > **Iestatījumi** > **Displeja iestatījumi** > **Ieslēgt ekrānu** > piesitiet **Ieslēgt ekrānu** izvēles rūtiņai.

### <span id="page-138-0"></span>Pavilkt malā funkcija

Izmantojiet trīs pirkstu žestu, lai saglabātu aktīvās aplikācijas pa kreisi, pēc tam tās atgūstot displejā. Vēlāk daži pielikumi var sākt darbu no jauna. Jūs varat saglabāt līdz trīs aplikācijām.

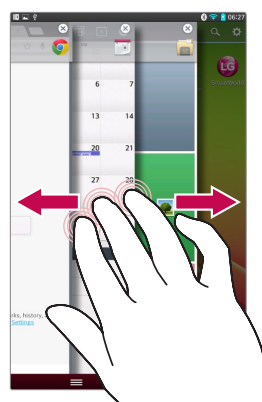

- **1** Kad aplikācija ir atvērta, novietojiet trīs pirkstus uz ekrāna un bīdiet pa kreisi. Pašreizējais ekrāns tiek saglabāts un parādās Sākuma ekrāns.
- **2** Lai atkal atvērtu saglabātās aplikācijas, novietojiet trīs pirkstus uz ekrāna un bīdiet pa labi. Piesitiet vēlamajai aplikācijai, ko vēlaties atvērt.

**Padoms! Pavilkt malā** funkcija neatpazīst mazāk pirkstus, papildus pirkstus vai Jūsu delnu.

### Uzsist vai pieskarties

Viens pirksts atlasa vienumu, saites, saīsnes un burtus ekrāna tastatūrā.

### <span id="page-139-0"></span>Pieskarties un turēt

Pieskarieties un turiet vienumu ekrānā, tam pieskaroties un nepaceļot pirkstu, līdz notiek darbība. Piemēram, lai atvērtu kontaktpersonai pieejamās opcijas, kontaktpersonu sarakstā pieskarieties un turiet kontaktpersonu, līdz parādās konteksta izvēlne.

### Vilkt

Pieskarieties un paturiet vienuma pirkstu, to nepacelot, pārvietojiet pirkstu pa ekrānu, līdz tiek sasniegta mērķa pozīcija. Varat pārvilkt vienumus sākuma ekrānā, lai mainītu to pozīciju.

### Bīdīt vai slidināt

Lai bīdītu vai slidinātu, ātri pārvietojiet pirkstu pār ekrānu, neapstājoties, kad jūs tam pieskaraties (lai nesāktu vilkšanu pārbīdīšanas vietā). Piemēram, jūs varat slidināt ekrānu uz augšu vai leju, lai ritinātu caur sarakstu, vai arī pārlūkot dažādus sākuma ekrānus, slidinot no kreisās uz labo (un otrādi).

### Dubults uzsitiens

Veiciet dubulto uzsitienu, lai mainītu tālummaiņu web lapai vai kartei. Piemēram, ātri izdariet dubulto uzsitienu web lapai, lai konkrēto daļu ietilpinātu ekrāna platumā. Jūs varat piesist divreiz, lai palielinātu attēlu vai samazinātu pēc iattēla uzņemšanas (ar kameras palīdzību), kā arī lietojot kartes. divkārt piesitiet pie vārda, lai to izceltu. Dubults piesitiens var aktivizēt KnockON funkciju, lai ieslēgtu vai izslēgtu skārienjutīgo ekrānu.

### <span id="page-140-0"></span>Savilkt, lai mainītu tālummaiņu

Izmantojiet rādītājpirkstu un īkšķi savelkošā vai izplestā kustībā, lai palielinātu vai samazinātu, izmantojot pārlūku vai kartes vai pārlūkojot attēlus.

### Rotēt ekrānā

Daudzās programmās un izvēlnēs ekrāna orientācija tiek noregulēta saskaņā ar fizisko ierīces stāvokli.

### **PIEZĪME:**

- • Lai izvēlētos objektu, pieskarieties ikonas centram.
- • Nespiediet pārāk stipri skārienekrāns ir pietiekami jutīgs, lai atpazītu vieglu, bet noteiktu pieskārienu.
- • Pieskarieties vajadzīgajai iespējai ar pirksta galu. Uzmanieties, lai nepieskartos citiem taustiņiem.

# **Sākuma ekrāns**

Pavirziet pirkstu no kreisās uz labo pusi, lai caurskatītu paneļus. Katru paneļi jūs varat pielāgot savām vajadzībām - pievienot pielikumus, lejupielādētos failus, vīdžetus un fona attēlus.

**PIEZĪME:** Daži ekrāna attāli var atšķirties - tas atkarīgs no jūsu reģiona.

Sākuma ekrānā jūs redzat ekrāna apakšdaļā izvēlnes ikonas. Tās nodrošina vienkāršu pieeju ar vienu pieskārienu visbiežāk lietotajām funkcijām.

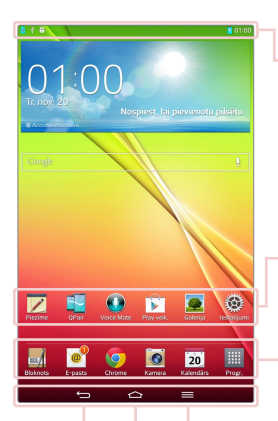

**Statusa josla** – Attēlo tālruņa statusa informāciju, ieskaitot laiku, signāla stiprumu, baterijas statusu un paziņojuma ikonas.

**Aplikāciju ikonas** – Piesitiet ikonai (aplikācija, widget, mape, utt.), lai to atvērtu un lietotu.

**Ātrs pieejas taustiņi** – Nodrošina ātru pieeju ar vienu pieskārienu visbiežāk lietotajām funkcijām.

**Izvēlnes taustiņš** – Atver opciju izvēlni ar funkcijām, kas paredzētas konkrētajam ekrānam vai pielikumam. Tās ir atkarīgas no ekrāna vai pielikuma.

**Mājas taustiņš** – Atgriešanās sākuma ekrānā (vai jūsu mājas ekrānā no jebkura sākuma ekrāna paplašinājuma). Pieskarieties un pieturiet, lai atainotu nesen lietotos pielikumusar pieeju Uzdevumu Menedžera pielikumam.

**Atpakaļ taustiņš** – Atgriešanās iepriekšējā ekrānā. Tas aizver arī uzpeldošos logus - izvēlnes, dialoga logus un ekrāna klaviatūru.

### <span id="page-142-0"></span>Sākuma ekrāna pielāgošana

Varat pielāgot sākuma ekrānu, pievienojot tam programmas, lejupielādes, logrīkus vai fona attēlus. Ērtāku planšetdatora lietošanu nodrošiniet, pievienojot sākuma ekrānā savus iemīļotos pielikumus un vīdžetus.

### **Lai pievienotu kādu objektu sākuma ekrānam:**

- **1** Pieskarieties sākuma ekrāna tukšajai daļai un turiet.
- **2** Pieskarieties pie **Progr.**, **Logrīki** cilnes.
- **3** Pārvelciet to vēlamajā virzienā un tad atlaidiet pirkstu.

### **Lai noņemtu kādu objektu no sākuma ekrāna:**

Pieskarieties ikonai, kuru vēlaties noņemt, un turiet to velciet, to uz  $\Box$ , un paceliet pirkstu.

**PADOMS!** Lai pievienotu aplikācijas ikonu Sākuma ekrānam no Aplikāciju izvēlnes, pieskarieties un turiet aplikāciju, ko vēlaties pievienot un pārvelciet to uz vēlamo atrašanās vietu.

**PADOMS!** Jūs varat mapē ievietot vairāku pielikumu ikonas. Mājas ekrānā uzvelciet vienu pielikuma ikonu uz otras, un tiks izveidota mape.

### **Atgriešanās nesen lietotajās programmās**

- 1 Pieskarieties Mājas taustiņam **iedr**un turiet to. Ekrāna uznirstošajā paziņojumā tiks parādītas nesen lietoto programmu ikonas.
- **2** Pieskarieties ikonai, lai atvērtu attiecīgo programmu. Varat arī pieskarties **Atpakaļ taustiņam** lai atgrieztos pašreizējā programmā.

# <span id="page-143-0"></span>**Paziņojumi**

Paziņojumi jūs brīdina par jaunu ziņojumu pienākšanu, kalendāra notikumiem un signāliem, kā arī par notiekošiem notikumiem, piemēram, video leiupielāde.

Paziņojumu panelī jūs varat apskatīt sava planšetdatora patreizējo statusu un neizlasītos ziņojumus.

Kad paziņojums pienāk, tā ikona parādās ekrāna augšdaļā. Gaidāmo paziņojumu ikonas parādās kreisajā pusē, un sistēmas ikonas, kas rāda tādas lietas kā Wi-Fi vai akumulatora stāvokli parādās labajā pusē.

**PIEZĪME:** Pieejamās opcijas var mainīties atkarībā no reģiona vai pakalpojuma sniedzēja.

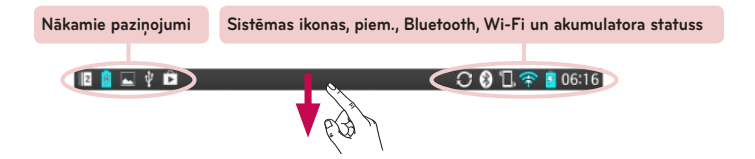

### Velciet uz leju, lai atvērtu paziņojumus un iestatījumus

Velciet uz leju no statusa joslas, lai atvērtu paziņojumu paneli. Lai aizvērtu paziņojumu paneli, velciet uz augšu joslu, kas ir ekrāna apakšā.

**PIEZĪME:** Aizskariet un pieturiet ikoniņu no Quick Settings, lai caurskatītu funkcijas iestatījumu izvēlni.
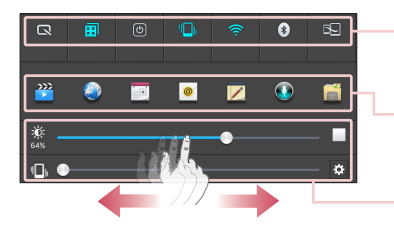

**Ātro iestatījumu josla** – ritiniet pa labi vai pa kreisi pāri sarakstam.

**QSlide Progr. josla** – piesitiet, lai aktivizētu QSlide funkciju.

Bīdiet pa kreisi vai pa labi, lai noregulētu **ekrāna spilgtumu** un **skaļumu.**

### Ātrie iestatījumi paziņojumu panelī

Izmantojiet ātros iestatījumus, lai viegli pārslēgtu dažādu funkciju iestatījumus, piemēram, Wi-Fi. Ātrie iestatījumi ir izvietoti paziņojumu paneļa augšdaļā.

### Ātro iestatījumu punktu pārkārtošana paziņojumu panelī

Atveriet paziņojumu paneli un aizskariet **. Tagad jūs varat pārskatīt un** pārkārtot nepieciešamos punktus ātro iestatījumu izvēlnē.

### QSlide pielikumi paziņojumu panelī

QSlide pielikumi tiek atainoti ipaziņojumu paneļa joslā zem ātro iestatījumu joslas. Šīs ikoniņas nodrošina vairāku uzdevumu izpildi vienā un tajā pašā ekrānā (līdzīgi itelevizora funkcijai "attēls attēlā"). QSlide ataino nelielu pielikumu logu ekrānā, ko iespējams pārvietot, mainīt izmēru vai padarīt caurspīdīgu.

### QSlide pielikumu izmantošana

Piesitiet uz jebkura QSlide pielikuma joslā, lai to aktivizētu. Aktivizētā QSlide funkcija atver pielikumu priekšplānā, dodot iespēju piekļūt citiem pielikumiem fonā. Vienlaikus jūs varat atvērt divus QSlide logus.

#### Indikatoru ikonas statusa joslā

Indikatora ikonas parādās statusa joslā ekrāna augšpusē, lai ziņotu par neatbildētiem zvaniem, jauniem ziņojumiem, kalendāra notikumiem, ierīces statusu un citu.

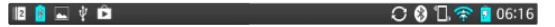

Ekrāna augšpusē parādītās ikonas sniedz informāciju par ierīces statusu. Zemāk esošajā tabulā ietvertās ikonas ir dažas no visizplatītākāajām.

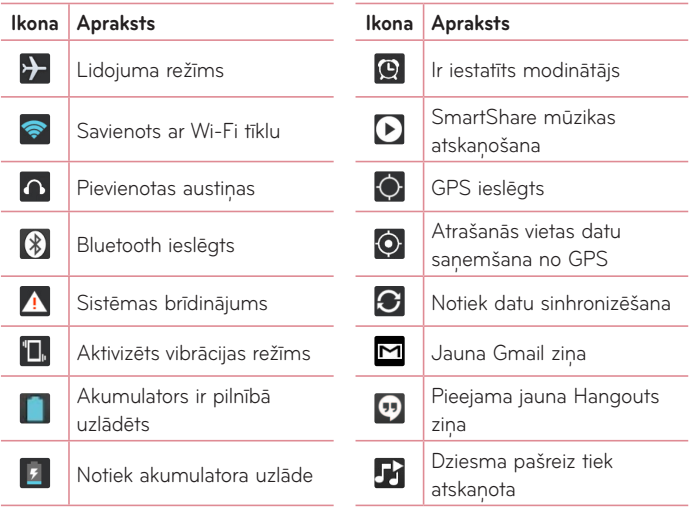

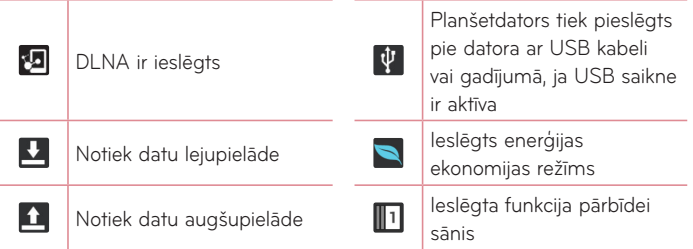

**PIEZĪME:** Ekrānā parādītās ikonas var atšķirties atkarībā no jūsu reģiona vai pakalpojumu sniedzēja.

## **Plug & Pop funkcija**

Plug & Pop funkcija ļauj Jums ātri izvēlēties aplikācijas, ko izmantot, kad iespraustas austiņas vai On-the-Go ierīce, piemēram, pele vai tastatūra.

- **1** Iespraudiet austiņas vai OTG (On-the-Go) ierīci (t.i., peli, tastatūru, utt.).
- **2** Parādās aplikāciju panelis un varat izvēlēties aplikāciju, ko palaist.

**PIEZĪME:** Jūs varat rediģēt aplikācijas, ko attēlot panelī un iestatīt, lai tās neparādītos aplikāciju panelī.

Ƭ Pieskarieties > > **Iestatījumi** > **Ierīce**.

## **Ekrāna uzņēmuma tveršana**

Lai uztvertu ekrāna uzņēmumu, vienlaikus piespiediet un 2 sekundes pieturiet **skaņas samazināšanas pogu** un **Ieslēgšanas/bloķēšanas pogu**. Iztvertais attēls ir atrodams **Progr. III > Galerija**  $\bullet$  **> Screenshots**.

**PADOMS!** Kameras/video ekrānu jūs nevarat uzņemt.

#### QuickMemo lietošana ekrāna uzņēmuma tveršanai

Ekrānā, kura uzņēmumu vēlaties iztvert, velciet statusa joslu uz leju un izvēlieties QuickMemo.

#### **VAI**

Vienlaikus piespiediet un turiet un **skaņas samazināšanas** un palielināšanas pogas.

#### Capture plus lietošana ekrāna uzņēmuma tveršanai

Šī funkcija ļauj iztvert daļu no ekrāna galvenajā interneta pārlūkprogrammā.

- **1** Laikā, kad ierīce ir pieslēgta pie interneta, piesitiet  $\equiv$ , pēc tam piesitiet **Ietvert vairāk**.
- **2** Regulējiet zilo logu līdz vēlamajam izmēram, pēc tam piesitiet **OK**. Izvēlētā zona tiek saglabāta Galerijā.

### **Teksta ievadīšana**

Tekstu var ievadīt, izmantojot ekrāntastatūru. Ja ir nepieciešams ievadīt tekstu, ekrānā tiek automātiski parādīta ekrāntastatūra. Lai manuāli parādītu tastatūru, pieskarieties teksta laukam, kurā ir jāievada teksts.

#### **Tastatūras lietošana un teksta ievade**

- Pieskarieties vienu reizi, lai nākamo ievadītu lielo burtu. Lai visus nākamos burtus ievadītu kā lielos burtus, veiciet dubultskārienu vai pieskarieties un turiet.
	- Pieskarieties, lai pārslēgtos uz ciparu un simbolu tastatūru.
- Piesitiet, lai izmantotu balss ievades funkciju. Jūs varat arī pieskarties šai ikonai un pieturēt to, lai izvēlētos rokraksta un iestatījumu izvēlnes.
- **Pieskarieties, lai ievadītu atstarpi.**
- Pieskarieties, lai ziņas laukā izveidotu jaunu rindu.  $\leftarrow$
- Pieskarieties, lai dzēstu iepriekšējo rakstzīmi.  $\overline{\mathbb{R}}$

#### Diakritisko burtu ievadīšana

Ekrāna klaviatūra ļauj ievadīt speciālās zīmes (piem. "á").

Piemēram, pieskarieties un turiet nepieciešamo taustiņu (piem. "a"). Kad parādās vēlamais burts, pieskarieties tam un paceliet to, lai ievadītu.

# **Google konta iestatīšana**

Pirmo reizi ieslēdzot planšetdatoru, varat aktivizēt tīklu, lai pierakstītos savā Google kontā un izlemtu, kā izmantot Google pakalpojumus.

## **Lai iestatītu Google kontu**

- • Piedāvātajā iestatīšanas ekrānā pierakstieties Google kontā. **VAI**
- No sākuma ekrāna piesitiet Pielikumus **| > cilne Progr.** > lestatījumi **ide** > **Konti un sinhronizācija** > **Pievienot kontu** > **Google**.

Ja jums ir Google konts, pieskarieties pie **Esošais**, ievadiet savu e-pasta adresi un paroli, un pēc tam pieskarieties pie . Pretējā gadījumā pieskarieties pie **Jauns** un ievadiet nepieciešamo informāciju, lai radītu jaunu Google kontu.

Pēc Google konta iestatīšanas planšetdators tiek automātiski sinhronizēts ar jūsu Google kontu tīmeklī.

Jūsu planšetdators tiek sinhronizēts ar jūsu kontaktiem, Gmail ziņojumiem, kalendāra notikumiem un citu šajās tīmekļa programmās un pakalpojumos esošo informāciju (atkarībā no sinhronizēšanas iestatījumiem).

Pēc pierakstīšanās varat planšetdatorā lietot pakalpojumu Gmail™ un izmantot citas Google pakalpojumu priekšrocības.

# **Savienojuma izveide ar tīkliem un ierīcēm**

# **Wi-Fi**

Lietojot Wi-Fi iespēju, varat izmantot ātrdarbīgu interneta piekļuvi bezvadu piekļuves punkta pārklājuma zonā. Izbaudiet bezvadu internetu, izmantojot Wi-Fi un nemaksājot ne santīma vairāk.

#### Savienojuma izveide ar Wi-Fi tīkliem

Lai planšetdatorā lietotu Wi-Fi, ir jāpiekļūst bezvadu piekļuves punktam vai tīklājam. Daži piekļuves punkti ir atvērti un ar tiem var ērti izveidot savienojumu. Savukārt citi ir slēpti vai tajos tiek lietotas drošības funkcijas, tādēļ, lai ar tiem izveidotu savienojumu, ir jākonfigurē planšetdatoru. Ja nelietojat Wi-Fi, izslēdziet to, lai paildzinātu akumulatora darbības laiku.

#### Wi-Fi ieslēgšana un savienojuma izveide ar Wi-Fi tīklu

- **1** No sākuma ekrāna piesitiet **Progr.** > cilne **Progr.** > **Iestatījumi** > **Wi-Fi** no BEZVADU TĪKLI.
- **2** lestatiet (**1**) Wi-Fi stāvoklī leslēgts, lai to ieslēgtu, un sāciet meklēt pieejamos Wi-Fi tīklus.
- **3** Atkārtoti **Meklēšana** Wi-Fi izvēlnei, lai skatītu aktīvo un diapazonā esošo Wi-Fi tīklu sarakstu.
	- • Drošie tīkli būs atzīmēti ar atslēgas ikonu.
- **4** Pieskarieties tīklam, lai izveidotu ar to savienojumu.
	- • Ja tīkls ir aizsargāts, jums ir jāievada parole vai citi akreditācijas dati (lai iegūtu papildinformāciju, sazinieties ar tīkla administratoru).
- **5** Statusa joslā ir redzamas ikonas, kas norāda Wi-Fi statusu.

### **Bluetooth**

Varat sūtīt datus, izmantojot Bluetooth un palaižot attiecīgo programmu, nevis veicot to no Bluetooth izvēlnes, kā tas tiek veikts citos mobilajos tālruņos.

#### **PIEZĪME:**

- • Uzņēmums LG nav atbildīgs par datu, kas nosūtīti vai saņemti, izmantojot Bluetooth bezvadu funkciju, zudumu, pārtveršanu vai ļaunprātīgu izmantošanu.
- • Pārliecinieties, vai jūs kopīgojat un saņemat datus no uzticamām un pareizi aizsargātām ierīcēm. Ja ierīču starpā atrodas šķēršļi, tas var samazināt darbības attālumu.
- • Dažas ierīces, it īpaši tās, ko nav pārbaudījusi vai apstiprinājusi Bluetooth īpašā interešu grupa (Special Interest Group — SIG) var nebūt saderīgas ar jūsu ierīci.

#### Bluetooth ieslēgšana un tālruņa savienošanas pārī ar Bluetooth ierīci

Pirms pievienojat savu ierīci citai ierīcei, jūsu ierīce ir jāsavieno pārī ar šo ierīci.

- **1** No sākuma ekrāna piesitiet **Progr.** > cilne **Progr.** > **Iestatījumi** > **Bluetooth** no BEZVADU TĪKLI.
- **2** Piesitiet **(au)**, lai ieslēgtu Bluetooth. Jūsu planšetdators Meklēt ierīces visu diapazonā pieejamo Bluetooth ierīču ID.

**3** Sarakstā izvēlieties ierīci, ar kuru vēlaties savienot pārī savu planšetdatoru. Kad savienojums pārī ir veiksmīgi izveidots, jūsu ierīcē tiks izveidots savienojums ar šo ierīci.

**PIEZĪME:** Jūsu planšetdators neatbalsta brīvroku profilu. Šī iemesla dēļ zvana funkcijas ar dažiem aksesuāriem, piem., Bluetooth austiņām vai Bluetooth ierīcēm šai iekārtai var nebūt pieejamas.

#### Datu sūtīšana, izmantojot Bluetooth bezvadu funkciju

**1** Atveriet punktu un piesitiet ...

**VAI**

 Pieskarieties un pieturiet punktu, un izvēlieities Koplietošana.

**VAI**

Atveriet punktu un piesitiet **Izvēlne taustiņam**  $\equiv$  > **Koplietošana**.

**2** Piesitiet **Bluetooth**, lai koplietotu ar Bluetooth starpniecību.

**PIEZĪME:** Atkarībā no datu veida iespējas izvēles veids var atšķirties.

**3** Meklējiet ierīci, kurā ir iespējota Bluetooth funkcija, un izveidojiet pāra savienojumu.

#### Datu saņemšana, izmantojot Bluetooth bezvadu funkciju

- **1** No sākuma ekrāna piesitiet **Progr.** > cilne **Progr.** > **Iestatījumi** > **Bluetooth**.
- **2** Pieskarieties **(CD**) Bluetooth izvēlnei vēlreiz un atzīmējiet lauku ekrāna augšpusē, lai tas būtu redzams citās ierīcēs.

**PIEZĪME:** Lai izvēlētos laika ilgumu, kad jūsu ierīce ir redzama, pieskarieties pie **Izvēlne taustinam**  $\equiv$  **> Redzamības laiks beidzies**.

**3** Saslēdziet ierīces un piesitiet **Pieņemt**, kad saņemat Bluetooth autorizācijas pieprasījumu, lai varētu saņemt datnes.

### **Izmantojot SmartShare**

Jūs varat izbaudīt SmartShare funkciju Galerijām, Mūzikai, Video un Polaris  $Off$ ice

#### Lai nosūtītu saturu no jūsu planšetdatora uz citām ierīcēm

- 1 Saturā, ko vēlaties atskanot vai pārraidīt, pieskarieties  $\left| \cdot \right|$ .
- **2** Pieskarieties **Play** vai **Beam** dialoglogā.
	- • **Play:** Jūs varat straumēt savu saturu caur TV, Bluetooth skaļruni, utt.
	- • **Beam:** Jūs varat nosūtīt savu saturu uz Bluetooth ierīcēm vai SmartShare Beam\* atbalstītiem LG tālruņiem vai planšetdatoriem. \*SmartShare Beam ātri pārsūta multivides saturu caur Wi-Fi Direct.
- **3** Pieskarieties ierīcei, lai atskaņotu vai saņemtu saturu sarakstā.
	- • Ja ierīce nav sarakstā, pārliecinieties, vai ierīcē ir ieslēgts Wi-Fi, Wi-Fi Direct vai Bluetooth savienojums. Un pieskarieties **Skenēt atkārtoti**.
- **4** Pieskarieties **Nosūtīt**.

#### Lai lietotu saturu no tuvumā esošajām ierīcēm, piem., datora vai mobilās ierīces jūsu planšetdatorā

**1** Lai pievienotu tuvumā esošās ierīces Jūsu planšetdatoram, pieskarieties tuvumā esošo.

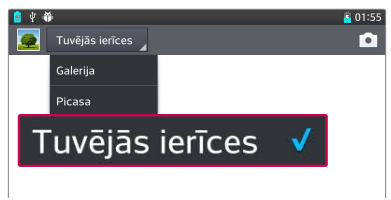

#### **<Galerija>**

- • Nodrošiniet, lai jūsu planšetdators un tuvumā esošā ierīce būtu pievienoti vienam un tam pašam Wi-Fi tīklam.
- • Pārliecinieties, vai tuvumā esošajai ierīcei ir ieslēgta DLNA funkcija.
- **2** Pieskarieties ierīcei, lai savienotu.

Ja ierīce nav sarakstā, pieskarieties **Meklēt tuvumā esošas ierīces**.

Pēc savienojuma izveides jūs varat baudīt tuvumā esošās ierīces saturu savā planšetdatorā.

### **Datora savienojumi, izmantojot datora datu kabeli**

Uzziniet, kā pievienot ierīci datoram, izmantojot datora datu kabeli, USB savienojuma režīmos.

#### Mūzikas failu, fotoattēlu un videoklipu pārsūtīšana, izmantojot USB lielapjoma atmiņas režīmu

- **1** Pievienojiet planšetdatoru datoram, izmantojot USB kabeli.
- **2** Ja datorā nav instalēts LG Android Platform draiveris, iestatījumi būs jāmaina manuāli. Izvēlieties **Sistēmas iestatījumi** > **PC pieslēgums** > **Izvēlieties USB savienojuma metodi**, tad izvēlieties **Multivides sinhr. (MTP)**.
- **3** Datora ekrānā varat skatīt lielapjoma atmiņas saturu un pārsūtīt failus.

#### Sinhronizēšana ar programmu Windows Media Player

Pārliecinieties, vai jūsu datorā ir instalēta programma Windows Media Player.

- **1** Lai planšetdatoru pievienotu datoram, kurā ir instalēta programma Windows Media Player, izmantojiet USB kabeli.
- **2** Izvēlieties iespēju **Multivides sinhr. (MTP)**. Kad planšetdators ir pievienots, datorā tiek parādīts uznirstošais logs.
- **3** Lai sinhronizētu mūzikas failus, atveriet programmu Windows Media Player.
- **4** Uznirstošajā logā rediģējiet vai ievadiet savas ierīces nosaukumu (ja nepieciešams).
- **5** Izvēlieties vajadzīgos mūzikas failus un velciet tos uz sinhronizēšanas sarakstu.
- **6** Sāciet sinhronizēšanu.
- • Lai sinhronizētu saturu ar programmu Windows Media Player, ir jāizpilda šādas prasības.

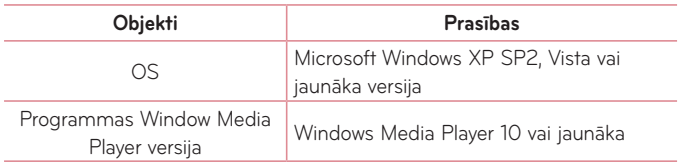

• Ja programmas Windows Media Player versija ir vecāka par 10. versiju, instalējiet 10. versiju vai jaunāku.

# **Kontakti**

Pievienojiet planšetdatorā kontaktus un sinhronizējiet tos ar kontaktiem savā Google kontā vai citos kontos, kas atbalsta kontaktu sinhronizēšanu.

## **Kontakta meklēšana**

- **1** Sākuma ekrānā, pieskarieties pie **Kontakti** lai atvērtu kontaktu sarakstu.
- **2** Pieskarieties pie **Meklēt kontaktos** un ievadiet kontakta vārdu, izmantojot tastatūru. Jūs varat arī piesist uz burta ekrāna labajā pusē, lai atainotu vārdus, kas sākas ar izraudzīto burtu.

### **Jauna kontakta pievienošana**

- **1** Sākuma ekrānā, pieskarieties pie **Kontakti** .
- **2** Piesitiet  $\Box$ . Izvēlieties nepieciešamo kontu (ja tas ir pieejams).
- **3** Ja vēlaties jaunajai kontaktpersonai pievienot attēlu **10**. Izvēlieties Fotografēt, lai **Uzņemt fotoattēlu** ar kameras palīdzību, vai **Izvēlēties no galerijas**. Pēc tam sameklējiet attēlu un izvlieties to.
- 4 Piesitiet  $\vee$ , lai ievadītu konkrētāku informāciju par nosaukumu.
- **5** Ievadiet kontakta datus.
- **6** Piesitiet **Saglabāt**, lai saglabātu kontakta ierakstu.

### **Izlases kontakti**

Bieži lietotos kontaktus varat apvienot izlasē.

#### **Lai kontaktu pievienotu izlasei**

- 1 No sākuma ekrāna piesitiet Kontakti **A**, lai atvērtu kontaktu sarakstu.
- **2** Pieskarieties pie kontakta, lai skatītu tā datus.
- **3** Pieskarieties  $\blacktriangleright$  zvaigznītei kontakta vārda labajā pusē. Zvaigznīte tiks parādīta dzeltenā krāsā.

#### **Lai noņemtu kontaktu no izlases saraksta**

- **1** Sākuma ekrānā, pieskarieties pie **Kontakti** lai atvērtu kontaktu sarakstu.
- **2** Pieskarieties cilnei **Izlase** un izvēlieties kontaktu, lai skatītu tā datus.
- **3** Pieskarieties pie kontakta, lai skatītu tā datus.
- **4** Pieskarieties dzeltenajai zvaigznītei blakus kontakta vārdam. Zvaigznīte kļūs pelēka, un kontakts tiks noņemts no izlases.

### **Grupas izveide**

- **1** Sākuma ekrānā, pieskarieties pie **Kontakti** lai atvērtu kontaktu sarakstu.
- **2** Pieskarieties Grupas un pieskarieties izvēlnes taustinam 26
- **3** Pieskarieties **Saglabāt**, lai saglabātu grupu.

**PIEZĪME:** Ja dzēsīsiet grupu, šai grupai pievienotie kontakti netiks dzēsti. Tie tiks saglabāti jūsu kontaktos.

# **E-pasts**

Varat izmantot e-pasta programmu, lai lasītu citos pakalpojumos (kas nav Google Mail) saņemtās e-pasta ziņas. E-pasta programma atbalsta šādus konta veidus: POP3, IMAP un Exchange.

Jūsu pakalpojumu sniedzējs vai sistēmas administrators var nodrošināt jums nepieciešamos konta iestatījumus.

## **E-pasta konta pārvaldība**

Kad pirmo reizi atvērsit programmu E-pasts, tiks atvērts iestatīšanas vednis, kas palīdzēs jums iestatīt e-pasta kontu.

Pēc sākotnējās iestatīšanas programma E-pasts parāda jūsu iesūtnes saturu. Ja esat pievienojis vairāk nekā vienu kontu, jūs varat pārslēgties starp tiem.

#### **Lai pievienotu citu e-pasta kontu:**

• Atveriet **E-pasts** pielikumu un piesitiet **Izvēlne taustinam**  $\equiv$  > lestatījumi  $>$   $\bullet$ .

#### **Lai nomainītu e-pasta konta iestatījumus:**

Atveriet **E-pasts** pielikumu un piesitiet **Izvēlne taustinam**  $\equiv$  > **Iestatījumi** > **Vispārējie iestatījumi**.

#### **Lai nodzēstu e-pasta kontu:**

• Atveriet **E-pasts** pielikumu un piesitiet **Izvēlne taustiņam**  $\equiv$  > lestatījumi > piesitiet **Izvēlne taustiņam** => Izdzēst kontu > pieskarieties kontam, ko vēlaties nodzēst > **Noņemt** > izvēlieties **Jā**.

### **Darbošanās ar kontu mapēm**

Atveriet **E-pasts** pielikumu un piesitiet **Izvēlne taustinam iedr**um izvēlieties **Mapes**. Katrā kontā ir mape Iesūtne, Izsūtne, Nosūtne un Melnraksti. Atkarībā no jūsu konta pakalpojumu sniedzēja atbalstītajām funkcijām jums var būt pieejamas papildu mapes.

### **E-pasta ziņas rakstīšana un sūtīšana**

#### **Lai rakstītu un nosūtītu ziņu:**

- **1** Atveriet programmu E-pasts un pieskarieties pie **Rakstīt** .
- **2** Ievadiet ziņas adresāta adresi. Ievadot tekstu, tiek piedāvātas atbilstošās adreses no jūsu kontaktu saraksta. Ievadot vairākas adreses, atdaliet tās ar semikoliem.
- **3** Pieskarieties *Izv*ēlne taustiņam **iedz** lai pievienotu Cc/Bcc un pieskarieties Pievienot <sup>2</sup> lai nepieciešamības gadījumā piestiprinātu datnes.
- **4** Ievadiet ziņas tekstu.
- **5** Piesitiet **Nosūtīt >**, lai nosūtītu zinu.

Ja jūs neesat pieslēdziet tīklam, piemēram, strādājat lidmašīnas režīmā, nosūtītās ziņas tiks saglabātas Izejošo ziņu mapē, līdz atkal pieslēgsieties tīklam. Ja tajā atrodas jebkādas nenosūtītas ziņas, Izejošo ziņu mape tiks atainota Kontu ekrānā.

**PADOMS!** Kad iesūtnē tiek sanemta jauna e-pasta ziņa, tiek atskaņots skaņas un vibrācijas paziņojums. Piesitiet E-pasta paziņojumus, lai vairs nesanemtu pazinojumus.

# **Kamera**

Lai atvērtu programmu Kamera, pieskarieties taustiņam Programmas Kamera.

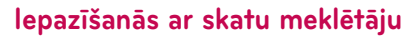

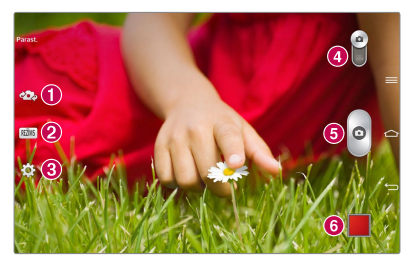

- **Pārslēgties starp kamerām**  Ļauj pārslēgties starp priekšējo un aizmugurējo kameru.
- **Fotografēš. režīms** Parāda, kā attēls tiks uzņemts.
- **Iestatījumi** Pieskarieties šai ikonai, lai atvērtu iestatījumu izvēlni. Sk. **Papildu iestatījumu** lietošanu sekojošajā lappusē.
- **Video režīms** Piesitiet (vai pabīdiet), lai pārslēgtos starp Kameras un Video režīmiem.
- **Fotogrāfijas uzņemšana**
- **Galerija**  Piekļūstiet saglabātajiem fotoattēliem un videoklipiem kameras režīmā. Pieskarieties, un ekrānā tiks parādīta galerija.

**PIEZĪME:** Pirms attēlu uzņemšanas pārliecinieties, ka kameras objektīvs ir tīrs.

### **Papildu iestatījumu lietošana**

Skatu meklētāja ekrānā pieskarieties pie **lai** lai skatītu papildu iespējas. Lai mainītu kameras iestatījumus, ritiniet sarakstu. Pēc iespējas izvēles pieskarieties taustiņam **Atpakaļ taustiņam** .

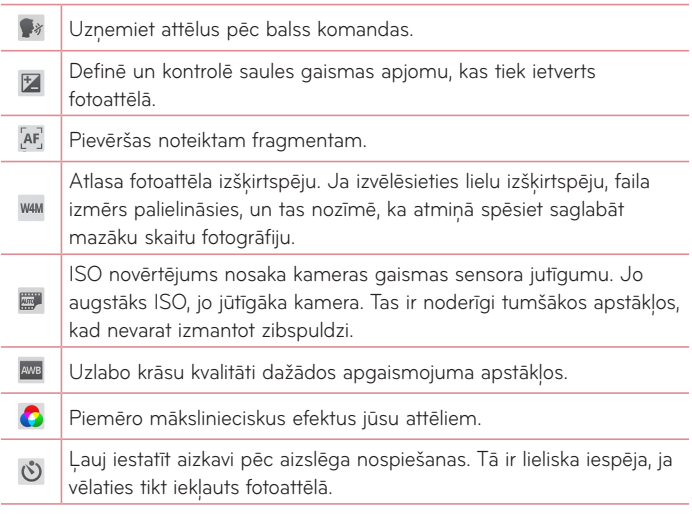

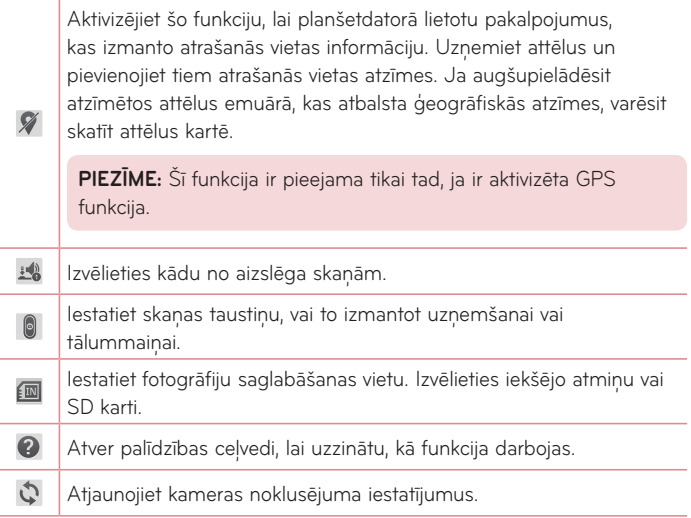

### **PIEZĪME!**

- • Izejot no kameras režīma, dažiem iestatījumiem tiek atjaunotas to noklusējuma vērtības. Pirms uzņemat nākamo fotoattēlu, pārbaudiet kameras iestatījumus.
- • Iestatījumu izvēlne tiek parādīta virs skatu meklētāja, tādējādi, mainot attēla krāsas vai kvalitātes elementus, aiz iestatījumu izvēlnes var redzēt attēla izmainu priekšskatījumu.

## **Fotoattēla uzņemšana**

- **1** Atveriet programmu **Kamera**.
- **2** Turot planšetdatoru, pavērsiet objektīvu pret fotografējamo objektu.
- **3** Fokusa logs parādīsies skatu meklētāja ekrāna centrā. Jūs varat arī uzsist jebkur ekrānā, lai nostādītu fokusu uz šo punktu.
- **4** Kad fokusa lodziņš kļūst zaļš, kamerā ir iestatīts fokuss uz fotografējamo objektu.
- **5** Noklikšķiniet uz o lai uzņemtu attēlu.

## **Pēc fotogrāfijas uzņemšanas**

Pieskarieties **lai lai apskatītu pēdējo uzņemto fotogrāfiju**.

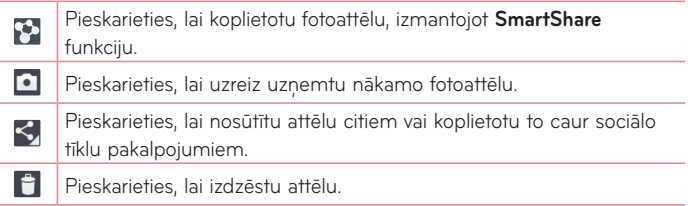

**PADOMS!** Ja jums ir SNS konts, un tas ir iestatīts jūsu planšetdatorā, varat kopīgot fotogrāfiju ar SNS kopienu.

Skatu meklētāja ekrānā pieskarieties pie Izvēlne taustiņam  $\equiv$  lai skatītu **papildu iespējas.**

**Uzstādīt attēlu kā** – Pieskarieties, lai attēlu izmantotu kā **Kontakta foto**, **Sākuma ekrāna fons**, **Bloķēšanas ekrāna fons**.

**Pārviet.** – Pieskarieties, lai pārvietotu attēlu citā vietā.

**Kopēt** – Pieskarieties, lai kopētu atlasīto fotoattēlu un saglabātu to citā albumā.

**Kopēt uz klipu joslu** – Pieskarieties, lai kopētu fotogrāfiju un saglabātu to Clip Tray starpliktuvē.

**Pārdēvēt** – Pieskarieties, lai rediģētu atlasītā fotoattēla nosaukumu.

**Pagriezt pa kreisi/labi** – Lai rotētu pa kreisi vai pa labi.

**Apgriezt** – Apgriezt fotoattēlu. Pārvietojiet pirkstus ekrānā, lai atlasītu izgriežamo apgabalu.

**Rediģēt** – Skatīt un rediģēt fotoattēlu.

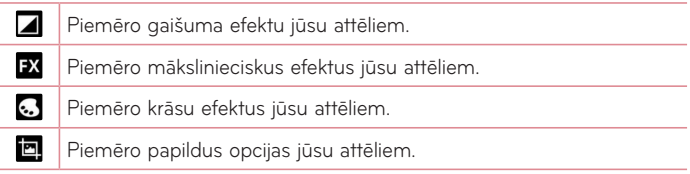

**Slīdrāde** – Automātiski parāda attēlus vienu pēc otra pašreizējā mapē.

**Pievienot atrašanās vietu** – Pievienot atrašanās vietas informāciju.

**Info** – Uzzināt papildus informāciju par saturu.

## **Saglabāto fotoattēlu apskate**

Varat piekļūt saglabātajiem fotoattēliem kameras režīmā. Pieskarieties galerijas pogai lai atvērtu savu galeriju.

- • Lai apskatītu vairāk fotoattēlu, ritiniet pa kreisi vai pa labi.
- • Lai tuvinātu vai tālinātu, ar dubultpiesitienu uzsitiet ekrānā vai uzlieciet divus pirkstus un izplētiet tos (satuviniet pirkstus, lai tālinātu).

# **Videokamera**

### **Iepazīšanās ar skatu meklētāju**

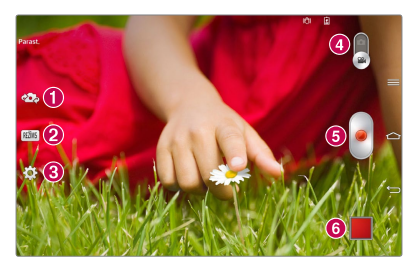

- **Pārslēgties starp kamerām**  Ļauj pārslēgties starp priekšējo un aizmugurējo kameru.
- **Ieraksta režīms**  Ataino uzņemamo attēlu.
- **Iestatījumi** Pieskarieties šai ikonai, lai atvērtu iestatījumu izvēlni. Sk. **Papildu iestatījumu** lietošanu sekojošajā lappusē
- **Kameras režīms** Lai pārslēgtos uz kameras režīmu, pieskarieties šai ikonai.
- **Ieraksts** Pieskarieties, lai sāktu ierakstīt video.
- **Galerija** Piekļūstiet saglabātajiem fotoattēliem un videoklipiem videokameras režīmā. Pieskarieties, un ekrānā tiks parādīta galerija.

**PADOMS!** Ierakstot video, novietojiet divus pirkstus uz ekrāna un satuviniet tos, lai izmantotu tālummaiņas funkciju.

**PIEZĪME:** Pārliecinieties, ka mikrofons nav bloķēts, kad ierakstāt video vai audio klipu.

### **Papildu iestatījumu lietošana**

Skatu meklētāja ekrānā pieskarieties pie **lai** lai skatītu visas papildu iespējas.

**EHD** Pieskarieties, lai iestatītu ierakstāmā video izmēru (pikselos). 忆 Definē un kontrolē saules gaismas apjomu, kas tiek ietverts video. Novērš trīcēšanu video ieraksta laikā, nodrošinot labāku video 1999 kvalitāti. AWB Uzlabo krāsu kvalitāti dažādos apgaismojuma apstākļos.  $\bullet$ Izvēlieties krāsu toni, kādu izmantot jūsu jaunajam skatam. Aktivizējiet šo funkciju, lai planšetdatorā lietotu pakalpojumus, kas  $\gamma$ izmanto atrašanās vietas informāciju. Iestatiet skaņas taustiņu, vai to izmantot uzņemšanai vai  $\bullet$ tālummaiņai. Iestatiet attēlu saglabāšanas vietu. Izvēlieties iekšējo atmiņu vai SD 四 karti.  $\bullet$ Atver palīdzības ceļvedi, lai uzzinātu, kā funkcija darbojas.  $\mathcal{L}$ Atjaunojiet visus videokameras noklusējuma iestatījumus.

# **Ātrā videoklipa uzņemšana**

- **1** Atveriet programmu **Kamera** un nospiediet **Video režīms** ikonu.
- **2** Ekrānā tiek parādīts videokameras skatu meklētājs.
- **3** Turot planšetdatoru horizontāli, pavērsiet objektīvu pret filmējamo objektu.
- **4** Pieskarieties ieraksta sākšanas ikonai .
- **5** Parādīsies taimeris, kas atainos video ilgumu.
- **6** Lai apturētu ierakstīšanu, pieskarieties ieraksta apturēšanas ikonai  $\blacksquare$ .

### **Iespējas pēc videoklipa uzņemšanas**

Pieskarieties **kai**, lai redzētu pēdējo uzņemto video.

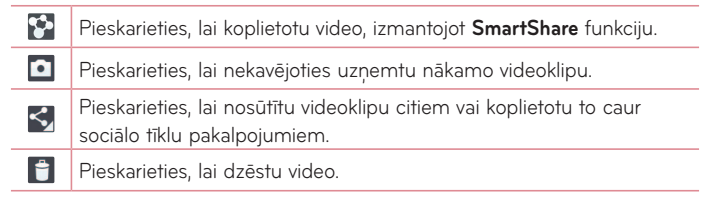

## **Saglabāto videoklipu apskate**

- **1** Skatu meklētājā pieskarieties attēla priekšskatījumam ekrāna apakšdaļā.
- **2** Ekrānā tiek atvērta galerija.
- **3** Pieskarieties videoklipam um tas tiks demonstrēts automātiski.

## **Tiešraides tālummaiņa**

**Tiešraides tālummaiņa** ļauj tuvināt vai tālināt demonstrētā videoklipa daļu, lai padarītu izvēlēto objektu lielāku vai mazāku.

Kad skatāties video, izmantojiet rādītājpirkstu un īkšķi savilkšanas vai izplešanas kustībā, lai tuvinātu vai tālinātu.

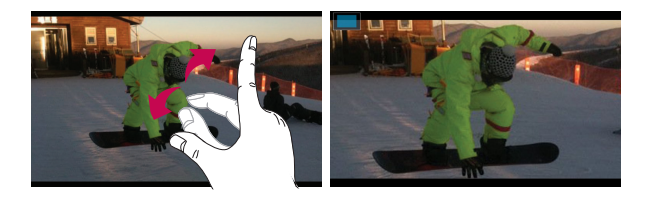

#### **PIEZĪME:**

- • Video atskaņošanas režīmā slidiniet ekrānu uz augšu vai leju, lai regulētu ekrāna gaišumu.
- • Video atskaņošanas režīmā slidiniet ekrānu pa kreisi vai pa labi, lai patītu atpakaļ vai uz priekšu.

**PIEZĪME:** Nespiediet pārāk stipri; skārienjutīgais ekrāns ir pietiekami jutīgs, lai izprastu vieglu, taču noteiktu piespiedienu.

### **Skaļuma pielāgošana videoklipa apskates laikā**

Lai videoklipa demonstrēšanas laikā pielāgotu skaļumu, izmantojiet skaļuma taustiņus tālruņa labajā sānā.

# **Multivide**

# **Galerija**

Jūs varat saglabāt multivides failus iekšējā atmiņā, lai viegli piekļūtu visiem saviem multivides failiem. Izmantojiet šo lietojumprogrammu, lai skatītu multivides failus, piemēram, attēlus un videoklipus.

**1** No sākuma ekrāna aizskariet **Progr.** > cilne **Progr.** > **Galerija** . Galerijā varat pārvaldīt un koplietot visus jūsu attēlu un video failus.

#### PIEZĪME**:**

- • Daži failu formāti nav atbalstīti atkarībā no jūsu ierīces programmatūras.
- • Dažus failus var neatskaņot pareizi atkarībā no tā, kā tie ir kodēti.

### Attēlu skatīšana

Palaižot Galeriju, tiek parādīti visas pieejamās mapes. Kad programma, piemēram, e-pasts, saglabā attēlu, automātiski tiek izveidota lejupielādes mape, lai saturētu attēlu. Tāpat, tverot ekrānuzņēmumu, automātiski tiek izveidota mape Ekrānuzņēmumi. Atlasiet mapi, lai to atvērtu.

Attēli mapē tiek parādīti pēc izveidošanas datuma. Atlasiet attēlu, lai skatītu to pilnekrāna režīmā. Ritiniet pa kreisi vai pa labi, lai skatītu nākamo vai iepriekšējo attēlu.

### Tuvināšana vai tālināšana

Izmantojiet vienu no sekojošām metodēm, lai tuvinātu vai tālinātu attēlu:

- • Veiciet dubultpiesitienu jebkurā vietā, lai tuvinātu. Divreiz piesitiet, lai atgrieztos pilnekrāna režīmā.
- • Izpletiet divus pirkstus jebkurā vietā, lai tuvinātu. Savelciet, lai attālinātu.

### Video atskaņošana

Video faili priekšskatījumā rāda  $\bullet$  ikonu. Atlasiet videoklipu, kuru skatīties, un uzsitiet  $\bigcirc$ .

#### Attēlu un video caurskates opcijas

Caurskatot attēlu vai video, pieskarieties **Izvēlne taustiņam** = un lietojiet papildu rediģēšanas opcijas.

### Attēlu dzēšana Foto/Video

Izmantojiet vienu no sekojošajām metodēm:

- Mapē uzsitiet in un piesitot atlasiet attēlus/video, un tad uzsitiet uz **Izdzēst**.
- Skatoties attēlu/videolipu, uzsitiet ...

### Tapetes iestatīšana

Aplūkojot fotoattēlu, pieskarieties **Izvēlne taustiņam** => Uzstādīt attēlu **kā**, un izvēlieties K**ontakta foto**, **Sākuma ekrāna fons** vai **Bloķēšanas ekrāna fons**.

#### **PIEZĪME:**

- • Daži failu formāti nav atbalstīti atkarībā no jūsu ierīces programmatūras.
- • Ja faila izmērs pārsniedz pieejamo atmiņu, atverot failu var rasties kļūda.

### **videoklipi**

Jūsu planšetdatoram ir iebūvēts video atskaņotājs, kas ļauj atskaņot visus jūsu iecienītākos video. Lai piekļūtu video atskaņotājam, pieskarieties **Progr.**  $\frac{1}{2}$  > cilne **Progr.** > videoklipi

### Videoklipa atskaņošana

- **1** No sākuma ekrāna pieskarieties **Progr.** > cilne **Progr.** > **videoklipi** .
- 2 Atlasiet video, kuru vēlaties atskanot.

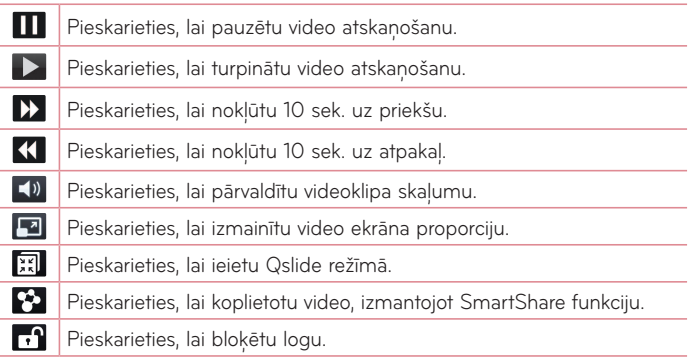

Lai izmainītu skaļumu, skatoties video, nospiediet skaļuma palielināšanas un skaļuma samazināšanas taustiņus tālruņa kreisajā pusē.

Pieskarieties un turiet sarakstā esošo videoklipu. Tiks parādītas opcijas **Koplietošana**, **Izdzēst**, **Apgriešana** un **Info**.

## **Mūzika**

Jūsu planšetdatorā ir iebūvēts mūzikas atskaņotājs, kas ļauj atskaņot visus jūsu iecienītākos ierakstus. Lai piekļūtu mūzikas atskaņotājam, pieskarieties **Progr.** > cilne **Progr.** > **Mūzika.** .

### Mūzikas failu pievienošana jūsu planšetdatoram

Sāciet ar mūzikas failu pārsūtīšanu uz jūsu planšetdatoru:

- • Pārsūtiet mūziku, izmantojot Multivides sinhr. (MTP).
- • Lejupielādējiett no bezvadu Web vietnes.
- • Sinhronizējiet savu planšetdatoru ar datoru.
- • Saņemiet failus caur Bluetooth.

### Mūzikas pārsūtīšana, izmantojot Multivides sinhr. (MTP)

- **1** Pievienojiet planšetdatoru datoram, izmantojot USB kabeli.
- **2** Izvēlieties iespēju **Multivides sinhr.** (MTP). Jūsu planšetdators datorā tiks parādīts kā vēl viens cietais disks. Noklikšķiniet uz diskdziņa, lai to skatītu. Kopējiet datorā esošos failus diskdziņa mapē.
- **3** Kad failu pārsūtīšana ir pabeigta, velciet uz leju statusa joslā un pieskarieties pie **USB pievienots** > **planšetdatora uzlāde**. Tagad varat droši atvienot savu ierīci.

### Dziesmas atskaņošana

- **1** No sākuma ekrāna pieskarieties **Progr.** > cilne **Progr.** > **Mūzika** .
- **2** Pieskarieties pie **Dziesmas**.
- **3** Atlasiet dziesmu, kuru vēlaties atskanot.

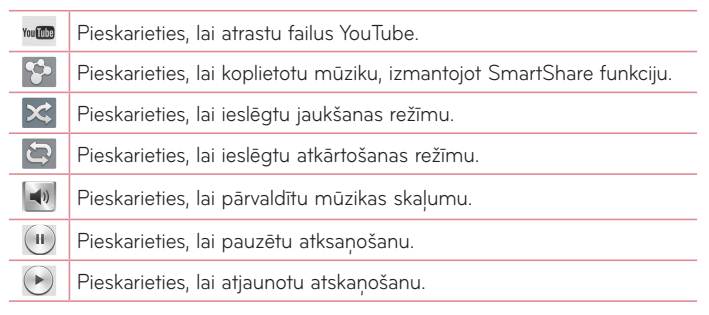

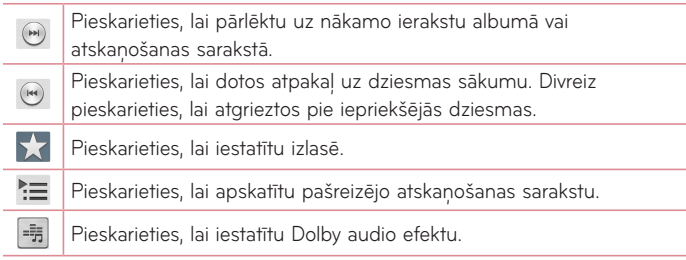

Lai izmainītu skaļumu, klausoties mūziku, nospiediet skaļuma palielināšanas un skaļuma samazināšanas taustiņus planšetdatora labajā pusē.

Pieskarieties un pieturiet jebkuru dziesmu sarakstā, lai piekļūtu sekojošām opcijām **Atskaņot**, **Pievienot atskaņoš. sarakstam**, **Koplietošana**, **Izdzēst**, **Info**  un **Meklēšana**.

#### **PIEZĪME:**

- • Daži failu formāti nav atbalstīti atkarībā no jūsu ierīces programmatūras.
- • Ja faila izmērs pārsniedz pieejamo atmiņu, atverot failu var rasties kļūda.

**PIEZĪME:** Mūzikas failu autortiesības var būt aizsargātas ar starptautiskiem nolīgumiem un nacionālajiem autortiesību likumiem.

Tādēļ var būt nepieciešams saņemt atļauju vai licenci mūzikas reproducēšanai vai kopēšanai.

Dažās valstīs nacionālie likumi aizliedz ar autortiesībām aizsargāta materiāla privātu kopēšanu. Pirms lejupielādēt vai kopēt failu, lūdzu, iepazīstieties ar konkrētās valsts nacionālajiem likumiem par šāda materiāla izmantošanu.

# **Instrumenti**

# **QPair funkcija**

Savienojot savu planšetdatoru un mobilo tālruni caur QPair, Jūs varat sinhronizēt ienākošos zvanus, ziņojumus un sociālo tīklu brīdinājumus starp Jūsu planšetdatoru un mobilo tālruni.

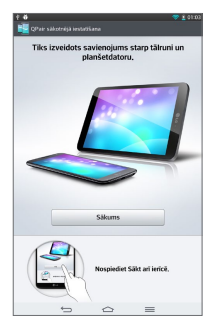

1 Palaidiet QPair **N** un piesitiet Sākotnējā iestatīšana > Sākums savā planšetdatorā vispirms un pēc tam veiciet tās pašas darbības savā tālrunī.

**Padoms!** QPair var iepriekš nebūt instalēts Jūsu tālrunī. Dodieties uz Google Play Store, sameklējiet Qpair un instalējiet.

**PIEZĪME.** QPair darbojas ar tālruņiem, kas izmanto Android 4.1 vai jaunāku versiju. Atkarībā no Jūsu tālruņa modeļa dažas funkcijas var būt ierobežotas.

**2** Bluetooth savienojums tiks ieslēgts automātiski.

### QPair īpatnības

**Ziņojums par zvanu** – Planšetdators saņem paziņojumu, telefonā pienāk zvans. Pazinojumā tiek iekļauts zvanītāja numurs, un jums ir iespēja atteikties no savienojuma.

Pazinojums par zinu - Planšetdators sanem pazinojumu, telefonā pienāk zina.

**Ziņojums par SNS** – Jūsu planšetdatora statusa joslā tiek atainots paziņojums par SNS, kad tas pienāk tālrunī.

**PIEZĪME:** Lai ieslēgtu šo funkciju, vispirms ieslēdziet **QPair SNS paziņojums** paziņojumu telefonā izvēlnē **Iestatījumi** > **Pieejamība** > **QPair SNS paziņojums**. Šī opcija dod jums iespēju saņemt planšetdatorā paziņojumus par SNS pienākšanu telefonā.

**Sūtīt QuickMemo** – Saglabā patreizējo QuickMemo planšetdatorā Galerijā, pēc tam sinhronizējiet šo Galeriju ar telefona Galeriju.

**Interneta pieslēgums, izmantojot mobilo tālruni** – Automātiski savienos planšetdatoru ar internetu, izmantojot mobilo tālruni (kā Wi-Fi Hotspot). Izmantojot šo funkcija var tikt piemērota paaugstināta maksa datu pārraides pakalpojumam. Lai saglabātu datu izmantošanu tālrunī, tālrunis automātiski izveido savienojumu ar jebkuru uzticamu Wi-Fi pieslēgumu.

**Nesen lietotās lietotnes uzlīme** – Kad planšetdatora ekrāns nav bloķēts, šeit atainosies informācija par pēdējo telefonā izmantoto pielikumu. Piesitiet uz šīs ikonas, lai ieslēgtu pielikumu. Pielikumam ir jābūt instalētam telefonā un planšetdatorā.

## **QSlide**

QSlide funkcija dod ieslēju radīt logu pārklājumu jūsu planšetdatora displejā vairāku uzdevumu veikšanai. QSlide logus iespējams atvērt no QSlide pielikumu joslas Paziņojumu panelī vai tieši no pielikuma, kas atbalsta QSlide funkciju.

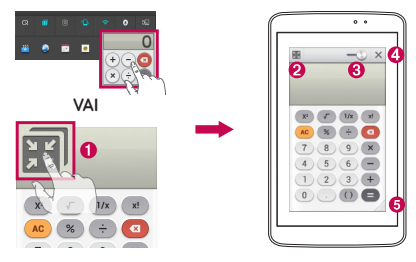

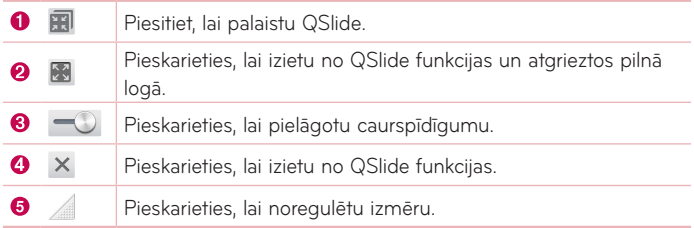

**PIEZĪME:** QSlide funkcija vienlaikus var tikt atbalstīta ne vairāk kā divos logos. QSlide atbalsta tikai sekojošus pielikumus: video, internets, Memo, kalendārs, kalkulators, e-pasts, datņu menedžeris.

**1** Pieskarieties un bīdiet Paziņojumu paneli uz leju un pieskarieties **QSlide Progr.**.

#### **VAI**

Izmantojot aplikācijas, kas atbalsta QSlide > pieskarieties **. Funkcija** nepārtraukti tiek attēlota kā mazs logs Jūsu ekrānā.

**2** Pabīdiet **iedzībā lai regulētu caurspīdīguma līmeni. Pārvelciet QSlide** virsraksta joslu, lai pārvietotu to uz citu vietu ekrānā.

## **QuickMemo funkcija**

**QuickMemo** funkcija ļauj izveidot piezīmes un uzņemt ekrānuzņēmumus. Tveriet ekrānus, zīmējiet uz tiem un kopīgojiet tos ar ģimeni un draugiem, izmantojot QuickMemo funkciju.

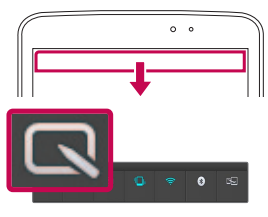

**1** QuickMemo funkciju pieeja. Pieskarieties un pabīdiet statusa joslu uz leju un pieskarieties pie Q

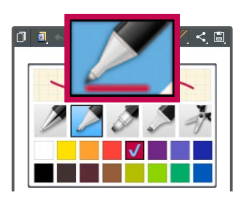

**2** Izvēlieties vajadzīgo izvēlnes iespēju **Pildspalvas veids**, **Krāsa**, **Dzēšg.** un izveidojiet piezīmi.

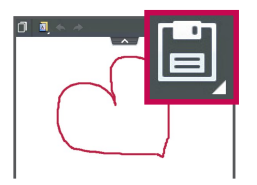

**3** Izvēlnē Rediģēt pieskarieties pie un izvēlieties, lai saglabātu piezīmi i pašreizējo ekrānu. Lai jebkurā laikā izietu no QuickMemo, pieskarieties **Atpakaļ**  taustinam  $\leftarrow$ .

**PIEZĪME:** Lietojot QuickMemo, lūdzu, izmantojiet pirksta galu. Nepieskarieties ekrānam ar nagu.

#### QuickMemo iespēju lietošana

QuickMemo lietošanas laikā varat ērti izmantot QuickMenu iespējas.

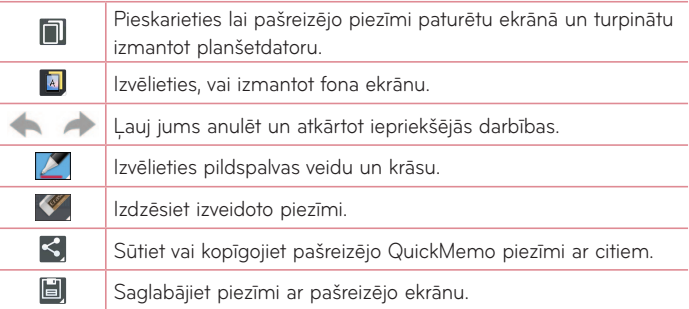

#### Saglabātās QuickMemo piezīmes apskate

No Sākuma ekrāna pieskarieties **Progr.** > **Galerija** un izvēlieties **QuickMemo** albumu.

## **QuickRemote funkcija**

QuickRemote funkcija ieslēdz jūsu planšetdatoru universālā tālvadībā jūsu mājas TV, televizora pierīcei, audio sistēmai, DVD/Blu-ray atskaņotājiem.

**PIEZĪME:** Dažās iekārtās un rajonos QuickRemote var nebūt pieejams.

#### Lai atvērtu QuickRemote pielikumu un iestatītu QuickRemote(s)

- **1** No sākuma ekrāna pieskarieties **Progr. III > QuickRemote**
- **2** Pieskarieties **de privolumā istaba** lai izvēlētos telpas tipu un pieskarieties **+** lai pievienotu iekārtu.

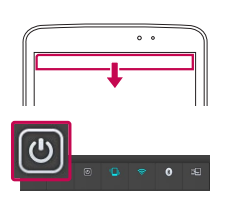

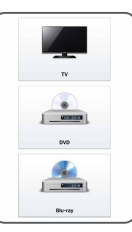

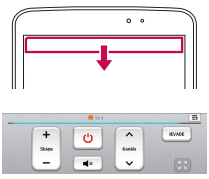

**3** Atlasiet ierīces veidu un zīmolu, tad sekojiet ekrāna norādījumiem, lai konfigurētu ierīci(-es).

**PIEZĪME:** QuickRemote darbojas tādā pašā veidā, kā parastie tālvadības infrasarkanie (IR) signāli. Esiet uzmanīgs, lai neaizsegtu infrasarkano sensoru planšetdatora augšpusē, kad izmantojat QuickRemote funkciju. Šī funkcija var netikt atbalstīta, atkarībā no modela, ražotāja vai pakalpojumu uzņēmuma.
#### QuickRemote lietošana

- **1** No sākuma ekrāna pieskarieties **Progr.**  $\frac{1}{2}$  > QuickRemote  $\frac{1}{2}$  lai atvērtu QuickRemote joslu ar visiem iestatītajiem tālvadības variantiem.
- **2** Izvēlieties jums nepieciešamo tālvadību, ievadot tās tipu/nosaukumu QuickRemote joslas augšdaļā.
- **3** Pieskarieties pogām uz atainotās pults.

**PIEZĪME:** Pievienojot TV tālvadības pulti, QuickRemote var izmantot IEVADES pogu, lai konfigurētu piemēroto tālvadības pulti. Konfigurējot IEVADES pogu, iespējams mainīt TV ievades avotu. Lai atiestatītu TV ievades avotu, vairākas reizes pieskarieties pie QuickRemote IEVADES pogas (saskaņā ar iekārtu skaitu, kas pieslēgtas pie TV).

## QuickRemote opcijas

Lai piekļūtu QuickRemote opciju izvēlnei, pieskarieties **Izvēlne taustiņam** (priekšējo skārienjutīgo pogu joslā), lai izvēlētos nepieciešamo opciju.

**PIEZĪME:** Atskaņojot mūziku fonā, nospiediet jebkuru QuickRemote pogu, lai uz mirkli atslēgtu skaņu.

# **QuickTranslator funkcija**

Vienkārši pavērsiet sava planšetdatora kameru uz to teikumu svešajā valodā, kuru vēlaties saprast. Jūs varat iegūt reāllaika tulkojumu jebkurā laikā un vietā. Varat iegādāties papildus vārdnīcas bezsaistes tulkošanai Google Play veikalā.

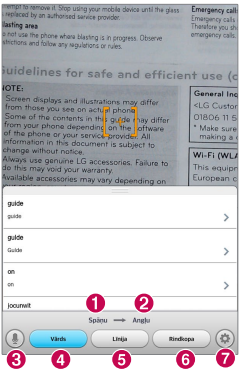

- Avota valoda.
- **2** Mērka valoda.
- Pārslēgšana balss režīmā.
- Katra vārda tulkošana.
- **G** Teikuma tulkošana
- **6** Bloka tulkošana
- Mājas un mērķa valodas iestatīšana
- 1 Pieskarieties **| > cilnei Progr. > QuickTranslator**
- **2** Pieskarieties **Vārds**, **Līnija** vai **Rindkopa**.
- **3** Pieskarieties un atlasiet vēlamo valodu.
- **4** Dažas sekundes paturiet planšetdatoru pretī subjektam, kuru vēlaties tulkot.

**PIEZĪME:** Bez maksas tiek nodrošināta tikai viena vārdnīca. Papildus vārdnīcas ir jāiegādājas par maksu. Lūdzu, atlasiet zemāk esošajā sarakstā vārdnīcu, kuru vēlaties instalēt kā papildvārdnīcu.

**PIEZĪME:** Var pastāvēt atšķirības atpazīšanas apjomā atkarībā no tulkojamo burtu fonta izmēra, krāsas, spilgtuma un lenka.

# **Vairāki lietotāji**

Jūs varat iestatīt vairākus planšetdatora lietotājus, lai dotu viņiem iespēju konfigurēt viņu planšetdatora iestatījumus, izmantot savu datņu glabāšanas vietu un savu pielikumu atjaunošanas privilēģijas.

#### **PIEZĪME:**

- • Jaunu lietotāju jūs varat pievienot tikai tad, ja esat autorizējies kā **īpašnieks**
- • Katrs lietotājs var konfigurēt un izmantot savu saturu vai datus. Taču viņam nav tiesību mainīt citu lietotāju iestatījumus (piem., Sākuma ekrāna, Skaņu u.c. iestatījumus).
- Ar citiem lietotājiem lietotāji koplieto akumulatoru, atmiņu un datus.
- • Tikai planšetdatora īpašnieks var izmantot microSD kartes izvēlnes.
- • Viena lietotāja iestatītie valodu iestatījumi attiecas uz visiem pārējiem lietotājiem.
- • Modinātājs iedarbojas neatkarīgi no tā, kurš lietotājs to iestatījis.
- • Par ziņām vai kalendāra grafiku tiek informēts tikai noteiktais lietotājs.
- • Ja lietotājs sāk dokumenta izdruku ar Mobile Print palīdzību, izdrukas darbs turpināsies arī gadījumā, ja lietotājs tiek nomainīts.
- Datu pārraide vai lejupielāde, multivides datu atskanošana un komunikāciju pakalpojumi tiek apturēti, ja tiek nomainīts lietotājs.

#### Jauna lietotāja pievienošana jūsu planšetdatorā

- **1** No sākuma ekrāna pieskarieties **Progr.** > **Iestatījumi** > **Lietotājs** > **Pievienot lietotāju**.
- **2** Atveras iestatīšanas palīgs, lai palīdzētu darbā. Ieslēdziet Iestatīšanas palīgu.
	- • Pirmo reizi pievienojot jaunu lietotāju, sekojiet Iestatīšanas palīga padomiem.
- **3** Tagad autorizējoties jūs varat izvēlēties lietotāju.

# **Voice Mate**

**Voice Mate** ļauj jums veikt brīvroku mijiedarbību ar jūsu ierīcēm. Jūs varat lūgt Voice Mate veikt planšetdatora funkcijas, izmantojot savu balsi, piem., zvanīt kontaktam, iestatīt modinātājus vai meklēt tīmeklī. Piekļūstot šai funkcijai pirmo reizi, tā attēlos palīdzības informāciju, lai palīdzētu jums apgūt šīs funkcijas darbību.

#### Pielikuma Voice Mate atvēršana

• No sākuma ekrāna piesitiet Progr. **|| > Voice Mate** ...

# Pielikuma Voice Mate lietošana

- **1** Atveriet pielikumu **Voice Mate**.
- **2** Pieskatieties ikonai Runāt (b) (ekrāna apakšdaļā), lai to ieslēgtu. Pasakiet, ko vēlaties no pielikuma panākt.
	- • Ja jūs pateiksiet: "Pamodini mani 6.00 no rīta", Voice Mate iestatīs modinātāju attiecīgajā laikā.

**PIEZĪME:** Voice Mate iestatījumos norādiet Apstiprinājuma izlaišanu, lai kontakta vārda (vai numura) meklējumu pieprasījums tiktu izpildīts bez iepriekšēja apstiprinājuma.

#### Voice Mate ikonas

Ekrāna apakšdaļā atainotas sekojošas Voice Mate ikonas:

- • Piesitiet, lai atainotu Voice Mate QSlide logu sākuma ekrānā.
- **•** Piesitiet, lai nosauktu balss komandu.
- **•** Piesitiet, lai ievadītu izpildāmo komandu.

#### Voice Mate opciju izvēlne

Pieskarieties **Izvēlne taustinam** = un ieejiet Opciju izvēlnē, lai izvēlētos **Settings** vai **Help**.

#### **PIEZĪME:**

- • Ja Voice Mate valodas iestatījums atšķiras no jūsu planšetdatora valodas iestatījuma, dažas komandas, piem., pielikumu ieslēgšana var nedarboties.
- • Ievadot tekstu, jūs varat lietot tikai burtus vai ciparus.
- • Voice Mate labāk atpazīs jūsu teikto, ja runāsiet lēnām.
- • Dažādu komandu piemērus jūs ieraudzīsiet, pabīdot Voice Mate galveno ekrānu pa kreisi.

# **Modinātājs**

## Modinātāja iestatīšana

- **1** Sākuma ekrānā pieskarieties **Progr.** > cilne **Progr.** > **Modinātājs/**  $Pulkstenis$   $(P) > |P|$ .
- **2** Iestatiet nepieciešamo modinātāja laiku.
- **3** Iestatiet **Atkārtot**, **Snaudas ilgums**, **Vibrācija**, **Modinātāja signāls**, **Modinātāja signāla skaļums**, **Sākt aplikāciju automātiski**, **Puzles atslēga** un **Piezīme**.
- **4** Pieskarieties **Saglabāt**.

**PIEZĪME:** Lai mainītu signāla iestatījumus signāla saraksta ekrānā, pieskarieties **Izvēlne taustiņam** = un atlasiet **Iestatījumi**.

# **Kalkulators**

## Kalkulatora lietošana

- **1** Sākuma ekrānā pieskarieties **Progr.** > cilne **Progr.** > **Kalkulators** .
- **2** Lai ievadītu ciparus, pieskarieties ciparu taustiņiem.
- **3** Lai veiktu vienkāršus aprēķinus, pieskarieties nepieciešamajai funkcijai

 $(( + )$ ,  $( - )$ ,  $(\times )$  un  $( + )$  pēc tam pie  $( = )$ .

#### **PIEZĪME:**

- Sarežģītāku operāciju veikšanai pieskarieties **Izvēlne taustinam**  $\equiv$ , izvēlieties **Zinātniskais kalkulators** un izraugieties nepieciešamo funkciju.
- Lai caurskatītu aprkinu vēsturi, pieskarieties **Izvēlne taustinam**  $\equiv$  > **Aprēķinu vēsture**.

# **Kalendārs**

#### Notikuma pievienošana kalendāram

- **1** Sākuma ekrānā pieskarieties **Progr.** > cilne **Progr.** > **Kalendārs.** .
- **2** Pieskarieties pogai kreisajā pusē, lai mainītu kalendāra izskatu (Diena, Nedēļa, Mēnesis, Gads, Darba kārtība).
- **3** Uzsitiet uz datuma, kuram vēlaties pievienot notikumu, un pieskarieties  $\uparrow$ .

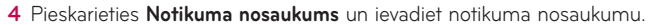

- **5** Pieskarieties **Atrašanās vieta** un ievadiet vietu. Pārbaudiet datumu un ierakstiet vēlamo laiku notikuma sākumam un beigām.
- **6** Ja vēlaties pievienot piezīmi savam notikumam, pieskarieties **Apraksts** laukam un ievadiet sīkāku informāciju.
- **7** Lai atkārtotu notikumu, iestatiet **ATKĀRTOT** un arī **ATGĀDINĀJUMI**, ja nepieciešams.
- **8** Pieskarieties pie **Saglabāt**, lai saglabātu notikumu kalendārā.

# **Failu pārvaldnieks**

Failu pārvaldnieks pielikums ļauj pārvaldīt datnes iekšējās/ārējās glabāšanas ierīcēs.

#### Failu pārvaldnieks pielikuma atvēršana

• Sākuma ekrānā pieskarieties **Progr. | > Failu pārvaldnieks** 

## Failu pārvaldnieks opcijas

- • : Ļauj ieslēgt QSlide.
- $\cdot$  Q : Lauj jums meklēt datnes.
- $\cdot$   $\Box$  : Lauj radīt jaunu mapi.
- $\boxed{\bullet}$  : Lauj pārvietot datnes un mapes uz citu mapi.
- $\cdot$   $\Box$  : Lauj kopēt vairākas datnes.
- $\blacksquare$ : Lauj nodzēst datnes un mapes.

Pieskarieties **Izvēlne taustiņam** = , lai atvērtu sekojošas opcijas.

- • **Kārtot pēc:** Ļauj sašķirot datnes un mapes pēc: nosaukuma, lieluma, datuma, tipa.
- • **Skatīt pēc:** Ļauj mainīt skata režīmu: saraksts vai režģis.
- • **Kopēt:** Ļauj kopēt datnes un mapes un pārvietot uz citu vietu.
- • **Koplietošana:** Ļauj koplietot datnes un mapes ar citiem lietotājiem.
- • **Zip:** Ļauj saspiest datnes un mapes .zip arhīvā.
- • **Rādīt/Slēpt apslēptos failus:** Ļauj jums atainot noslēptās datnes vai noslēpt tās.
- • **Iziet:** Dod iespēju iziet no pielikuma.

# **Balss ierakstītājs**

Izmantojiet balss ierakstītāju, lai ierakstītu balss piezīmes vai citus audiofailus.

## Skanas vai balss ierakstīšana

- **1** Sākuma ekrānā piesitiet **Progr.** > cilne **Progr.** un pieskarieties pie **Balss ierakstītājs** .
- 2 Pieskarieties pie <sup>·</sup> lai sāktu ierakstīšanu.
- **3** Pieskarieties pie |■ lai beigtu ierakstīšanu.
- **4** Pieskarieties pie ▶ lai noklausītos ierakstu.

**PIEZĪME:** Pieskarieties pie <sup>i≡</sup> lai piekļūtu jūsu balss ierakstiem. Jūs varat noklausīties saglabātos ierakstus. Pieejamais ieraksta laiks var atšķirties no reālā ieraksta laika.

## Balss ieraksta nosūtīšana

- 1 Kad esat beidzis ierakstīšanu, varat nosūtīt audio klipu, pieskaroties  $\infty$ .
- **2** Izvēlieties pieejamās koplietošanas metodes.

# **Uzd. pārvald.**

Varat pārbaudīt savas programmas, izmantojot Uzdevumu pārvaldnieku. Jūs varat viegli pārbaudīt pašreiz darbojošos programmu skaitu un izbeigt noteiktu programmu darbību.

#### **Uzdevumu pārvaldnieka opcijas**

- • Pieskarieties **Apturēt**, lai apturētu atsevišķus pielikumus.
- • Pieskarieties **Apturēt visu**, lai apturētu visus pašlaik ieslēgtos pielikumus.
- Pieskarieties **Izvēlne taustinam**  $\equiv$ , lai piekļūtu Palīdzība, Kārtot pēc un Iestatījumu izvēlnēm.

# **POLARIS Office 5**

POLARIS Office 5 ir profesionāls mobilā ofisa risinājums, kas lietotājiem ļauj ērti skatīt dažādu veidu biroja dokumentus, ieskaitot Word, Excel un PowerPoint failus, jebkurā vietā un laikā, izmantojot savas mobilās ierīces.

#### **Jauna dokumenta izveide**

- **1** Sākuma ekrānā pieskarieties **Progr.** > cilne **Progr.** > **POLARIS Office 5** .
- **2** Reģistrācijas lappusē reģistrējiet savu e-pastu.

**PIEZĪME:** jūs varat pieskarties Izlaist, lai izlaistu reģistrācijas informāciju.

- **3** Pieskarieties **+** lai sāktu darbu ar jaunu dokumentu.
- **4** No izkrītošā saraksta izvēlieties dokumenta tipu, pēc tam šablonu.
- **5** Ievadiet dokumenta saturu, izmantojot ekrāna augšdaļā esošos instrumentus un ekrāna klaviatūru.
- **6** Kad darbs pie dokumenta ir pabeigts, pieskarieties **(# dekrāna augšējā** kreisajā stūrī), pieskarieties **Saglabāt** un ievadiet dokumenta nosaukumu.

#### **Dokumenta caurskate un rediģēšana jūsu ierīcē**

Tagad jūs varat caurskatīt un rediģēt dažādu tipu dokumentus, ieskaitot Microsoft Office dokumentus un Adobe PDF tieši mobilajās ierīcēs.

Pieskarieties ofisa dokumenta cilnei ekrāna augšdaļā, lai sameklētu jūsu planšetdatorā esošo dokumentu

Pieskarieties dokumentam, ko vēlaties caurskatīt vai rediģēt.

Caurskatot dokumentus POLARIS Office 5, saglabāsies oriģinālā dokumenta objekti un izvietojums.

Lai rediģētu to, pieskarieties  $\alpha$ .

# **Google+**

Izmantojiet šo programmu, lai paliktu kontaktā ar cilvēkiem caur Google sociālā tīkla pakalpojumu.

Sākuma ekrānā pieskarieties **Progr.** > cilne **Progr.** > **Google+** .

**PIEZĪME:** Šī lietojumprogramma var nebūt pieejama atkarībā no reģiona vai pakalpojuma sniedzēja.

# **Balss meklēšana**

Izmantojiet šo programmu, lai meklētu web lapas, izmantojot balsi.

- **1** Sākuma ekrānā pieskarieties **Progr.** > cilne **Progr.** > **Balss meklēšana**  $\mathbf{L}$
- **2** Pasakiet atslēgvārdu vai frāzi, kad ekrānā parādās **Runāt tagad**. Atlasiet vienu no ieteicamajiem atslēgvārdiem, kas parādās ekrānā.

**PIEZĪME:** Šī lietojumprogramma var nebūt pieejama atkarībā no reģiona vai pakalpojuma sniedzēja.

# **Lejupielādes**

Izmantojiet šo programmu, lai redzētu, kādi faili ir lejupielādēti caur programmām.

Sākuma ekrānā pieskarieties **Progr.** > cilne **Progr.** > **Lejupielādes** .

# **Tīmeklis**

# **Internets**

Internets lauj ātri un tieši no tālruna piekļūt krāsainajai spēļu, mūzikas, ziņu, sporta, izklaides un citu dažādu iespēju pasaulei. Šeit varat atrast visu, kas jūs interesē.

**PIEZĪME:** Izveidojot savienojumu ar šiem pakalpojumiem un lejupielādējot saturu, tiks piemērota papildu samaksa. Sazinieties ar tīkla pakalpojumu sniedzēju, lai noskaidrotu datu pārsūtīšanas izmaksas.

Sākuma ekrānā pieskarieties **Progr.** > cilne **Progr.** > **Internets** .

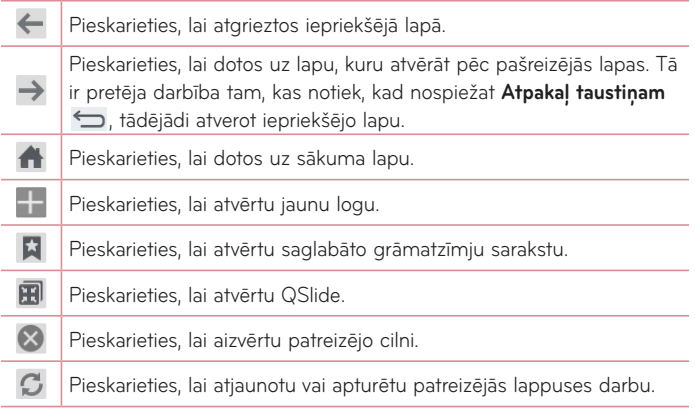

## Lapas atvēršana

- $\cdot$  Lai dotos uz jaunu lapu, uzsitiet  $\Box$ .
- • Lai dotos uz citu web lapu, aizskariet lappusi, lai to caurskatītu.

# Web meklēšana ar balsi

Uzsitiet pa adreses lauku, uzsitiet U, pasakiet atslēgvārdu un tad atlasiet vienu no ieteicamajiem atslēgvārdiem, kas parādās ekrānā.

**PIEZĪME:** Šī lietojumprogramma var nebūt pieejama atkarībā no reģiona vai pakalpojuma sniedzēja.

# Grāmatzīmes

Lai atvērtu ar grāmatzīmi atzīmēto web lapu, pieskarieties pārlūkprogrammas rīku joslā un izvēlieties atbilstošo lapu.

# Vēsture

Uzsitiet **Vēsture**, lai atvērtu web lapu no nesen apmeklēto web lappušu saraksta. Lai notīrītu vēsturi, uzsitiet **Izvēlne taustinam**  $\equiv$  > Notīrīt visu **atmiņu**.

# QSlide lietošana

Šo funkciju lietojiet, lai piekļūtu internetam, neaizverot patreizējo pielikumu. Izskatot saturu pārlūkprogrammā, pieskarieties ... Pēc tam jūs varat pārlūkot citu informāciju jūsu planšetdatorā. Lai ieslēgtu pārlūkrpogrammas pilnekrāna režīmu, pieskarieties **...** 

# **Chrome**

Chrome, lai meklētu informāciju un pārlūkotu web lapas. Sākuma ekrānā pieskarieties **Progr.** > cilne **Progr.** > **Chrome** . **PIEZĪME:** Šī lietojumprogramma var nebūt pieejama atkarībā no reģiona vai pakalpojuma sniedzēja.

# Web lapu skatīšana

Uzsitiet laukā Adrese un tad ievadiet web adresi vai meklēšanas kritēriju.

# Lapas atvēršana

- Lai dotos uz jaunu lapu, spiediet cilne
- 
- • Lai dotos uz citu web lapu, pieskarieties lapai, ko gribat izvēlēties.

## Web meklēšana ar balsi

Uzsitiet pa adreses lauku, uzsitiet U, pasakiet atslēgvārdu un tad atlasiet vienu no ieteicamajiem atslēgvārdiem, kas parādās ekrānā.

## Sinhronizēšana ar citām ierīcēm

Sinhronizējiet atvērtās cilnes un grāmatzīmes, lai izmantotu ar Chrome citā ierīcē, kad esat pieteicies ar to pašu Google kontu.

Lai skatītu atvērtās cilnes citās ierīcēs, uzsitiet **Izvēlne taustinam**  $\equiv$  > Citas **ierīces**.

Jums ir visās ierīcēs jābūt autorizētam ar vienu un to pašu Google kontu. Izraugieties web lapu, ko gribat atvērt.

# Grāmatzīmju pievienošana un caurskate

Pieskarieties , lai pievienotu grāmatzīmi.

Lai atvērtu ar grāmatzīmi atzīmēto web lapu, pieskarieties **Izvēlne taustiņam**  > **Grāmatzīmes**.

# **Piekļuve izvēlnei Iestatījumi**

**1** No sākuma ekrāna pieskarieties taustiņam **Progr.** > cilne **Progr.** > **Iestatījumi** .

**VAI**

No sākuma ekrāna pieskarieties **Izvēlne taustiņam**  $\equiv$  > Sistēmas **iestatījumi**.

**2** Atlasiet iestatījuma kategoriju un izvēlieties opciju.

# **BEZVADU TĪKLI**

#### Wi-Fi

**Wi-Fi** – Ieslēdz Wi-Fi, lai pievienotos pieejamajiem Wi-Fi tīkliem.

#### **PADOMS! Kā iegūt MAC adresi**

Lai uzstādītu savienojumu ar bezvadu tīkliem ar MAC filtriem, jums maršrutētājā var būt nepieciešams ievadīt planšetdatora MAC adresi.

MAC adresi varat atrast sekojošā lietotāja saskarnē: pieskarieties **Progr.**  > **Iestatījumi** > **Wi-Fi** > **Izvēlne taustiņam** > **Uzlabots Wi-Fi**  > **MAC adrese**.

# **Bluetooth**

Ieslēdz vai izslēdz Bluetooth bezvadu funkciju, lai izmantotu Bluetooth.

# Datu lietojums

Tiek atainota datu lietošana.

# Vēl...

Dod iespēju koplietot mapes ar citām ierīcēm ar bezvadu pieslēguma palīdzību.

**Lidojuma režīms** – pēc pārslēgšanas uz **Lidojuma režīms**, visi bezvadu savienojumi tiek atspējoti.

**Bezvadu atmiņa** – jūs varat pārvaldīt savā planšetdatorā esošos failus datorā vai kopēt failus planšetdatorā no datorā bez USB savienojuma. Pēc Bezvadu krātuves ieslēgšanas, pārliecinieties, vai planšetdators un dators pievienoti vienam un tam pašam tīklam. Tad ievadiet planšetdatorā parādīto tīmekļa adresi jūsu datora pārlūka joslā.

**Miracast** – ar Miracast ir iespējams bezvadu veidā atspoguļot sava planšetdatora ekrānu un skaņu Miracast spraudnī vai televizorā.

**SmartShare Beam** – dod iespēju saņemt multivides saturu ar SmartShare Beam no LG tālruņiem vai planšetdatoriem.

**VPN** – parāda virtuālo privāto tīklu (VPNs), ko iepriekš esat konfigurējis, sarakstus. Lauj pievienot dažādus VPNs tipus.

**PIEZĪME:** Jums jāiestata ekrāna bloķēšanas PIN vai parole, pirms iespējams izmantot aizsargāto krātuvi.

# **IERĪCES**

# Skana

**Skaņas profils** – varat izvēlēties Skaņa, Tikai vibrācija vai Bez skaņas. **Skaļums** – vada Paziņojumu skaņu, Skāriena atsauci un sistēmu, mūziku, spēles un citus mediju.

**Vibrācijas stiprums** – ļauj iestatīt vibrēšanas stiprumu zvaniem, paziņojumiem un skāriena atsauksmēm.

Pazinojumu skana – ļauj jums iestatīt skaņu paziņojumiem.

**Pieskārienu skaņas** – ļauj iestatīt planšetdatoru, lai, pieskaroties pogām, ikonām un citām ekrānā redzamajām vienībām, kas reaģē uz pieskārienu, atskanētu skaņas signāls.

**Ekrāna bloķēšanas skaņas** – ļauj iestatīt planšetdatoru, lai skaņa atskanētu, bloķējot un atbloķējot ekrānu.

**Vibrācija pieskaroties** – ļauj iestatīt atgriezenisko saiti (toņi un/vai vibrēšana) ierīces izmantošanas laikā.

# Displeja iestatījumi

#### **< Sākuma ekrāns >**

**Tēma** – iestatīt iekārtas ekrāna tēmu.

**Fona attēls** – iestatīt sākuma ekrāna fona attēlu.

**Ekrāna efekts** – iestatīt efektu, kas parādās, jums pārbīdot ekrānu.

**Atļaut Sākuma ekrāna ciklu** – atzīmējiet, lai iestatītu sākuma ekrāna cikla pārritināšanu, lai jums nevajadzētu pārritinat ekrānu pretējā virzienā, kad esat sasniedzis pēdējo lapu.

**Tikai portretskats** – atzīmējiet, lai sākuma ekrāns vienmēr attainotos portreta proporcijā.

**Home dublēšana un atjaunošana** – ļauj radīt rezerves kopiju un atjaunot pielikumu un vīdžetu konfigurāciju un tēmas.

**Do you know?** – šī opcija dod iespēju atainot palīdzības lappusi **Do you know?** papildu sākuma ekrānā.

**Palīdzība** – atainot informāciju par operācijām sākuma ekrānā.

#### **< Ekrāna bloķēšana >**

**Izvēlēties bloķēšanas ekrānu** – iestatiet ekrāna bloķēšanas veidu, lai aizsargâtu savu planšetdatoru. Atver ekrānu kopu, kas vada caur ekrāna atbloķēšanas raksta izveidošanu. Ja esat iespējojis raksta atbloķēšanas tipu, jums tiks lūgts uzzīmēt savu atbloķēšanas rakstu, kad ieslēgsiet savu planšetdatoru vai aktivizēsiet ekrānu.

**Ekrāna efekts** – iestata ekrāna pārslēgšanas efekta opcijas.

**Laika apstākļu animācija** – atzīmējiet, lai attēlotu laika apstākļu animāciju esošajai atrašanās vietai vai galvenās pilsētas iestatījumam Laika apstākļos, balstoties uz automātiskajiem datu atjauninājumiem.

**Fona attēls** – iestata jūsu bloķēšanas ekrāna fona tapeti. Izvēlieties to no **Galerija** vai **Fona attēlu galerija**.

**Īsceļi** – ļauj jums mainīt saīsnes pārslēgšanas **Pārvelciet** bloķēšanas ekrānā.

**Īpašnieka informācija** – atzīmējiet, lai iestatītu ierīces īpašnieka vārda attēlošanu Bloķēšanas ekrānā. Pieskarieties lai ievadītu tekstu, kas tiks attēlota kā Īpašnieka informācija.

**Tikai portretskats** – atzīmējiet, lai bloķēšanas ekrāns vienmēr attainotos portreta proporcijā.

**Bloķēšanas taimeris** – iestata laika apjomu pēc kura paiešanas ekrāns automātiski bloķēsies.

**Ieslēgšanas poga uzreiz noslēdzas** – atzīmējiet, lai uzreiz bloķētu ekrānu, kad tiek nospiests ieslēgšanas/izslēgšanas/bloķēšanas taustiņš. Šis iestatījums neievēro Drošības bloķēšanas taimera iestatījumu.

#### **< Spilgtums >**

Pielāgojiet ekrāna spilgtumu.

#### **< Ekrāna taimauts >**

Iestata laika apjomu pirms ekrāna laika noilguma.

#### **< Ieslēgt ekrānu >**

Atzīmējiet, lai KnockON funkcija ieslēgtu un izslēgtu ekrānu. Ātri divkārt piesitiet ekrāna centrā, lai ieslēgtu to. Divkārt piesitiet pie statusa joslas, tukšā vietā sākuma ekrānā vai bloķēšanas ekrānā, lai izslēgtu ekrānu. Labāko rezultātu sasniegšanai nekustiniet planšetdatoru KnockON funkcijas lietošanas laikā.

#### **< Izslēgta ekrāna efekts >**

Iestata ekrāna izslēgšanās efektu.

#### **< Autom. displeja pagriešana >**

Atzīmējiet, lai automātiski pagrieztu ekrānu, balstoties uz planšetdatora orientāciju (portrets vai ainava).

#### **< Ekrānsaudzētājs >**

Pieskarieties Dienas sapnis slēdzim, lai to pārslēgtu starp leslēgts un Izslēgts. Ieslēgts ļauj iestatīt ekrānsaudzētāja attēlošanu, kad planšetdators ir gulēšanas režīmā neizmantošanas un/vai uzlādes laikā. Izvēlieties no Pulkstenis, Krāsas, Foto rāmis un Foto galds.

**Piezīme:** Ja ieslēgts ekrānsaudzētājs, uzlāde var notikt lēnāk.

#### **< Fonta veids >**

Iestata fonta veidu, kas tiek izmantots tālruņiem un izvēlnēm.

#### **< Fonta lielums >**

Iestata fonta izmēru, kas tiks attēlots planšetdatorā un izvēlnēs.

#### **< Viedais ekrāns >**

Atzīmējiet, lai atturētu ekrānu no izslēgšanās, kad ierīce fiksē, ka jūsu acis skatās ekrānā.

#### **< Viedais video >**

Atzīmējiet, lai pauzētu video, kad tas nefiksē, ka jūsu acis skatās ekrānā.

#### **< Priekšējās skārienjutīgās pogas >**

Iestatiet priekšējo skārienjutīgo pogu atainošanu visu ekrānu apakšdaļā. Iestatiet, kuras no tām tiek atainotas, to atrašanās vietu joslā un izskatu. Izvēlieties pogas, to secību, tēmu un fonu.

#### **< Proporciju korekcija >**

ļauj jums mainīt lejupielādētās aplikācijas proporcijas līdz sešām ekrāna vērtībām.

#### **< Kustību sensora kalibrēšana >**

Ļauj uzlabot sensora darbības ātrumu.

## **Atmina**

IEKŠĒJĀ ATMINA - ataino kopējo vietas daudzumu iekārtas atminā un norāda, kāda tipa dati aizņem vietu.

**SD KARTE** – ataino kopējo microSD kartes atmiņu.

**Ievietot/Atvienot SD karti** – pieslēdz un atslēdz microSD karti jūsu planšetdatorā, lai jūs varētu piekļūt tajā saglabātajiem datiem, formatēt karti vai droši izņemt to. Šis iestatījums ir neaktīvs, ja planšetdatorā nav microSD kartes, jūs to esat atslēdzis vai microSD karte ir pieslēgta datorā.

**Izdzēst SD kartes saturu** – nodzēš visus microSD kartē esošos datus un sagatavo to lietošanai ar jūsu planšetdatoru.

## Akumulators

**INFORMĀCIJA PAR AKUMULATORU** – pārbaudiet, kāds jaudas apjoms tiek izmantots iekārtas darbībai. Akumulatora lādiņa līmenis tiek atainots procentos. Redzams arī atlikušais lietošanas laiks.

**Akumulatora uzlādes līmenis procentos** – atzīmējiet, lai attēlotu akumulatora līmena procentus statusa joslā blakus akumulatora ikonai.

**Strāvas taupītājs** – norādīt enerģijas taupīšanu. Pieskarieties <sup>(a)</sup> lai ieslēgtu šo funkciju. Pieejamas sekojošas **Strāvas taupītājs** opcijas:

- • **Autom. sinhronizēšana:** izslēgt automātisko sinhronizāciju.
- • **Wi-Fi:** izslēgt Wi-Fi, ja tas netiek lietots.
- • **Bluetooth:** izslēgt Bluetooth, ja tas nav pieslēgts.
- • **Vibrācija pieskaroties:** tiek izslēgta skāriena atsauce.
- • **Spilgtums:** tiek regulēts gaišums.
- • **Ekrāna taimauts:** tiek regulēts ekrāna izslēgšanās taimeris.

**Padomi par strāvas taupītāja lietošanu** – pieskarieties, lai saņemtu padomus par enerģijas taupīšanas iespējām.

## Progr.

Ataino pašlaik ieslēgto vai lejupielādēto aplikāciju sarakstu.

# Pavilkt malā

Pārslidinot trīs pirkstu, jūs varat saglabāt ieslēgtās aplikācijas kreisajā pusē vai atkal atainot tās displejā.

# **PERSONISKS**

#### Konti un sinhronizācija

Ļauj programmām sinhronizēt datus fonâ, neatkarīgi no tā, vai jūs aktīvi ar tiem darbojaties vai nē. Atlases atcelšana šim iestatījumam var ietaupīt baterijas jaudu un samazināt (bet ne izslēgt) datu izmantošanu.

## Lietotājs

**Profila nosaukums** – ļauj iestatīt patreizējā lietotāja vārdu.

**Segvārds** – ļauj iestatīt planšetdatora pavārdu

**Īpašnieka informācija** – atzīmējiet, lai iestatītu ierīces īpašnieka vārdu, kas tiks atainots blokēšanas ekrānā. Pieskarieties  $\vert \phi \vert$ , lai ievadītu tekstu, kas tiks atainots kā lietotāja informācija.

**Pievienot lietotāju** – ļauj pievienot planšetdatorā jaunu kontu un izmantot vairāku lietotāju funkciju.

## Atrašanās vietas pieeja

**Pieeja manai atrašanās vietai** – ļauj aplikācijām, kam jālūdz jūsu atļauja, izmantot informāciju par atrašanās vietu.

**GPS pavadoņi** – ļauj aplikācijām lietot GPS pavadoņus, lai noteiktu jūsu atrašanās vietu ar precizitāti līdz ielas nosaukumam.

**Wi-Fi un mobilā tīkla atrašanās vieta** – ļauj aplikācijām lietot Google atrašanās vietas pakalpojumu, lai ātrāk noteiktu jūsu atrašanās vietu. Anonīmie dati tiks apkopoti un nosūtīti Google.

# Drošība

**Šifrēt planšetdatoru** – ļauj jums šifrēt datus planšetdatorā drošības nolūkos. Jums būs jāievada PIN vai parole, lai atšifrētu planšetdatoru, katru reizi, kad to ieslēgsiet.

**Šifrēt SD kartes atminu** - lauj jums šifrēt datus MicroSD drošības apsvērumu dēļ.

**Paroles rakstīšana redzama** – rādīt paroli, kad to ievadāt.

**planšetdatora administratori** – pievienojiet vai noņemiet ierīces administratorus.

**Nezināmi avoti** – ļauj instalēt citus lietojumus, kas nav Play Store.

Pārbaudīt aplikācijas - neatlaut vai brīdināt pirms aplikāciju instalēšanas, kas var kaitēt ierīcei.

**Uzticami akreditācijas dati** – atzīmējiet, lai ļautu programmām piekļūt pie jūsu tālruņa drošo sertifikātu, saistīto paroļu un citu konfidenciālo datu šifrētās krātuves.

**Instalēt no krātuves** – instalējiet šifrētos sertifikātus.

**Dzēst akreditācijas datus** – izdzēsiet akreditācijas datu saturu no ierīces.

# Valoda un ievade

Izmantojiet izvēlnes Valoda un tastatūra iestatījumus, lai izvēlētos planšetdatora teksta valodu, kā arī konfigurētu ekrāntastatūru, tostarp vārdnīcai pievienotos vārdus.

## Dublēt un atiestatīt

**Dublēt manus datus** – iestatiet, lai dublētu savus iestatījumus un programmu datus Google serverī.

**Rezerves konts** – pievienojiet un skatiet savu Google kontu, lai dublētu savus datus.

**Automātiska atjaunošana** – iestatiet, lai atjaunotu savus iestatījumus un programmu datus, kad programmas tiek atkārtoti instalētas jūsu ierīcē.

**LG rezerves kopijas pakalpojums** – dublē visu informāciju ierīcē un atjauno datu zaudēšanas vai nomaiņas gadījumā.

**Rūpnīcas datu atiestate** – atjaunojiet iestatījumiem rūpnīcas noklusējuma vērtības un dzēsiet visus savus datus.

# **SISTĒMA**

## Datums un laiks

Izmantojiet datuma un laika iestatījumus, lai norādītu datuma atainošanas režīmu.Šos iestatījumus jūs varat lietot arī jūsu vietējā laika un laika zonas iestatīšanai, lai nenāktos noskaidrot laiku no mobilā tīkla.

# Pieejamība

Izmantojiet izvēlnes **Pieejamība** iestatījumus, lai konfigurētu planšetdatorā instalētos pieejamības spraudņus.

**PIEZĪME:** Nepieciešami papildu spraudņi.

**TalkBack** – ļauj iestatīt TalkBack funkciju, kas palīdz cilvēkiem ar pasliktinātu redzi, - tā nodrošina verbālu atsauci. Pieskarieties **TalkBack** slēdzim ekrāna augšējā labajā stūrī, lai to ieslēgtu, Pieskarieties **Iestatījumi** ekrāna apakšdaļā, lai regulētu TalkBack iestatījumus.

**Vai instalēt tīmekļa skriptus** – ļauj ieslēgt (vai izslēgt) web skriptu instalāciju. **Liela izmēra teksts** – atzīmējiet, lai palielinātu teksta izmēru.

**Invertēt krāsas** – atzīmējiet, lai invertētu krāsas.

**Palielinājuma kustības** – ļauj veikt tālummaiņu ar trīskāršu piesitienu uz ekrāna.

**Ēnas** – iestatīt ekrānā tumšas ēnas.

**Monofonisks audio** – atzīmējiet, lai skaņa austiņās tiktu maršrutēta gan no labā, gan kreisā kanāla.

**Pieskāriena un aizturēšanas noildze** – iestatīt pieskāriena un piespiediena aizturi (īsa, vidēja vai ilga).

"Universal touch" - ieslēdziet **(alia)**, lai pārslēgtos starp funkcijas ieslēgšanu un izslēgšanu. Universālais pieskāriens var aizvietot visas aparatūras pogas.

**Autom. displeja pagriešana** – atzīmējiet, lai ļautu iekārtai pagriezt ekrānu atkarībā no iekārtas orientācijas (portreta vai ainavorientācija).

**Pateikt paroles** – atzīmējiet, ka varat izrunāt savas autorizācijas paroles (nevis ievadot tās).

**Ievade ar vienu pieskārienu** – lauj ievadīt burtus ar katru pirksta piespiedienu uz LG klaviatūras.

**Vieglā piekļuve** – ļauj iestatīt funkcijas ar trīskāršu piesitienu pie sākuma pogas.

**Tekstrunas izvade** – šī funkcija nodrošina teksta nolasīšanu, piemēram, teksta ziņojumu nolasīšanu balsī.

# PC pieslēgums

**Izvēlieties USB savienojuma metodi** – varat iestatīt vajadzīgo režīmu **planšetdatora uzlāde**, **Multivides sinhr. (MTP)**, **LG programmatūra** vai **Sūtīt attēlu (PTP)**.

**Jautāt pieslēdzoties** – vaicāt, lai apstiprinātu USB savienojuma režīmu, kad notiek savienojuma izveide ar datoru.

**Palīdzība** – skatiet informāciju par USB savienojuma veida izmantošanu.

**PC Suite** – atzīmējiet šo, lai izmantotu LG PC Suite ar savu Wi-Fi savienojumu. Lūdzu, ņemiet vērā, ka WI-FI tīklam vajadzētu būt pievienotam pie LG PC Suite ar Wi-Fi savienojumu.

**On-Screen Phone** – pārbaudiet, lai saņemtu Wi-Fi savienojuma pieprasījumu no On-Screen Phone funkcijas.

**Palīdzība** – skatiet informāciju par LG programmatūru.

#### Ierīce

**Quick Cover** – aktivizējiet Quick Cover automātisku ieslēgšanos vai izslēgšanos.

**USB atmiņa** – iestatiet Plug & Pop funkciju USB krātuvei. Atzīmējiet, lai Aplikāciju paneļa opcija automātiski attēlotu aplikāciju paneli, pievienojot OTG (On-the- Go) USB kabeli. Pieskarieties **Rediģēt aplikāciju paneli**, lai mainītu aplikācijas, ko vēlaties padarīt pieejamas.

**Austiņas** – iestatiet Plug & Pop funkciju austiņām. Atzīmējiet, lai Aplikāciju paneļa opcija automātiski attēlotu aplikāciju paneli, pievienojot austiņas. Pieskarieties **Rediģēt aplikāciju paneli**, lai mainītu aplikācijas, ko vēlaties padarīt pieejamas.

**Statīvs** – iestatiet Dock pieslēgšanas un parādīšanās funkcijas. Atzīmējiet aplikāciju paneļa opciju, kas ļauj tam automātiski atainoties. Pieskarieties pie **Rediģēt aplikāciju paneli**, lai mainītu aplikācijas, kam vēlaties nodrošināt pieeju.

# Par planšetdatoru

Skatiet juridisko informāciju, tālruņa statusu un programmatūras versiju.

# **LG Backup**

# **Par rezerves kopijas izveidi un iekārtas datu atjaunošanu**

Ieteicams regulāri veidot un saglabāt rezerves kopijas datni iekšējā glabāšanas vietā, it īpaši pirms programmatūras atjaunošanas. Rezerves kopijas datne ārējā datu nesējā ļauj jums atjaunot iekārtas datus, ja iekārta ir pazudusi, nozagta vai radušies neparedzēti tās bojājumi.

LG rezerves kopijas aplikācija var strādāt starp LG viedtālruņiem un planšetdatoriem, citām S/W vai OS versijām. Rezultātā, iegādājoties jaunu LG viedtālruni vai planšetdatoru, jūs varat jaunajā iekārtā atjaunot agrākās iekārtas rezerves kopiju.

Ja jūsu viedtālrunī un planšetdatorā ir iepriekš ielādēta rezerves kopijas aplikācija, jūs varat atjaunot lielāko daļu datu, ieskaitot lejupielādētās un iepriekš instalētās aplikācijas, grāmatzīmes, kalendāra ierakstus, kontaktus, sākuma ekrāna iestatījumus un sistēmas iestatījumus. Jūs varat arī:

- • Manuāli izveidot iekārtas LG rezerves kopiju.
- • Izveidot rezerves kopiju automātiskās izveides grafiku.
- • Atjaunot savas iekārtas datus.

**PIEZĪME:** Lūdzu, ņemiet vērā, ka rezerves kopijas funkcija neatbalsta lietotāja datu un mediju datu rezerves kopijas (attēli, video, mūzika). Šīs datnes saglabājiet ar Media sync (MTP) funkcijas palīdzību. Ar USB kabeli pieslēdziet planšetdatoru pie datora un pieskarieties Media sync (MTP).

**Brīdinājums!** Lai pasargātos no pēkšņas izslēgšanās rezerves kopijas izveides vai atjaunošanas laikā nepietiekama akumulatora lādiņa dēļ, vienmēr turiet akumulatoru pilnībā uzlādētu.

# **Jūsu planšetdatora datu LG rezerves kopija**

- **1** Sākuma ekrānā pieskarieties **Progr.** > cilne **Progr.** > **LG Backup** > **Dublēt**.
- **2** Atzīmējiet, kādu rezerves kopiju vēlaties izveidot un nospiediet **Tālāk**.
- **3** Rezerves kopiju atrašanās vietas ekrānā izvēlieties **Iekšējā atmiņa** vai **SD karte**, pēc tam pieskarieties **Sākums**.
- 4 Kad izveidotas visu izraudzīto datņu rezerves kopijas, parādīsies uzraksts Rezerves kopija ir gatava.

# **Automātiskās rezerves kopiju izveides grafiks**

Jūs varat ieprogrammēt planšetdatorā esošo datu automātiskās rezerves kopijas izveidi saskaņā ar grafiku. Lai to izveidotu, rīkojieties sekojoši:

- **1** Sākuma ekrānā pieskarieties **Progr.** > cilne **Progr.** > **LG Backup** > **Ieplānotā kopēšana**.
- **2** Pieskarieties **Dublējuma vienumi** punktiem un atzīmējiet, kādu rezerves kopiju vēlaties izveidot.
- **3** Rezerves **Kopijas atrašanās vieta** ekrānā izvēlieties **Iekšējā atmiņa** vai **SD karte**.
- **4** Pieskarieties **Iestatīt laiku**, lai iestatītu intervālu **Ik nedēļu**, **Ik pēc divām nedēļām**, **Ik mēnesi** un piespiediet **Gatavs**.
- **5** Pieskarieties **(au)**, lai ieslēgtu šo funkciju.

# **Planšetdatora datu atjaunošana**

**PIEZĪME:** Visas jūsu planšetdatorā esošās datnes tiks nodzēstas pirms rezerves kopijas datnes atjaunošanas.

- **1** Sākuma ekrānā pieskarieties **Progr.** > cilne **Progr.** > **LG Backup** > **Atjaunot**.
- **2 Atjaunot** ekrānā izvēlieties rezerves kopiju, kas satur datus, ko vēlaties atiaunot.
- **3** Atzīmējiet vienību, ko vēlaties atjaunot un izvēlieties **Tālāk**, lai atjaunotu to jūsu planšetdatorā.

**PIEZĪME:** Lūdzu, ņemiet vērā, ka jūsu planšetdatora dati tiks pārrakstīti saskaņā ar rezerves kopijas saturu.

- **4** Ja rezerves kopijas datne ir šifrēta, ievadiet savu paroli.
- **5** Kad visas izraudzītās datnes ir atjaunotas, planšetdators automātiski atiestatīsies.

**PIEZĪME:** Rezerves kopiju papildu aizsardzībai jūs varat ieslēgt rezerves kopiju datnes aizsardzību ar paroli.

Pieskarieties n<sup>o</sup> no LG Backup ekrāna un ievadiet paroli un padomu gadījumam, ja aizmirsīsiet paroli. Kad parole ir iestatīta, jums tā jāievada katru reizi, kad vēlaties veidot rezerves kopiju vai atjaunot datus.

# **Programmatūras atjaunināšana**

# **Programmatūras atjaunināšana**

Šī funkcija ļauj ērti atjaunināt planšetdatora programmaparatūru uz jaunāku versiju no interneta, neapmeklējot klientu apkalpošanas centru. Papildinformāciju par šīs funkcijas lietošanu skatiet vietnē: <http://www.lg.com> Tā kā mobilā tālruņa programmaparatūras atjaunināšanas laikā ir jāpievērš pastāvīga uzmanība, lūdzu, ievērojiet visus redzamos norādījumus un piezīmes. Ņemiet vērā, ka USB datu kabeļa atvienošana vai akumulatora izņemšana jaunināšanas laikā var izraisīt nopietnus planšetdatora bojājumus.

# **LG planšetdatora programmatūras atjaunināšana bezvadu režīmā Over-the-Air (OTA)**

Šī funkcija ļauj ērti atjaunināt planšetdatora programmatūru uz jaunāku versiju, izmantojot OTA un nepievienojot USB datu kabeli. Šī funkcija būs pieejama tikai tad, ja uzņēmums LG izveidos jūsu ierīcei pielāgotu jaunāku programmaparatūras versiju. Vispirms varat pārbaudīt planšetdatora instalētās programmatūras versiju:

Sākuma ekrānā pieskarieties **Izvēlne taustinam**  $\equiv$  > Sistēmas iestatījumi > **Par planšetdatoru** > **Programmatūras informacija**.

Lai izpildītu planšetdatora programmatūras atjaunināšanu, sākuma ekrānā pieskarieties **Izvēlne taustiņam** > **Sistēmas iestatījumi** > **Par planšetdatoru** > **Atjaunināšanas centrs** > **Progr. atjaunināšana** > **Meklēt atjauninājum**.

**PIEZĪME:** LG patur sev tiesības nodrošināt programmaparatūras atjauninājumu pieejamīibu tikai noteiktiem modeļiem pēc saviem ieskatiem un negarantē jaunākās programmaparatūras pieejamību visiem modeliem.

**PIEZĪME:** Jūsu personīgos datus - ieskaitot informāciju par jūsu Google kontu un jebkuriem citiem kontiem, jūsu sistēmas/ lietojumu datiem un iestatījumiem, visām lejupielādētajām programmām un jūsu DRM licenci, - var zaudēt jūsu tālruņa programmatūras atjaunināšanas procesā. Tādēļ LG iesaka jums dublēt jūsu personīgos datus pirms planšetdatora programmatūras atjaunināšanas. LG neuzņemas nekādu atbildību par jebkādu personīgo datu zaudējumu.

# **Piederumi**

Lietošanai kopā ar planšetdatoru ir pieejami šādi piederumi. **(Tālāk minētie piederumi var nebūt pieejami.)**

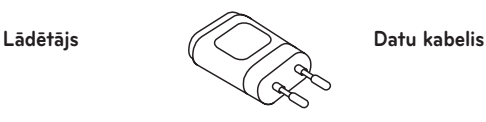

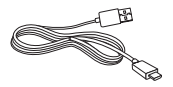

**Lietotāja rokasgrāmata**

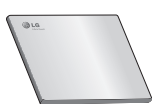

# **PIEZĪME:**

- • Vienmēr izmantojiet oriģinālos LG piederumus. Pretējā gadījumā var tikt anulēta ierīces garantija.
- • Piederumi var atšķirties atkarībā no reģiona.

# **Problēmu novēršana**

Šajā sadaļā ir minētas dažas problēmas, kas var rasties planšetdatora lietošanas laikā. Dažas no problēmām var atrisināt, sazinoties ar pakalpojumu sniedzēju, bet lielāko daļu problēmu varat novērst pats.

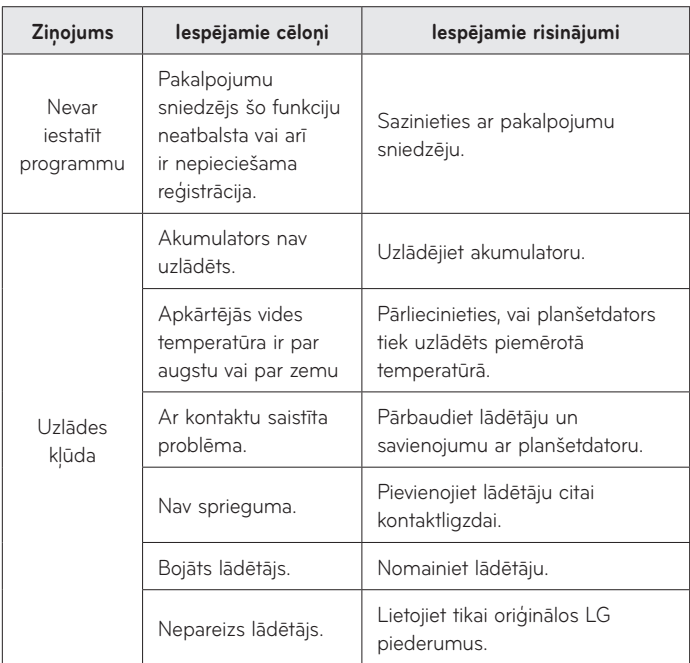

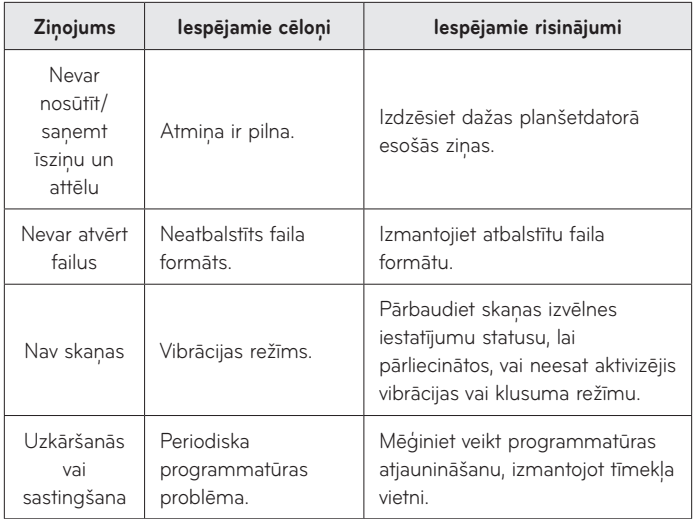

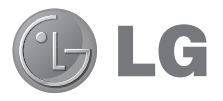

# Kasutusjuhend

- • Ekraanikuvad ja illustratsioonid võivad erineda sellest, mida te tahvelarvutis näete.
- • Osa selles kasutusjuhendis kirjeldatust ei pruugi sõltuvalt tarkvarast ning teenusepakkujast teie tahvelarvuti puhul kehtida. Kogu selles dokumendis olevat teavet võidakse muuta ilma ette teatamata.
- • See tahvelarvuti ei sobi nägemispuudega inimestele, kuna sellel on puutetundlik klaviatuur.
- • Autoriõigus ©2013 LG Electronics, Inc. Kõik õigused reserveeritud. LG ja LG logo on ettevõtte LG Group ja sellega seotud majandusüksuste registreeritud kaubamärgid. Kõik teised kaubamärgid on nende vastavate omanike omandid.
- • Google™, Google Maps™, Gmail™, YouTube™, Hangouts™ ja Play Store™ on ettevõtte Google, Inc. kaubamärgid.

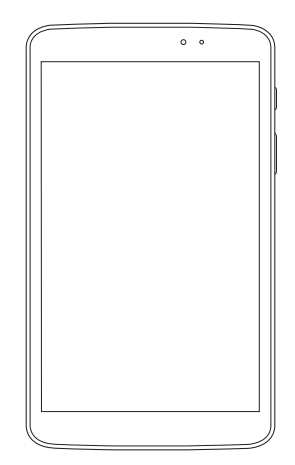

# **Sisukord**

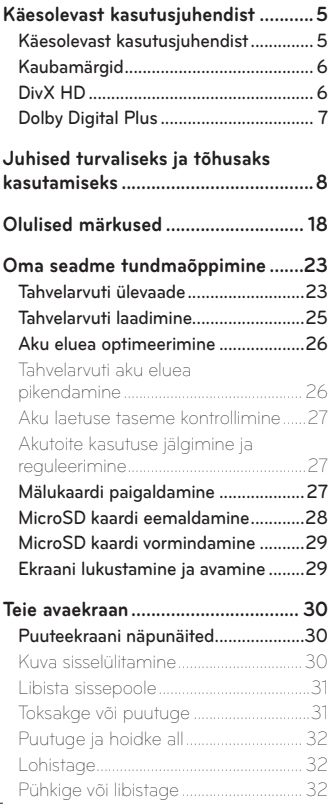

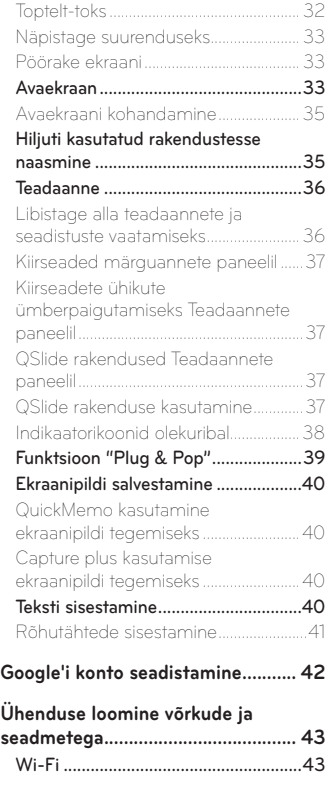
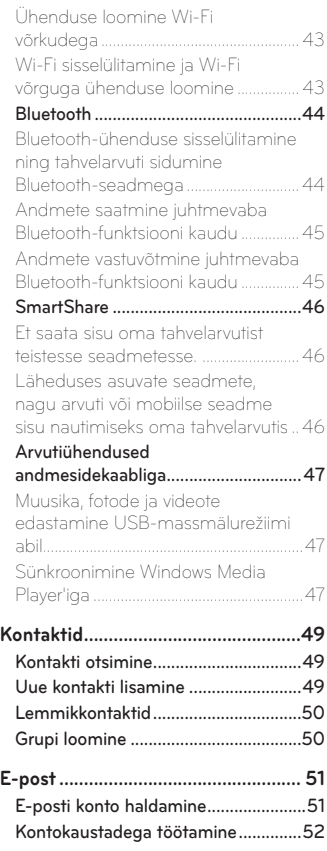

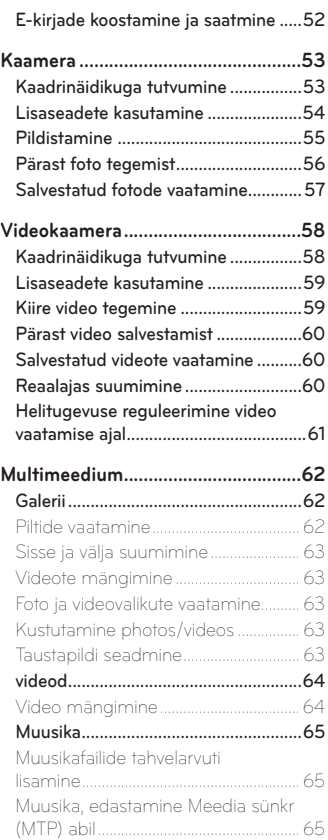

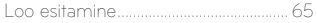

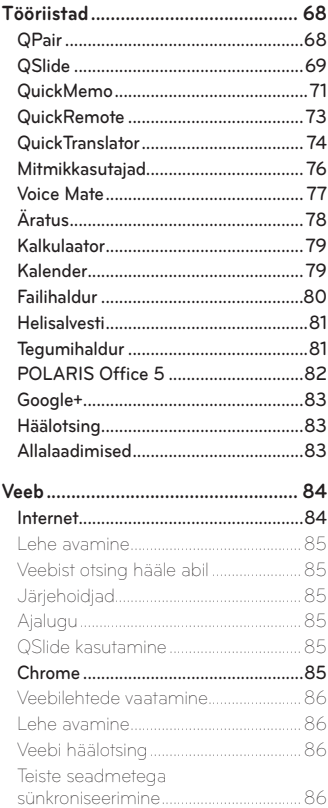

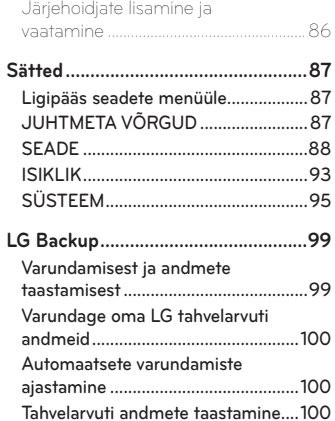

#### Tahvelarvuti tarkvara

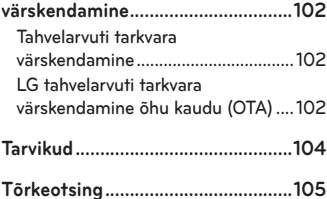

# **Käesolevast kasutusjuhendist**

- • Enne antud seadme kasutamist palume käesolev kasutusjuhend hoolikalt läbi lugeda. See tagab, et kasutate tahvelarvuti ohutult ja õigesti. Mõned antud kasutusjuhendis kasutatud pildid ja ekraanitõmmised võivad erineda nendest, mida näete oma tahvelarvutis.
- • Teie sisu võib erineda lõpp-tootest või teenusepakkuse ja -tagaja pakutavast tarkvarast. Nimetatud sisu võib olla muudetud ilma eelnevalt ette teatamata Käesoleva kasutusjuhendi uusimat versiooni on võimalik hankida LG kodulehelt <www.lg.com>.
- • Teie tahvelarvuti rakendused ja nende funktsioonid võivad erineda riigiti, regiooniti või riistvara täpsustuseti. LG ei saa olla vastutav mingite jõudluse probleemide eest, mis on tulemuseks rakenduste kasutamisest, mille otsene arendaja on keegi muu peale LG.
- • LG ei saa olla vastutav jõudluse või ühilduvuse probleemide eest, mis on tekkinud seoses muudetud registriseadetega või modifitseeritud operatsioonisüsteemiga. Kõik katsed modifitseerida operatsioonisüsteemi võib põhjustada seadme või selle rakenduse ebakorrapärast tööd.
- • Seadmega kaasasolev tarkvara, audio, taustapilt, pildid ja muu meedia on litsenseeritud piiratud kasutamiseks. Kui te eemaldate ja kasutate neid materjale muul eesmärgil, siis võite sattuda vastuollu autoriõiguste seadustega. Kasutajana olete täielikult vastutav illegaalse meediakasutuse eest.
- • Andmeedastusteenste eest andmete üles ja alla laadimine, sõnumite edastamine, autosünkroonimine või asukohapõhised teenused nt - võivad olla ette nähtud lisatasud. Lisatasude vältimiseks valige teile sobivaim teenusepakett. Täpsustuste saamiseks pöörduge oma teenusepakkuja poole.

# **Kaubamärgid**

- • LG ja LG logo on LG Electronics kaubamärgid.
- • Kõik ülejäänud kaubamärgid ja autoriõigused on vastavate omanike omandus.

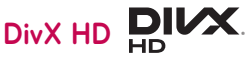

**TEAVE DIVX VIDEO KOHTA:** DivX® on DivX, LLC (Rovi korporatsiooni tütarettevõte) poolt loodud digitaalne videoformaat. See on ametlik DivX Certified® seade, mis on läbinud range testimise kinnitamaks, et ta mängib DivX videot. Külastage palun veebisaiti [www.divx.com,](www.divx.com) et saada lisateavet ja hankida tarkvaravahendeid, et teisendada oma faile DivX-i videofailideks.

**TEAVE DIVX VIDEO-ON-DEMAND KOHTA:** See sertifikaadiga DivX Certified® seade tuleb DivX Video-on-Demandi (VOD) filmide esitamiseks registreerida. Registreerimiskoodi hankimiseks otsige seadme seadistusmenüüst üles jaotis DivX VOD. Lisateavet selle kohta, kuidas registreerimine lõpule viia, leiate aadressilt vod.divx.com.

**DivX Certified® et esitada DivX® videoid suurusega kuni HD 720p, sealhulgas esmaklassilist sisu.**

**DivX®, DivX Certified® ja seotud logod on ettevõtte Rovi Korporatsiooni või selle tütarettevõtete kaubamärgid ning neid kasutatakse litsentsi alusel.**

#### **Märkus: Avatud lähtekoodiga tarkvara**

Vastava lähtekoodi hankimiseks GPL-i, LGPL-i, MPL-i ja teiste avatud lähtekoodiga litsentside alusel külastage veebisaiti [http://opensource.lge.](http://opensource.lge.com/) [com/](http://opensource.lge.com/).

Kõik viidatud litsentside tingimused, lahtiütlused ja teatised on saadaval allalaadimiseks koos lähtekoodiga.

# **Dolby Digital Plus DC DOLBY**

Toodetud ettevõtte Dolby Laboratories litsentsi alusel. Dolby ja topelt-D sümbol on ettevõtte Dolby Laboratories kaubamärgid.

# **Juhised turvaliseks ja tõhusaks kasutamiseks**

Lugege neid lihtsaid juhiseid. Nende mittejärgimine võib olla ohtlik või seadusevastane.

Kui peaks tekkima rike, tarkvara tööriist on sisse ehitatud teie seadmesse, mis kogub rikke logi. See tööriist kogub vaid rikke-spetsiifilisi andmeid, nagu näiteks signaali tugevus ja laaditud rakendused. Logi saab kasutada vaid aitamaks välja selgitada vea põhjust. Need logid on krüpteeritud ning nendele pääsevad ligi ainult volitatud LG remondikeskused, kui teil peaks olema tarvis oma seade parandada anda.

### **Raadiokiirguse mõju**

Teave raadiolainete mõju ja SAR-i (Specific Absorption Rate – spetsiifiline neeldumismäär) kohta.

Selle mudeli LG-V500 loomisel on arvesse võetud kõiki raadiolainete mõju puudutavaid turvanõudeid. Need nõuded põhinevad teaduslikel normidel, mis sisaldavad ohutusvarusid, mis on mõeldud kõigi inimeste (sõltumata east ja tervislikust seisundist) ohutuse tagamiseks.

- • Raadiolainete mõju normide puhul kasutatakse mõõtühikut SAR (Specific Absorption Rate – spetsiifiline neeldumismäär). SAR-testide teostamisel kasutatakse standardmeetodeid ning signaal edastatakse tugevaimal sertifitseeritud võimsustasemel kõigil kasutatavatel sagedusaladel.
- • Kuigi erinevate LG tahvelarvutide SAR-i tasemete puhul võib leiduda erinevusi, on need kõik valmistatud vastavalt raadiolainete mõju puudutavatele normidele.
- ICNIRP (International Commission on Non-Ionizing Radiation Protection rahvusvaheline mitteioniseeriva kiirguse eest kaitsmise komisjon) soovituslik SAR-i piirmäär on keskmiselt 2 W/kg 10 grammi kehakudede kohta.
- • Kõrgeim SAR väärtus sellele seadmele, kui seda kantakse keha peal, nagu on kirjeldatud käesolevas kasutusjuhendis, on 0.720 W/kg.
- • Seade vastab raadiosageduse juhistele, kui seda kasutatakse normaalasendis vastu kõrva või kui see on paigutatud kehast vähemalt 0.00 cm kaugusele. Kui kehal kandmisel kasutatakse hoiuümbrist, vööklambrit või hoidikut, ei tohi see sisaldada metalli ja tuleb paigutada kehast vähemalt 0.00 cm kaugusele.

Andmefailide või sõnumite edastamiseks nõuab seade kvaliteetset võrguühendust. Mõnel juhul võib andmefailide või sõnumite edastamine viibida seni, kuni selline ühendus on saadaval. Veenduge, et järgite kuni edastuse lõpuni ülalnimetatud kaugusjuhiseid.

# **Toote korrashoid ja hooldus**

# **HOIATUS**

#### **Teade aku asendamise kohta**

- Teie ohutuse jaoks ärge palun eemaldage tootesse lisatud akut. Kui teil on tarvis aku asendada, viige seade lähimasse volitatud LG Electronics-i teeninduspunkti või müügiesindusse, kus teid selles aidatakse.
- • Li-Ion aku on ohtlik komponent, mis võib põhjustada vigastust.
- • Aku asendamine mittekvalifitseeritud töötaja poolt võib põhjustada teie seadmele kahju.

# **HOIATUS**

Kasutage ainult selliseid akusid, laadijaid ja lisatarvikuid, mis on kõnealuse tahvelarvutimudeliga kasutamiseks heaks kiidetud. Teist tüüpi seadmete kasutamine võib tahvelarvuti garantii kehtetuks muuta ning olla ohtlik.

- • Ärge võtke seadet ise lahti. Kui hooldustööd on vajalikud, viige seade kvalifitseeritud hooldustehniku juurde.
- • Garantiiparandused võivad hõlmata LG äranägemisel asendusosi või -plaate, mis on kas uued või taastatud, tingimusel, et need töötavad sama hästi, kui asendatavad osad algselt töötasid.
- • Ärge hoidke tahvelarvuti elektriliste seadmete (telerid, raadiod ja arvutid) läheduses.
- • Ärge asetage tahvelarvuti soojusallikate (nt radiaatorid või pliidid) lähedusse.
- • Ärge pillake tahvelarvuti maha.
- • Ärge hoidke tahvelarvuti kohas, kus sellele võib osaks saada mehaaniline vibratsioon või löök.
- • Lülitage tahvelarvuti alati välja kohtades, kus reeglistik seda nõuab. Näiteks ärge kasutage tahvelarvuti haiglates, kuna see võib mõjutada meditsiiniseadmete tööd.
- • Ärge puudutage laadimise ajal tahvelarvuti märgade kätega. See võib põhjustada elektrilööki ja teie tahvelarvuti tõsiselt kahjustada.
- • Ärge laadige tahvelarvuti tuleohtlike materjalide läheduses, kuna tahvelarvuti võib kuumeneda ja tekitada tulekahju.
- • Kasutage tahvelarvuti välispinna puhastamiseks kuiva riidelappi (ärge kasutage lahusteid, nt benseeni, vedeldit või alkoholi).
- • Ärge asetage tahvelarvuti laadimise ajaks pehmele mööbliesemele.
- • Tahvelarvuti tuleb laadida hea õhutusega kohas.
- • Ärge hoidke tahvelarvuti liigselt suitsuses ega tolmuses kohas.
- • Ärge hoidke tahvelarvuti krediitkaartide ja muude magnetribaga kaartide läheduses; see võib mõjutada magnetribadel olevaid andmeid.
- • Ärge koputage ekraanile terava esemega, kuna see võib tahvelarvuti rikkuda.
- • Hoidke tahvelarvuti eemal vedelikest ja niiskusest.
- • Lisatarvikute, nt kõrvaklappide, kasutamisel pidage silmas ohutust. Ärge puudutage antenni, kui selleks puudub vajadus.
- • Ärge kasutage, puudutage ega proovige eemaldada või parandada katkist, kildudeks purunenud või pragunenud klaasi. Garantii ei laiene kuritarvitamisest või väärkasutusest tingitud klaasekraani kahjustustele.
- • Teie tahvelarvuti on elektroonikaseade, mis tekitab tavapärase töö käigus soojust. Piisava ventilatsiooni puudumisel võib liiga kaua kestev otsene nahakontakt tekitada ebamugavust või väiksemaid põletusi. Seetõttu olge tahvelarvuti käsitsemisel selle kasutamise ajal või vahetult pärast seda ettevaatlik.
- • Kui tahvelarvuti saab märjaks, lülitage see koheselt välja ja kuivatage ära. Ärge proovige kiirendada kuivamise protsessi väliste kuumusallikatega, nagu pliit, mikrolaineahi või föön.
- • Kui tahvelarvuti saab märjaks, muudab tahvelarvuti sees olev tootesilt värvi. Vedelikuga kokkupuutumisel tekkinud kahjustused ei kuulu garantii alla.
- • Kasutage võimaluse oma tahvelarvuti temperatuurivahemikes 0 ºC kuni 40 ºC. Teie tahvelarvuti jätmine ekstreemselt madalatele või kõrgetele temperatuuridele võib põhjustada kahjustusi, rikkeid või isegi plahvatust.

### **Tahvelarvuti tõhus toimimine**

#### **Elektroonilised seadmed**

Kõik tahvelarvutid on tundlikud raadiohäiretele, mis võivad segada tahvelarvuti tööd.

- • Ärge kasutage tahvelarvuti meditsiiniseadmete läheduses ilma vastava loata. Vältige tahvelarvuti asetamist südamestimulaatori lähedusse, nt rinnataskusse.
- • Tahvelarvutid võivad segada mõnede kuulmisaparaatide tööd.
- • Väiksemaid häireid võib esineda telerite, raadiote, arvutite jms töös.

# **Liiklusohutus**

Autot juhtides täitke vastavas piirkonnas kehtivaid seadusi ja erimäärusi tahvelarvuti kasutamise kohta.

- • Ärge kasutage autot juhtides tahvelarvuti, mida peate käes hoidma.
- • Keskenduge täielikult auto juhtimisele.
- • RF-signaalid võivad mõjutada teie sõiduki mõnesid elektroonikasüsteeme, nt autostereot ja turvavarustust.
- • Kui teie sõiduk on varustatud turvapadjaga, ärge tõkestage turvapatja sõidukisse paigaldatud või kaasaskantavate traadita seadmetega. Turvapadi ei pruugi valesti paigaldatud seadmete tõttu töötada ning see võib põhjustada tõsiseid vigastusi.
- • Muusikat kuulates veenduge, et helitugevus on mõistlikul tasemel ja et olete teadlik enda ümber toimuvast. See on eriti oluline teede läheduses.

# **Vältige kuulmiskahjustusi**

**MÄRKUS:** Kõrvaklappidest liiga valju heli kuulamine võib põhjustada kuulmiskadu.

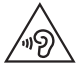

Võimaliku kuulmiskahjustuse vältimiseks ärge kuulake heli kõrgel tasemel pika aja jooksul.

- • Kui kuulate pikka aega valju heli, võib see põhjustada kuulmiskahjustusi. Seetõttu soovitame tahvelarvuti kõrva juures mitte sisse või välja lülitada. Ühtlasi soovitame seadistada muusika ja kõnede helitugevuse mõistlikule tasemele.
- • Kui kasutate kõrvaklappe, keerake helitugevust vähemaks, kui te ei kuule enda ümber rääkivaid inimesi või kui teie kõrval istuv inimene kuuleb, mida te kuulate.

# **Klaasist osad**

Mõned teie tahvelarvuti osad on valmistatud klaasist. Need võivad seadme kukkumisel või põrutuse tagajärjel puruneda. Kui klaas peaks purunema, ärge puudutage ega proovige seda eemaldada. Lõpetage tahvelarvuti kasutamine ajaks, kuni volitatud teenusepakkuja on klaasi asendanud.

# **Lõhkamise piirkond**

Ärge kasutage tahvelarvuti piirkonnas, kus toimuvad parasjagu lõhkamised. Pange tähele piiranguid ning järgige eeskirju ja reegleid.

# **Plahvatusohtlikud keskkonnad**

- • Ärge kasutage tahvelarvuti bensiinijaamades.
- • Ärge kasutage seda kütuse ega kemikaalide läheduses.
- • Ärge transportige ega hoidke kergestisüttivaid gaase, vedelikke või lõhkeaineid oma sõiduki salongis, kui seal on ka tahvelarvuti või lisatarvikud.

# **Lennukis**

Traadita seadmed võivad põhjustada lennukis häireid.

- • Enne lennukisse sisenemist lülitage tahvelarvuti välja.
- Ärge kasutage seda meeskonna loata ka maa peal olles.

# **Lapsed**

Hoidke tahvelarvuti turvalises, väikelastele kättesaamatus kohas. Tahvelarvuti sisaldab väikeseid osi, mis võivad põhjustada eemaldamisel lämbumisohtu. Antud seade sisaldab ka sisemist akut, mis võib olla ohtlik, kui seadet ei kasutata või hooldata õigesti.

# **Akut puudutav teave ja aku hooldus**

- • Enne aku uuesti laadimist ei pea see täielikult tühjenema. Erinevalt teistest akusüsteemidest ei ole sellel akul mäluefekti, mis võiks aku töötamise ohtu seada.
- Kasutage ainult LG akusid ja laadijaid. LG laadijad on loodud aku kasutusaega pikendama.
- • Ärge demonteerige ega lühistage akut.
- • Kui akut ei ole pikka aega kasutatud, laadige see esmalt töövõime suurendamiseks täis.
- • Ärge jätke laadijat otsese päikesevalguse kätte ega kasutage seda väga niiskes keskkonnas (nt vannitoas).

Ärge jätke akut kuuma ega külma kohta, kuna see võib halvendada aku töövõimet.

- • Tahvelarvuti võib plahvatada, kui aku vahetatakse valet tüüpi aku vastu.
- • Kõrvaldage kasutatud akud kasutuselt vastavalt tootjapoolsetele juhistele. Võimalusel suunake need taaskasutusse. Ärge visake akut ära koos tavalise olmeprügiga.
- • Kui peate aku välja vahetama, viige see abi saamiseks lähimasse LG Electronicsi volitatud teeninduspunkti või edasimüüjale.
- • Kui tahvelarvuti on täielikult laetud, eemaldage laadija seinakontaktist, et säästa ebavajalikku voolutarbimist.
- • Aku tegelik tööiga sõltub võrgu konfiguratsioonist, toote seadetest, kasutusviisist ning aku ja keskkonna tingimustest.
- • Veenduge, et aku ei puutu kokku teravate esemetega, nt loomade hammaste või küüntega. See võib põhjustada tulekahju.

#### **Kuidas oma tahvelarvutit uuendada**

Juurdepääs kõige uuematele püsivara väljalasetele, uutele tarkvara funktsioonidele ning täiustustele.

- Uuendage oma tahvelarvuti ilma PC-ta. Valige Värskenduskeskus **2008 Tarkvara värskendamine.**
- • **Uuendage oma tahvelarvuti, ühendades selle oma PC-ga.**

Rohkema informatsiooni saamiseks selle funktsiooni kasutamise kohta, palun vaadake **<http://www.lg.com/common/index.jsp>** valige riik ja keel.

#### **VASTAVUSDEKLARATSIOON**

**LG Electronics** kinnitab käesolevaga, et see **LG-V500** vastab direktiivi **1999/5/EC** olulistele nõuetele ja muudele asjakohastele sätetele. Vastavusdeklaratsiooni koopia leiate aadressilt **[http://www.lg.com/global/](http://www.lg.com/global/declaration) [declaration](http://www.lg.com/global/declaration)**

#### **Toote ühilduvusteabe saamiseks võtke ühendust aadressil**

LG Electronics Inc. EU Representative, Krijgsman 1, 1186 DM Amstelveen, The Netherlands

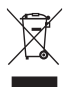

#### **Vanade seadmete kasutuselt kõrvaldamine**

- **1** Kui tootel on läbikriipsutatud ratastel prügikasti sümbol, vastab see Euroopa direktiivi 2002/96/EC nõuetele.
- **2** Kõik elektrilised ja elektroonilised tooted tuleb paigutada olmeprügist eraldi selleks ette nähtud kohtadesse, nagu on kehtestanud valitsus või kohalik võimuorgan.
- **3** Vanade seadmete õige kasutuselt kõrvaldamine aitab ennetada võimalikke kahjusid keskkonnale ja inimeste tervisele.
- **4** Täpsemat teavet oma vana seadme kasutusest kõrvaldamise kohta saate oma linnavalitsusest, jäätmekäitlusettevõttest või poest, kust toote ostsite.

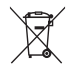

#### **Akude/patareide kasutuselt kõrvaldamine**

- **1** Kui seadme akudel/patareidel on läbikriipsutatud ratastel prügikasti sümbol, vastab toode Euroopa direktiivi 2006/66/EC nõuetele.
- **2** See sümbol võib olla kombineeritud keemiliste sümbolitega elavhõbe (Hg), kaadmium (Cd) või plii (Pb), kui aku sisaldab elavhõbedat rohkem kui 0,0005%, kaadmiumi rohkem kui 0,002% või pliid rohkem kui 0,004%.
- **3** Kõik akud/patareid tuleb paigutada olmeprügist eraldi selleks ette nähtud kohtadesse, nagu on kehtestanud valitsus või kohalik võimuorgan.
- **4** Vanade akude/patareide õige kasutuselt kõrvaldamine aitab ennetada võimalikke kahjusid keskkonnale ja inimeste tervisele.
- **5** Täpsemat teavet vanade akude/patareide kasutuselt kõrvaldamise kohta saate linnavalitsusest, jäätmekäitlusettevõttest või poest, kust toote ostsite.

# **Olulised märkused**

#### **Lugege seda enne tahvelarvuti kasutamist!**

Palun kontrollige, kas tekkinud probleeme on kirjeldatud allolevas peatükis, enne kui viite oma tahvelarvuti hooldusesse või helistate teenuseesindajale.

### **1. Tahvelarvuti mälu**

Peate tahvelarvuti mälu üle vaatama ja kustutama osa andmetest, nagu näiteks rakendused või sõnumid, et vabastada rohkem ruumi.

#### **Rakenduste desinstallimine:**

- **1** Toksake  $\leftarrow$  >  $\frac{1}{2}$  > Rakendused > Sätted  $\frac{1}{2}$  > Rakendused.
- **2** Kui kuvatakse kõik rakendused, kerige rakenduseni, mida soovite desinstallida, ning valige see.
- **3** Puudutage käsku **Desinstalli**.

### **2. Enne avatud lähtekoodiga rakenduse ja operatsioonisüsteemi installimist**

# **HOIATUS**

Kui installite ja kasutate muud operatsioonisüsteemi kui see, mida pakub tootja, võib esineda tahvelarvuti talitlushäireid. Lisaks ei kehti enam teie tahvelarvuti garantii.

# **HOIATUS**

Oma tahvelarvuti ja isiklike andmete kaitsmiseks laadige rakendusi alla ainult usaldusväärsetest allikatest, näiteks Play Store™. Kui mõned rakendused pole teie tahvelarvuti õigesti installitud, ei pruugi tahvelarvuti korralikult töötada ja võivad tekkida tõsised tõrked. Te peate sellised rakendused ning kõik nende andmed ja sätted tahvelarvutist desinstallima.

### **3. Avamismustri kasutamine**

Seadke avamismuster et enda tahvelarvuti kaitsta enda tahvelarvuti. Toksake > > **Rakendused** > **Sätted** > **Ekraan** > **Lukusta ekraan** > **Vali ekraani lukk** > **Avamismuster**. See avab akna, mis juhatab teid läbi ekraaniavamise mustri seadmise. Samuti peate looma tagavara PIN koodi juhuks, kui peaksite avamismustri unustama.

**Ettevaatust:** Looge endale Google konto enne avamismustri loomist ning talletage tagavara PIN juhuks, kui juhtute avamismustri unustama.

### **HOIATUS**

#### **Ettevaatusabinõud mustriluku kasutamisel.**

On väga tähtis, et mäletaksite avamismustrit, mille olete määranud. Kui kasutate viis korda valet mustrit, ei pääse te enam ligi oma tahvelarvutile. Teil on viis korda võimalik sisestada oma avamismustrit, PIN-koodi või parooli. Kui olete viis korda proovinud, saate uuesti proovida alles 30 sekundi pärast.

#### **Kui unustate avamismustri, PIN-koodi või parooli:**

#### **< Kui olete unustanud oma mustri toimige järgmiselt >**

Kui olete loginud tahvelarvutis sisse oma Google'i kontole, kuid ei suuda sisestada viie korraga õiget mustrit, toksake nuppu Unustasite mustri?. Seejärel peate tahvelarvuti avamiseks logima sisse oma Google'i kontole või kui olete eelseadistanud varu-PIN-koodi, saate seda kasutada mustri avamiseks.

Kui te pole tahvelarvutis Google'i kontot loonud või olete selle unustanud, peate teostama raske lähtestamise.

#### **< ui olete unustanud oma PIN-koodi või parooli, toimige järgmiselt >**

Kui olete unustanud oma PIN-koodi või parooli, peate teostama raske lähtestamise.

**Ettevaatust:** Kui te viite läbi täieliku lähtestamise, kustutatakse kõik kasutaja rakendused ja andmed.

**MÄRKUS:** Kui te pole oma Google kontosse sisse loginud, ning olete unustanud oma avamismustri, siis peate sisestama PIN-i.

# **4. Täislähtestamine (Tehase seaded)**

Kui teie tahvelarvuti ei taasta oma algset olekut, kasutage Täislähtestust (Tehase seaded), et see initsialiseerida algsetesse seadetesse.

- **1** Lülitage toide välja.
- **2** Vajutage ja hoidke all **Toide/Lukustusnupp + Helitugevuse vähendamise nuppu** tahvelarvuti paremal küljel.
- **3** Peale LG logo kuvamist vabastage ainult Toite/Lukustusnupp ning jätkake Helitugevus alla nupu hoidmist.
- **4** Koheselt vajutage ja hoidke all nuppu Toide/Lukustus + Helitugevus üles samal ajal **hoides all ka Helitgevus alla nuppu**.
- **5** Laske lahti kõik nupud siis kui Factory hard reset ekraan on kuvatud.
- **6** Vajutage **Toite/Luku** nuppu jätkamiseks või ükskõik kumba **helitugevuse nuppu** katkestamiseks.
- **7** Vajutage **Toite/Luku** nuppu veel üks kord kinnitamiseks või ükskõik kumba **helitugevuse nuppu** katkestamiseks.
- **8** Teie seade sooritab täieliku taaskäiviutuse.

#### **HOIATUS**

Täislähtestamise kasutamsiel kustutatakse kõik kasutaja rakendused, andmed ja DRM andmed. Palume varundada kõik vajalik informatsioon enne lähtestamist.

#### **5. Rakenduste avamine ja vahetamine**

Androidiga on multitegumtöö lihtne, sest saate samaaegselt kasutada mitut rakendust. Enne teise rakenduse avamist ei pea sulgema eelmist.

Saate kasutada mitmeid avatud rakendusi ja nende vahel ümber lülituda. Android haldab kõiki rakendusi, vajadusel peatab ja käivitab neid ning tagab, et ootelolevad rakendused ei tarbi asjatult ressursse.

- 1 Puudutage ja hoidke **Koduklahvi**  $\bigodot$ . Kuvatakse hiljuti kasutatud rakenduste loend.
- **2** Toksake rakendusel mida soovite kasutada. See ei peata eelmist rakendust, mis jääb tahvelarvutis taustal tööle. Kindlasti toksake **Tagasinupul** et väljuda rakendusest peale selle kasutamist.
- • Rakenduste peatamiseks toksake **Tegumihaldur** hiljutisest rakenduste loendist, seejärel toksake **Stopp** või **Peata kõik**.
- • Rakenduse eemaldamiseks hiljutisest rakenduste loendist, nipsake rakenduse eelvaade vasakule või paremale. Et kustutada kõik rakendused, toksake **Kustuta kõik**.

### **6. Kui ekraan tardub**

**Kui ekraan tardub või tahvelarvuti ei reageeri teie katsetele seda kasutada, siis tehke järgmist:** Vajutage ja hoidke tahvelarvuti väljalülitamiseks 12 sekundi jooksul all **toite-/lukustusnuppu**. Kui see ei aita, võtke ühendust teeninduskeskusega.

# **7. Ärge ühendage oma tahvelarvuti arvutiga kui lülitate parajasti arvutit sisse või välja**

Kindlasti eemaldage oma tahvelarvuti arvutist sel ajal kui lülitate arvutit sisse või välja, sest sellega võivad kaasneda vead teie arvutis.

### **Tahvelarvuti ülevaade**

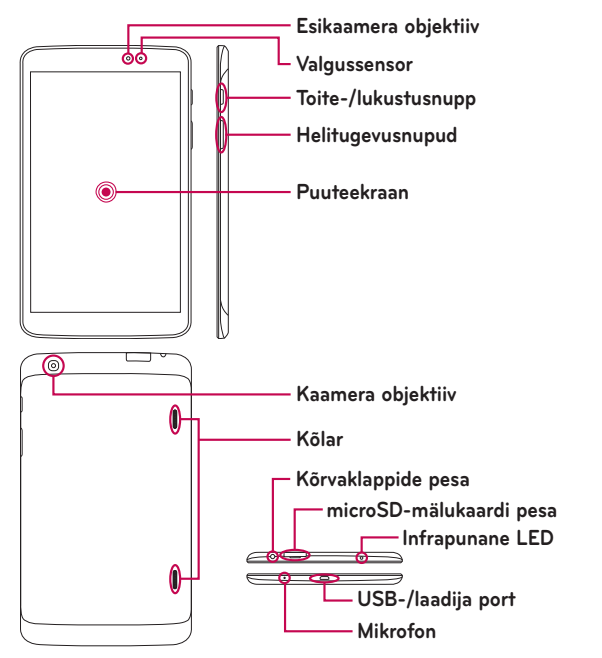

**MÄRKUS:** Video- või audioklipi salvestamise ajal veenduge selles et mikrofon ei oleks blokeeritud.

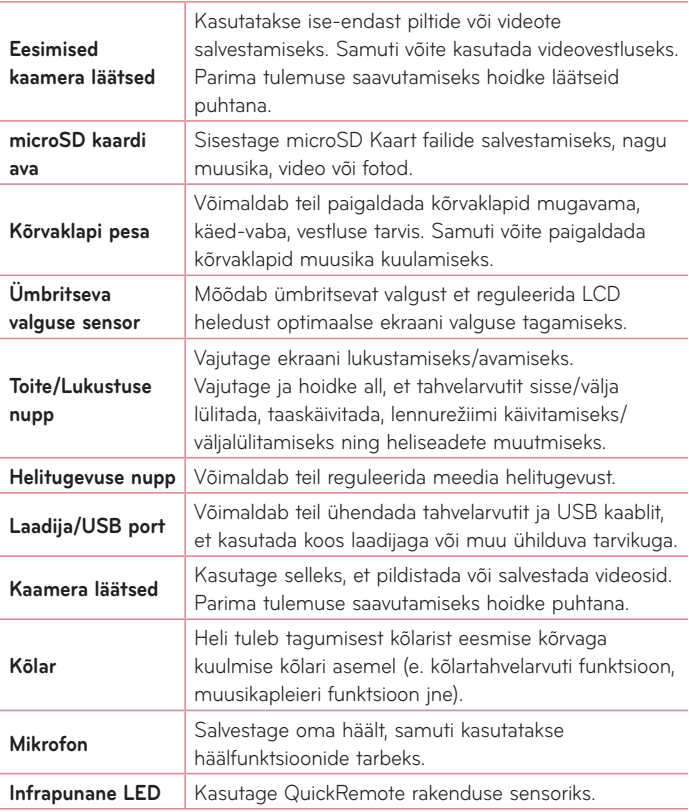

# **HOIATUS**

Raskete objektide asetamine tahvelarvutile või sellel istumine võib kahjustada tahvelarvuti LCD-d ja puuteekraani funktsioone. Ärge katke LCD-lähedussensorit kaitsekilega. See võib põhjustada sensori talitlushäireid.

#### **NÄPUNÄIDE!**

- Toksake **Menüünuppu**  $\equiv$  mil iganes te avate mingi rakenduse valikute kuvamiseks.
- Kui seade on lukustatud ja ei tööta, vajutage **Toite/Lukustuse nuppu** | 12 sekundi jooksul et seade taaskäivitada.

#### **Tahvelarvuti laadimine**

Teie tahvelarvuti toimimiseks kasutatakse taaslaetavat Li-ion akut. Tahvelarvutiga kaasasolevat USB adapterit kasutatakse akupatarei laadimiseks. Enne tahvelarvuti esmakordset kasutamist veenduge selles, et akud on täiesti laetud.

**MÄRKUS:** Teie seadmes on sisemine taaslaetav aku. Teie ohutuse tagamiseks, ärge eemaldage tootega ühildatud akut.

**Hoiatus!** Juhul kui puuteekraan ei tööta tahvelarvuti laadimise ajal, võib see viidata ebastabiilsele toitele. Eemaldage USB kaabel seadmest või eemaldage kaabel toiteallikast.

- **1** Ühendage USB adapter või USB kaabel.
- **2** Ühendage USB kaabel (nagu näidatud all) tahvelarvuti laadija/USB pordiga.
- **3** Ühendage laadija elektripistikusse.

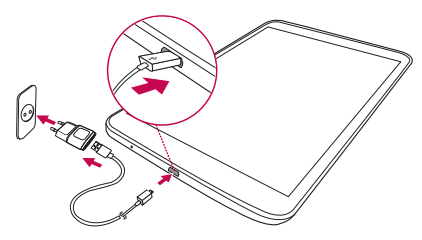

**MÄRKUS:** Aku tööea pikendamiseks peate selle esimesel korral täiesti täis laadima.

# **Aku eluea optimeerimine**

Pikendage oma aku eluiga laadimiste vahel, lülitades välja funktsioonid, mis ei pea pidevalt taustal töötama. Te saate jälgida, kuidas rakendused ja süsteemiressursid akutoidet tarbivad.

#### Tahvelarvuti aku eluea pikendamine

- • Lülitage välja raadioside, kui te seda ei kasuta. Kui te Wi-Fit, Bluetoothühendust või GPS-i ei kasuta, lülitage need välja.
- • Vähendage ekraani heledust ja määrake lühem ekraani ajalõpp.
- • Lülitage välja rakenduste Gmail™, Kalender, Kontaktid ja muude rakenduste automaatne sünkroonimine.
- • Mõned allalaaditud rakendused võivad vähendada akutoidet.
- • Allalaaditud rakenduste kasutamise ajal kontrollige aku laetuse taset.

#### Aku laetuse taseme kontrollimine

- **1** Avaekraanilt toksake **Rakendused** > **Sätted** > **Tahvelarvutist** > **Aku**.
- **2** Kuvatakse aku olek (laadimine või tühjenemine) ja tase (laetud protsent).

#### Akutoite kasutuse jälgimine ja reguleerimine

- **1** Avaekraanilt toksake **Rakendused** > **Sätted** > **Tahvelarvutist** > **Aku** > **Akukasutus**.
- **2** Ekraanikuva alumises osas kuvatakse akude kasutusaega ning samuti kuvatakse akusid kasutavaid rakendusi alates suurimatest kulutajates lõpetades väikseimaga.

# **Mälukaardi paigaldamine**

Teie seade toetab kuni 64 GB mahuga microSD kaardi kasutamist. MicroSD kaardile on võimalik salvestada multimeedia sisu.

**1** Enne mälukaardi paigaldamist või eemaldamist lülitage tahvelarvuti välja.

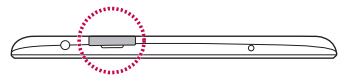

**2** Asetage oma sõrmeküüs pilusse ning tõmmake mälukaardi süvend välja. Sisestage mälukaart avasse nii, et kontaktid jääksid allapoole. Lükake mälukaardi süvend õrnalt tagasi seadmesse.

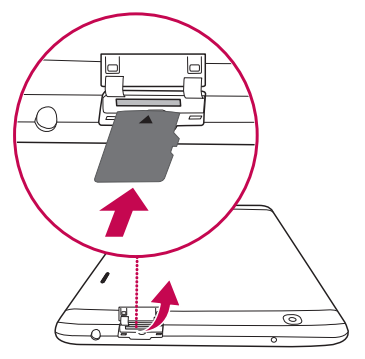

# **MicroSD kaardi eemaldamine**

MicroSD kaardi ohutuks eemaldamiseks peate selle esmalt lahti ühendama.

- **1** Toksake koduekraanil **Rakendused** > **Sätted** > **Mälu** > **Ühenda SD-kaart lahti**.
- **2** Eemaldage microSD kaart õrnalt selle slotist.

**Hoiatus!** Ärge eemaldage ega paigaldage mälukaarti, kui tahvelarvuti on sisse lülitatud. Vastasel juhul võite mälukaarti ja ka oma tahvelarvuti kahjustada ning mälukaardile salvestatud andmed võivad saada rikutud.

# **MicroSD kaardi vormindamine**

**Hoiatus!** MicroSD kaardi vormindamisega kustutatakse sellelt kõik salvestatud failid.

- **1** Toksake Koduekraanil **Rakendused** > **Sätted** > **Mälu**.
- **2** Toksake kaks korda valikul Tühjenda SD kaar.
- **3** Mustri avamisel toksake sellel ja valige **Kustuta kõik**. Kaart vormindatakse ning on valmis kasutamiseks.

**MÄRKUS:** Kui teie microSD kaardil on andmeid, siis võib kataloogide struktuur olla pärast vormindamist erinev kuna kõik failid on kustutatud.

### **Ekraani lukustamine ja avamine**

Kui te ei kasuta oma tahvelarvuti teatud aja jooksul, lülitub ekraan automaatselt välja ja lukustub. See aitab teil vältida soovimatuid puudutusi ja säästab akutoidet. Kui te tahvelarvuti ei kasuta, vajutage selle lukustamiseks **toite-/lukustusnuppu** .

Kui mõni programm ekraaniluku määramise ajal töötab, võivad need lukustusrežiimis edasi töötada. Soovitatav on enne lukustusrežiimi sisenemist kõigist programmidest väljuda, et vältida soovimatuid tasusid (nt tahvelarvutikõned ja andmeside).

Tahvelarvuti aktiveerimiseks vajutage **toite-/lukustusnuppu** . Kuvatakse lukustusekraan. Avaekraani avamiseks puudutage lukustusekraani ja libistage sõrme ükskõik mis suunas. Avaneb viimati kuvatud ekraan.

# **Teie avaekraan**

# **Puuteekraani näpunäited**

Siin on mõned näpunäited selle kohta, kuidas liikuda tahvelarvutis ringi.

#### Kuva sisselülitamine

KnockON funktsioon võimaldab teil topelt-koputusega ekraan kergesti sisse või välja lülitada.

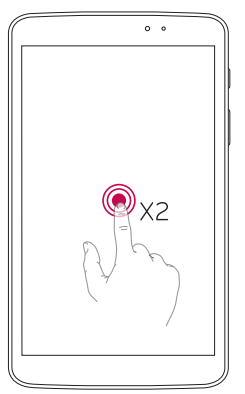

- • Tehke kiire topelt-koputus ekraani keskel, et ekraan sisse lülitada.
- • Tehke kiire topelt-koputus olekuribal, avaekraani tühjal kohal või ekraanilukul, et ekraan välja lülitada.

#### **MÄRKUS:**

• Teil on võimalik see funktsioon välja lülitada **Ekraani seaded**. Avaekraanilt toksake **Rakendused** > **Sätted** > **Ekraan** > **Kuva sisselülitamine** > toksake **Kuva sisselülitamine** ruutu.

#### Libista sissepoole

Kolme sõrme lihtsa liigutuse abil on teil võimalik salvestada töösolevaid rakendusi vasakule poole või tuua need tagasi ekraanile. Hilisemaks taastamiseks peavad mõned rakendused taaskäivituma. Te saate salvestada kuni kolm rakendust.

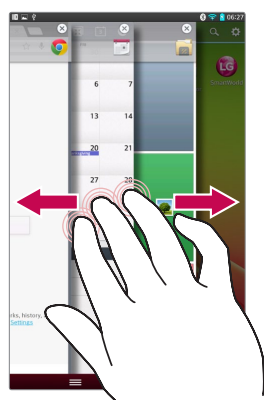

- **1** Sel ajal kui rakendus on avatud, asetage kolm sõrme ekraanile ja libistage vasakule. Käesolev ekraan salvestatakse ning ilmub avaekraan.
- **2** Salvestatud rakenduste taasavamiseks asetage kolm sõrme ekraanile ja libistage paremale. Toksake rakendust, mida soovite avada.

**Nõuanne! Libista sissepoole** funktsioon ei tunne ära vähem sõrmi, lisasõrmi, või teie peopesa.

#### Toksakge või puutuge

Üksainus sõrmepuut valib kirjeid, linke, otseteid ja tähti ekraaniklaviatuurilt.

#### Puutuge ja hoidke all

Puutuge ja hoidke all ekraani kirjet seda puutudes ning sõrme mitte üles tõstes seni, kuni toimub mingi tegevus. Näiteks et avada kontaktide võimalikud valikud, vajutage ja hoidke all mõnd kontakti kirjet nimekirjas kuni kuvatakse vastav konteksti-menüü.

#### Lohistage

Puutuge ja hoidke mõnda kirjet hetke jooksul ning siis, ilma sõrme ekraanilt tõstmata, liigutage sõrme sellel kuni jõuate soovitud positsioonini. Võite lohistada kirjeid koduekraanil, näiteks, et neid ümberpaigutada.

#### Pühkige või libistage

Pühkimiseks või libistamiseks liigutage kiirest oma sõrme üle erkaani pinna ilma peatumata esimesel kokkupuutel sellega (nii et liiguta te selle asemel mõnd kirjet). Näiteks võite libistada ekraani üles või alla, et nimekirja kerida või sirvide erinevaid koduekraane pühkides vasakult paremale (või vastupidi).

#### Toptelt-toks

Kaardi või veebilehe suurendamiseks topelt-toksake sellel. Näiteks topelttoksake veebilehe sektsiooni, et häälestada see ekraani laiusega. Samuti võite topelt-toksata suurendamiseks sisse või välja pärast pildi tegemist (kasutades kaamerat), samuti ka Kaartide kasutamisel. Topelt-toksake sõna, et see märgistada. Topelt-toksamine võib samuti käivitada KnockON rakenduse, et lülitada puute-ekraani sisse või välja.

#### Näpistage suurenduseks

Kasutage nimetissõrme ja pöialt näpistamise või laialilükkamise moel, et suurendada või vähendada sirvija kasutamisel kaartidega või näiteks piltide sirvimisel.

#### Pöörake ekraani

Paljude rakenduste ja menüüde puhul reguleerib ekraani asendit seadme füüsiline orientatsioon.

#### **MÄRKUS:**

- • Üksuse valimiseks puudutage ekraanil ikooni keskkohta.
- • Ärge vajutage liiga kõvasti, kuna puuteekraan on piisavalt tundlik, et reageerida kergele, kuid samas kindlale puudutusele.
- • Kasutage soovitud valiku puudutamiseks oma sõrmeotsa. Olge ettevaatlik, et te ei puudutaks teisi klahve.

# **Avaekraan**

Paneelide kuvamiseks lihtsalt pühkige sõrmega vasakule või paremale. Saate igat paneeli oma soovi järgi täita rakenduste, allalaadimiste, vidinate ja taustapiltidega.

**MÄRKUS:** Mõned ekraanipildid võivad teie regiooni tõttu erineda.

Võite oma Koduekraanil näha menüüikoone ekraani alumises osas. Menüüikoonid tagavad lihtsa, ühe-puutega ligipääsu funktsioonidele mida kasutate enim.

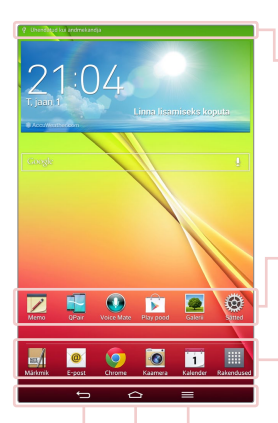

**Olekuriba** – Näitab tahvelarvuti oleku informatsiooni, sh kellaaega, signaalitugevust, aku seisundit ja teavituste ikoone.

**Rakenduste ikoonid** – Toksake ikooni (rakendus, kaust, jne) et see avada ja seda kasutada.

**Kiirnupud** – Tagavad lihtsa, ühe-puute ligipääsu enimkasutatud funktsioonidele.

**Menüünupp** – Avab valikumenüü valikutega, mis mõjutavad jooksvat ekraani või rakendust. See on kasutatav ainult kättesaadavuse korral, sõltuvalt ekraanist või rakendusest.

**Avaekraani nupp** – Naaseb koduekraanile (või naaseb vaikimisi koduekraani põhjale ükskõik milliselt koduekraani laienduselt). Toksake ja hoidke all, et kuvada hiljuti kasutatud rakendusi ligipääsuga Ülesannete halduse rakendusele.

**Tagasiliikumise nupp** – Eelmisele ekraanile naasmise nupp. Samuti sulgeb hüpikmenüüsid, nagu dialoogiaknad ja ekraaniklaviatuurid.

#### Avaekraani kohandamine

Saate kohandada oma avaekraani, lisades sellele rakendusi, allalaaditud üksusi, vidinaid või taustapilte. Mugavamaks tahvelarvuti kasutamiseks lisage lemmikrakendused ja vidinad teie koduerkaanile.

#### **Ikoonide lisamine avaekraanile:**

- **1** Puudutage ja hoidke sõrme avaekraanil tühjal kohal.
- **2** Toksake **Rakendused**, **Vidinad**, **Taustapildid** sakk.
- **3** Lohistage see soovitud kohtan ning tõstke seejärel sõrm.

#### **Üksuse eemaldamine avaekraanilt:**

Puudutage ja hoidke sõrme ikoonil, mida soovite eemaldada > lohistage see ikoonile  $\Box$ .

**NÕUANNE!** Rakenduste menüüst avaekraanile rakenduse ikooni lisamiseks puudutage ja hoidke rakendust mida soovite lisada ja lohistage see soovitud asukohta.

**NÕUANNE!** Võite lisada mitmeid rakenduse ikoone ühte kataloogi. Lohistage üks rakenduse ikoon teise kohale, ning loote sellega uue kataloogi.

### **Hiljuti kasutatud rakendustesse naasmine**

- 1 Puudutage ja hoidke sõrme Avaekraani klahvil **etal**. Ekraanile kuvatakse hüpikaken, milles on teie poolt hiljuti kasutatud rakendused.
- **2** Rakenduse avamiseks puudutage vastavat ikooni. Või puudutage **Tagasiliikumise** klahvi et naasta aktiivsele rakendusele.

### **Teadaanne**

Teadaanded annavad teile märku uute sõnumite saabumisest, kalendrisündmustest ja äratustest, samuti ka jooksvatest sündmustest, nagu näiteks video allalaadimised.

Teadaande laekumisel kuvatakse selle ikoon ekraani ülemises osas.

Ootel olevate teadaannete ikoonid kuvatakse vasakul ning süsteemiikoonid, nagu näiteks WiFi või akude laetuse omad, kuvatakse paremal.

**MÄRKUS:** Olemasolevad valikud võivad erineda sõltuvalt regioonist või teenusepakkujast.

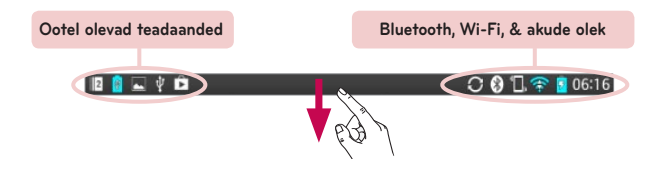

#### Libistage alla teadaannete ja seadistuste vaatamiseks

Libistage olekuribalt alla, et avada teadaannete paneel. Teadaannete paneeli sulgemiseks pühkige ekraani all oleval paneelil üles.

**MÄRKUS:** Puutuge ja hoidke ikooni Kiirseadistustest et vaadata funktsiooni seadistuste menüüd.

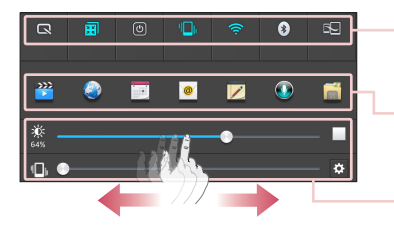

**Kiirseadete riba** – Libistage paremale või vasakule et kerida läbi nimekirja.

**QSlide Rakendused Bar** – Toksake et aktiveerida QSlide rakendust.

Libistage vasakule ja paremale, et kohandada **ekraani heledust** ja **helitugevust**.

#### Kiirseaded märguannete paneelil

Kasutage Kiireid Seadeid, et kergelt lülituda funktsiooni seadetesse nagu Wi-Fi. Kiirseaded asuvad Teadetepaneeli ülemises osas.

#### Kiirseadete ühikute ümberpaigutamiseks Teadaannete paneelil

Avage Märguannete paneel ja toksake . Võite vaadata ja paigutada ümber soovitud ühikuid Kiirseadete menüüs.

#### QSlide rakendused Teadaannete paneelil

QSlide rakendused kuvatakse kiirseadete riba all. Need ikoonid tagavad kiire, mugava võimaluse mitmiktegevuseks samal ekraanil (sarnaselt pilt-pildis funktsioonile TV-s). QSlide kuvab väikese rakenduse akna, mida on võimalik liigutada, suurendada/vähendada või teha läbipaistvaks.

#### QSlide rakenduse kasutamine

Toksake mõnd QSlide rakendust ribal selle aktiveerimiseks. Aktiveerituna avab QSlide võimalus rakenduse aknas võimaldades teil kasutada teisi rakendusi taustal. Võite avada kuni kaks QSlide akent samaaegselt.

#### Indikaatorikoonid olekuribal

Indikaatorikoonid ilmuvad olekuribal ekraani ülaosas et teatada vastamata kõnedest, uutest sõnumitest, sündmustest kalendris, seadme seisundist ja muust.

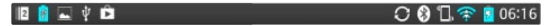

Ekraani ülaosas kuvatavad ikoonid annavad infot seadme kohta. Allolevas tabelis on toodud enimesinevad ikoonid.

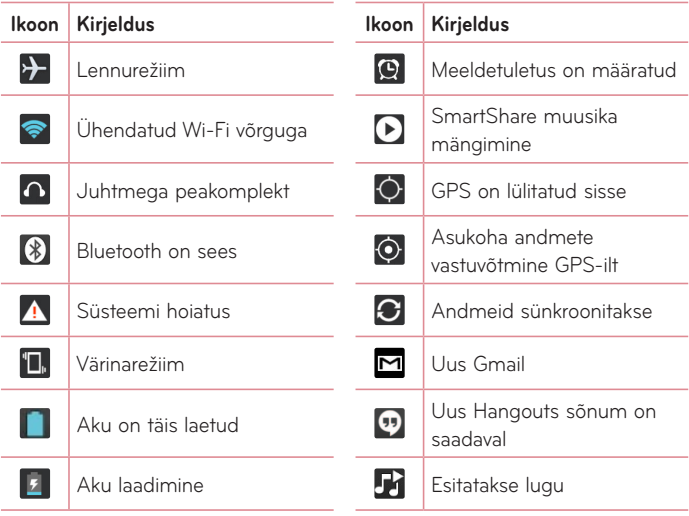
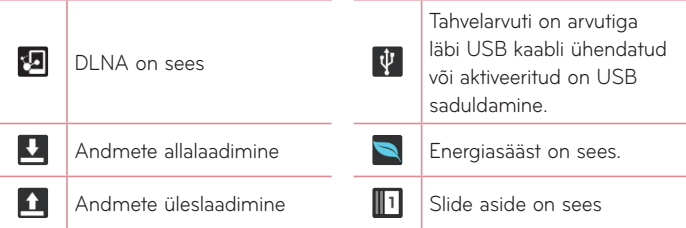

**MÄRKUS:** Kuvatavad ikoonid võivad erineda sõltuvalt teie piirkonnast või teenusepakkujast.

## **Funktsioon "Plug & Pop"**

Funktsioon "Plug & Pop" võimaldab teil kiiresti valida rakendusi mida kasutada kui ühendate tahvelarvutiga kõrvaklapid või On-the-Go seadme, nagu hiir või klaviatuur.

- **1** Ühendage kõrvaklapid või OTG (On-the-Go) seade (nt hiir, klaviatuur, jne).
- **2** Rakenduste paneel kuvatakse ja te saate valida millist rakendust kasutada.

**MÄRKUS:** Te saate muuta milliseid rakendusi paneelil kuvatakse ning samuti määrata et rakenduste paneeli ei kuvata üldse.

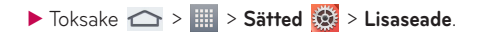

## **Ekraanipildi salvestamine**

Vajutage ja hoidke samaaegselt all Helitugevus alla ja Toite/Lukustusnupp umbes kahe sekundi jooksul et teha ekraanikuvast pilti.

Salvestatud pildi vaatamiseks minge **Rakendused <b>III** > Galerii

> **Ekraanipiltide** kataloog.

**SOOVITUS!** Te ei saa pildistada kaamera/video kuva.

### QuickMemo kasutamine ekraanipildi tegemiseks

Lohistage soovitud ekraanil olekuriba alla ning valige QuickMemo.

**VÕI**

Vajutage ja hoidke **Helitugevuse Alla/Üles** samaaegselt.

### Capture plus kasutamise ekraanipildi tegemiseks

Antud võimalus lubab teil salvestada Interneti sirvijast soovitud osa kuvast.

- 1 Toksake internetti ühendatud ajal **; seejärel valige Hõive pluss**.
- **2** Reguleerige sinist kasti soovitud suuruseks ja toksake **OK**. Valitud ala savestatakse Galeriisse.

## **Teksti sisestamine**

Ekraanil kuvataval klaviatuuril saate sisestada teksti. Ekraanil kuvatav klaviatuur kuvatakse ekraanile automaatselt, kui peate teksti sisestama. Klaviatuuri käsitsi kuvamiseks puudutage lihtsalt tekstivälja, kuhu soovite teksti sisestada.

#### **Klahvide kasutamine ja teksti sisestamine**

- Toksake üks kord, et sisestada järgmisena suurtähte. Kõikide tähtede sisestamiseks suurena toksake kaks korda.
- Toksake numbri- ja sümboliklaviatuurile lülitumiseks.
- Toksake et kasutada häälsisestusfunktsiooni. Samuti võite puutuda ja hoida seda ikooni, et valida käsitsi kirjutamise ja seadistamise menüüd.
- Toksake, et sisestada tühikut.  $\overline{\phantom{a}}$
- Toksake, et luua sõnumiväljal uut rida.
- Toksake, et kustutada eelmist tähemärki.  $\overline{u}$

### Rõhutähtede sisestamine

Ekraaniklaviatuur võimaldab teil sisestada eri tähemärkke (nt. "á").

Näiteks, puutuge ja hoidke al soovitud tähte (näiteks a-tähte). Pärast soovitud tähemärgi kuvamist, libistage sõrm sellest üle ning tõstke seda sisestamiseks.

# **Google'i konto seadistamine**

Kui lülitate tahvelarvuti esimest korda sisse, on teil võimalik aktiveerida võrk, logida sisse oma Google'i kontole ning saate otsustada, kuidas soovite kasutada erinevaid Google'i teenuseid.

## **Google'i konto seadistamine**

- • Kuvataval seadistusekraanil logige sisse oma Google'i kontole. **VÕI**
- Avaekraanilt toksake Rakendused **| > Sätted**  $\mathbb{Z}$  > Kontod ja **sünkroonimine**> **Lisa konto** > **Google**.

Kui teil on Google'i konto olemas, puudutage valikut **Existing**, sisestage oma e-posti aadress ja parool ning seejärel puudutage käsku . Muul iuhul. valige **New** ja sisestage uue Google konto loomiseks vajalik informatsioon.

Kui olete oma Google'i konto seadistanud, sünkroonitakse teie tahvelarvuti automaatselt teie veebis oleva Google'i kontoga.

Tahvelarvuti sünkroonitakse teie veebis olevate kontaktidega, Gmaili sõnumitega, kalendrisündmustega ja muu teabega nendest rakendustest ja teenustest. (See sõltub teie sünkroonimise seadetest.)

Pärast sisselogimist saate kasutada oma tahvelarvutis rakendust Gmail™ ja Google'i teenuseid.

# **Ühenduse loomine võrkude ja seadmetega**

# **Wi-Fi**

Wi-Fi abil saate kasutada kiiret interneti juurdepääsu juhtmevaba pääsupunkti (AP) levialas. Nautige Wi-Fi abil juhtmevaba internetti ilma lisatasudeta.

## Ühenduse loomine Wi-Fi võrkudega

Wi-Fi võrgu kasutamiseks tahvelarvutis peab teil olema juurdepääs pääsupunktile või "kuumkohale". Mõned pääsupunktid on avatud ja saate nendega lihtsalt luua ühenduse. Teised on peidetud või kasutavad turvafunktsioone; nendega ühendamiseks peate oma tahvelarvuti konfigureerima.

Kui te Wi-Fi ühendust ei kasuta, lülitage see välja, et pikendada aku tööiga.

## Wi-Fi sisselülitamine ja Wi-Fi võrguga ühenduse loomine

- **1** Avaekraanilt toksake **Rakendused** > **Sätted** > **Wi-Fi** JUHTMETA VÕRGUD seast.
- **2** Määrake Wi-Fi olekuks SEES, et lülitada seda sisse ja alustada saadaolevate Wi-Fi võrkude otsimist.
- **3** Toksake **Otsi**, et näha aktiivsete ja läheduses olevate Wi-Fi.
	- • Kaitstud võrgud on tähistatud lukuikooniga.
- **4** Puudutage võrku, et luua sellega ühendust.
	- • Kui võrk on kaitstud, palutakse teil sisestada parool või muud volitused. (Üksikasju küsige oma võrguadministraatorilt)
- **5** Olekuribal kuvatakse ikoonid, mis tähistavad Wi-Fi olekut.

## **Bluetooth**

Saate edastada andmeid Bluetooth-ühenduse kaudu, kui käivitate vastava rakenduse (mitte Bluetooth-ühenduse menüü nagu tavaliste tahvelarvutide puhul).

### **MÄRKUS:**

- • LG ei vastuta juhtmevaba Bluetooth-funktsiooni kaudu saadetud või vastuvõetud andmete kadumise, katkestuste või väärkasutuse eest.
- • Veenduge alati, et jagate ja võtate vastu andmeid seadmetest, mida usaldate ning mis on korralikult kaitstud. Kui seadmete vahel on takistusi, võib kasutamise vahemaa väheneda.
- • Mõned seadmed, eriti need, mida pole testitud või heaks kiidetud ettevõtte Bluetooth SIG poolt, ei pruugi teie seadmega ühilduda.

### Bluetooth-ühenduse sisselülitamine ning tahvelarvuti sidumine Bluetooth-seadmega

Enne ühendamist peate oma seadme ja teise seadme omavahel siduma.

- **1** Avaekraanilt toksake **Rakendused** > **Sätted** > **Bluetooth** JUHTMETA VÕRGUD seast.
- **2** Määrake **Buetooth olekuks sees. Näete valikut teha tahvelarvuti** nähtavaks. Toksake seejärel **Otsi seadet**, et otsida piirkonnas olevaid seadmeid.
- **3** Valige loendist seade, millega soovite siduda.

Kui sidumine õnnestub, loob teie seade ühenduse teise seadmega.

**MÄRKUS:** Teie tahvelarvuti ei toeta Käed-Vabad profiili. Seetõttu on tarvikutega kõnefunktsioonid nagu Bluetooth peaseadmed või Bluetoothvõimalusega seadmed mitte kättesaadavad antud seadmele.

### Andmete saatmine juhtmevaba Bluetooth-funktsiooni kaudu

1 Avaga ühik ja toksake  $\leq$ .

### **VÕI**

 Toksake ja hoidke ühikud ning valige jaga.

### **VÕI**

Avage ühik ja toksake **Menüünuppu**  $\equiv$  > jaga.

**2** Toksake Bluetooth et jagada läbi Bluetoothi.

**MÄRKUS:** Valiku tegemise meetod võib erineda sõltuvalt andmetüübist.

**3** Otsige Bluetooth-ühendusega ühilduvat seadet ja siduge oma telefon sellega.

### Andmete vastuvõtmine juhtmevaba Bluetooth-funktsiooni kaudu

- **1** Avaekraanilt toksake **Rakendused** > **Sätted** > **Bluetooth**.
- **2** Toksake **B** Bluetooth olekuks sees ja märgistage ruut ekraani ülaosas nähtavaks teistel seadmetel.

**MÄRKUS:** Aja valimiseks, mille vältel on teie seade nähtav, puudutage **Menüünuppu** > **Nähtavuse ajalõpp**.

**3** Ühildage seadmed ja toksake **Nõustu**, kui saate Bluetooth kinnitamise teate, et faile vastu võtta.

## **SmartShare**

Te saate nautida SmartShare funktsiooni Galerii, Muusika, Video ja Polaris Office-i puhul.

### Et saata sisu oma tahvelarvutist teistesse seadmetesse.

- **1** Sisu puhul mida soovite mängida või saata, toksake
- **2** Toksake **Mängi** või **Beam** dialoogiboksis.
	- • **Mängi:** Te saate liigutada oma sisu läbi TV, Bluetooth kõlari, etc.
	- • **Beam:** Te saate saata oma sisu Bluetooth seadmetele või SmartShare Beam-ile\*- toetatud LG telefonidel või tahvelarvutitel.

\*SmartShare Beam kannab kiiresti üle multimeedia sisu läbi Wi-Fi Direct-i.

- **3** Toksake seadet et mängida või vastu võtta loendis.
	- • Kui seade ei ole loendis, veenduge et seadmel on Wi-Fi, Wi-Fi Directi, või Bluetoothi ühendus sisse lülitatud. Seejärel toksake **Taasotsimine**.
- **4** Toksake **Saada**.

### Läheduses asuvate seadmete, nagu arvuti või mobiilse seadme sisu nautimiseks oma tahvelarvutis

**1** Läheduses asuvate seadmete ühendamiseks oma tahvelarvutiga, toksake Läheduses asuvad seadmed.

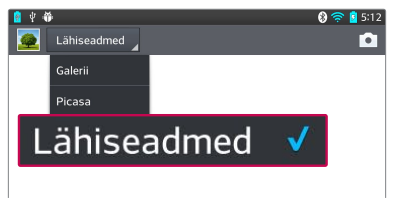

#### **<Galerii>**

- • Tagage, et teie tahvelarvuti ja läheduses asuvad seadmed on ühendatud samasse Wi-Fi võrku.
- • Veenduge, et DLNA seadistus on läheduses asuval seadmel sisse lülitatud.
- **2** Ühendamiseks toksake seadet.

Kui seade ei ole loendis, siis toksake **Lähiümbruse seadmete otsing**.

Pärast ühendamist saate nautida läheduses asuva seadme sisu oma tahvelarvutis.

## **Arvutiühendused andmesidekaabliga**

Tutvuge, kuidas ühendada oma seadet arvutiga andmesidekaabli kaudu USB-ühenduse režiimides.

### Muusika, fotode ja videote edastamine USB-massmälurežiimi abil

- **1** Ühendage teie tahvelarvutiga USB-kaabli kaudu arvutiga.
- **2** Kui te ei ole LG Android Platformi draiverit oma arvutisse installinud, peate seadeid muutma käsitsi. Valige **Süsteemi seaded** > **PCiühendus** > **Vali USB-ühendusviis** ühenduse viis, seejärel valige **Meedia sünkr (MTP)**.
- **3** Saate kuvada massmälu sisu oma arvutis ja edastada faile.

### Sünkroonimine Windows Media Player'iga

Veenduge, et Windows Media Player on installitud teie arvutisse.

- **1** Kasutage USB-kaablit, et ühendada tahvelarvuti arvutiga, kuhu on installitud Windows Media Player.
- **2** Valige **Meedia sünkr (MTP)**. Ühenduse loomisel kuvatakse arvutis hüpikaken.
- **3** Muusikafailide sünkroonimiseks avage Windows Media Player.
- **4** Vajadusel sisestage hüpikaknas oma seadme nimi või redigeerige seda.
- **5** Valige ja lohistage soovitud muusikafailid sünkroonimisloendisse.
- **6** Alustage sünkroonimist.
- • Windows Media Player'iga sünkroonimiseks peavad olema täidetud järgmised nõuded.

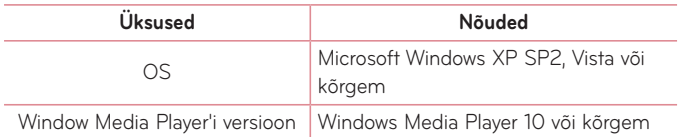

• Kui Windows Media Player'i versioon on madalam kui 10, installige versioon 10 või kõrgem.

# **Kontaktid**

Lisage kontakte oma tahvelarvuti ja sünkroonige need kontaktidega oma Google'i kontol või teistel kontodel, mis toetavad kontaktide sünkroonimist.

## **Kontakti otsimine**

- 1 Kontaktiloendi avamiseks puudutage ikooni ...
- **2** Puudutage käsku **Otsi kontakte** ning sisestage klaviatuuri abil kontakti nimi. Samuti võite toksata tähte ekraani paremas osas et valida vastava tähega algavat nime.

## **Uue kontakti lisamine**

- **1** Avaekraanilt toksake **Kontaktid** .
- **2** Toksake  $\bigoplus$ . Valige soovitud konto (kui on kättesaadav).
- **3** Kui te soovite lisada uuele kontaktile pilti, toksake . Valige kas Pildista kaameraga pildistades või **Vali Galerii**. Sirvige seejärel galeriid ja valige pilt.
- 4 Toksake  $\vee$  et sisestada täpsem nimeinformatsioon.
- **5** Puudutage kontaktandmete kategooriat ja sisestage kontakti üksikasjad.
- **6** Puudutage **Salvesta**.

## **Lemmikkontaktid**

Saate rühmitada sagedasti helistatavad kontaktid lemmikuteks.

#### **Kontakti lisamine lemmikute loendisse**

- 1 Kontaktiloendi avamiseks puudutage ikooni ...
- **2** Puudutage kontakti, et vaadata selle üksikasju.
- **3** Puudutage  $\star$  kontakti nimest paremal olevat tähekujutist. Täht muutub kollaseks.

#### **Kontakti eemaldamine lemmikute loendist**

- 1 Kontaktiloendi avamiseks puudutage ikooni .
- **2** Puudutage vahekaarti **Lemmik**.
- **3** Valige kontakt, et vaadata selle üksikasju.
- **4** Puudutage kontakti nimest paremal olevat kollast tähekujutist. Täht muutub halliks ja kontakt eemaldatakse teie lemmikute loendist.

## **Grupi loomine**

- **1** Avaekraanilt toksake **Kontaktid L** et avada oma kontaktid.
- **2** Toksake valikut **Rühmad** ning toksake .
- **3** Grupi salvestamiseks toksake valikul **Salvesta**.

**MÄRKUS:** Kui te kustutate gruppi, siis sellesse kogutud kontaktid ei kao. Need jäävad teie kontaktidesse alles.

# **E-post**

Saate kasutada e-posti rakendust, et lugeda e-kirju teistest teenustest peale Gmail. The E-posti rakendus toetab järgmisi kontotüüpe – POP3, IMAP ja Exchange.

Vajalikud kontoseaded saate oma teenusepakkujalt või süsteemi administraatorilt.

## **E-posti konto haldamine**

Kui avate esimest korda rakenduse E-post, avaneb seadistusviisard, mis aitab teil seadistada e-posti kontot.

Pärast algseadistust kuvatakse teie sisendkaust. Kui olete lisanud rohkem kui ühe konto, sisi võite nende vahel lülitada.

#### **Teise e-posti konto lisamine:**

 $\cdot$  Avage E-post rakendus ja toksake Menüünuppu  $\equiv$  > Sätted >  $\leftarrow$ .

#### **E-posti konto seadete muutmine:**

Avage E-post raekdnuse ja toksake Menüünuppu  $\equiv$  > Sätted > Üldseaded.

### **E-posti konto kustutamine:**

• Avage E-post raekdnuse ja toksake Menüünuppu  $\equiv$  > Sätted > toksake **Menüünuppu**  $\equiv$  > **Eemalda konto** > puudutage kontot, mida soovite kustutada > **Eemalda** > valige **Jah**.

## **Kontokaustadega töötamine**

Avage **E-post** rakendus ia toksake the **Menüünuppu**  $\equiv$  ia valige **Kaustad**. Igal kontol on Sisendkaust, Väljundkaust ning kaustad Saadetud ja Mustandid. Sõltuvalt konto teenusepakkuja toetatud funktsioonidest võib teil olla ka teisi kaustu.

## **E-kirjade koostamine ja saatmine**

#### **Sõnumi koostamine ja saatmine:**

- **1 E-post** rakenduses puudutage ikooni
- **2** Sisestage sõnumi saaja aadress. Teksti sisestades pakutakse teile ühtivaid aadresse teie kontaktiloendist. Erinevad aadressid eraldage semikoolonitega.
- **3** Toksake Menüünuppu  $\equiv$  et lisada Cc/Bcc ja toksake ning lisage manusfailid.
- **4** Sisestage sõnumi tekst
- **5** Puudutage ikooni **...**

Kui te ei ole võrguga ühendatud, näiteks kui töötate lennurežiimis, salvestatakse teie sõnumid Väljundkastis seniks, kuni olete uuesti võrkku ühendatud. Kui teil on sellega seoses ootel sõnumeid, siis kuvatakse Väljundkast Kontode ekraanil.

**NÄPUNÄIDE!** Kui sisendkausta saabub uus e-kiri, teavitatakse sellest heli või värinaga. Toksake E-posti märguandel, et peatada teadaannete saamine.

# **Kaamera**

Kaamera rakenduse avamiseks toksake

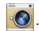

## **Kaadrinäidikuga tutvumine**

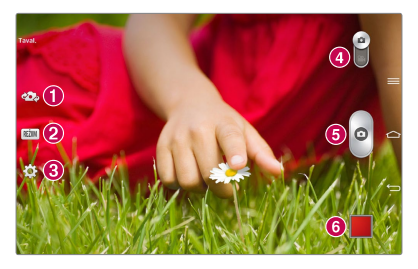

- **Vaheta kaamerat** Saate lülituda ümber eesmise ja tagumise kaamera vahel.
- **Võtterežiim** Defineerib pildi tegemist.
- **Sätted** Toksake, et avada seadete menüüd. Vaadake lisaseadete kasutamise peatükki järgmisel leheküljel.
- **Videorežiim** Toksake (või libistage) et lülituda Kaamerarežiimi ja Videorežiimi vahel.
- $\Theta$  Pildistamine
- **Galerii** Pääsete ligi kaamerarežiimis salvestatud fotodele ja videotele. Lihtsalt toksake ikooni ja teie galerii kuvatakse ekraanile.

**MÄRKUS:** Enne pildi tegemist veenduge selles, et lääts on puhas.

## **Lisaseadete kasutamine**

Kaadrinäidikul toksake ikooni **tot** et avada lisavalikuid. Saate muuta kaamera seadeid, kui kerite loendit. Pärast valiku tegemist toksake  $\triangle$ .

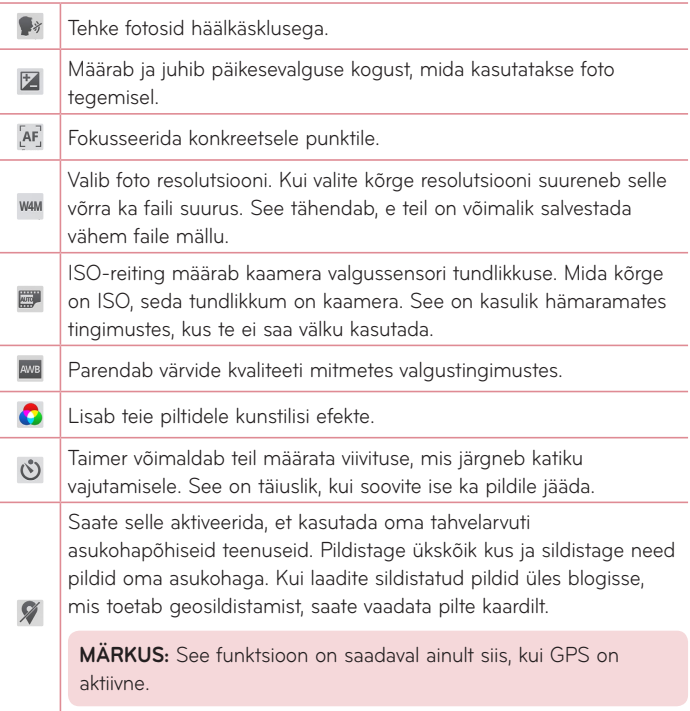

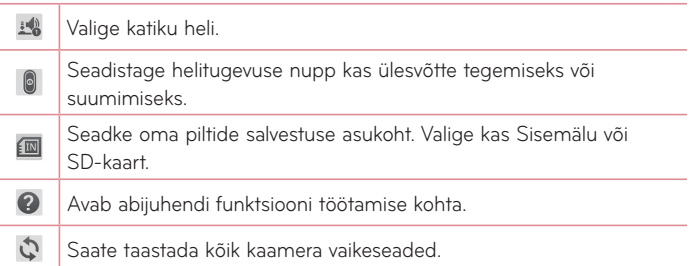

### **MÄRKUS!**

- • Kaamerast väljumisel taastuvad mõnede seadete vaikeväärtused. Kontrollige kaameraseadeid enne järgmise foto tegemist.
- • Seadete menüü kuvatakse kaadrinäidiku peale nii, et kui muudate pildi värvi- või kvaliteedinäitajaid, näete muudatusi eelvaatena seadete menüü taustal.

## **Pildistamine**

- **1** Avage rakendus **Kaamera**.
- **2** Hoidke tahvelarvuti ja suunake objektiiv pildistatava objekti suunas.
- **3** Vaateotsingu ekraani keskel kuvatakse fokuseerimiskast. Samuti võite toksata ükskõik kus ekraanil, et fokuseerida sellele kohale.
- **4** Kui fookuse kast muutub roheliseks, on kaamera pildistatava objekti fokuseerinud.
- **5** Pildistamiseks klõpsake ikooni o

## **Pärast foto tegemist**

Toksake **et vaadata viimati tehtud fotot**.

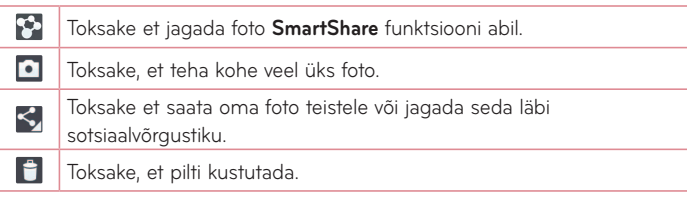

**SOOVITUS!** Kui teil on SNS konto ning see on tahvelarvutis seatud, siis võite jagada oma fotot teiste SNS kogukonna liikmetega.

#### Toksake Menüünupul  $\equiv$  et avada lisavalikuid.

**Pildi seadistamine, kui** – Toksake, et kasutada pilti Kontakti foto, Avakuva taustpilt või Lukustatud ekraani taustpilt.

**Teisalda** – Toksake, et liigutada pilti teise kohta.

**Kopeeri** – Toksake, et valida foto ning salvestada see teise albumi.

**Kopeeri klipisalve** – Toksake et kopeerida foto ja salvestada see Clip Tray-s.

**Nimeta ümber** – Toksake, et muuta valitud foto nime.

**Pööra vasakule/paremale** – Et pöörata vasakule või paremale.

**Kärbi** – Foto kärpimiseks. Liigutage oma sõrme üle ekraani et valida ala, mida kärpida.

**Redigeeri** – Foto vaatamiseks ja muutmiseks.

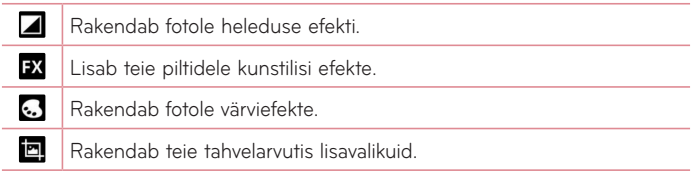

**Slaidiesitus** – Kuvab automaatselt jooksvas kataloogis olevaid pilte üksteise järel.

**Asukoha lisamine** – Et lisada informatsioon asukoha kohta.

**Info** – Vaadake rohkem andmeid sisu kohta.

## **Salvestatud fotode vaatamine**

Oma salvestatud fotodele pääsete ligi kaamerarežiimis. Lihtsalt toksake galerii nuppu ning ekraanile kuvatakse teie galerii.

- • Enamate fotode vaatamiseks kerige vasakule või paremale.
- • Sisse või välja suumimiseks toksake ekraani kaks korda või asetage kaks sõrme ekraanile ning nihutage neid laiali (väljasuumimiseks liigutage sõrmi üksteise poole).

# **Videokaamera**

## **Kaadrinäidikuga tutvumine**

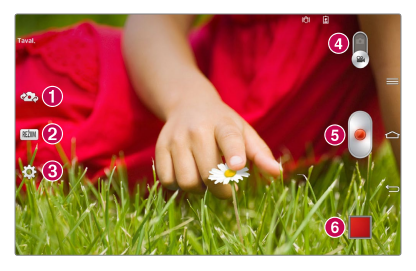

- **Kaamera vahetamine**  Saate lülituda ümber eesmise ja tagumise kaamera vahel.
- **Pildistusrežiim** Määrab, kuidas pilti tehakse.
- **Sätted**  Toksake, et avada seadete menüüd. Vaadake lisaseadete tegemise peatükki järgmisel leheküljel.
- **Kaamerarežiim**  Puudutage, et lülituda kaamerarežiimile.
- Salvestus Toksakse video salvestamise alustamiseks.
- **Galerii**  Pääsete ligi videorežiimis salvestatud fotodele ja videotele. Lihtsalt toksake ikooni ja teie galerii kuvatakse ekraanile.

**SOOVITUS!** Asetage video salvestamise ajal kaks sõrme ekraanile ning näpistage, et kasutada suumimisfunktsiooni.

**MÄRKUS:** Veenduge, et mikrofon ei ole blokeeritud kui te lindistate videovõi audioklippi.

## **Lisaseadete kasutamine**

Kaadrinäidikul puudutage ikooni **tot** et avada kõiki lisavalikuid.

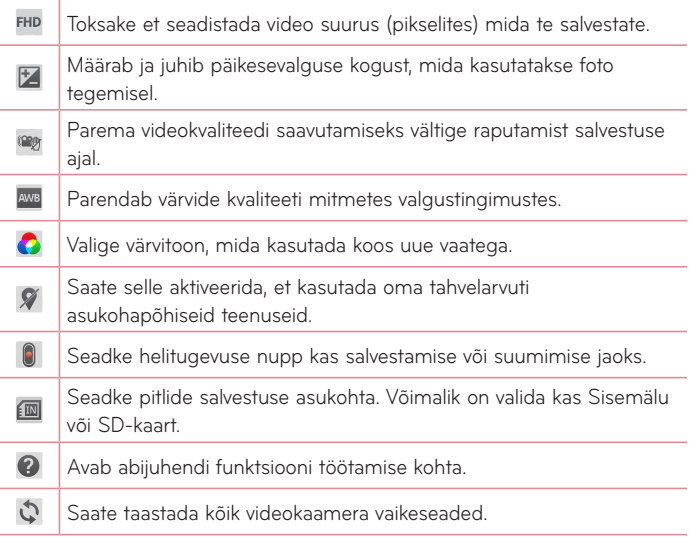

## **Kiire video tegemine**

- **1** Avage rakendus **Kaamera** ja Puudutage **Kaamerarežiim**.
- **2** Ekraanile ilmub videokaamera kaadrinäidik.
- **3** Hoides tahvelarvuti horisontaalselt, suunake objektiiv salvestatava suunas.
- 4 Video salvestamise alustamiseks puudutage ikooni .
- **5** Kuvatakse video pikkuse taimer.
- **6** Video salvestamise lõpetamiseks puudutage ikooni ...

## **Pärast video salvestamist**

Puutuge **et vaadata viimatitehtud videot.** 

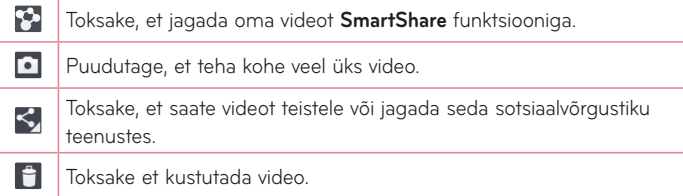

## **Salvestatud videote vaatamine**

- **1** Toksake ekraani alumises oleval pildikuval.
- **2** Ekraanile ilmub teie galerii.
- **3** Puudutage videot mängida automaatselt.

## **Reaalajas suumimine**

**Reaalajas suumimine** võimaldab esitatavast videost mõnda osa lähemale või kaugemale suumida, et teha soovitud koht suuremaks või väiksemaks.

Liigutage video vaatamise ajal oma nimetissõrme ja pöialt teineteisele lähemale või teineteisest eemale, et suumida sisse või välja.

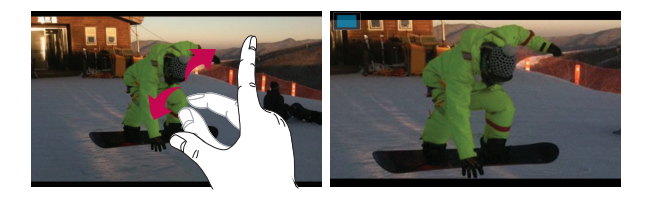

### **MÄRKUS:**

- • Video taasesituse režiimis libistage ekraani üles või alla et reguleerida ekraani heledust.
- • Video taasesituse režiimis libistage ekraani paremale või vasakule et kerida edasi või tagasi.

**MÄRKUS:** Ärge vajutage liiga kõvasti, puute-ekraan on piisavalt tundlik et avastada kerge kui kindel puudutus.

## **Helitugevuse reguleerimine video vaatamise ajal**

Video helitugevuse reguleerimiseks selle esitamise ajal kasutage tahvelarvuti paremal küljel olevaid helitugevusnuppe.

# **Multimeedium**

## **Galerii**

Saate mälukaardile salvestada multimeediumfaile nende lihtsa ligipääsu tagamiseks. Kasutage seda rakendust, et vaadata multimeedia faile nagu näiteks pildid ja videod.

1 Toksake Koduekraanil **Rakendused | >** vahekaart > Galerii **4**. Galerii abil saate hallata ja jagada kõiki oma pildi ja videofaile.

### **MÄRKUS:**

- • Mõned failiformaadid ei ole toetatud sõltuvalt seadmele paigaldatud tarkvarast.
- • Mõned failid ei esitu õigesti sõltuvalt nende kodeerimisest.

### Piltide vaatamine

Galerii käivitamine kuvab teie olemasolevad kataloogid. Kui mõni muu rakendus, nagu näiteks E-post, salvestab pildi, luuakse automaatselt allalaadimiste kataloog piltide hoiustamiseks. Samuti, kuvatõmmise tegemisel salvestatakse see automaatselt vastavasse kataloogi. Pildi avamiseks valige vastav kataloog.

Pildid kuvatakse kataloogis nende loomise aja järgi. Valige pilt, et vaadata seda täisekraanil. Kerige paremale või vasakule, et vaadata järgmist või eelmist pilti.

### Sisse ja välja suumimine

Kasutage üht järgnevat meetodit, et pildi suurendada.

- • Suurendamiseks toksake mingit pildi osa. Topelt-toksake, et naasta täisekraanis vaatamisse.
- • Liigutage kahte sõrme laiali kohal, mida soovite suurendada. Näpistage, et pilti.

## Videote mängimine

Eelvaates kuvatakse videofailide juures ikooni. Valige video, mida soovite vaadata, ning toksake  $\bullet$ .

### Foto ja videovalikute vaatamine

Foto või video vaatamise ajal toksake **Menüünuppu**  $\equiv$  ning kasutage lisamuutmise valikuid.

## Kustutamine photos/videos

Kasutage ühte järgnevatest meetoditest:

- Toksake kataloogis  $\Box$  ia valige fotod/videod toksates nendel, seejärel valige **Kust.**.
- Foto/video vaatamisel toksake ikoonil  $\blacksquare$ .

## Taustapildi seadmine

Foto vaatamise ajal toksake Menüünuppu  $\equiv$  > Pildi seadistamine, kui ja valige **Kontakti foto**, **Avakuva taustpilt** või **Lukustatud ekraani taustpilt**.

## **MÄRKUS:**

- • Mõned failiformaadid ei ole toetatud sõltuvalt seadme tarkvarast.
- • Kui faili suurus ületab olemasoleva mälumahu, siis kuvatakse veateade.

## **videod**

Teie tahvelarvutil on sisseehitatud videomängija mis võimaldab teil esitada kõiki lemmikvideosid. Videomängijale ligipääsuks **toksake** > **Rakendused** > **videod** .

### Video mängimine

- **1** Toksake Koduekraanil **Rakendused** > **Rakendused** > **videod** .
- **2** Valige video mida soovite esitada.

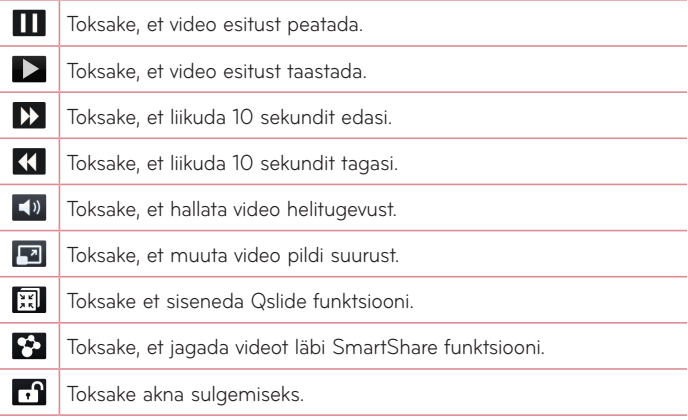

Helitugevuse muutmiseks video esitamise ajal vajutage lihtsalt tahvelarvuti vasakul küljel olevaid üles-alla nuppe.

Toksake ja hoidke videot nimekirjas. Kuvatakse valikud **Jaga**, **Kust**, **Lõika** ja **Info.**.

## **Muusika**

Teie tahvelarvutis on sisseehitatud muusikapleier mis võimaldab teil esitada kõiki lemmiklugusid. Muusikapleierile ligipääsuks **toksake** > **Rakendused** 

> **Muusika** .

### Muusikafailide tahvelarvuti lisamine

Alustage muusikafailide ülekandmisest teie tahvelarvuti:

- Transfer music using Meedia sünkr (MTP).
- • Allalaadimine läbi juhtmevaba veebi.
- • Sünkroniseerige tahvelarvuti arvutiga.
- • Võtke faile vastu läbi Bluetooth-i.

### Muusika, edastamine Meedia sünkr (MTP) abil

- **1** Ühendage oma tahvelarvuti USB-kaabli abil arvutiga.
- **2** Valige **Meedia sünkr (MTP)**. Teie tahvelarvuti kuvatakse arvutis teise kõvakettana. Klõpsake draivil, et seda näha. Kopeerige failid oma arvutist draivi kausta.
- **3** Kui olete failide edastamise lõpetanud, libistage olekuriba allapoole ja puudutage suvandeid **USB on ühendatud** > **Tableti laadimine**. Nüüd võite oma seadme turvaliselt eemaldada.

## Loo esitamine

- **1** Toksake Koduekraanil **Rakendused** > **Rakendused** > **Muusika** .
- **2** Toksake **Muusika**.
- **3** Valige ludu mida soovite esitada.

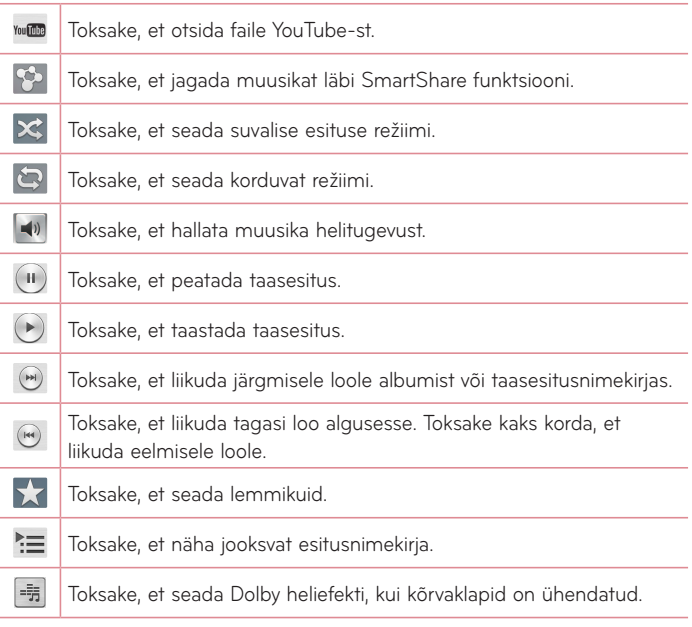

Muusika kuulamise ajal helitugevuse muutmiseks vajutage Helitugevuse nuppe tahvelarvuti paremal küljel.

Loo valikute kuvamiseks vajutage ja hoidke all loo nime nimekirjas. Näete järgnevaid valikuid: **Mängi**, **Lisa esitusloendisse**, **Jaga**, **Kust**, **Info** ja **Otsi**.

### **MÄRKUS:**

- • Sõltuvalt seadme tarkvarast, pole mõned failiformaadid toetatud.
- • Kui faili suurus ületab olemasolevat mälu mahti, võidakse faili avamisel kuvada veateadet.

**MÄRKUS:** Muusikafaili autoriõigused võivad olla kaitstud rahvusvaheliste lepingutega ja riiklike autoriõiguste seadustega.

Seetõttu võib muusika kopeerimiseks olla vajalik esmalt omandada vastav luba.

Mõnes riigis on autoriõigustega kaitstud muusika isiklik kopeerimine keelatud. Enne muusika allalaadimist või kopeerimist tehke kindlaks, kas vastava riigi seadus lubab sellist tegevust sooritada.

# **Tööriistad**

# **QPair**

Ühendades oma tahvelarvuti ja tahvelarvuti läbi QPair-i, saate te sünkroniseerida sissetulevad kõned, sõnumid, ning sotsiaalvõrgustike teated oma tahvelarvuti ning tahvelarvuti.

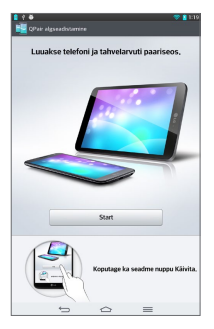

**1** Pange tööle **QPair** ja toksake **Algseadistamine** > **Start** kõigepealt oma tahvelarvutil ning seejärel liikuge läbi samade sammude oma tahvelarvutil.

**Nõuanne!** QPair-i ei saa eel-installeerida telefonis. Minge Google Play Store-i ja otsige seal Qpair-i ning seejärel installeerige.

**MÄRKUS:** QPair töötab telefonides, kus on Android 4.1 või selle hilisem versioon. Mõned funktsioonid võivad olla piiratud, sõltuvalt teie telefoni mudelist.

**2** Bluetooth-i ühendus lülitatakse automaatselt sisse.

### QPair võimalused

**Kõne märguanne** – Saadab tahvelarvutile teadaande, kui tahvelarvutis on sissetulev kõne. Teadaandes kuvatakse helistaja number ja võimalus kõne tagasi lükata.

**Sõnumi märguanne** – Saadab tahvelarvutile teadaande, kui tahvelarvut on sõnumi vastu võtnud.

**SNS märguanne** – Kuvab SNS märguande teie tahvelarvuti olekuribal kui see laekub teie tahvelarvuti.

**MÄRKUS:** antud võimaluse käivitamiseks käivitage esmalt **Sätted** > **Ligipääsetavus** > **QPair SNS märguanne** oma tahvelarvutil. See võimaldab edastada märguande tahvelarvutisse, kui tahvelarvuti saab SNS märguande.

**Saada QuickMemo** – Salvestab teie praeguse kiirmemo tahvelarvuti galeriis ning sünkroniseerib seejärel Gelrii teie tahvelarvuti Galeriiga.

**Interneti ühendus läbi mobiiltelefoni** – Ühendab läbi teie mobiiltelefoni automaatselt teie tahvelarvuti iternetti (kasutades Wi-Fi kuumkohta). Antud ühenduse puhul võivad kaasneda andmesideühenduse tasud. Selleks, et piirata andmeside kasutust telefonis, ühendatakse telefon automaatselt mistahes usaldusväärsesse levialas olevasse Wi-Fi kuumkohta.

**Hiljutised rakendused** – Kui tahvelarvuti ekraan on mittelukustatud, kuvatakse ekraanil viimati kasutatud rakenduse kleebis. Toksake kleebisel rakenduse käivitamiseks. Veenduge selles, et rakendus on paigaldatud tahvelarvuti ja tahvelarvutisse.

## **QSlide**

QSlide funktsioon võimaldab võimaldab mitmiktegevuseks katteakent üle tahvelarvuti kuva. QSlide akent on võimalik avada Märguannete paneelilt või otse rakenduselt mis võimaldab QSlide funktsiooni.

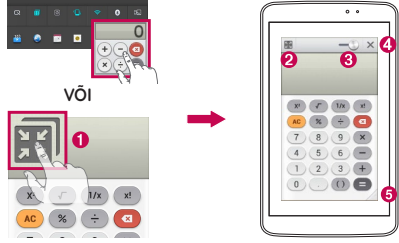

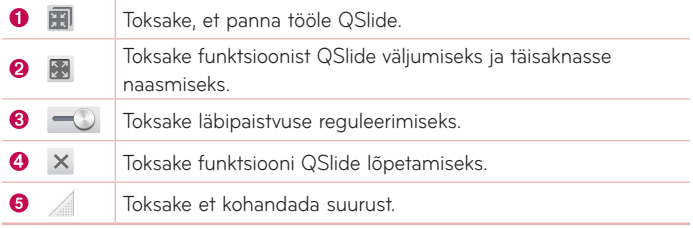

**MÄRKUS:** QSlide funktsioon toetab kuni kahte samaaegset akent. QSlide toetab ainult järgmiseid funktsioone: Videod, Internet, Memo, Kalender, Kalkulaator, E-post ja Failihaldur.

**1** Puudutage ja libistage Teavituste paneel allapoole ning puudutage **QSlide Rakendused**. **VÕI**

QSlide-i toetavate rakenduste kasutamise ajal > puudutage ... Funktsioon on pidevalt kuvatud väikese aknana teie ekraanil.

**2** Libistage  $\rightarrow$  et reguleerida läbipaistuvse taset ja lohistage QSilde pealkirja riba ekraanil teise kohta.

## **QuickMemo**

Funktsioon **QuickMemo** võimaldab teil luua memosid ja jäädvustada ekraanikuvasid. QuickMemo funktsiooni abil saate ekraanikuvasid jäädvustada, neile joonistada ning jagada neid oma pere ja sõpradega.

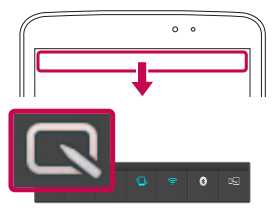

**1** Quickmemo funktsioonile ligipääsuks tuleb puudutada ka olekuriba ja libistada seda allapoole ning seejärel puudutada ikooni  $\overline{\mathbf{R}}$ 

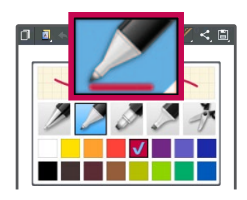

**2** Valige menüüst soovikohane **pliiatsi tüüp**, **värv** või kustukumm ja looge memo.

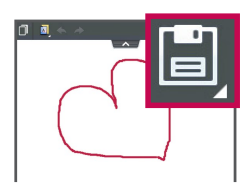

**3** Puudutage redigeerimismenüüs ikooni  $\blacktriangleright$  ja valige praeguse ekraanikuvaga memo salvestamine. Et väljuda QuickMemo-st igal ajal, toksake **Back Key** .

**MÄRKUS:** Kasutage funktsiooni QuickMemo kasutamisel sõrmeotsi. Ärge kasutage küüsi.

### Funktsiooni QuickMemo valikute kasutamine

Funktsiooni QuickMemo kasutamise ajal saate lihtsalt kasutada QuickMenu valikuid.

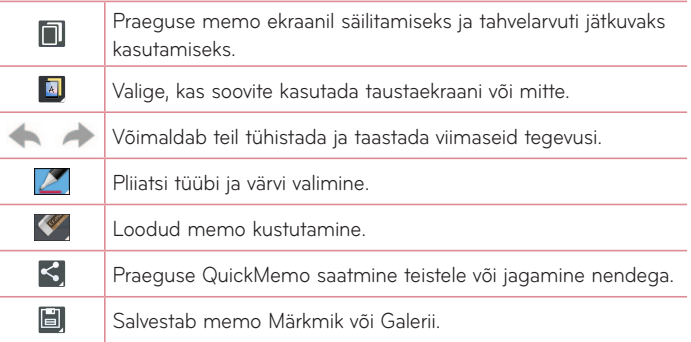

#### Salvestatud QuickMemo vaatamine

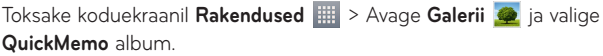

## **QuickRemote**

QuickRemote muudab teie tahvelarvuti Universaalseks kaugjuhtimisseadmeks teie koduteleri, digiboksi, audiosüsteemi, DVD/Blu-ray mängijate, kliimaseadme ning projektori jaoks.

**MÄRKUS:** QuickRemote ei pruugi mõnede seadmete ja piirkondade kättesaadav olla.

### QuickRemote rakenduse avamiesks ja oma QuickRemote(-de) seadistamine

- 1 Toksake Koduekraanil Rakendused **... > QuickRemote** ...
- **2** Puutuge **et kuutume se** et valida ruumi tüüp ja puutuge (+) seadme lisamiseks.

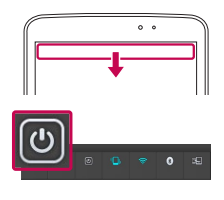

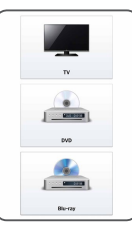

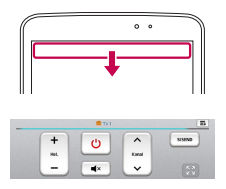

**3** Valige seadme tüüp ja bränd, seejärel järgige ekraanile ilmuvaid juhiseid seadme(te) seadistamiseks.

**MÄRKUS:** QuickRemote töötab samal viisil kui tavalise kaugjuhtimispuldi infrapunased (IR) signaalid. Olge hoolikas, et mitte katta infrapunast andurit tahvelarvuti ülaosas sellel ajal kui te kasutate QuickRemote funktsiooni. Antud funktsioon ei pruugi olla toetatud, sõltuvalt seadme mudelist, tootjast või sideteenust pakkuvast ettevõttest.

### QuickRemote kasutamine

- **1** Toksake Koduekraanil Rakendused **in > QuickRemote et** avada QuickRemote riba koos kõigi määratud kaugseadetega.
- **2** Valige soovitud kaugseade toksates selle tüübil/nimel QuickRemote riba ülemises osas.
- **3** Toksake nuppe kuvatud kaugseade.

**MÄRKUS:** Lisades TV kaugjuhtimist, võib QuickRemote kasutada INPUT nuppu selleks, et seadistada sobivat kaugjuhtimispulti. Seadistades INPUT nupput, võib TV sisendallikat muuta. Sisendallika tühistamiseks toksake INPUT nuppu QuickRemote-l mitu korda (sõltuvalt sisendallikate arvust televiisoril).

### QuickRemote valikud

QuickRemote valikuteks toksake Menüünuppu = (eesmisel puutenuppude ribal) et valida soovitud valikut.

**MÄRKUS:** Mängides tagataustal muusikat põhjustab QuickRemote nupu vajutamine mõnesekundilist helivaigistust.

## **QuickTranslator**

Lihtsalt suunake oma tahvelarvuti kaamera võõrkeelsele lausele mida soovite tõlkida. Saate reaal-aja tõlget iga kell ja koht.

Lisa sõnaraamatuid saate osta Google Play Poest.
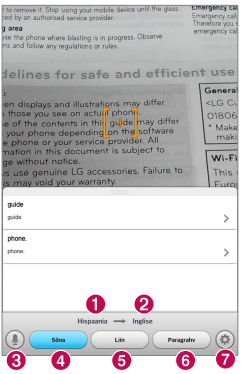

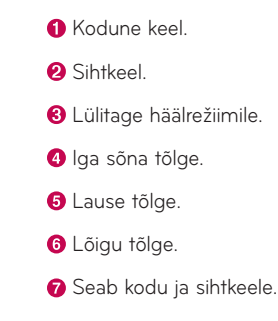

- 1 Toksake **| 72** > Rakendused > QuickTranslator **22**
- **2** Toksake valikul **Sõna**, **Liin** või **Paragrahv**.
- **3** Toksake ja valige soovitud keel.
- **4** Hoidke tahvelarvuti mõne sekundi jooksul soovitud sisu suunas, mida soovite tõlkida.

**MÄRKUS:** Ainult üks sõnaraamat on kaasas tasuta. Lisa sõnaraamatud peavad olema ostetud. Palun valige sõnaraamatu all olevast nimekirjast, millist sõnaraamatut soovite tasuta.

**MÄRKUS:** Tuvastuse tase võib tõlkimise juures erineda sõltuvalt suurusest, fondist, värvist, heledusest ning tähtede kaldest.

# **Mitmikkasutajad**

Võite lisada tahvelarvutile uusi kasutajaid et võimaldada neil teha ise tahvelarvuti seadistusi, kasutada nende oma salvestusruumi ning omada isiklikku rakenduste uuendamise privileege.

#### **MÄRKUS:**

- • Saate lisada uusi kasutajaid ainult olles sisseloginud Omanikuna.
- • Iga kasutaja saab seadistada ja kasutada oma sisu ja andmeid. Siiski, nad ei saa muuta teiste seadistusi (nt. Koduekraani seadistused, Heliseadistused jne).
- • Kasutajad jagavad teistega akupatareid, mälu ja andmemahtu.
- • Ainult tahvelarvuti omanik saab kasutada microSD-kaardiga seonduvaid menüüsid.
- • Ühe kasutaja keeleseaded rakenduvad ka kõikidele teistele kasutajatele.
- • Alarm käivitub sõltumata sellest, kes antud alarmi käivituma seadistas.
- • Sündmused nagu sõnumid ja kalendritähtajad kuvatakse ainult vastavatele kasutajale.
- • Kui kasutaja alustab dokumendi trükkimist Mobile Print abil, lõpetatakse trükkimise töö isegi juhuk kui kasutaja vahepeal muutub.
- • Andmevahetus või allalaadimine, multimeedia esitus ning ühendused peatuvad kui kasutaja vahetub.

## Uue kasutaja lisamiseks

- **1** Toksake Koduekraanil **Rakendused** > **Sätted** > **Kasutaja** > **Lisa kasutaja**.
- **2** Avatakse seadistuse võlur aitamaks teil teha seadistust.
	- • Peaksite juhinduma näpunäidetest, kui logite esmakordselt uue kasutajana tahvelarvutisse.
- **3** Nüüd võite valida kasutajanime tahvelarvutisse logimiseks.

# **Voice Mate**

Te saate käskida **Voice Mate** täita tahvelarvuti funktsioone oma hääle abil, nagu näiteks kontaktile helistamine, alarmide seadistamine või veebist otsimine. Kui te kasutate seda funktsiooni esimest korda, kuvatakse abiinformatsioon et aidata teil õppida seda kasutama.

## Avamaks Voice Mate rakendust

• Toksake Koduekraanil Rakendused **| > Voice Mate** ...

### Voice Mate rakenduse kasutamine

- **1** Avage Voice Mate rakendus.
- **2** Toksake Kõlar ikoonil (ekraani alumises osas) selle sisse lülitamiseks. Öelge, mida te soovite et see teeks.
	- Kui te ütlete "Wake me up at 6 AM", siis Voice Mate seab selleks aiaks äratuse.

**MÄRKUS:** Minge Voice Mate seadistustesse et linnutada **kinnituse vahelejätt**. Sellega kinnitatakse täpselt sobivad nimed (või numbrid) ilma eelneva kinnituseta.

### Voice Mate ikoonid

Ekraani alumises osas kuvatakse järgmised Voice Mate ikoonid.

- (III) Toksake et kuvada Voice Mate QSlide aken koduekraanil.
- **·** Toksake et öelda häälkäsklus täitmiseks.
- **•** Toksake et sisestada käsklus täitmiseks.

### Voice Mate valikumenüü

Toksake **Menüünuppu** , et minna valikumenüüsse valimaks **Settings** või **Help**.

#### **MÄRKUS:**

- • Kui Voice Mate keeleseaded ei ole samad mis vaikimisi keeleseaded, ei pruugi mõned käsud nagu rakenduste käivitamine töötada.
- • Teksti sisestamisel võite kasutada ainult tähti või numbreid.
- • Voice Mate tuvastab teie kõnet paremini aeglaselt kõneldes.
- • Võite vaadata erinevaid käsunäiteid pühkides Voice Mate peaekraani vasakule.

# **Äratus**

### Alarmi seadistamine

- **1** Toksake Koduekraanil **Rakendused** > **Rakendused** > **Äratus/Kell** > .
- **2** Seadke soovitud alarmi aeg.
- **3** Seadke **Korda**, **Korduse intervall**, **Vibratsioon**, **Meeldetuletuse helitugevus**, **Automaatne rakendusekäivitaja**, **Puzzle lukk** ja **Memo**.

#### **4** Toksake **Salvesta**.

**MÄRKUS:** Meeldetuletuse seadistuste muutmiseks nende nimekirjas, toksake **menüünuppu** ja valige **Sätted**.

## **Kalkulaator**

#### Kalkulaatori kasutamine

- **1** Toksake Koduekraanil **Rakendused** > **Rakendused** > **Kalkulaator** .
- **2** Numbrite sisestamiseks puudutage numbriklahve.
- **3** Lihtsate arvutuste tegemiseks puudutage soovitud funktsiooni

 $(( + ), ( - ), ( \times )$  ja  $( \div )$ ) seejärel märki  $( = ).$ 

### **MÄRKUS:**

- $\cdot$  Keerulisemate arvutuste tegemiseks toksake **Menüünuppu**  $\equiv$ , valige **Teaduslik kalkulaator**, seejärel valige soovitud funktsioon.
- Arvutuste ajaloo vaatamiseks toksake Menüünuppu  $\equiv$  > Arvutuste **ajalugu**.

## **Kalender**

#### Sündmuse lisamine kalendrisse

- **1** Toksake Koduekraanil **Rakendused** > **Rakendused** > **Kalender** .
- **2** Toksake vasak-ülal nuppu et muuta kalendrivaadet (Päev, Nädal, Kuu, Aasta, Märkmik).
- **3** Toksake kuupäeval, millele soovite lisada sündmust ja toksake ...
- **4** Toksake **Sündmuse nimi** ja sisestage see.
- **5** Toksake **Asukoht** ja sisestage see. Määrake kuupäev ja alguse ja lõpp-aeg.
- **6** Kui soovite oma sündmusele märkust lisada, siis toksake **Kirjeldus** välja ning sisetage tekst.
- **7** Ürituse kordamiseks valige **KORDA** ja seadke **MEELDETULETUSED**, kui on vajalik.
- **8** Toksake salvestamiseks valikul **Salvesta**.

# **Failihaldur**

Failihaldur võimaldab teil hallata faile nii sisemälus kui välisel andmekandjal.

## Failihalduri avamiseks

• Toksake Koduekraanil Rakendused **| > Failihaldur | 2**.

## Failihalduri valikud

- **田**: Võimaldab käivitada QSlide.
- Q: Võimaldab otsida faile.
- **Ta** : Võimaldab luua uut kataloog.
- **Ez** : Võimaldab liigutada faile ja katalooge teise kataloogi.
- $\Box$ : Võimaldab kopeerida mitut faili.
- $\vdash$  : Võimaldab kustutada faile ja katalooge.

Toksake Menüünuppu **et** teha järgmiseid valikuid.

- • **Sortimisalus:** Võimaldab sorteerida faile Nime, Suuruse, Kuupäeva ja Tüübi alusel.
- • **Kuvamisalus:** Võimaldab muuta vaadet nimekirjaks või tabeliks.
- • **Kopeeri:** Võimaldab kopeerida faile ja katalooge ning paigutada need teise asukohta.
- • **Jaga:** Võimaldab jagada faile ja katalooge teistega.
- • **Sihtnumber:** Võimaldab pakkida failid ja kataloogid .zip arhiivi.
- • **Näita/Peida peidetud faie:** Võimaldab teil kuvada või peita peidetud faile.
- • **Välju:** Võimaldab teil rakendusest väljuda.

## **Helisalvesti**

Kasutage diktofoni häälmemode salvestamiseks või teistsuguste audiofailide loomiseks.

### Heli või hääle salvestamine

- 1 Toksake Koduekraanil Rakendused **| > Rakendused > Helisalvesti** | .
- **2** Toksake **•** alustamiseks toksake
- **3** Toksake salvestuse lõpetamiseks.
- **4** Toksake ► et salvestust kuulata.

**MÄRKUS:** Toksake ≡ oma häälsalvestustele ligipääsuks. Võite kuulata enda tehtud häälsalvestusi. Olemasolev salvestusaeg võib erineda tegelikust salvestusajast.

### Häälsalvestuse saatmine

- 1 Pärast salvestamise lõppu saate selle saata toksates  $\ll$ .
- **2** Valige ükskõik milline jagamismeetod.

## **Tegumihaldur**

Võite hallata oma rakendusi Ülesannete Halduri abi. Võite kergesti vaadata jooksvaid rakendusi ning vajadusel neist konkreetseid välja lülitada.

#### **Ülesannete halduse valikud**

- • Puutuge **Stopp** et petada individuaalsed rakendused.
- • Toksake **Peata kõik** et peatada kõik jooksvad rakendused.
- Toksake Menüünuppu  $\equiv$  et valida Spikker, Sortimisalus ja Seadistus.

# **POLARIS Office 5**

Polaris Office 5 on professionaalne mobiililahendus, mis laseb kasutajatel mugavalt vaadata erinevat tüüpi kontoridokumente, sh Word, Excel ja PowerPoint-i faile, igal pool ja iga kell, kasutades selleks mobiiliseadeid.

#### **Uue dokumendi loomiseks**

- **1** Toksake Koduekraanil **Rakendused** > **Rakendused** > **POLARIS Office 5** .
- **2** Registreerige oma e-posti aadress Registreerimislehel.

**MÄRKUS:** Registreerimisinformatsiooni võite ignoreerimiseks vahele jätta.

- **3** Toksake  $\left| \cdot \right|$  et alustada uut dokumenti.
- **4** Toksake rippmenüüst dokumendi tüübil, seejärel valige alus.
- **5** Sisestage dokumendi sisu kasutades ekraani ülalosas asuvaid tööriistu ning ekraaniklaviatuuri.
- **6** Kui olete lõpetanud dokumendiga töötamise, toksake **(24)** (ekraani ülemises vasakus osas), seejärel toksake **Salvesta** ning sisestage dokumendi nimi.

#### **Dokumentide vaatamine ja muutmine seadme abil**

Nüüd võite vaadata ja muuta laia valikut failitüüpe, kaasa arvatud Microsoft Office dokumendid ja Adobe PDF, otse mobiilseadme abil.

Toksake Office dokumendi sakil ekraani ülemises osas et otsida tahvelarvutis olevaid dokumente.

Toksake dokumendil mida soovite vaadata või muuta.

Dokumentide vaatamisel kasutades POLARIS Office 5, jäävad objektid ja paigutus samaks mis originaaldokumendiski.

Muutmiseks toksake **.** 

## **Google+**

Kasutage seda rakendust, et olla inimeste ühenduses läbi Google sotsiaalvõrgustiku.

Toksake Koduekraanil **Rakendused** > **Rakendused** > **Google+** .

**MÄRKUS:** See rakendus ei pruugi olla kättesaadav sõltuvalt regioonist või teenusepakkujast.

# **Häälotsing**

Kasutage seda rakendust, et otsida veebilehti hääle abil.

- **1** Toksake Koduekraanil **Rakendused** > **Rakendused** > **Häälotsing** .
- **2** Öelge võtmesõna või fraas, kui ekraanile kuvatakse Rääkige nüüd. Valige üks kuvatavatest võtmesõnadest.

**MÄRKUS:** See rakendus ei pruugi olla kättesaadav sõltuvalt regioonist või teenusepakkujast.

# **Allalaadimised**

Kasutage seda rakendust et näha, millised failid on läbi rakenduste alla laetud.

Toksake Koduekraanil **Rakendused** > **Rakendused** > **Allalaadimised** .

# **Veeb**

# **Internet**

Internet toob teie tahvelarvuti kiiresti mängude, muusika, uudiste, spordi ja meelelahutuse värvikireva maailma. Ükskõik kus olete ja mis teile meeldib.

**MÄRKUS:** Nende teenustega ühenduse loomisel ja sisu allalaadimisel rakenduvad lisatasud. Lisateavet andmeedastustasude kohta saate oma võrguteenuse pakkujalt.

Toksake Koduekraanil **Rakendused** > **Rakendused** > **Internet** .

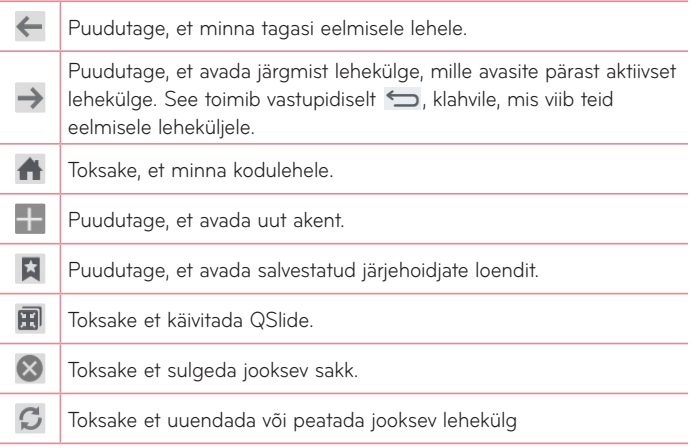

## Lehe avamine

- $\cdot$  Lehe liikumiseks toksake  $\Box$ .
- • Muule veebilehele liikumiseks toksake, toksake leheküljel et seda vaadata.

## Veebist otsing hääle abil

Toksake aadressiribal, toksake U, öelge võtmesõna ning valige seejärel üks kuvatavatest võtmesõnadest.

**MÄRKUS:** See rakendus ei pruugi olla kättesaadav sõltuvalt regioonist või teenusepakkujast.

## Järjehoidjad

Et avada järjehoidjaga lehekülge, toksake  $\star$  veebisirvijas ning valige soovitu.

## Ajalugu

Toksake **A** Ajalugu, et avada hiljuti külastatud veebilehtede seast soovitud lehte. Ajaloo tühjendamiseks toksake Menüünuppu  $\equiv$  > Tühjenda kogu **ajalugu**.

## QSlide kasutamine

Kasutage seda rakendust et pääseda internetti ilma jooksvat rakendust sulgemata.

Brauserist sisu vaatamise ajal toksake **. B.** Seejärel saate sirvida tahvelarvutist muud informatsiooni. Brauseri täisaknas vaatamiseks toksake nuppu .

# **Chrome**

Kasutage Chrome' et otsida informatsiooni ja sirvide veebilehti.

Toksake Koduekraanil **Rakendused** > **Rakendused** > **Chrome** .

**MÄRKUS:** See rakendus ei pruugi olla kättesaadav sõltuvalt regioonist või teenusepakkujast.

## Veebilehtede vaatamine

Toksake aadressiribal ning sisestage otsingukriteerium või veebiaadress.

## Lehe avamine

- Uuele lehele minemiseks toksake
- • Muule lehele minemiseks toksake, toksake valimiseks soovitud lehel.

## Veebi häälotsing

Toksake aadressiribal, toksake **U**, öelge võtmesõna ja valige üks kuvatavatest võtmesõnadest.

## Teiste seadmetega sünkroniseerimine

Sünkroniseerige avatud vahelehti ja järjehoidjad Chrome-ga teistel seadmetel, kui olete loginud sisse sama Google kontoga.

Et näha teistes seadmetes avatud vahelehti, toksake **Menüünuppu**  $\equiv$ **Other devices**.

Peate olema sisenenud Google kontosse kõikidelt seadmetelt. Valige veebileht avamiseks.

## Järjehoidjate lisamine ja vaatamine

Järjehoidjate lisamiseks toksake 53.

Järjehoidjaga lehe avamiseks toksake **Menüünuppu** > **Bookmarks**.

# **Sätted**

# **Ligipääs seadete menüüle**

**1** Avaekraanil puudutage ikooni **| | > vahekaart Rakendused > Sätted või**

Avaekraanil puudutage ikooni  $\equiv$  > Süsteemi seaded.

**2** Valige seadetekategooria ning tehke valik.

# **JUHTMETA VÕRGUD**

## Wi-Fi

**Wi-Fi** – Lülitab sisse WiFi, et ühendada olemasolevatesse juhtmevabadesse võrkudesse.

#### **SOOVITUS! MAC aadressi omandamine**

Ühenduse loomiseks juhtmevabades MAC filtriga võrkudes võib teil olla vajalik sisestada ruuterisse oma tahvelarvuti MAC aadress.

MAC aadress on leitav järgmises kasutajaliideses: toksake **Rakendused** > > **Sätted** > **Wi-Fi** > **Menüünuppu** > **Täiustatud Wi-Fi** > **MACaadress**.

## Bluetooth

Bluetooth kasutamiseks lülitage juhtmevaba Bluetooth sisse või välja.

## Andmesidekasutus

Kuvab andmekasutust.

## Veel ...

Võimaldab teil jagada katalooge läbi juhtmevaba ühenduse.

**Lennurežiim** – Seadmiseks valige **Lennurežiim**. Pärast lennurežiimi lülitumist on kõik juhtmevabad ühendused katkestatud.

**Juhtmeta mäluseade** – Te saate käidelda oma telefonis olevaid faile ka arvutis või kopeerida faile arvutist telefoni ilma USB ühenduseta. Pärast lülitumist Traadita salvestusele, veenduge, et tahvelarvuti ja arvuti on ühendatud samasse võrku. Seejärel sisestage oma tahvelarvutis näidatud veebiaadressid arvuti brauseri aadressiribale.

**Miracast** – Saate peegeldada seadme infot LG Miracast dongle' või TV.

**SmartShare'i Beam** – Võimaldab teil võtta vastu multimeedia LG telefonide või tahvelarvutite sisu läbi SmartShare Kiire.

**VPN** – Kuvab nimekirja Virtuaalsed Eravõrgud (VPNs), mida olete eelnevalt seadistanud. Võimaldab teil lisada erinevaid VPNs tüüpe.

**MÄRKUS:** Enne volituste talletuskoha kasutamist peate määrama lukustusekraani PIN-koodi või parooli.

# **SEADE**

## Heli

**Heliprofiilid** – Võimaldab teil seada heliprofiili olekusse Heli, Ainult värin või Hääletu.

**Mahud** – Hallake meeldetuletuse heli tugevust, samuti ka helitugevust Tagasiside ja süsteemi, Muusika, Video, Mängude ja muu meedia tarvis.

**Värina tugevus** – Set vibrate strength for notifications.

**Teate helid** – Võimaldab teil seadistada teavituste heli.

**Puutehelid** – Võimaldab teil seada heli kui te puutute nuppe, ikoone ja muid ekraani ühikuid mis reageerivad teie puutele.

**Ekraanilukkehelid** – Saate määrata, et tahvelarvuti esitab helisid, kui lukustate ja avate ekraani.

**Vibreeri puudutusel** – Valige, kas tahvelarvuti väriseb nuppude ja klahvide puudutamisel.

## Ekraan

#### **< Avaekraan >**

**Teema** – Seab teie seadmele ekraani teema.

**Taustpilt** – Seab teie kodulehele taustapildi.

**Screen mõju** – Seab efekti kui vahetate ekraani.

**Luba avakuvasid tsükliliselt kerida** – Märgistage, kui soovite koduekraani korduvalt kuvada selle asemel et kuvade lõppu jõudes peaks hakkama tagasi kerima.

**Ainult vertikaalne vaade** – Märgistage kui soovite kuva ainult portreevaates.

**Avakuva varundamine ja taastamine** – Võimaldab teil salvestada rakenduste ja vidinate seadistusi ja neid vajadusel taastada.

**Do you know?** – Võimaldage see valik, et kuvada abilehekülge Do you know? lisana koduleheküljel.

**Spikker** – Kuvab informatsiooni koduekraani kasutamise kohta.

#### **< Lukusta ekraan >**

**Vali ekraani lukk** – Seadke ekraani lukustuse tüüp, et muuta tahvelarvuti turvalisemaks. See avab kuvade kogu, mis juhatavaid teid läbi ekraanilukustusmustri seadmise. Kui olete võimaldanud Mustriga lukustustüübi ning lülitate tahvelarvuti sisse või aktiveerite ekraani, siis palutakse teil joonistada avamiseks muster.

**Screen** – Seadistab ekraani nipsamise mõju valikud.

**Ilmateate animatsioonid** – Märgista ilma animatsiooni näitamine praeguse asukoha kohta või esmase linna kohta mis on määratud ilmastiku andmete automaatses uuendamises.

**Taustapilt** – Seadistab teie lukustatud ekraani taustapildi. Valige see **Galerii** või **Taustapildi galerii**.

**Otseteed** – Lubab teil muuta otseteid lukustatud ekraanil.

Märgistage et määrata seadme omaniku nime kuvamine lukustatud ekraanil. Toksake et sisestada tekst mis kuvatakse kui info omaniku kohta.

**Ainult vertikaalne vaade** – Märgistage kui soovite kuva ainult portreevaates.

**Lukustustaimer** – Määrab aja millal ekraan automaatselt lukustub peale seda kui ekraan on olnud kasutamata.

**Toitenupp lukustub viivitamatult** – Märgistage et viivitamatult lukustada ekraan kui Toite/Luku nuppu vajutatakse. See seadistus on ülem kui luku taimeri seade.

#### **< Heledus >**

Saate reguleerida ekraani heledust.

#### **< Ekraani ajalõpp >**

Seadistab aja mille möödumisel lülitub ekraan välja.

#### **< Kuva sisselülitamine >**

Märgistage et võimaldada Koputust ning lülitada ekraani sisse ja välja. Toksake kiirel ekraani keskel et see sisse lülitada. Topelt-toksake olekuriba, koduekraani tühja ala, või lukustage ekraan et see välja lülitada. Parima tulemuse saavutamiseks ärge liigutage tahvelarvutit Koputuse võimalust kasutades.

#### **< Efekt Ekraanikuva väljas >**

Seadistab ekraan-väljas mõju.

#### **< Automaatne ekraani orientatsiooni >**

Märgistage et seada tahvelarvuti automaatselt ekraani pöörama, sõltuvalt tahvelarvuti asetusest.

#### **< Unerežiim >**

Toksake Unistamise nuppu et lülitada see Sisse või Välja. Sees olles võimaldab see seadistada et ekraani pimenduspilt kuvatakse kui tahvelarvuti on magamisrežiimil, näiteks laadimise ajal. Valige kas Kell, Värvid, Pildiraam või Pilditahvel.

**MÄRKUS:** Ekraanisäästja ajal võib laadimine aeglasem olla.

#### **< Fondi tüüp >**

Vahetage kuvašrifti tüüpi.

#### **< Fondi suurus >**

Vahetage kuvašrifti suurust.

#### **< Nutiekraan >**

Märgistage et hoida ekraan välja lülitumast kui seade tajub teie silmi ekraanile vaatamas.

#### **< Nutivideo >**

Märgistage et teha paus video esitamisel kui see ei taju teie silmi ekraanile vaatamas.

#### **< Eesmised puutenupud >**

Seadke kõikide kuvade alumises osas kuvatavad nupud. Seadke, milliseid kuvatakse, nende paigutus riba, ning millised need välja näevad. Valige nupud ja nende järjekord, teema ja taust.

#### **< Kuvasuhte parandamine >**

Võimaldab teil muuta allalaaditud rakenduse kuvasuhet et korrigeerida pildimoonutus.

#### **< Liikumisanduri kalibreerimine >**

Võimaldab teil parandada sensori kallet ja kiirust.

## Mälu

**SISEMINE MÄLU** – Kuvab seadme mälu kogumahtu ning millised andmetüübid mälu kasutavad.

**SD KAART** – Kuvab SD kaardi kogumälu mahtu.

**Paigalda SD-kaart/Ühenda SD-kaart lahti** – Eemaldab ja lisab SD-kaardi tahvelarvutist, et saaksite seal olevatele andmetele ligipääsu ning vajadusel kaardi ohutult tahvelarvutist eemaldada. Antud valik on varjutatud kui ühtegi SD-kaarti paigaldatud ei ole, kui olete kaardi juba eemaldanud või kui olete paigaldanud kaardi oma arvutisse.

**Tühjenda SD kaar** – Kustutab püsivalt kõik andmed SD kaardi peal ning valmistab selle ette tahvelarvutiga kasutamiseks.

## Aku

**AKUTEAVE** – Vaadake, kui palju akuenergiat seadme tegevustele kasutatakse. Aku taset kuvatakse protsentides. Samuti kuvatakse järelejäänud kasutusaega.

**Aku laetus protsentides** – Märgistage et aku laetuse protsent kuvataks olekuribal aku ikooni kõrval.

**Energiasäästmine** – Hallake patareid energiasäästuks. Toksake lülitit **(au)**, et rakendus käivitada. Toksake **Energiasäästmine** ühel järgnevatest juhtudest.

- • **Automaatne sünkroonimine:** Lülitab auto-sünkroniseerimise välja.
- • **Wi-Fi:** Lülitab Wi-Fi välja, kui andmevahetust ei toimu.
- • **Bluetooth:** Lülitab Bluetoothi välja, kui läheduses pole seadmeid.
- • **Vibreeri puudutusel:** Lülitab puute tagasiside välja.
- • **Heledus:** Reguleerib heledust.
- • **Ekraani ajalõpp:** Reguleerib ekraani pimendust.

**Energiasäästu soovitused** – Toksake et lugeda soovitusi energiasäästuks.

## Rakendused

Kuvage rakenduste nimekirju nagu näiteks jooksvad rakendused või allalaadimised.

## Libista sissepoole

Võite kasutada kolme-sõrme libistamist, et salvestada jooksvad rakendused vasakule või toomaks neid tagasi kuvale.

# **ISIKLIK**

## Kontod ja sünkroonimine

Lubab rakendustel sünkroniseerida andmeid taustal vaatamata sellele, kas te töötate nendega aktiivselt või mitte. Valiku mittevalimine säästab teie akut ja vähendab (kuigi mitte täielikult) andmevahetust.

## Kasutaja

**Profiili nimi** – Võimaldab teil seada kasutja profiili nime.

**Hüüdnimi** – Võimaldab teil seada tahvelarvuti hüüdnime.

**Omaniku info** – Märgistage, et määrata seadme omaniku nime kuvamiseks lukustusekraanil. Toksake  $\left|\phi\right|$  et kuvada teksti omanikuinfona.

**Lisa kasutaja** – Võimaldab teil seada tahvelarvutile uut kontot ning kasutada mitmik-kasutaja võimalust.

## Juurdepääs asukohale

**Juurdepääs mu asukohta** – Laseb teie luba küsinud rakendustel kasutada teie asukoha informatsiooni.

**GPS-satelliidid** – Laseb rakendustel kasutada GPS satelliite et määrata teie asukohta tänava-taseme täpsusega.

**Wi-Fi ja mobiilivõrgu asukohateenus** – Laseb rakendustel kasutada Google asukoha teenist et kiiremini hinnata teie asukohta. Kogutakse anonüümset informatsiooni ja seda saadetakse Google-i.

## Turvalisus

**Krüpti tahvelarvuti.** – Võimaldab teil krüptida andmeid tahvelarvutis turvalisuse huvides. Te peate sisestama PIN-koodi või parooli et dekrüpteerida oma tahvelarvuti iga kord kui te selle sisse lülitate.

**SD-kaardi mälu krüptimine** – Võimaldab teil turvalisuse huvides krüpteerida andmeid SD kaardil.

**Parooli nähtav tippimine** – Linnutatud valik võimaldab lühidalt iga sisestatud salasõna märki pärast selle sisestust näha.

**Seadme administraatorid** – Lisa või eemalda seadme administraatoreid.

**Tundmatud allikad** – Lubamaks mitteautoriseeritud rakenduste paigaldamist.

**Verifitseeri rakendused** – Lükake tagasi või saatke hoiatus enne rakenduste installeerimist mis võivad kahju tekitada.

**Usalduväärsed mandaadid** – Märgistage, et lubada rakendustel pääseda ligi teie tahvelarvuti krüpteeritud turvalisussertifikaatide ja seotud salasõnade andmebaasile ning teistele isikuandmetele.

**Installi salvestist** – Toksake, et paigaldada turvaline sertifikaat.

**Tühista volitused** – Saate kustutada seadmest volituste sisu ja lähtestada parooli.

## Keel ja sisend

Valige tahvelarvuti teksti kuvamise ja klaviatuurinuppude keel, sh ka sõnaraamatule.

## Varundada ja taastada

**Varunda minu andmed** – Saate varundada oma seaded ja rakenduste andmed Google'i serverisse.

**Varundus konto** – Saate lisada Google'i konto või vaadata enda kontot, et varundada oma andmeid.

**Automaatne taaste** – Saate taastada oma seaded ja rakenduste andmed, kui rakendusi taasinstallitakse teie seadmesse.

**LG-varundusteenus** – Dubleerib kogu informatsiooni seadmel ning taastab selle kui leiab aset andmete kadumine või asendamine.

**Tehaseandmete lähtestamine** – Saate taastada oma tehase vaikeväärtused ning kustutada kõik oma andmed.

# **SÜSTEEM**

## Kuupäev ja kellaaeg

Kasutage Kuupäeva ja kellaaja seadeid, et määrata oma eelistusi selle kohta, kuidas kuupäevi kuvatakse. Samuti võite neid eelistusi kasutada selleks, et seada oma enda aega ja ajatsooni selmet kasutada mobiilivõrgu jooksvat aega.

### Ligipääsetavus

Saate kasutada valiku **Ligipääsetavus** seadeid, et konfigureerida ligipääsu pluginaid, mida olete oma tahvelarvuti installinud.

**MÄRKUS:** Nõuab täiendavaid lisandmooduleid.

**TalkBack** – Võimaldab teil seada TalkBack funktsiooni, mis aitab nägemispuudega inimestel tagasisidet saada. Käivitamiseks toksake **TalkBack** lülitit **ein** ekraani ülemises paremas nurgas. Toksake Sätted ekraani alumises osas et seadistada TalkBack valikuid.

**Paigaldada veebi skripte** – Võimaldab teil võimaldada (või tühistada) veebiskripitide paigaldust.

**Suuremahuline tekst** – Märgistage, et suurendada teksti suurust.

**Vaheta värvi** – Märgistage, et värve vahetada.

**Suurendusliigutused** – Võimaldab teil suurendada kui ekraanile on kolm korda toksatud.

**Varjud** – Seadistab ekraani varjuks musta.

**Monoheli** – Märgistage, et suunata peaseadme heli nii paremasse kui vasakusse kanalisse.

**Puuduta ja hoia all viidet** – Seab puutu ja hoia viivitust (lühike, keskmine või pikk).

**Abistav puudutus** – Lülitage **et vahetada kas sees või väljas oleku** vahel. Universaalne puude võib kõik riistvara nupud välja vahetada.

**Automaatne ekraani orientatsiooni** – Märgistage et võimaldada seadmel pöörata ekraani vastavalt seadme paiknemisele (portree või maastik).

**Rääkimise paroolid** – Märgistage et saaksite sisse logida salasõna öeldes (selmet seda kirjutada).

**Ühe-puute sisend** – Võimaldab teil sisestada tähti iga sõrme puudutusega LG klaviatuuri.

**Lihtne juurdepääs** – Võimaldab teil seada funktsioone, kui olete kodunuppu kolmekordselt toksanud.

**Tekst-kõneks väljund** – Tagab teksti kuuldava väljundi, nagu näiteks, tekstisõnumi sisule.

## PCiühendus

**Vali USB-ühendusviis** – Saate määrata soovitud režiimi **Tableti laadimine**, **Meedia sünkr (MTP)**, **LG tarkvara** või **Saada pilt (PTP)**.

**Küsi pärast ühendamist** – Arvutiga ühendamisel küsitakse USB-ühenduse režiimi kinnitamist.

**Spikker** – Saate vaadata teavet USB-ühenduse tüübi kasutamise kohta.

**PC Suite** – Tehke linnuke, et kasutada LG PC Suite rakendust oma WiFi ühenduse läbi. Palume võtta arvesse, et Wi-Fi võrk peaks olema ühendatud LG PC Suite-ga läbi Wi-Fi ühenduse läbi WIRELESS & NETWORKS seadete.

**On-Screen Phone** – Kontrollige seda et võtta vastu Wi-Fi ühenduse taotlus On-Screen tahvelarvutilt.

**Spikker** – LG tarkvara.

## Lisaseade

**Quick Cover** – Aktiveerige Kiirkate et lülitada automaatselt sisse ja välja. **USB mälu** – Seadistab "Plug & Pop" funktsiooni USB hoidla jaoks. Märgistage rakenduse paneeli valik, et rakenduse paneel kuvataks automaatselt kui te ühendate OTG (On-the-Go) seadme USB kaabliga. Toksake "**Muuda rakenduse paneeli**" et muuta rakendusi mida soovite teha kättesaadavaks.

**Kuularid** – Seadistab "Plug & Pop" funktsiooni kõrvaklappide jaoks. Märgistage rakenduse paneeli valik rakenduse paneeli automaatseks kuvamiseks kui see ühendatakse kõrvaklappidega. Toksake Muuda rakenduse paneeli, et muuta rakendusi mida soovite teha kättesaadavaks.

**Dokkimisjaam** – Seab Sets the Plug & Pop võimalused Dokile. Linnutage rakenduse paneeli valik, et rakenduste paneel kuvataks automaatselt peale dokki ühendamist. **Toksake Rakenduste paneeli** seadistamine, et muuta võimaldatud rakendusi.

## **Tahvelarvutist**

Saate vaadata juriidilist teavet ning kontrollida tahvelarvuti olekut ja selle tarkvaraversiooni.

# **LG Backup**

## **Varundamisest ja andmete taastamisest**

Soovitatav on regulaarselt luua sisemisele andmehoidjale varundusfaili, eriti enne tarkvara uuendamist. Jooksva varundusfaili hoidmine salvestusmälus võimaldab teil taastada andmeid, kui seade läheb kaotsi, varastatakse või rikneb teadamata põhjusel.

Antud LG varundamise rakendus on tagatud LG nutitelefonidele ja tahvelarvutitele ja teistele S/W või OS versioonidele. Tulemuseks on see, et kui ostate uue LG nutitelefoni ja tahvelarvuti, siis võite varundada praeguse seadme andmed uude seadmesse.

Juhul kui teil on varundusrakendus eellaetuna nutitelefonis või tahvelarvutis, siis võite varundada enamuse andmetest, kaasa arvatud alla-laetud ja eelpaigaldatud rakendused, järjehoidjad, kalendrikanded, kontaktid, koduekraaniseaded ja süsteemiseaded. Samuti võite:

- • Viia läbi LG seadme käsitsi varundamist.
- • Ajastada automaatseid varundamisi.
- • Taastada oma seadme andmed.

**MÄRKUS:** Palume arvestada, et varundusfunktsioon ei toeta Kasutajainfo ja Meediainfo (Pildid, Muusika, Videod) varundamist. Palume need varundada kasutada Media sync (MTP) võimalust. Ühendage tahvelarvuti arvutiga USB kaabli abil ning toksak MTP-l.

**Hoiatus!** Kaitsmaks ootamatu väljalülitamise eest taastamise või varundamise ajal vähese akupatarei laetuse tõttu, peaksite alati akupatareisid täislaetuna hoidma.

## **Varundage oma LG tahvelarvuti andmeid**

- **1** Toksake Koduekraanil **Rakendused** > **Rakendused** > **LG Backup** > **Varukoopia**.
- **2** Linnutage valik mida soovite varundada ja valige **Edasi**.
- **3** Varunduse asukoha ekraanil toksake **Sisemine salvestus** ja toksake **Start**.
- **4** Kui kõik valitud failid on varundatud, siis kuvatakse teile õnnestumise teade.

## **Automaatsete varundamiste ajastamine**

Võite programmeerida automaatse varundamise ajastamist. Selleks viige läbi järgmised sammud:

- **1** Toksake Koduekraanil **Rakendused** > **Rakendused** > **LG Backup** > **Su ajastatud varundamine**.
- **2** Varundamaks ühikuid linnutage vastavad valikud.
- **3** Toksake Backup asukoht ning valige kas **Sisemine mälu** või **SD kaart**.
- **4** Toksake Aja seadistus et seada korduv intervall **nädalase**, **üle kahe nädala** ja **kuine**, ning toksake seejärel **Valmis**.
- **5** Toksake lülitil **et** lülitada funktsioon sisse.

## **Tahvelarvuti andmete taastamine**

**MÄRKUS:** Kõik tahvelarvutis olevad failid kustutatakse enne kui varundusfail taastatakse.

- **1** Toksake Koduekraanil **Rakendused** > **Rakendused** > **LG Backup** > **Taasta**.
- **2** Valige **taastusekraanil** taastusfail, millelt soovite andmeid taastada.
- **3** Valige linnutuskast taastada soovitava ühiku kõrvalt ning valige **Edasi**.

**MÄRKUS:** Palume täheldada et tahvelarvutis olevad andmed kirjutatakse andmetaastusega üle.

- **4** Kui taastusfail on krüpteeritud, siis sisestage krüpteerimise ajal määratud salasõna.
- **5** Kui kõik valitud failid on taastatud, teeb tahvelarvuti automaatselt taaskäivituse.

**MÄRKUS:** Võite käivitada krüpteerimise et tagada varundusfailidele lisakaitsme.

Toksake **P<sup>.</sup>** LG Backup ja sisestage salasõna koos vihjega juhuks, kui juhtute salasõna ära unustama. Kui olete salasõna paigaldanud, peate seda igakordsel taastamisel sisestama.

# **Tahvelarvuti tarkvara värskendamine**

## **Tahvelarvuti tarkvara värskendamine**

Selle funktsiooni abil saate interneti kaudu värskendada oma tahvelarvuti püsivaraversiooni mugavalt ning te ei pea külastama meie teeninduskeskust. Selle funktsiooni kohta lisateabe saamiseks külastage veebisaiti: <http://www.lg.com>

Kuna tahvelarvuti püsivara värskendusprogramm nõuab kasutaja jäägitut tähelepanu terve protsessi vältel, veenduge, et kontrollite enne jätkamist kõiki juhiseid ja märkusi, mis ilmuvad igas sammus. Pange tähele, et värskendamise ajal USB-andmesidekaabli või aku eemaldamine võib tahvelarvuti tõsiselt kahjustada.

# **LG tahvelarvuti tarkvara värskendamine õhu kaudu (OTA)**

Selle funktsiooni abil saate interneti kaudu värskendada oma tahvelarvuti tarkvaraversiooni mugavalt OTA kaudu ilma USB-andmesidekaablit ühendamata. See funktsioon on saadaval ainult siis, kui LG avaldab teie seadme püsivara uuema versiooni.

Toksake koduekraanil **Menüünuppu** > **Süsteemi seaded** > **Tahvelarvutist** > **Teave tarkvara kohta**.

Tahvelarvhuti tarkvarauuenduse teostamiseks tokakse koduekraanil **Menüünuppu** > **Süsteemi seaded** > **Tahvelarvutist** > **Värskenduskeskus**  > **Tarkvara värskendamine** > **Otsi nüüd uuendusi**.

**MÄRKUS:** LG jätab endale õiguse võimaldada tarkvara uuendusi vaid valitud mudelitele enda parema äranägemise järgi ning ei taga uusimaid versioone kõikidele mudelitele.

**MÄRKUS:** Teie isiklikud andmed – kaasa arvatud teie Google konto andmed ja kõikide teiste kontode andmed, teie süsteemi/rakenduste seadistused, kõik allalaetud rakendused ja teie DRM litsents – võivad minna tahvelarvuti tarkvara uuendamisega kaotsi. Setõttu soovitab LG varundada kogu isiklik informatsioon enne oma tahvelarvuti tarkvara uuendamist. LG et vastuta isikliku andmete kao eest.

# **Tarvikud**

Teie tahvelarvutiga kasutamiseks on saadaval järgmised lisatarvikud. **(Allolevad esemed võivad olla valikulised.)**

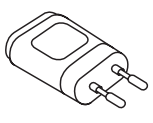

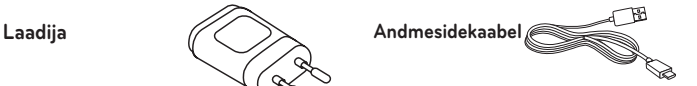

**Kiirjuhend**

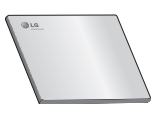

## **MÄRKUS:**

- • Kasutage alati LG originaalseid lisatarvikuid. Selle nõude eiramine võib muuta kehtetuks teie tahvelarvutile antud garantii.
- • Lisatarvikud võivad piirkonniti erineda.

# **Tõrkeotsing**

See peatükk käsitleb mõningaid probleeme, mida võite tahvelarvuti kasutamisel märgata. Mõned probleemid nõuavad teenusepakkujale helistamist, kuid enamike probleemide lahendamisega saate ise hakkama.

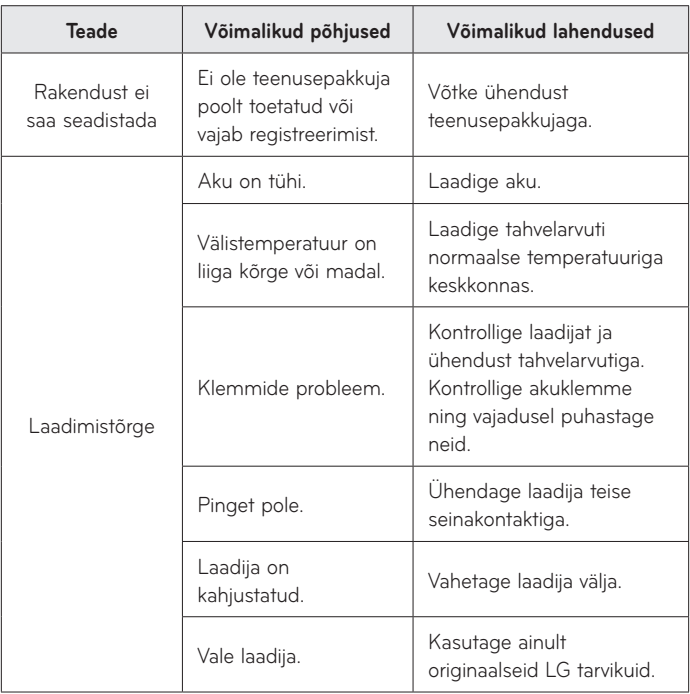

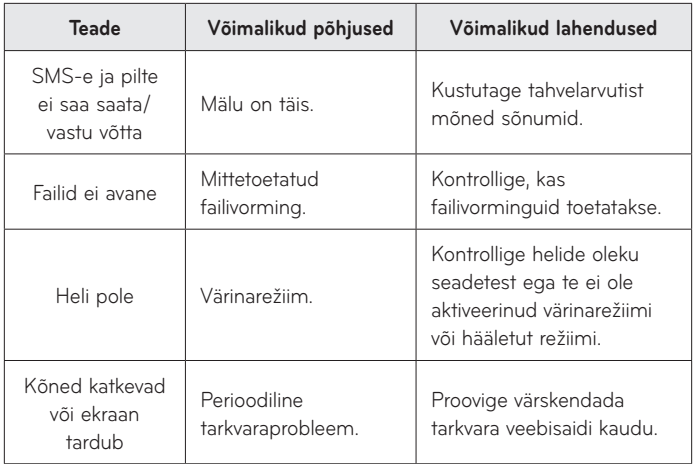

#### **Wi-Fi (WLAN)**

Šis telefonas skirtas naudoti visose Europos šalyse. 5150–5350 MHz diapazoną galima naudoti tik patalpose.

#### **Wi-Fi (WLAN)**

Šī ierīce izmanto neharmonizētu frekvenci un ir paredzēta lietošanai visās Eiropas valstīs.

5150–5350 MHz josla ir paredzēta tikai lietošanai telpās.

#### **Wi-Fi (WLAN)**

See seade on mõeldud kasutamiseks kõikides Euroopa riikides.

Sagedusriba 5150 - 5350 MHz on mõeldud ainult siseruumides kasutamiseks.

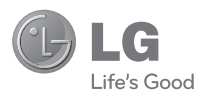

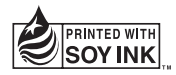

# **CE01680**